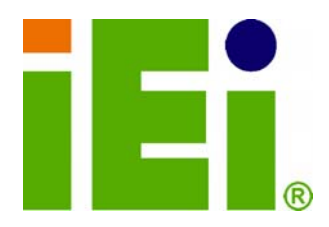

**IEI Technology Corp.** 

# **MODEL: ECW-281B-D2550**

**Fanless Embedded System with Intel® Atom™ D2550 CPU, Preinstalled 2.0 GB DDR3 SO-DIMM, Dual GbE, DIO, USB 2.0, Four COM Ports, RoHS Compliant** 

# **User Manual**

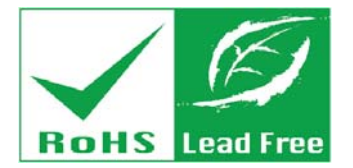

in little Cyn

**MONEY PACIFICATION WAS** あまけで作成の場の確認にあまりである

**Rev. 1.00 – 15 March, 2013** 

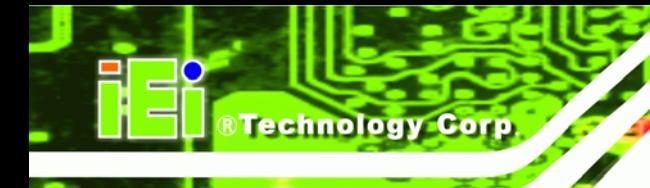

# **Revision**

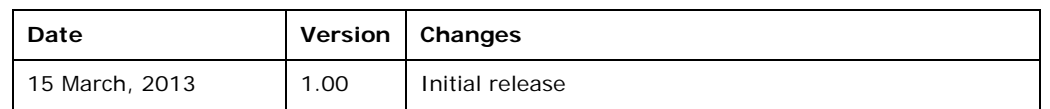

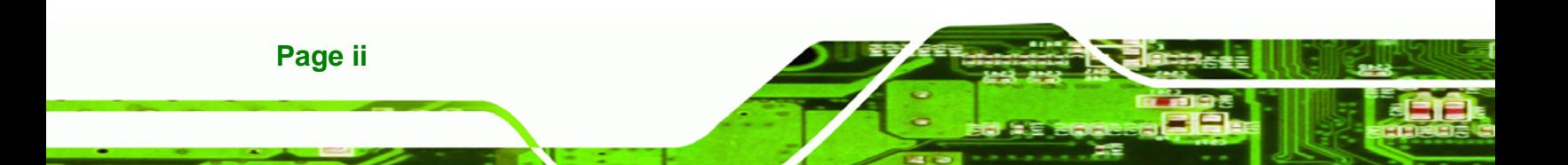

# **Copyright**

**RTechnology Corp.** 

#### **COPYRIGHT NOTICE**

The information in this document is subject to change without prior notice in order to improve reliability, design and function and does not represent a commitment on the part of the manufacturer.

In no event will the manufacturer be liable for direct, indirect, special, incidental, or consequential damages arising out of the use or inability to use the product or documentation, even if advised of the possibility of such damages.

This document contains proprietary information protected by copyright. All rights are reserved. No part of this manual may be reproduced by any mechanical, electronic, or other means in any form without prior written permission of the manufacturer.

#### **TRADEMARKS**

All registered trademarks and product names mentioned herein are used for identification purposes only and may be trademarks and/or registered trademarks of their respective owners.

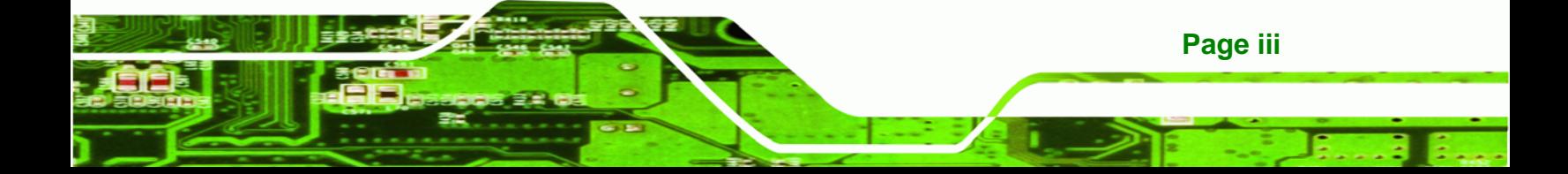

#### **WARNING**

Technology Corp

This device complies with Part 15 of the FCC Rules. Operation is subject to the following two conditions:

(1) this device may not cause harmful interference, and(2) this device must accept any interference received, including interference that may cause undesired operation.

NOTE: This equipment has been tested and found to comply with the limits for a Class B digital device, pursuant to part 15 of the FCC Rules. These limits are designed to provide reasonable protection against harmful interference in a residential installation. This equipment generates, uses and can radiate radio frequency energy and, if not installed and used in accordance with the instructions, may cause harmful interference to radio communications.

However, there is no guarantee that interference will not occur in a particular installation. If this equipment does cause harmful interference to radio or television reception, which can be determined by turning the equipment off and on, the user is encouraged to try to correct the interference by one or more of the following measures: —Reorient or relocate the receiving antenna.

—Increase the separation between the equipment and receiver.

—Connect the equipment into an outlet on a circuit different from that to which the receiver is connected.

—Consult the dealer or an experienced radio/ TV technician for help.

You are cautioned that any change or modifications to the equipment not expressly approve by the party responsible for compliance could void your authority to operate such equipment.

#### **IMPORTANT NOTE:**

FCC Radiation Exposure Statement:

This equipment complies with FCC radiation exposure limits set forth for an uncontrolled environment. This equipment should be installed and operated with minimum distance 20cm between the radiator & your body.

**Page iv** 

# **Table of Contents**

®Technology Corp.

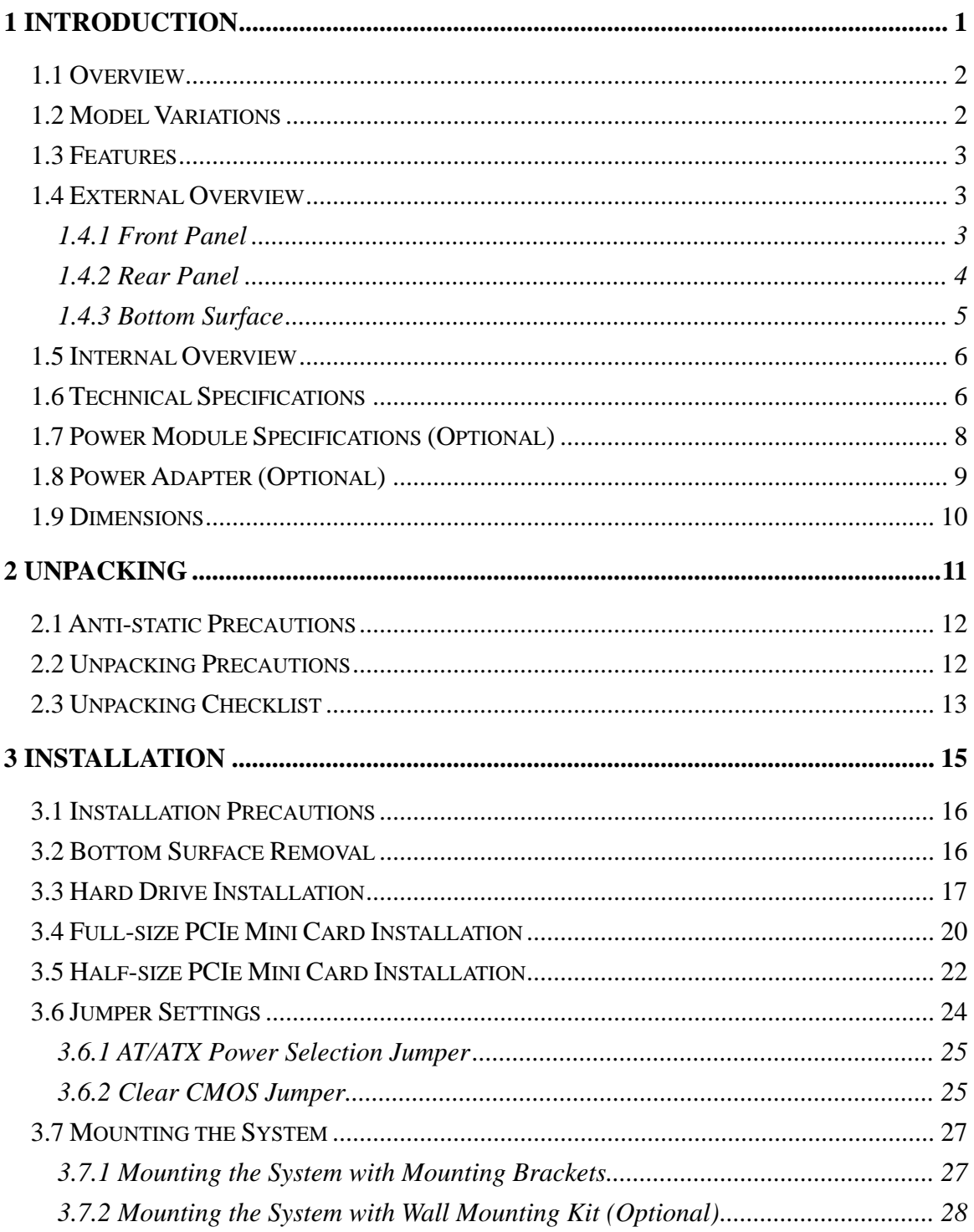

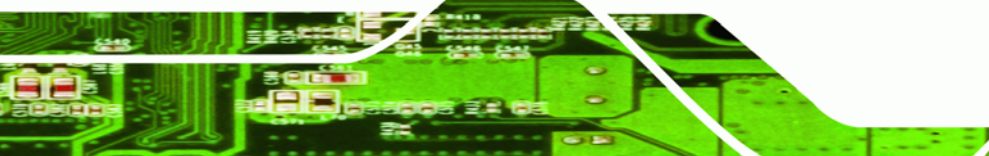

Page v

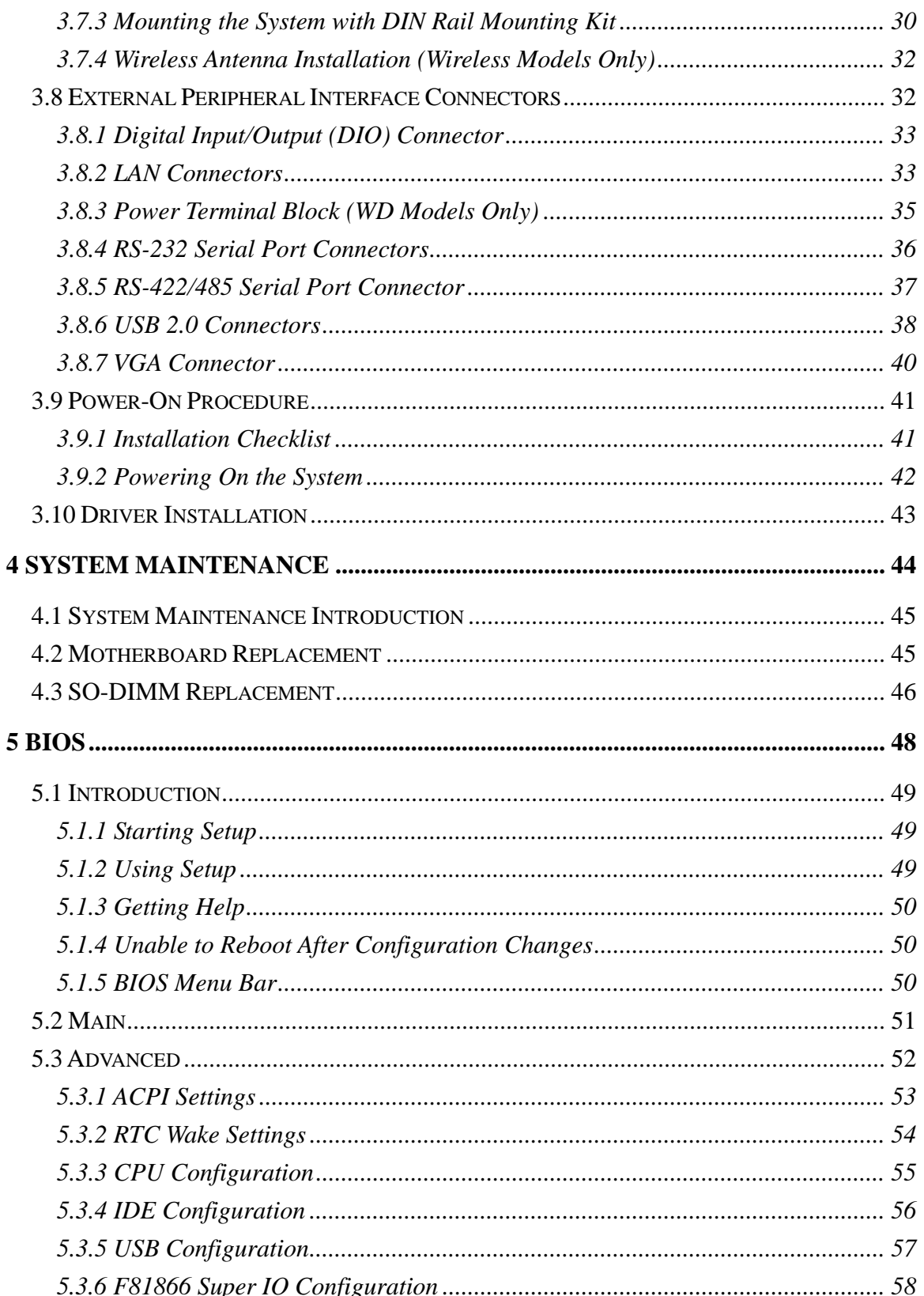

®Technology Corp.

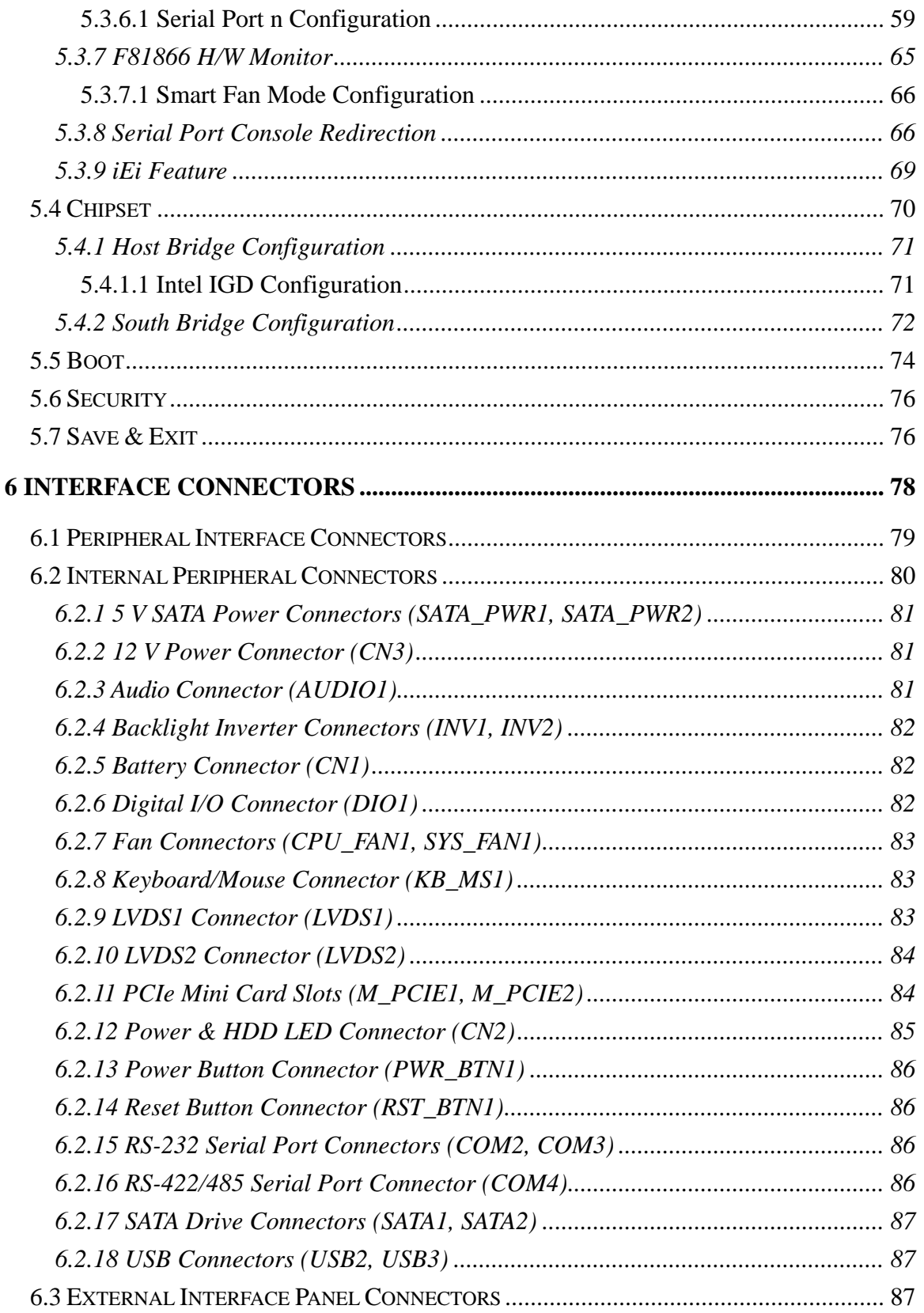

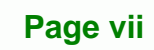

Ξ

ž,

**@Technology Corp.** 

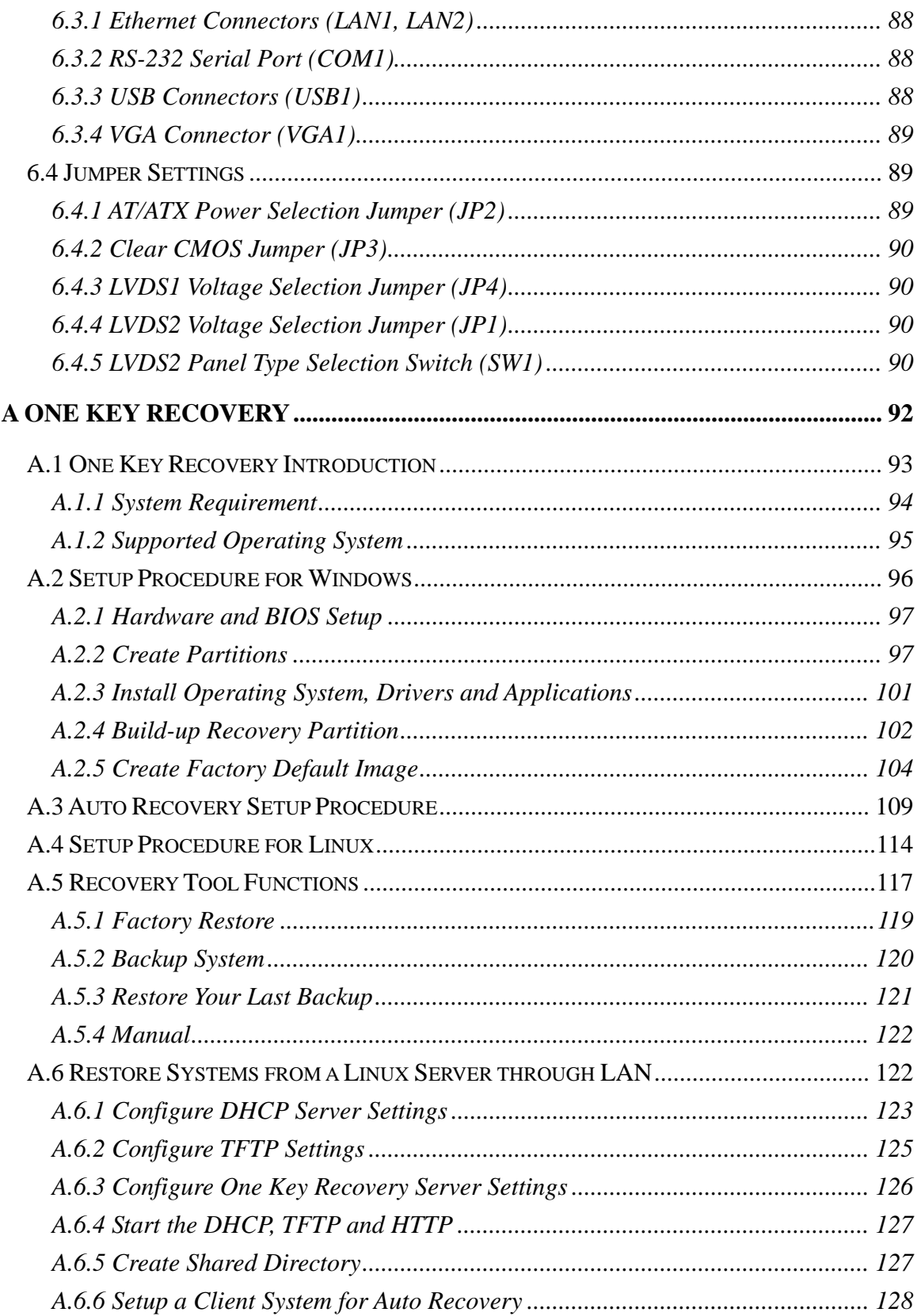

®Technology Corp.

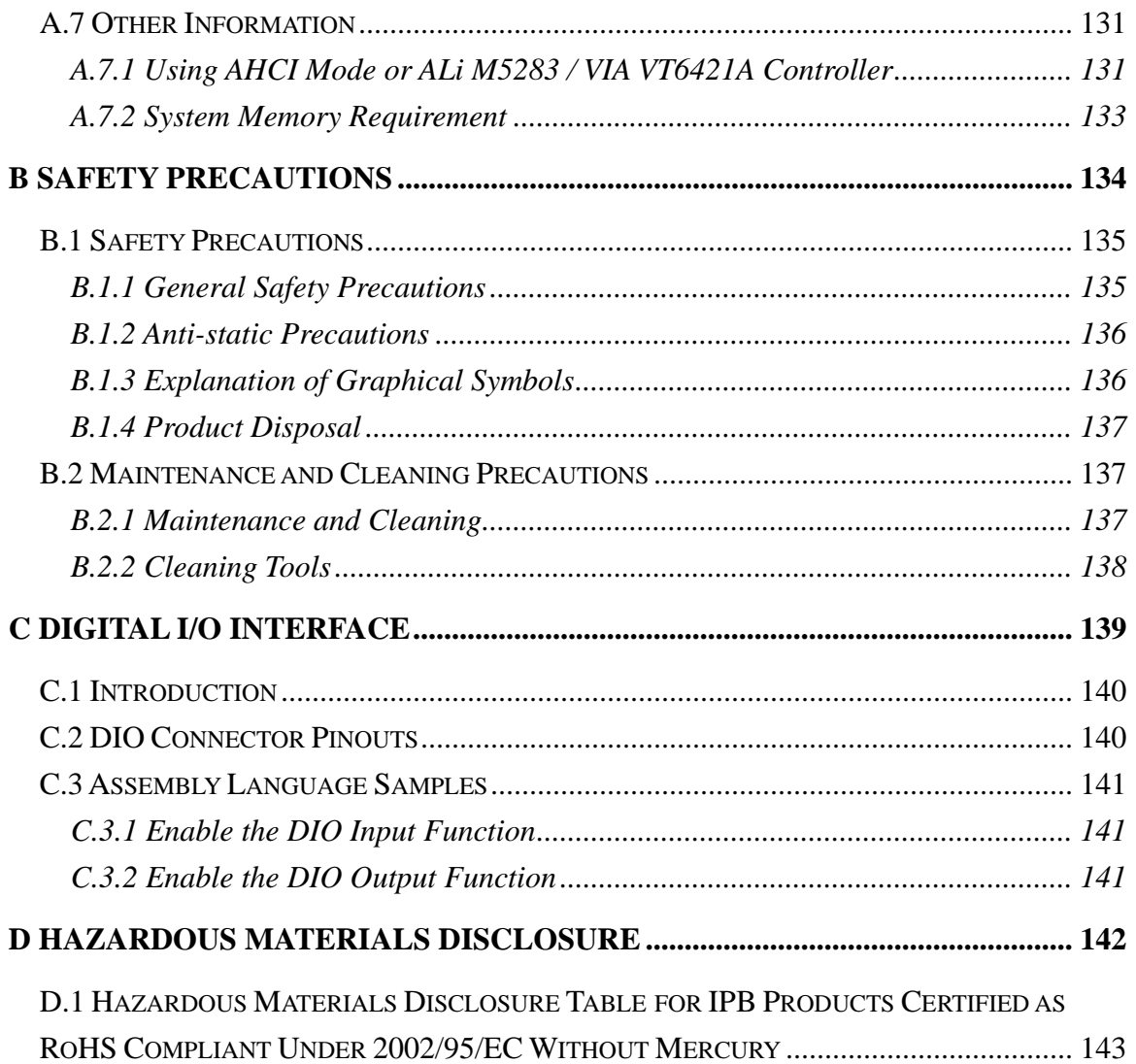

**@Technology** Corp.

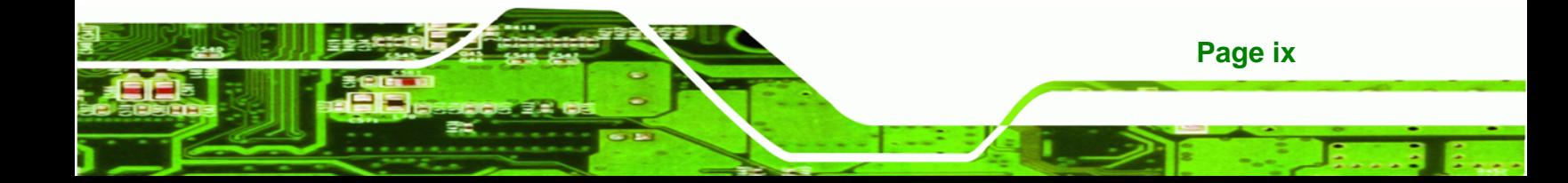

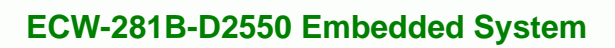

# **List of Figures**

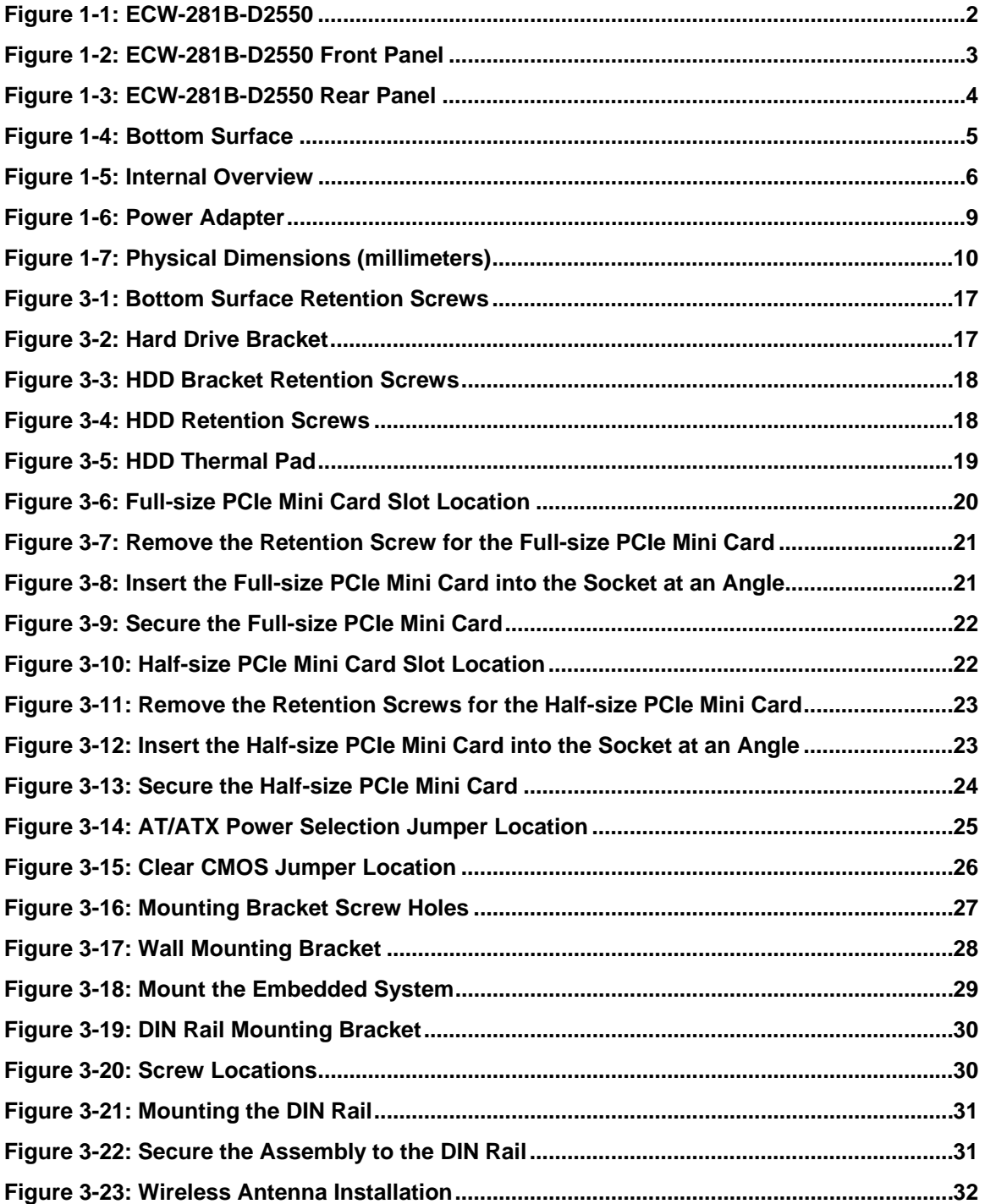

**BTechnology Corp** 

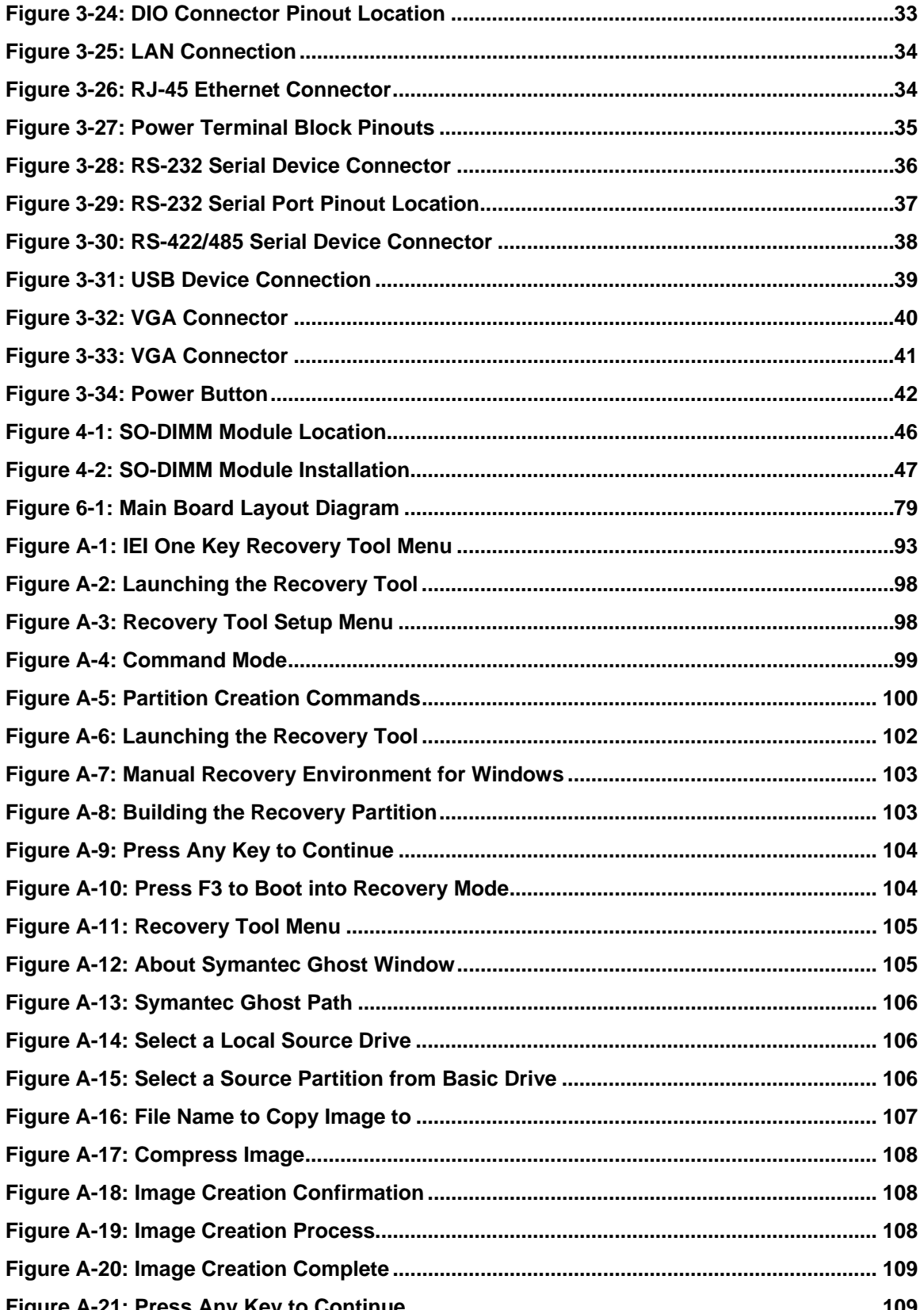

Page xi

®Technology Corp.

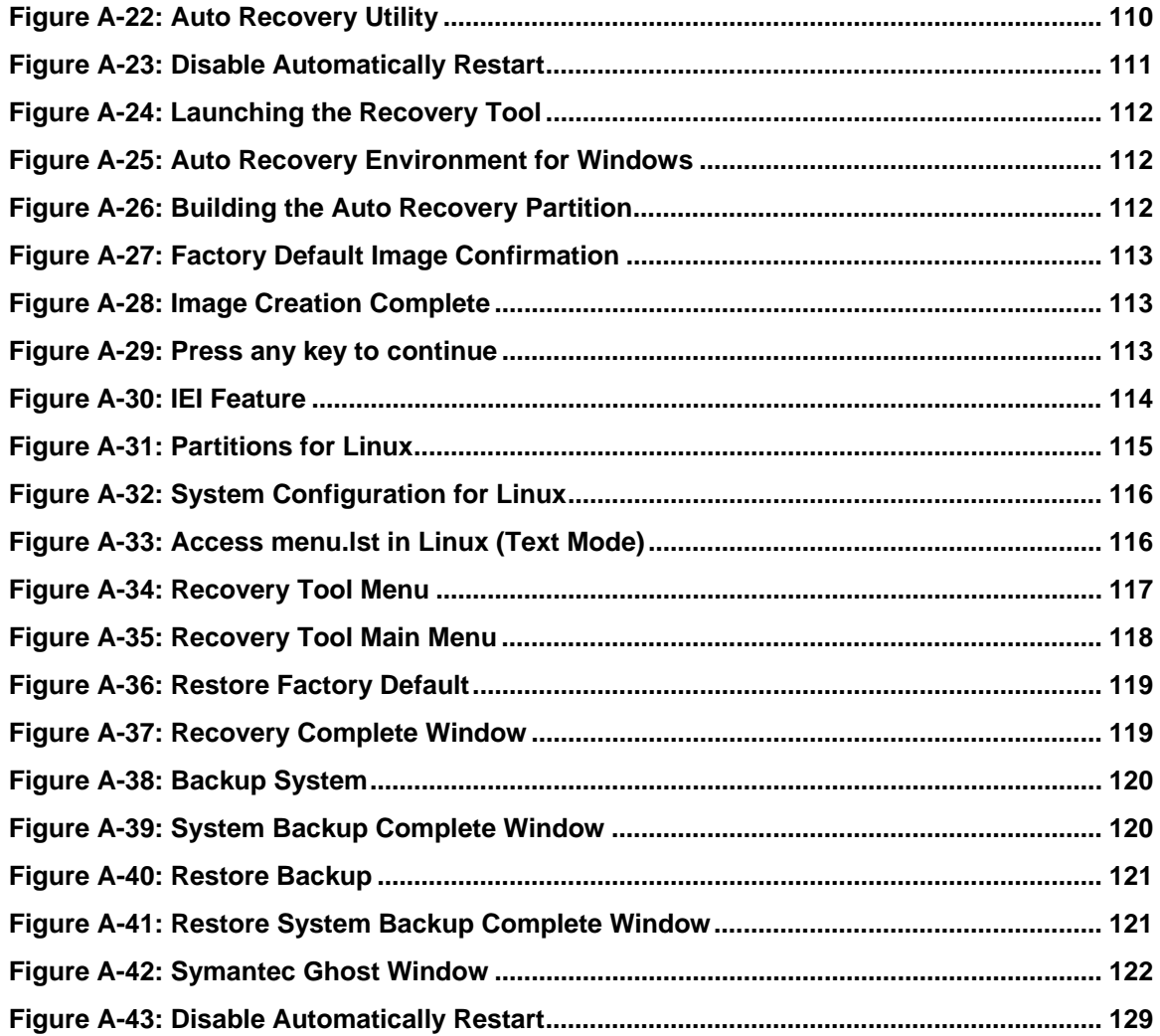

**BTechnology Corp.** 

# **List of Tables**

**@Technology** Corp.

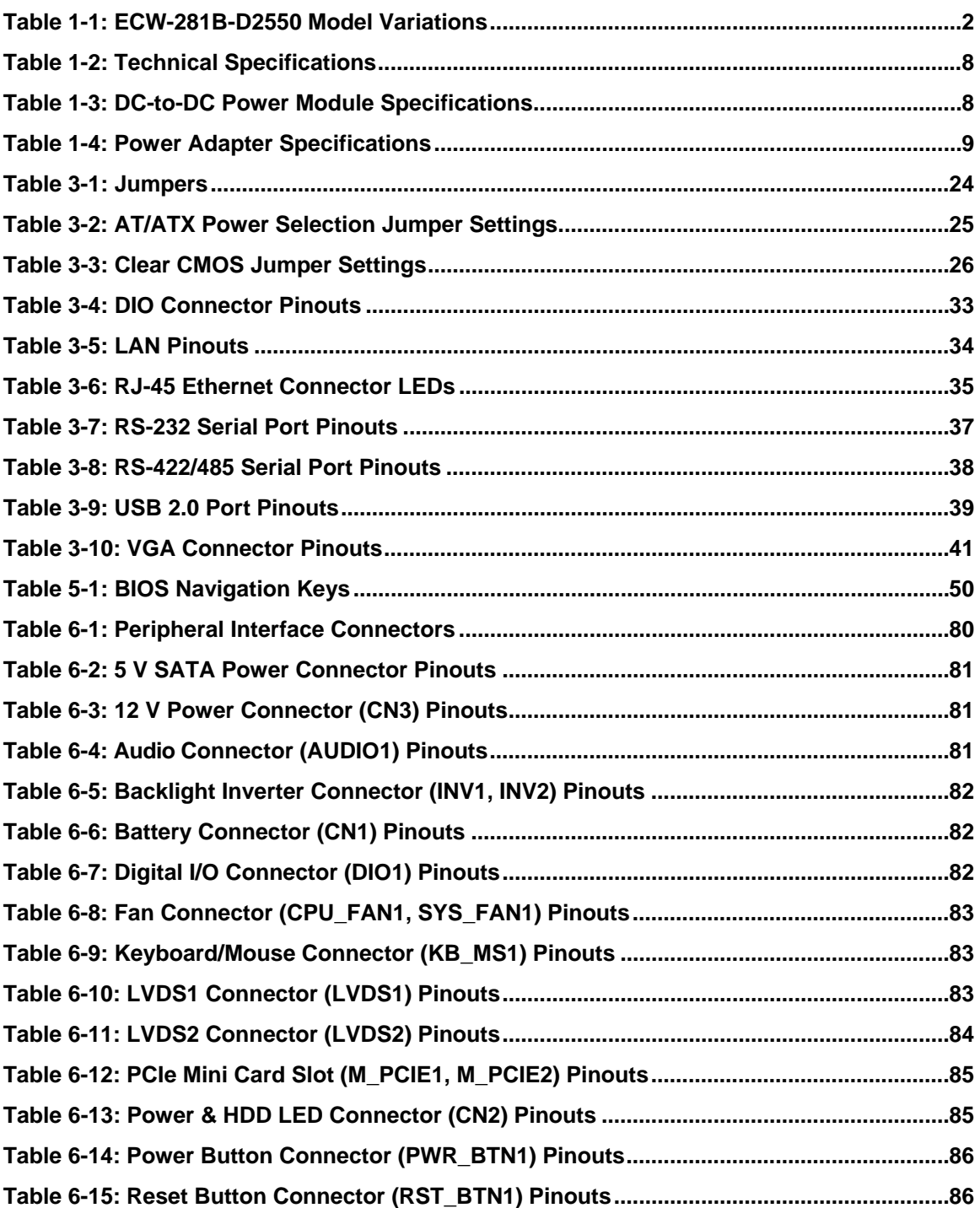

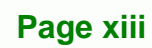

ž,

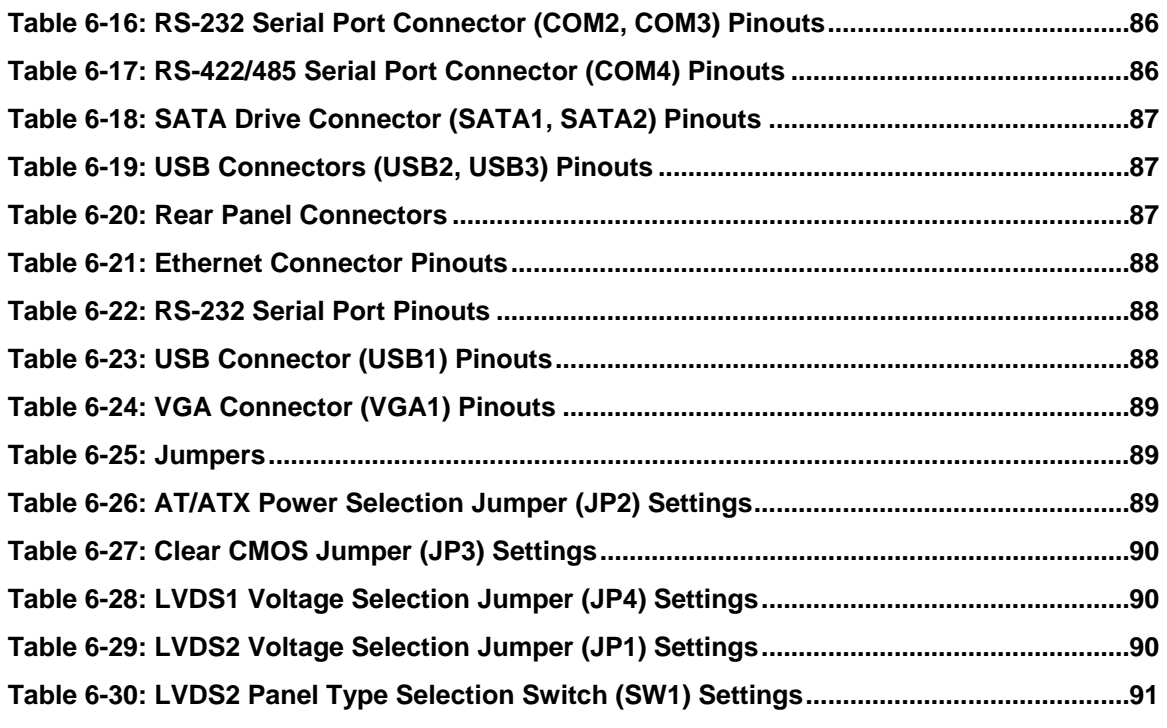

**BTechnology Corp.** 

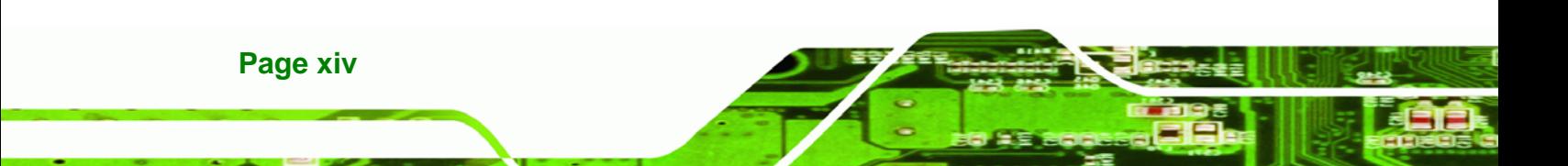

<span id="page-14-0"></span>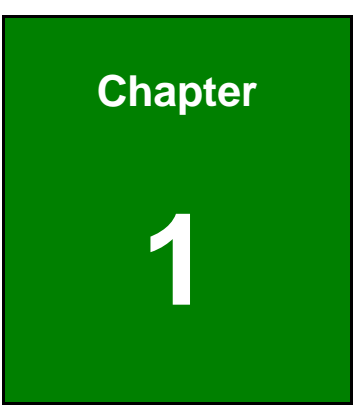

®Technology Corp.

# **1 Introduction**

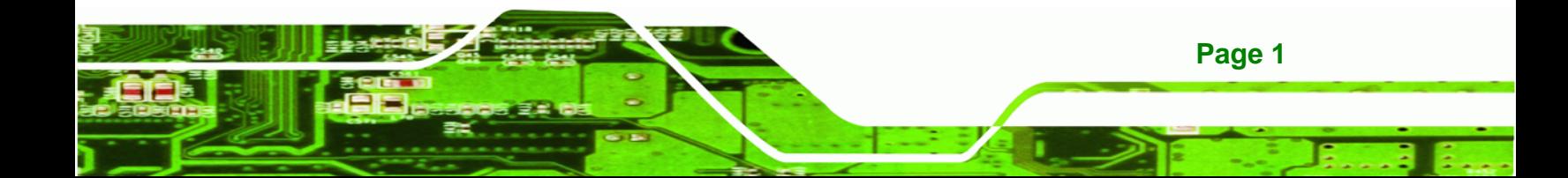

<span id="page-15-0"></span>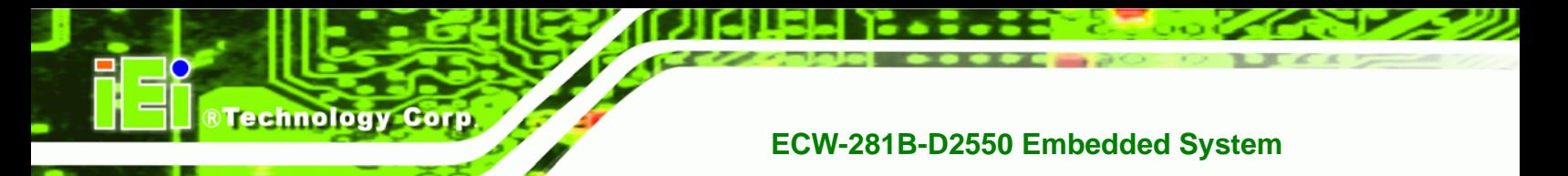

### **1.1 Overview**

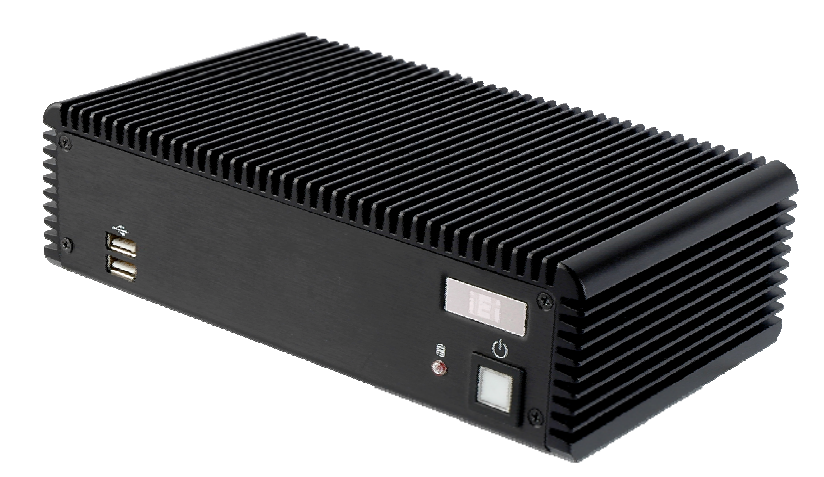

**Figure 1-1: ECW-281B-D2550** 

The ECW-281B-D2550 fanless embedded system is powered by the Intel® Atom™ D2550 processor and preinstalled with a 2.0 GB DDR3 SO-DIMM. It features industrial grade components that offer longer operating life, high shock/vibration resistance and endurance over a wide temperature range.

The ECW-281B-D2550 supports one 2.5" SATA HDD and mSATA storage devices. Two GbE, four USB 2.0, three RS-232, one RS-422/485 and one 8-bit DIO provide rich I/O options for various applications.

### **1.2 Model Variations**

The model variations of the ECW-281B-D2550 are listed below.

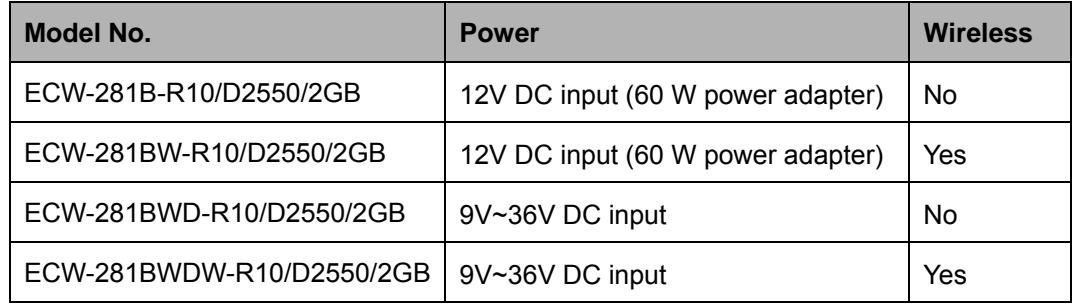

**Table 1-1: ECW-281B-D2550 Model Variations** 

### <span id="page-16-0"></span>**1.3 Features**

The ECW-281B-D2550 features are listed below:

- 1.86 GHz Intel® Atom™ D2550 dual-core processor
- 2.0 GB of DDR3 SO-DIMM preinstalled
- **Fanless design**
- **Supports one 2.5" SATA HDD and mSATA storage devices**
- Two PCIe Mini card slots (one full-size slot, one half-size slot)
- VGA display output
- Supports two GbE, four USB 2.0, three RS-232, one RS-422/485, one 8-bit DIO and one audio line-out

**RTechnology Corp.** 

- Supports 9V~36V DC power input (WD models only)
- 802.11b/g/n 2T2R wireless module (wireless models only)
- RoHS compliant

### **1.4 External Overview**

#### **1.4.1 Front Panel**

The ECW-281B-D2550 front panel contains:

- 1 x HDD LED indicator
- 1 x Power button
- 2 x USB 2.0 ports

An overview of the front panel is shown in [Figure 1-2](#page-16-0).

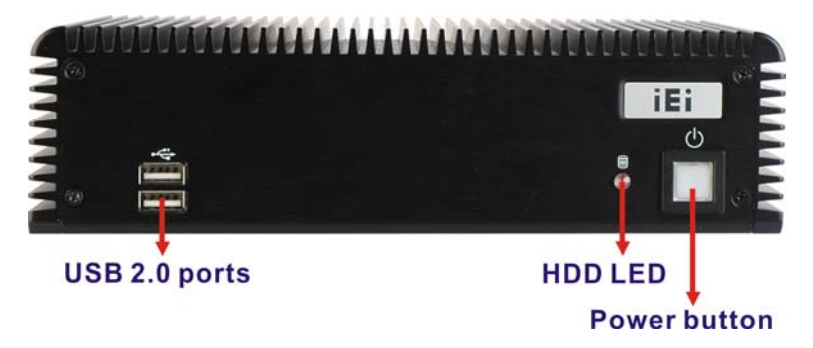

**Figure 1-2: ECW-281B-D2550 Front Panel** 

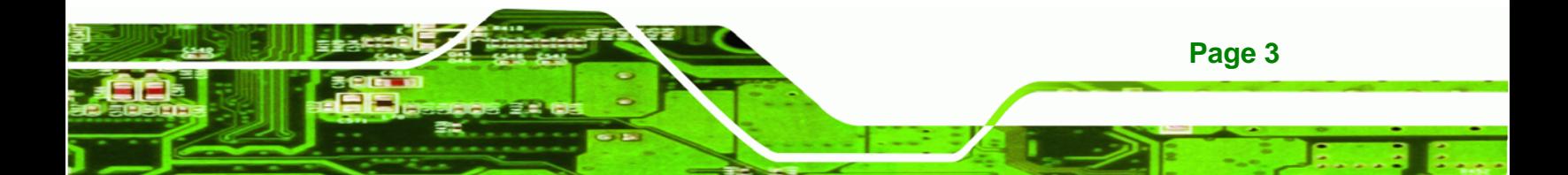

<span id="page-17-0"></span>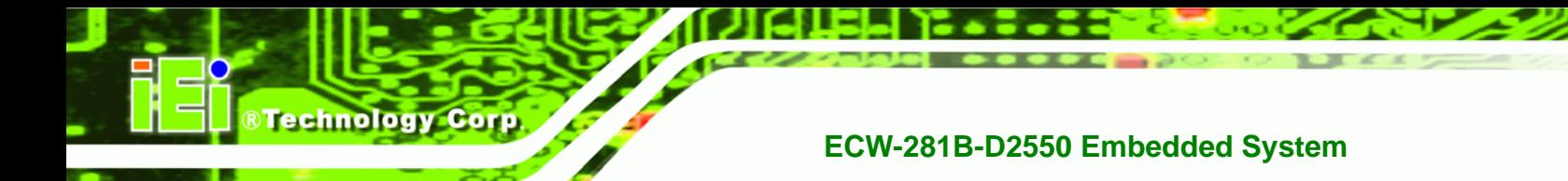

#### **1.4.2 Rear Panel**

The ECW-281B-D2550 rear panel contains:

- 1 x 9V~36V DC power terminal block (WD models only)
- 1 x 8-bit digital I/O (4-bit input/4-bit output)
- 1 x 12V DC power jack
- 1 x Audio line-out jack
- 1 x Reset button
- 2 x RJ-45 GbE connectors
- 3 x RS-232 connectors (COM1, COM2, COM3)
- 1 x RS-422/485 connector (COM4)
- 2 x USB 2.0 ports
- 1 x VGA connector
- 2 x Wireless antenna connector (wireless models only)

An overview of the rear panel is shown in Figure 1-3 below.

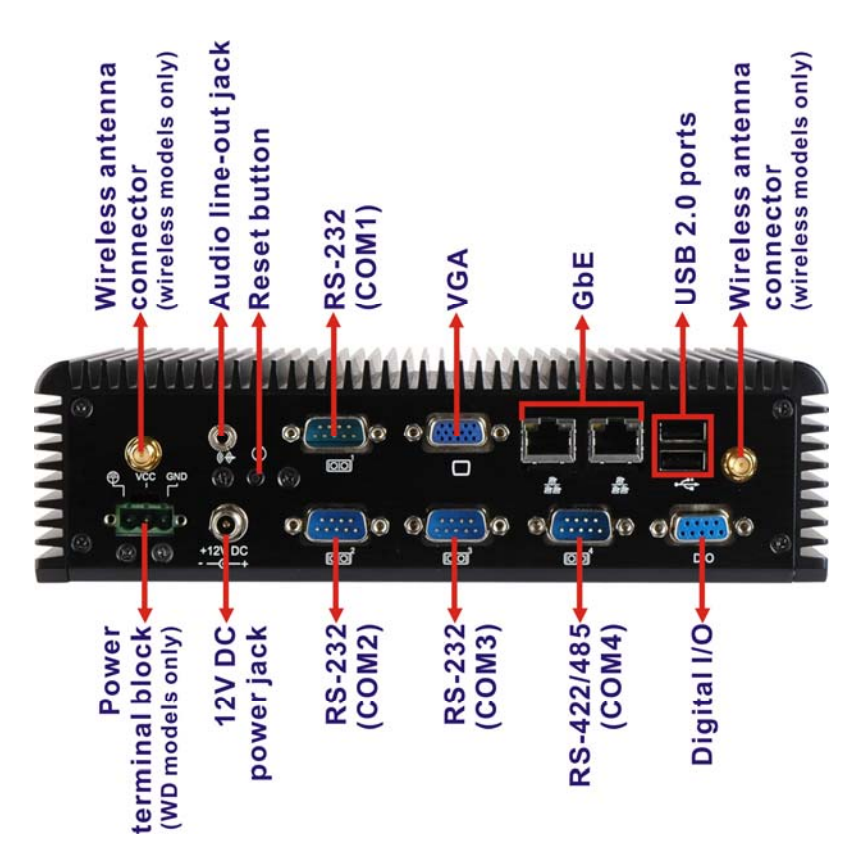

**Figure 1-3: ECW-281B-D2550 Rear Panel** 

**Page 4** 

#### <span id="page-18-0"></span>**1.4.3 Bottom Surface**

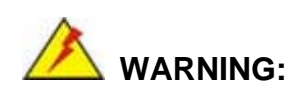

Never remove the bottom access panel from the chassis while power is still being fed into the system. Before removing the bottom access panel, make sure the system has been turned off and all power connectors unplugged.

®Technology Corp.

The bottom surface of the ECW-281B-D2550 contains the retention screw holes for the VESA 100 wall mounting kit, two-side mounting brackets and DIN rail mounting kit.

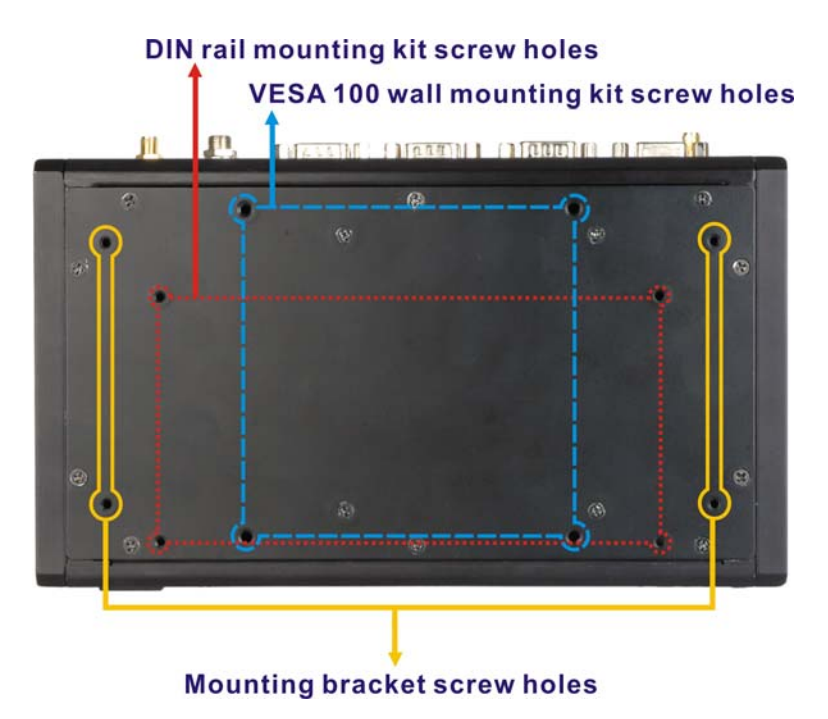

**Figure 1-4: Bottom Surface** 

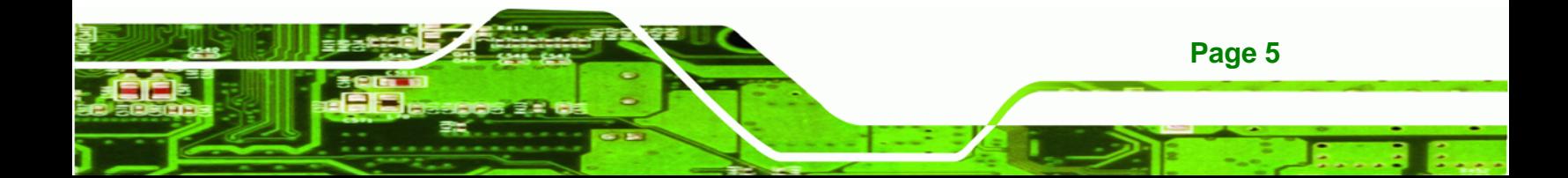

<span id="page-19-0"></span>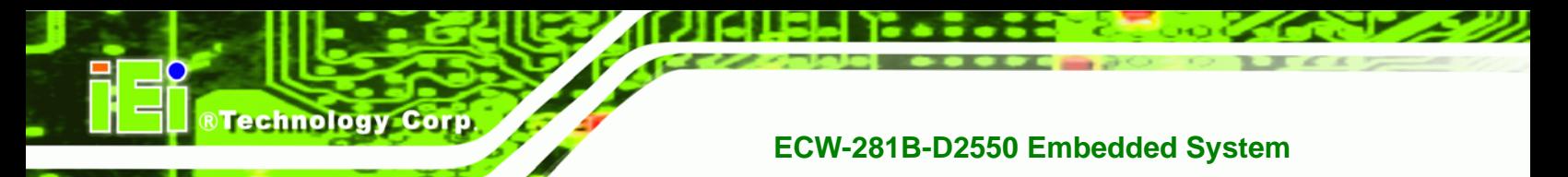

### **1.5 Internal Overview**

The ECW-281B-D2550 internal components are listed below:

- 1 x Motherboard
- 1 x DDR3 SO-DIMM
- 1 x Power module (WD models only)
- 1 x Hard drive bracket (attached on the inside of the bottom panel)

All the components are accessed by removing the bottom surface.

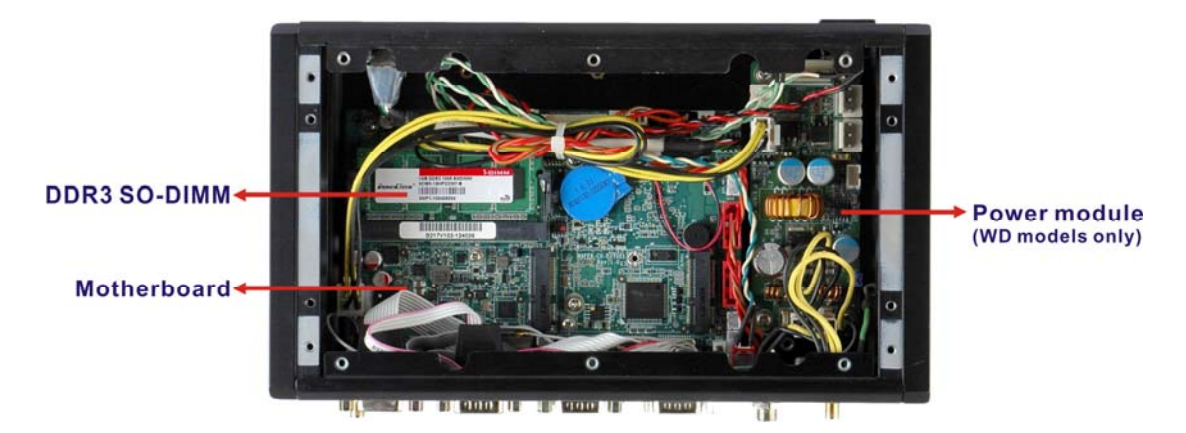

**Figure 1-5: Internal Overview** 

## **1.6 Technical Specifications**

The ECW-281B-D2550 technical specifications are listed in **[Table 1-2](#page-21-0)**.

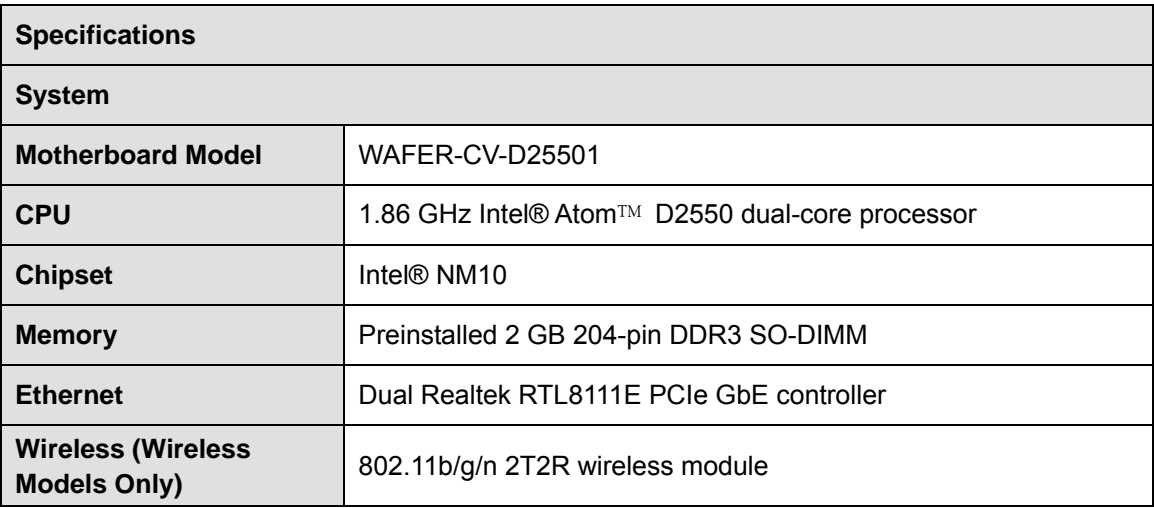

**Page 6** 

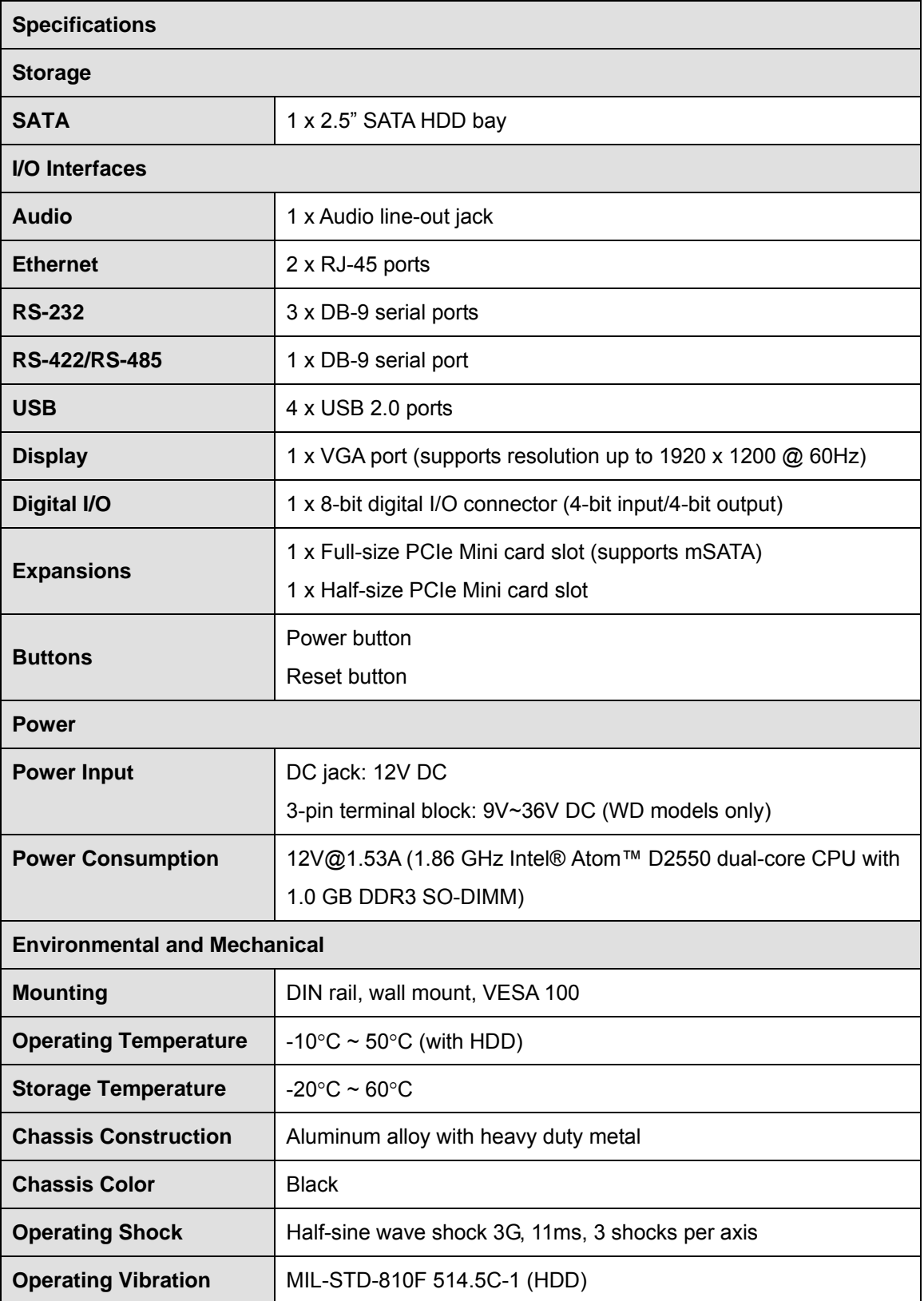

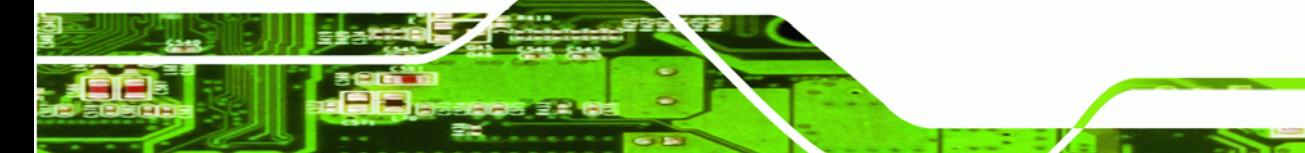

**Page 7**

Ξ,

**@Technology** Corp.

<span id="page-21-0"></span>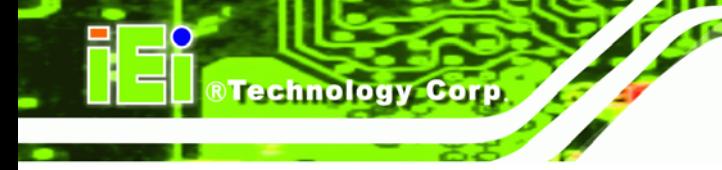

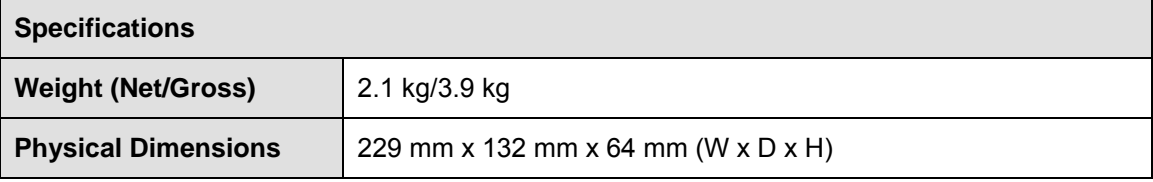

**Table 1-2: Technical Specifications** 

## **1.7 Power Module Specifications (Optional)**

A DC-to-DC power module is preinstalled in the WD series model to provide 9 V  $\sim$  36 V power input. The specifications for the IDD-936260A are shown in [Table 1-3](#page-84-0).

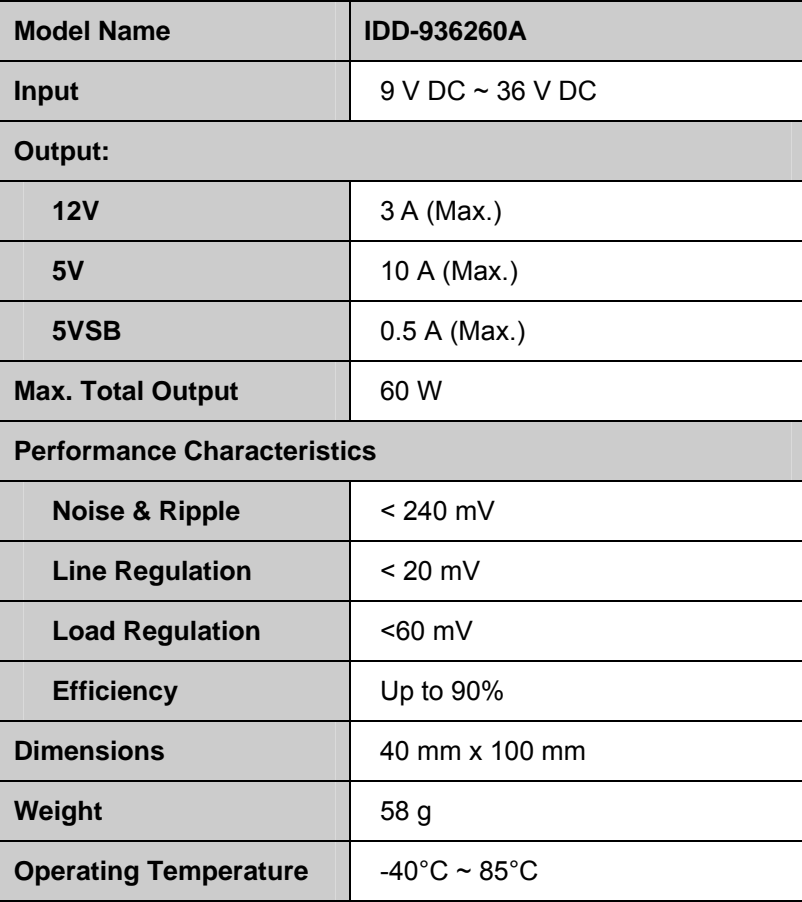

**Table 1-3: DC-to-DC Power Module Specifications** 

# <span id="page-22-0"></span>**1.8 Power Adapter (Optional)**

The ECW-281B-D2550 series models that feature 12 V DC input are shipped with a 60 W power adapter.

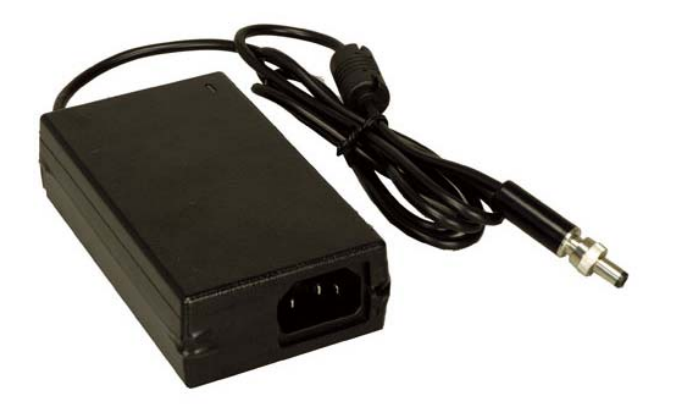

**Figure 1-6: Power Adapter** 

The specifications for the adapter are listed in [Table 1-4](#page-84-0):

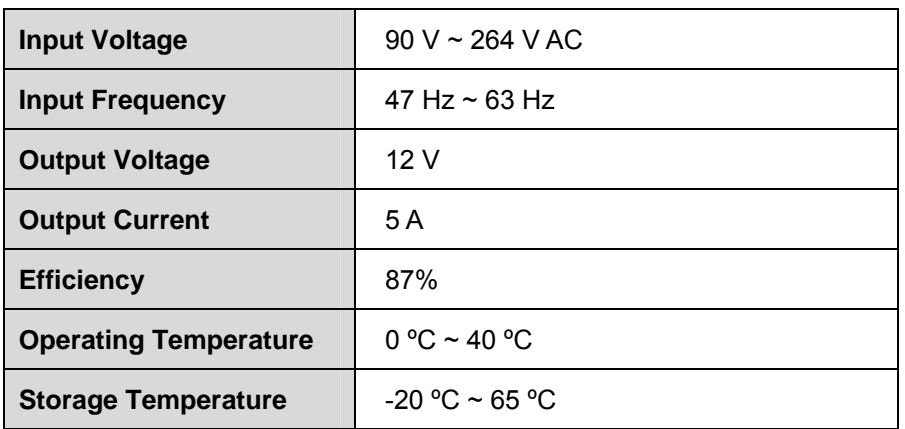

**Page 9**

**RTechnology Corp.** 

**Table 1-4: Power Adapter Specifications** 

<span id="page-23-0"></span>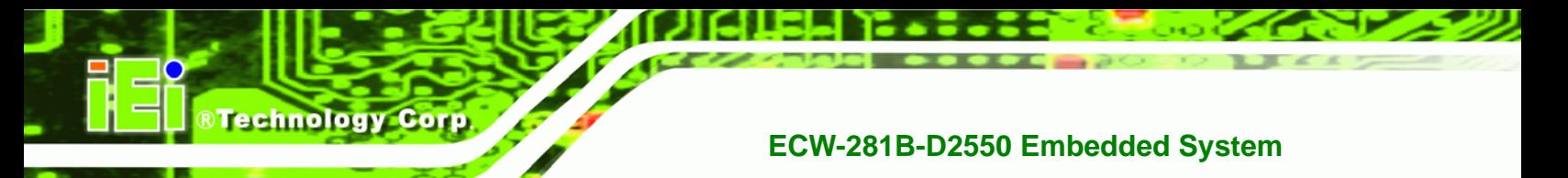

## **1.9 Dimensions**

The physical dimensions are shown below:

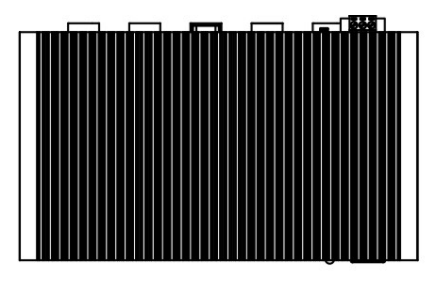

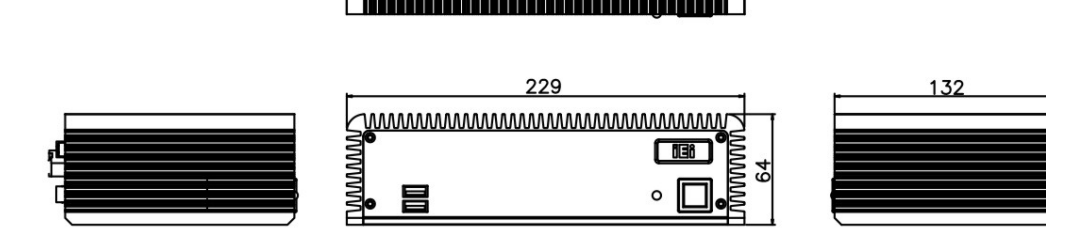

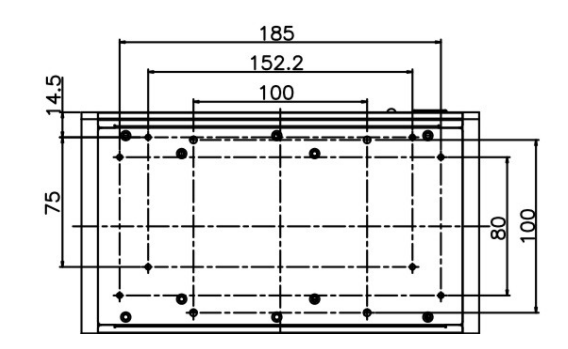

**Figure 1-7: Physical Dimensions (millimeters)** 

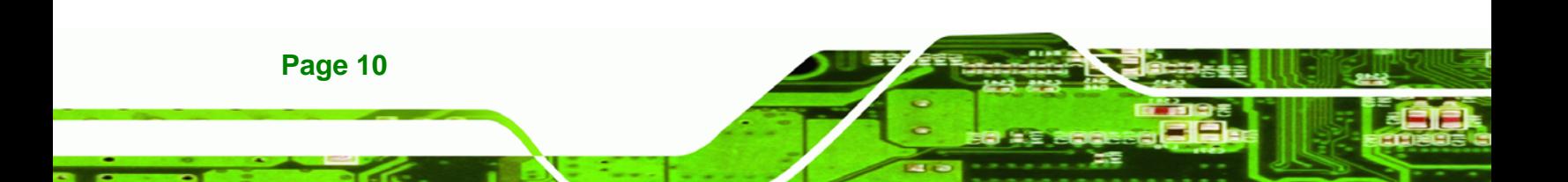

<span id="page-24-0"></span>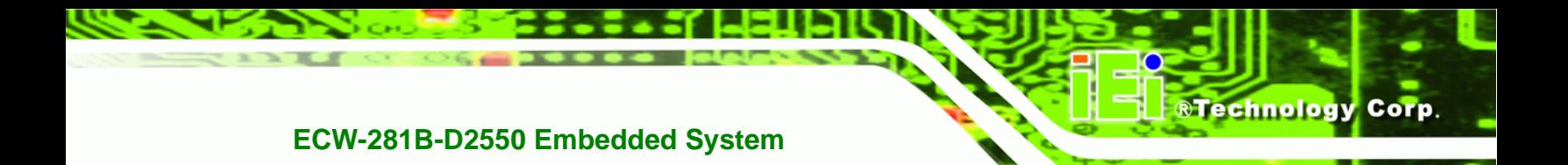

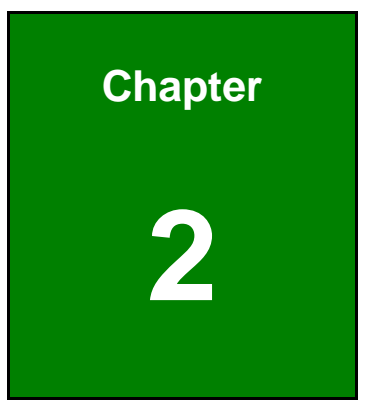

# **2 Unpacking**

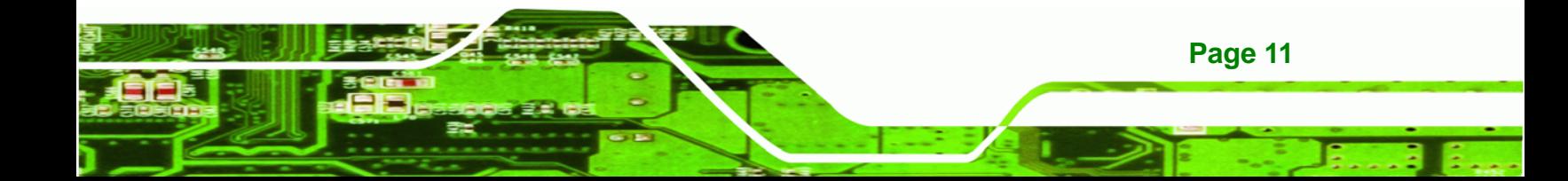

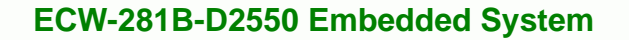

### **2.1 Anti-static Precautions**

<span id="page-25-0"></span>**Technology Corp** 

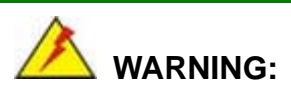

Failure to take ESD precautions during installation may result in permanent damage to the ECW-281B-D2550 and severe injury to the user.

Electrostatic discharge (ESD) can cause serious damage to electronic components, including the ECW-281B-D2550. Dry climates are especially susceptible to ESD. It is therefore critical that whenever the ECW-281B-D2550 or any other electrical component is handled, the following anti-static precautions are strictly adhered to.

- *Wear an anti-static wristband*: Wearing a simple anti-static wristband can help to prevent ESD from damaging the board.
- *Self-grounding*: Before handling the board touch any grounded conducting material. During the time the board is handled, frequently touch any conducting materials that are connected to the ground.
- *Use an anti-static pad*: When configuring the ECW-281B-D2550, place it on an antic-static pad. This reduces the possibility of ESD damaging the ECW-281B-D2550.

### **2.2 Unpacking Precautions**

When the ECW-281B-D2550 is unpacked, please do the following:

- Follow the anti-static precautions outlined in **Section [2.1](#page-25-0)**.
- Make sure the packing box is facing upwards so the ECW-281B-D2550 does not fall out of the box.
- Make sure all the components shown in **Section [2.3](#page-26-0)** are present.

## <span id="page-26-0"></span>**2.3 Unpacking Checklist**

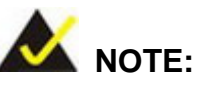

If some of the components listed in the checklist below are missing, please do not proceed with the installation. Contact the IEI reseller or vendor you purchased the ECW-281B-D2550 from or contact an IEI sales representative directly. To contact an IEI sales representative, please send an email to [sales@iei.com.tw](mailto:sales@iei.com.tw).

**RTechnology Corp.** 

The ECW-281B-D2550 is shipped with the following components:

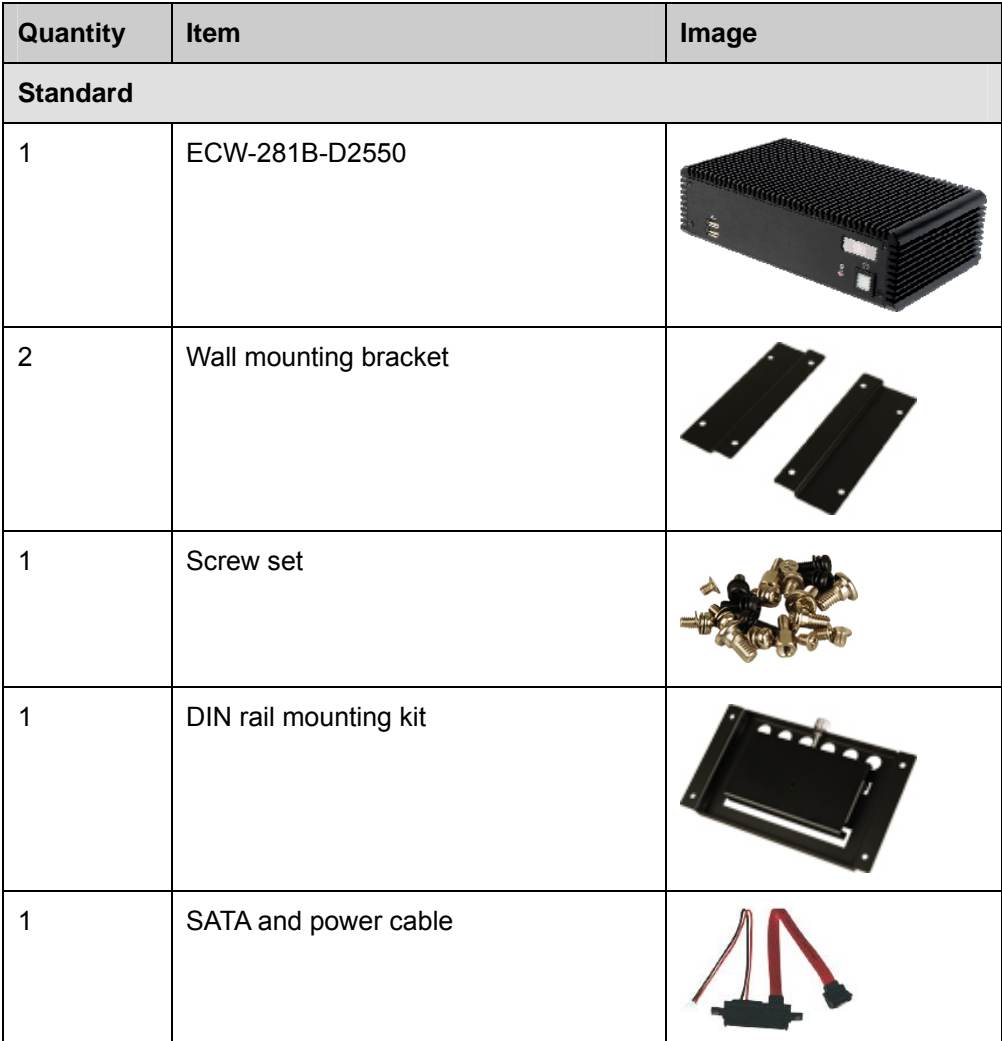

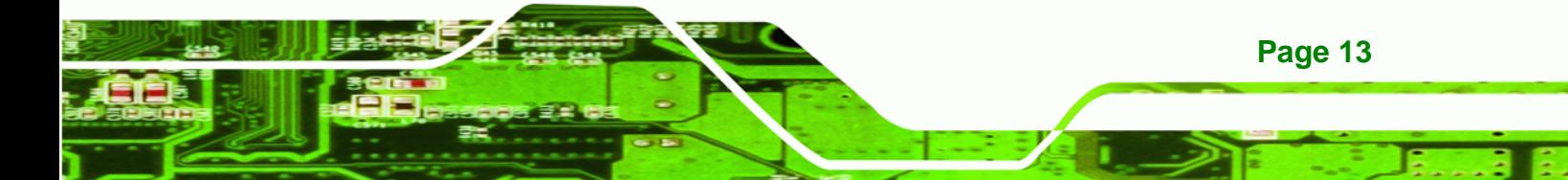

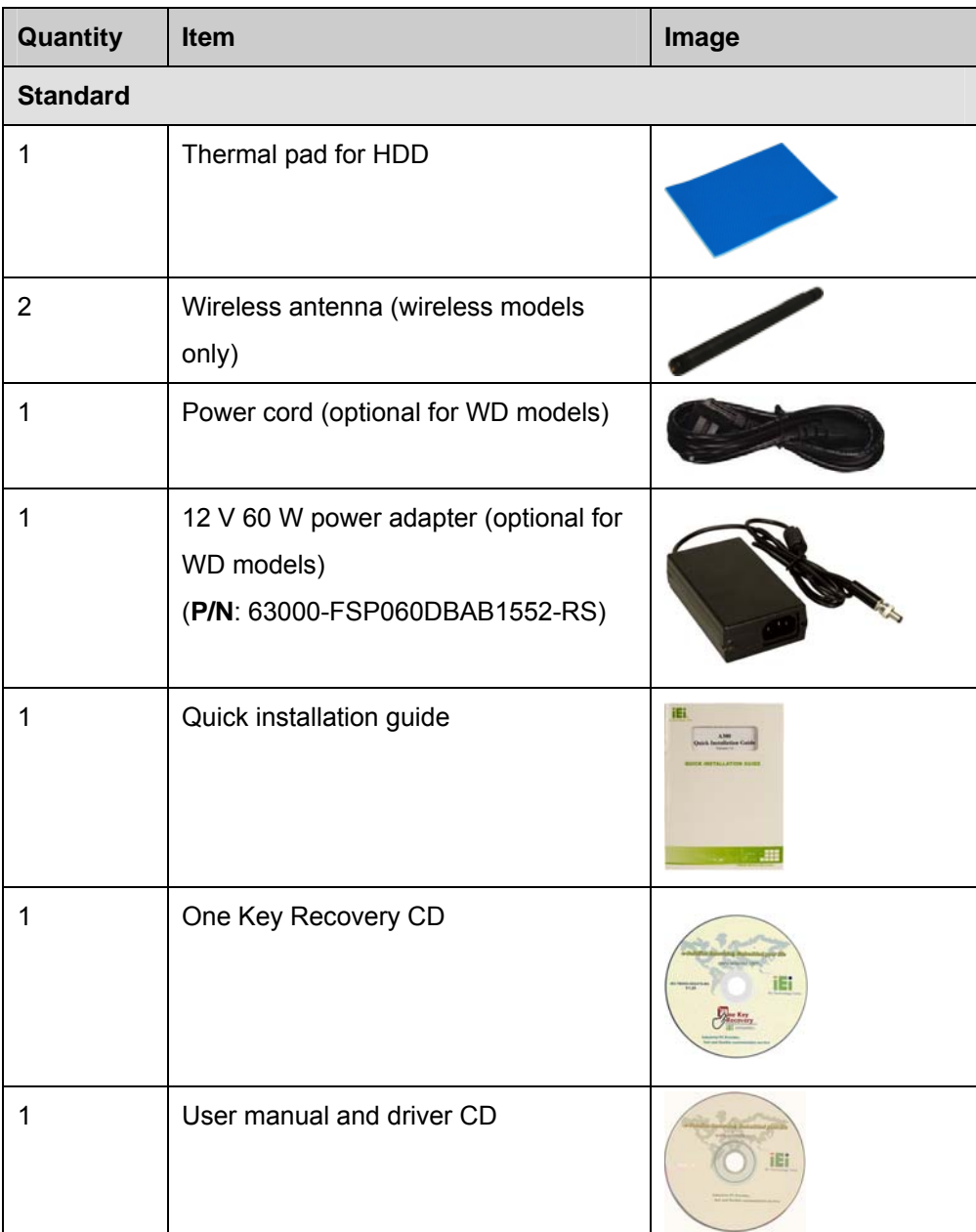

The following table lists the optional items that can be purchased separately.

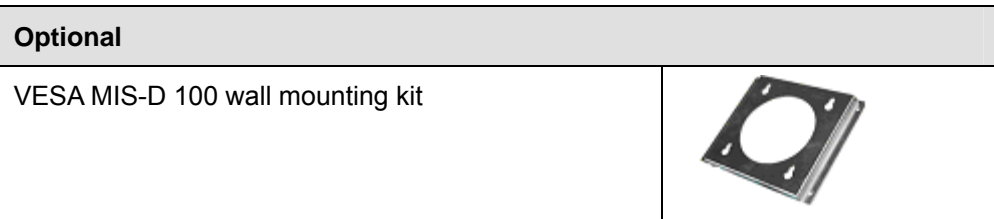

**Page 14** 

**Nechnology Corp** 

<span id="page-28-0"></span>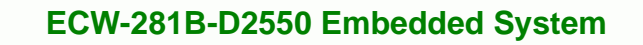

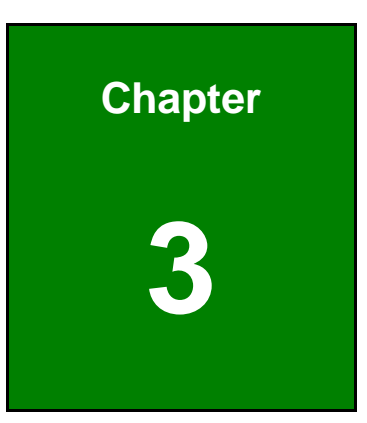

**@Technology** Corp.

# **3 Installation**

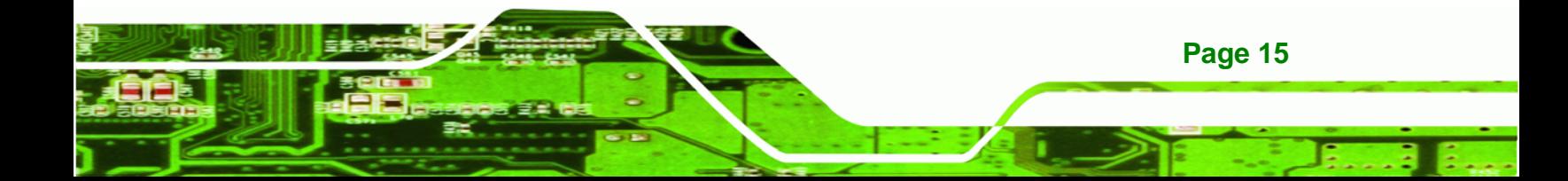

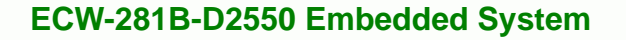

#### **3.1 Installation Precautions**

<span id="page-29-0"></span>**Technology Corp** 

During installation, be aware of the precautions below:

- **Read the user manual**: The user manual provides a complete description of the ECW-281B-D2550, installation instructions and configuration options.
- **DANGER! Disconnect Power**: Power to the ECW-281B-D2550 must be disconnected during the installation process. Failing to disconnect the power may cause severe injury to the body and/or damage to the system.
- **Qualified Personnel**: The ECW-281B-D2550 must be installed and operated only by trained and qualified personnel. Maintenance, upgrades, or repairs may only be carried out by qualified personnel who are familiar with the associated dangers.
- **Air Circulation**: Make sure there is sufficient air circulation when installing the ECW-281B-D2550. The ECW-281B-D2550's cooling vents must not be obstructed by any objects. Blocking the vents can cause overheating of the ECW-281B-D2550. Leave at least 5 cm of clearance around the ECW-281B-D2550 to prevent overheating.
- **Grounding**: The ECW-281B-D2550 should be properly grounded. The voltage feeds must not be overloaded. Adjust the cabling and provide external overcharge protection per the electrical values indicated on the label attached to the back of the ECW-281B-D2550.

#### **3.2 Bottom Surface Removal**

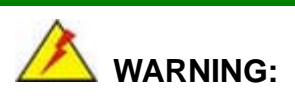

Over-tightening bottom cover screws will cause damage to the bottom surface. Maximum torque for cover screws is 5 kg-cm (0.36 lb-ft/0.49 Nm).

Before accessing the internal components of the ECW-281B-D2550, the bottom surface must be removed. To remove the bottom surface, please follow the steps below:

<span id="page-30-0"></span>**Step 1:** Remove the bottom surface retention screws. The bottom surface is secured to the chassis with ten retention screws (Figure 3-1). All ten screws must be removed.

**Technology** 

Corp.

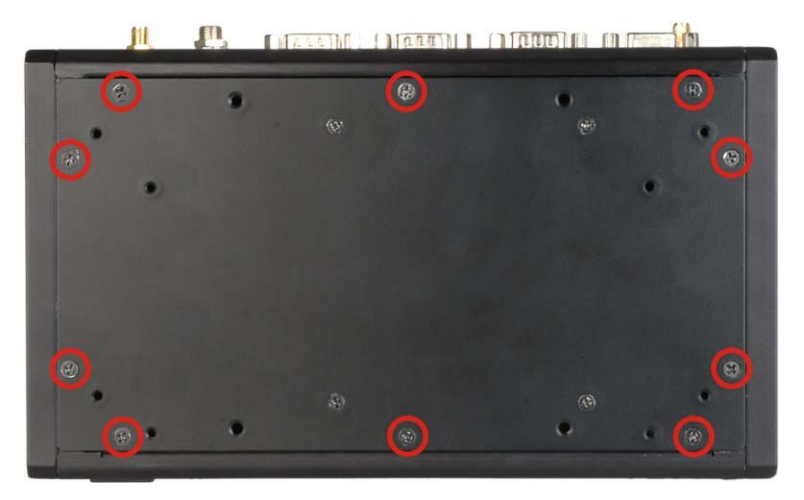

**Figure 3-1: Bottom Surface Retention Screws** 

**Step 2:** Gently remove the bottom surface from the ECW-281B-D2550.

### **3.3 Hard Drive Installation**

A 2.5" SATA hard drive can be installed into the hard drive bracket attached on the inside of the bottom panel (Figure 3-2).

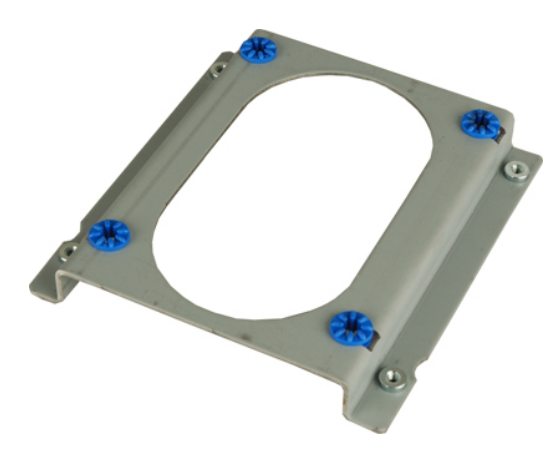

**Figure 3-2: Hard Drive Bracket** 

To install a hard drive into the system, please follow the steps below.

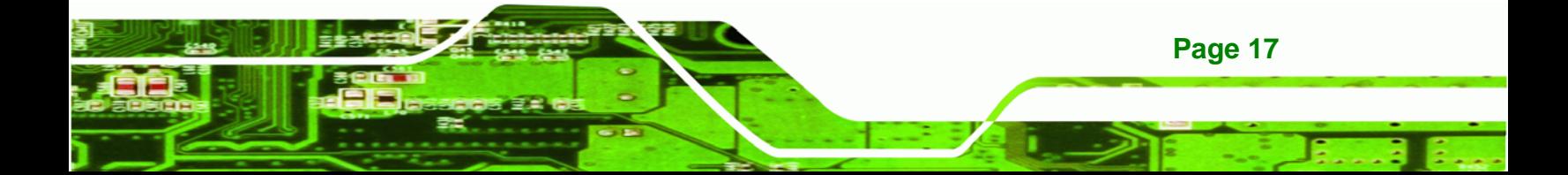

**Step 1:** Remove the bottom surface. See **Section 3.2**.

<span id="page-31-0"></span>**Technology Corp** 

**Step 2:** Remove the hard drive bracket from the bottom surface by removing the four retention screws that secure the bracket to the bottom surface. (Figure 3-3)

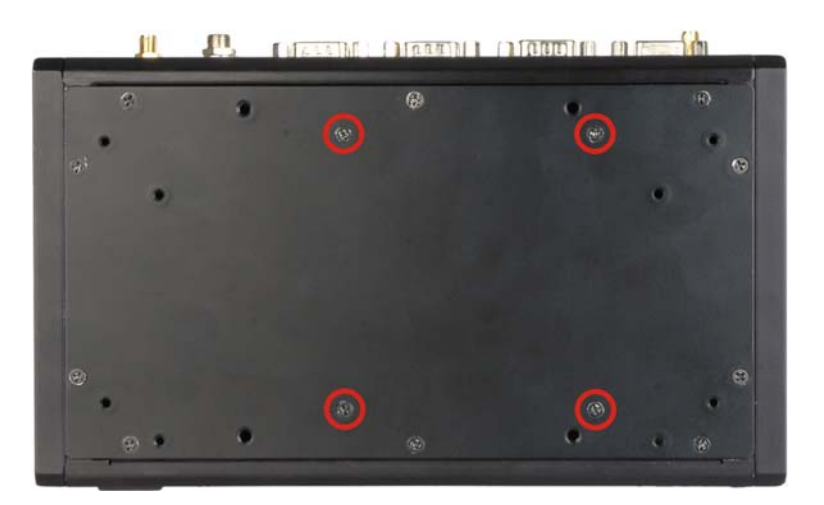

#### **Figure 3-3: HDD Bracket Retention Screws**

- **Step 3:** Place the HDD into the bracket.
- **Step 4:** Align the retention screw holes in the HDD with those in the bottom of the bracket.
- **Step 5:** Secure the HDD with the bracket by inserting four retention screws into the bottom of the bracket (Figure 3-4).

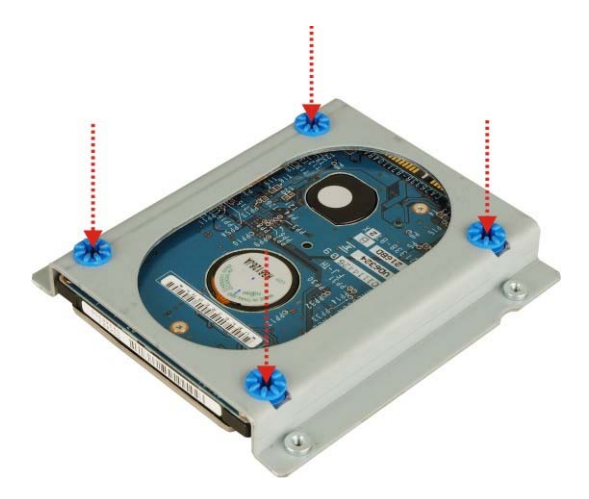

**Figure 3-4: HDD Retention Screws** 

**Page 18** 

<span id="page-32-0"></span>**Step 6:** Locate the breather hole of the HDD. Cut off the corresponding area of the breather hole from the thermal pad.

**RTechnology** 

Corp.

**Step 7:** Adhere the thermal pad to the HDD. Make sure there is no obstacle covering the breather hole (Figure 3-5).

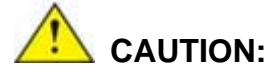

Make sure the breather hole of the HDD is not covered. Covering the breather hole may cause damage to the HDD.

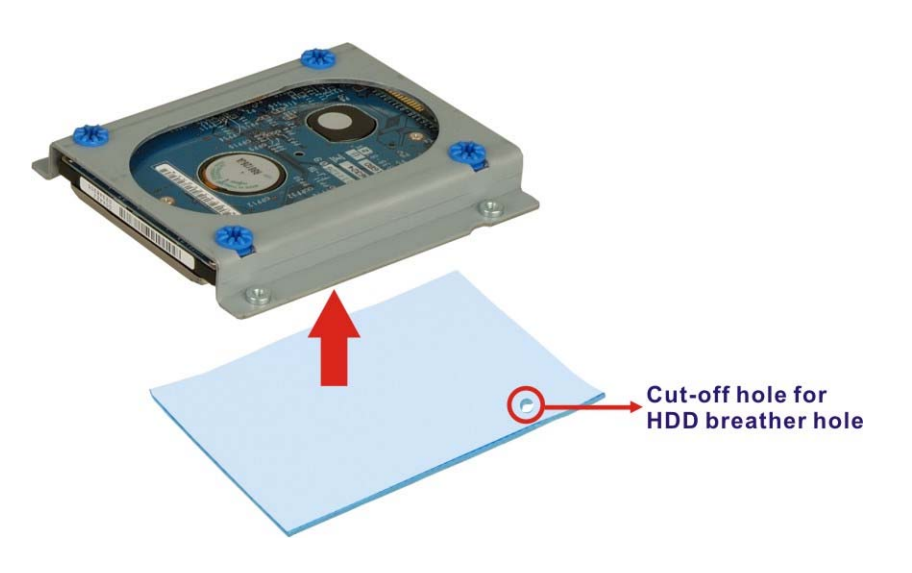

**Figure 3-5: HDD Thermal Pad** 

- **Step 8:** Replace the HDD bracket onto the bottom surface by aligning the four retention screw holes in the HDD bracket with those in the back of the bottom surface.
- **Step 9:** Reinsert the four previously removed retention screws.
- **Step 10:** Connect the supplied SATA and power cable to the ECW-281B-D2550 and HDD.
- **Step 11:** Replace the bottom surface to the bottom panel by reinserting the ten previously removed retention screws.

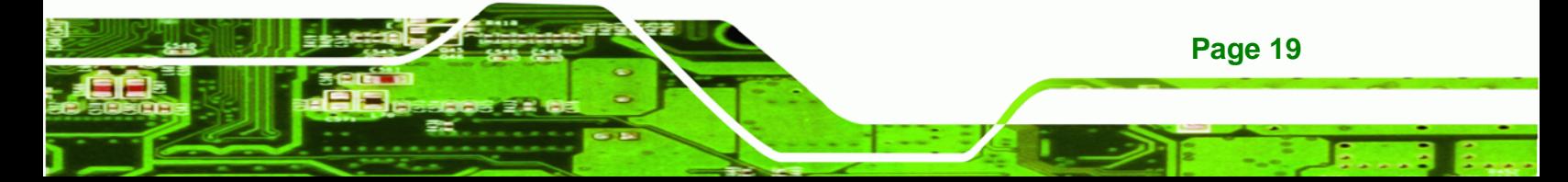

<span id="page-33-0"></span>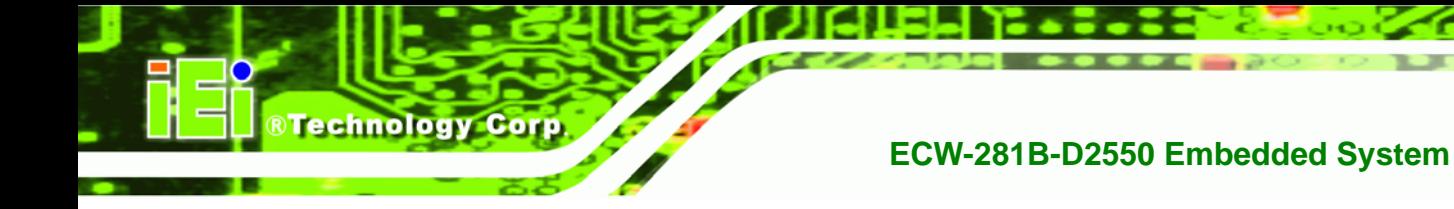

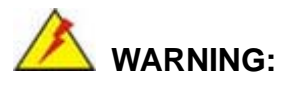

Over-tightening bottom cover screws will cause damage to the bottom surface. Maximum torque for cover screws is 5 kg-cm (0.36 lb-ft/0.49 Nm).

## **3.4 Full-size PCIe Mini Card Installation**

To install a full-size PCIe Mini card, please follow the steps below.

- **Step 1:** Remove the bottom surface. See **Section 3.2**.
- **Step 2:** Locate the full-size PCIe Mini card slot (**[Figure 3-6](#page-33-0)**).

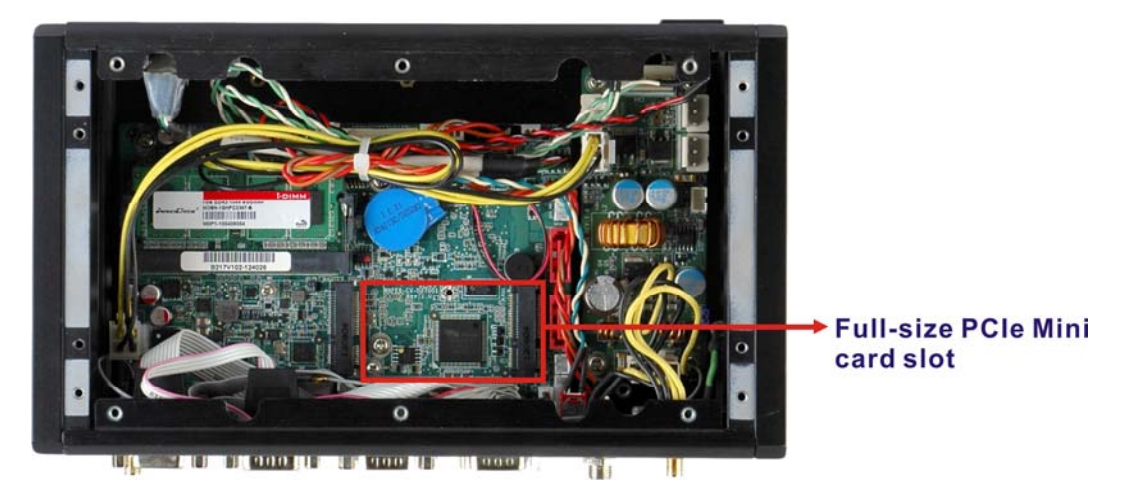

**Figure 3-6: Full-size PCIe Mini Card Slot Location** 

**Step 3:** Remove the retention screw secured on the motherboard as shown in

**[Figure 3-7](#page-34-0)**.

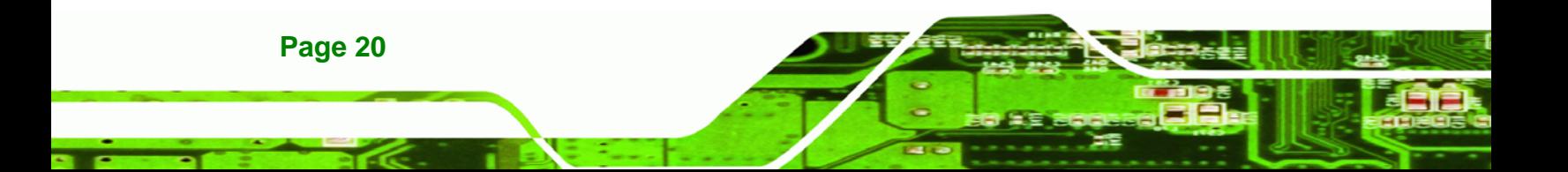

<span id="page-34-0"></span>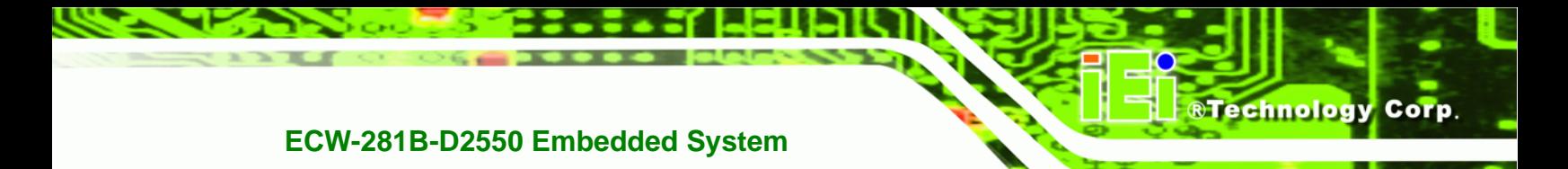

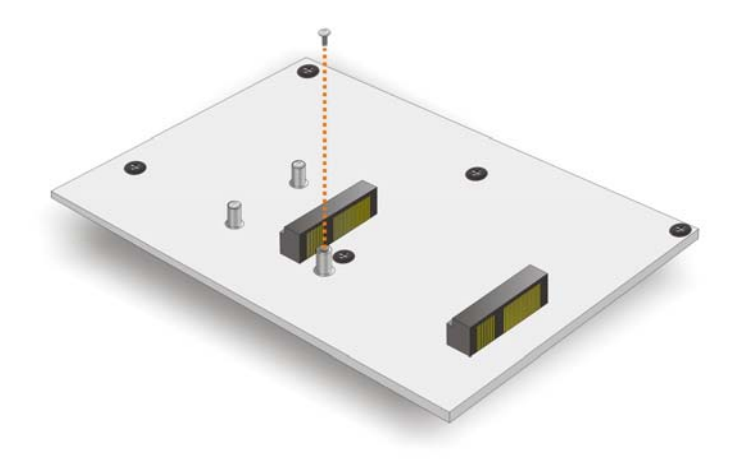

**Figure 3-7: Remove the Retention Screw for the Full-size PCIe Mini Card** 

**Step 4:** Line up the notch on the PCIe Mini card with the notch on the connector. Slide the card into the socket at an angle of about 20º (**[Figure 3-8](#page-34-0)**).

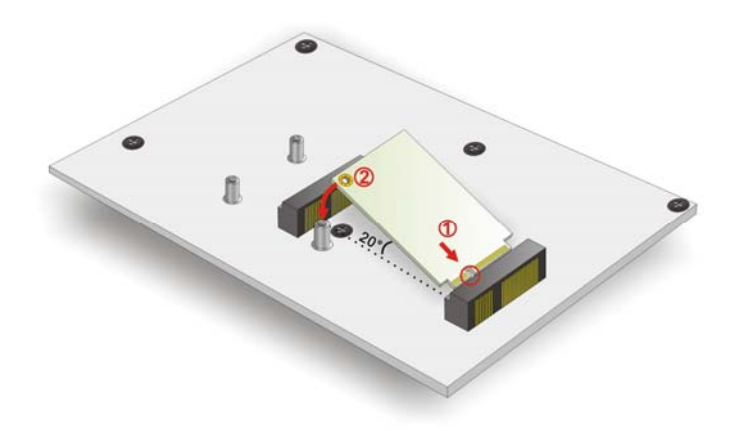

**Figure 3-8: Insert the Full-size PCIe Mini Card into the Socket at an Angle** 

**Step 5:** Secure the full-size PCIe Mini card with the retention screw previously removed (**[Figure 3-9](#page-35-0)**).

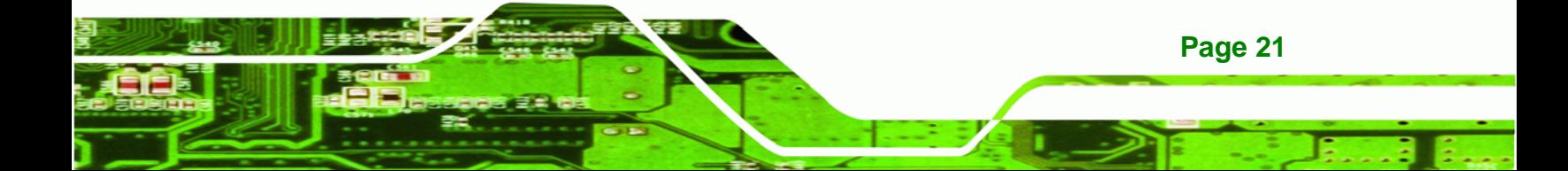

<span id="page-35-0"></span>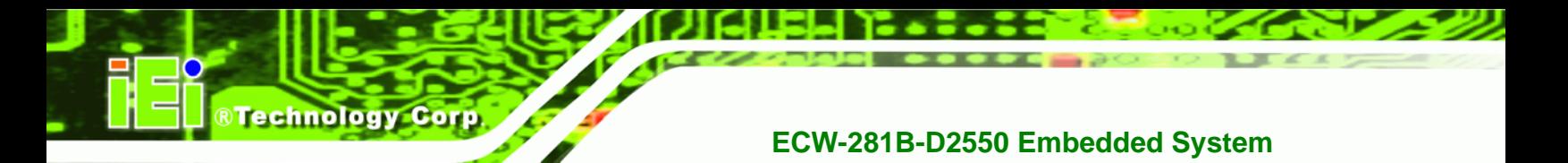

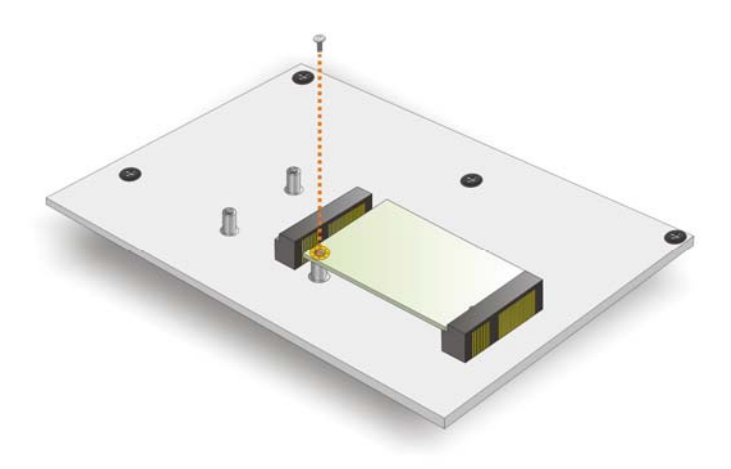

**Figure 3-9: Secure the Full-size PCIe Mini Card** 

### **3.5 Half-size PCIe Mini Card Installation**

To install a half-size PCIe Mini card, please follow the steps below.

- **Step 1:** Remove the bottom surface. See Section 3.2.
- **Step 2:** Locate the half-size PCIe Mini card slot (**[Figure 3-10](#page-35-0)**).

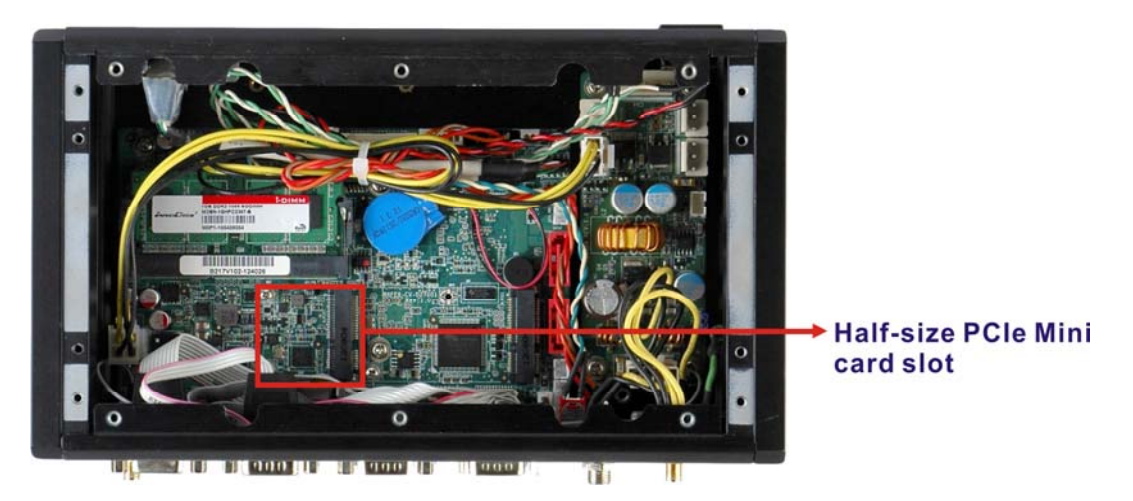

**Figure 3-10: Half-size PCIe Mini Card Slot Location** 

**Step 3:** Remove the two retention screws secured on the motherboard as shown in **[Figure 3-11](#page-36-0)**.
# <span id="page-36-0"></span>RTechnology Corp. **ECW-281B-D2550 Embedded System**

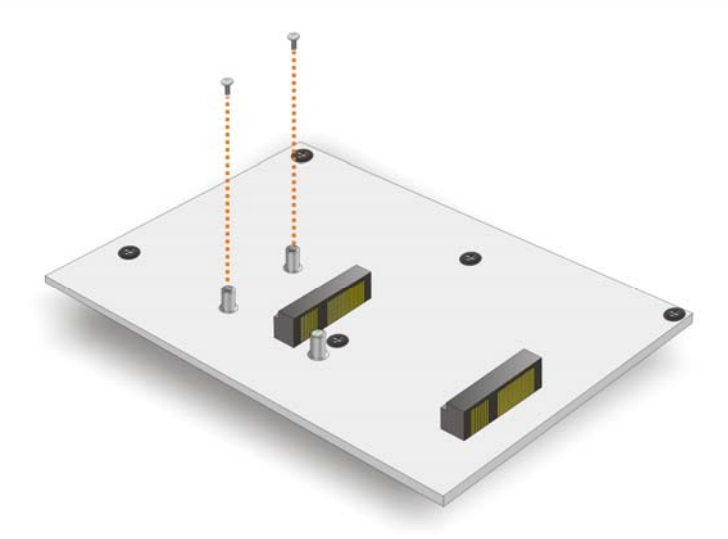

#### **Figure 3-11: Remove the Retention Screws for the Half-size PCIe Mini Card**

**Step 4:** Line up the notch on the PCIe Mini card with the notch on the connector. Slide the card into the socket at an angle of about 20º (**[Figure 3-12](#page-36-0)**).

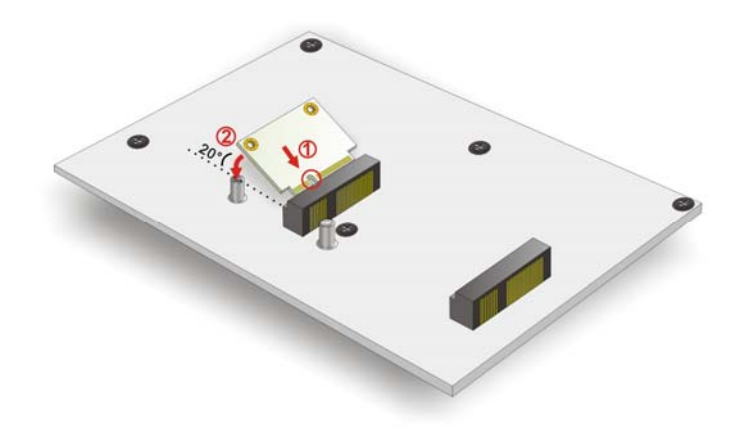

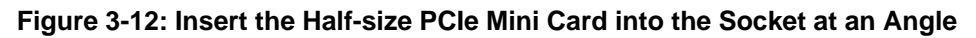

**Step 5:** Secure the half-size PCIe Mini card with the two retention screws previously removed (**[Figure 3-13](#page-37-0)**).

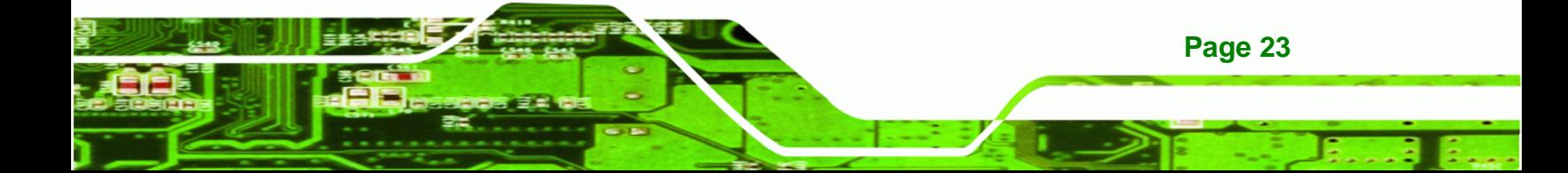

<span id="page-37-0"></span>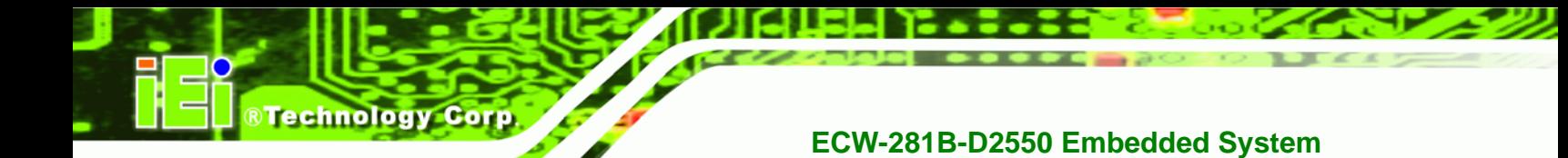

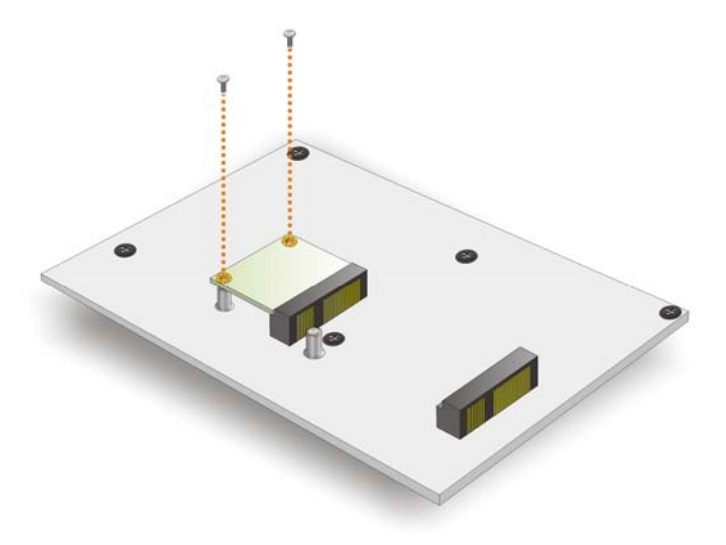

**Figure 3-13: Secure the Half-size PCIe Mini Card** 

# **3.6 Jumper Settings**

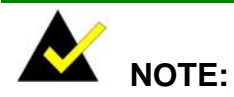

A jumper is a metal bridge used to close an electrical circuit. It consists of two or three metal pins and a small metal clip (often protected by a plastic cover) that slides over the pins to connect them. To CLOSE/SHORT a jumper means connecting the pins of the jumper with the plastic clip and to OPEN a jumper means removing the plastic clip from a jumper.

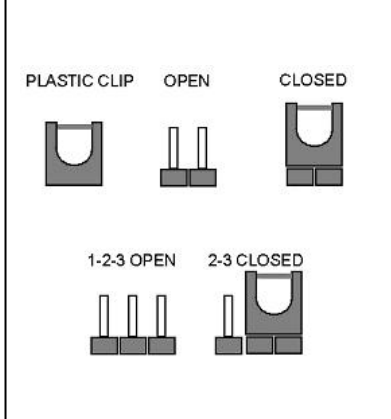

The jumpers on the ECW-281B-D2550 motherboard are listed in [Table 3-1](#page-98-0).

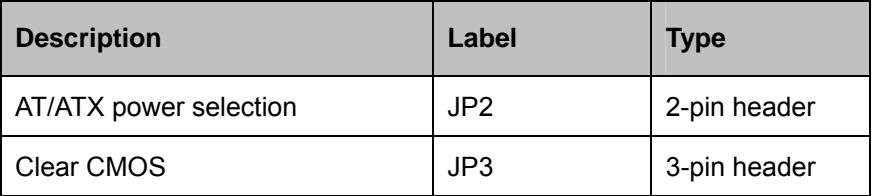

**Table 3-1: Jumpers** 

**Page 24** 

#### <span id="page-38-0"></span>**3.6.1 AT/ATX Power Selection Jumper**

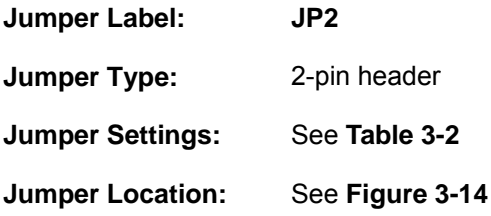

The AT/ATX power selection jumper specifies the system power mode as AT or ATX.

RTechnology Corp.

| Setting   | Description             |
|-----------|-------------------------|
| Short 1-2 | Use ATX power (Default) |
| Off       | Use AT power            |

**Table 3-2: AT/ATX Power Selection Jumper Settings** 

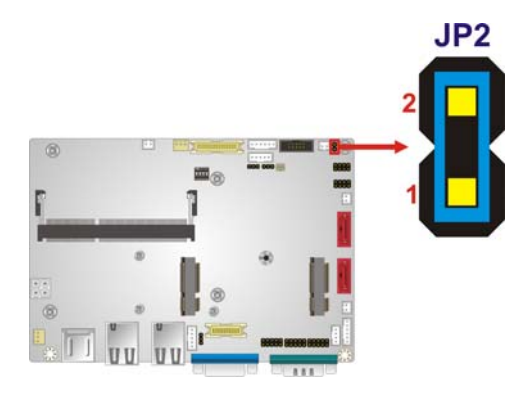

**Figure 3-14: AT/ATX Power Selection Jumper Location** 

#### **3.6.2 Clear CMOS Jumper**

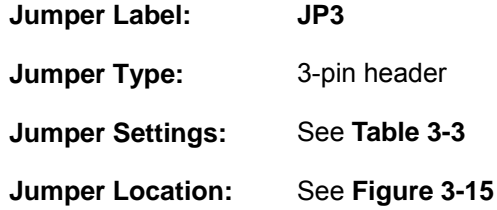

[If the ECW-281B-D2550 fails to boot du](#page-99-0)e to improper BIOS settings, the clear CMOS jumper clears the CMOS data and resets the system BIOS information. To do this, use the jumper cap to close the pins for a few seconds then remove the jumper clip.

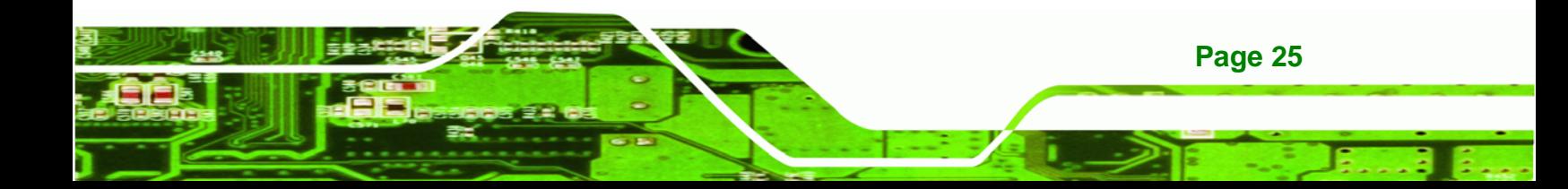

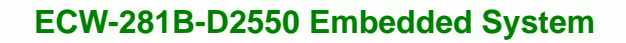

If the "CMOS Settings Wrong" message is displayed during the boot up process, the fault may be corrected by pressing the F1 to enter the CMOS Setup menu. Do one of the following:

- **Enter the correct CMOS setting**
- Load Optimal Defaults

<span id="page-39-0"></span>**Technology Corp** 

Load Failsafe Defaults.

After having done one of the above, save the changes and exit the CMOS Setup menu.

The clear CMOS jumper settings are shown in **[Table 3-3](#page-39-0)**.

| <b>Clear CMOS</b> | Description             |                |
|-------------------|-------------------------|----------------|
| Short $1 - 2$     | <b>Keep CMOS Setup</b>  | <b>Default</b> |
| Short $2 - 3$     | <b>Clear CMOS Setup</b> |                |

**Table 3-3: Clear CMOS Jumper Settings** 

The clear CMOS jumper location is shown in [Figure 3-15](#page-100-0) below.

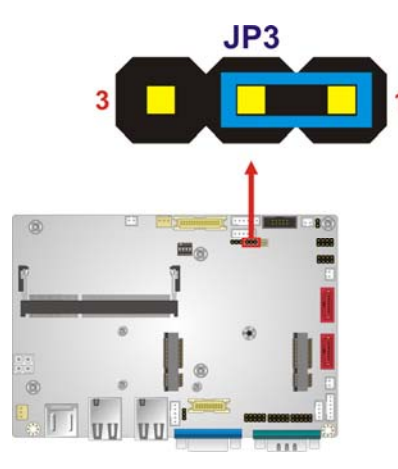

**[Figure 3-15: Clear](#page-100-0) CMOS Jumper Location** 

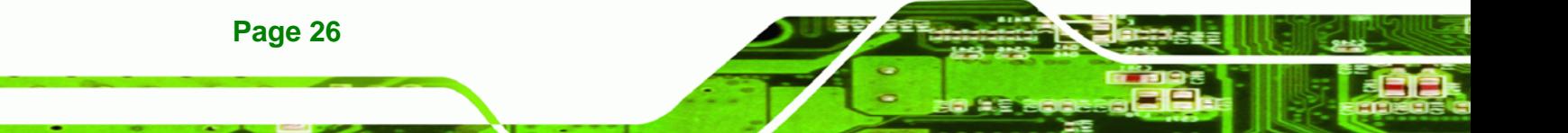

# **3.7 Mounting the System**

#### **3.7.1 Mounting the System with Mounting Brackets**

To mount the embedded system onto a wall or some other surface using the two mounting brackets, please follow the steps below.

**RTechnology** 

Corp.

- **Step 1:** Turn the embedded system over.
- **Step 2:** Align the two retention screw holes in each bracket with the corresponding retention screw holes on the sides of the bottom surface.

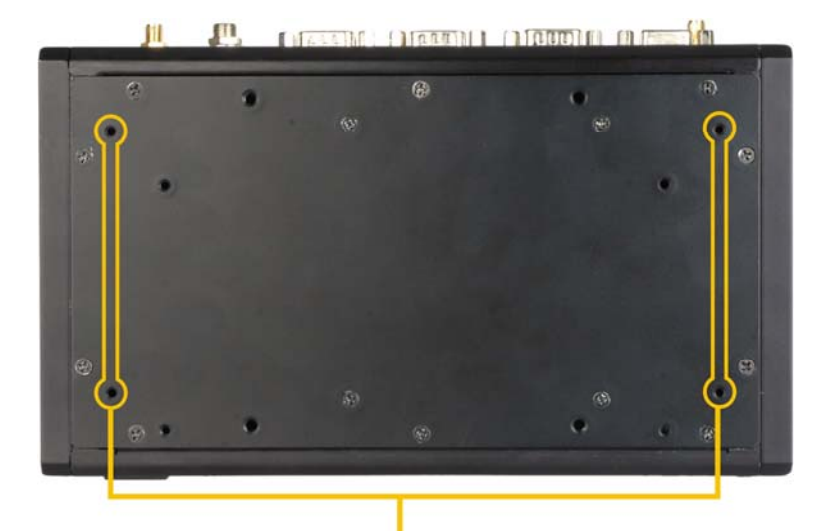

#### **Mounting bracket screw holes**

#### **Figure 3-16: Mounting Bracket Screw Holes**

- **Step 3:** Secure the brackets to the system by inserting two retention screws into each bracket.
- **Step 4:** Drill holes in the intended installation surface.
- **Step 5:** Align the mounting holes in the sides of the mounting brackets with the predrilled holes in the mounting surface.
- **Step 6:** Insert four retention screws, two in each bracket, to secure the system to the wall.

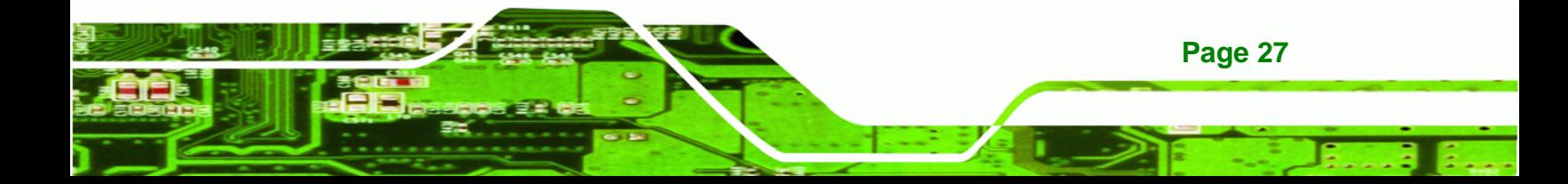

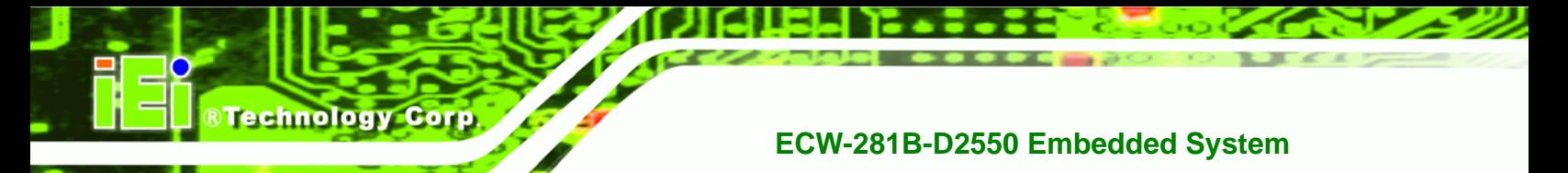

# **3.7.2 Mounting the System with Wall Mounting Kit (Optional)**

To mount the embedded system onto a wall using the VESA MIS-D 100 wall mounting kit, please follow the steps below.

- **Step 1:** Select the location on the wall for the wall mounting bracket.
- **Step 2:** Carefully mark the locations of the four bracket screw holes on the wall.
- **Step 3:** Drill four pilot holes at the marked locations on the wall for the bracket retention screws.
- **Step 4:** Align the wall-mounting bracket screw holes with the pilot holes.
- **Step 5:** Secure the mounting bracket to the wall by inserting the retention screws into the four pilot holes and tightening them (Figure 3-17).

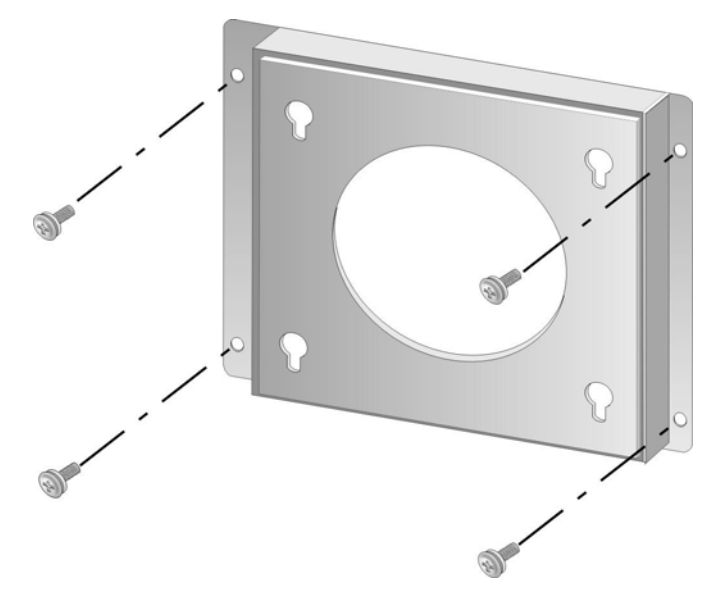

**Figure 3-17: Wall Mounting Bracket** 

**Page 28** 

- **Step 6:** Insert the four monitor mounting screws provided in the wall mounting kit into the four screw holes on the bottom panel of the system and tighten until the screw shank is secured against the bottom panel ([Figure 3-18](#page-101-0)).
- **Step 7:** [Align the mounting s](#page-101-0)crews on the ECW-281B-D2550 bottom panel with the mounting holes on the bracket.

**Step 8:** Carefully insert the screws through the holes and gently pull the monitor downwards until the ECW-281B-D2550 rests securely in the slotted holes (Figure 3-18). Ensure that all four of the mounting screws fit snuggly into their respective slotted holes.

®Technology Corp.

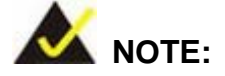

In the diagram below the bracket is already installed on the wall.

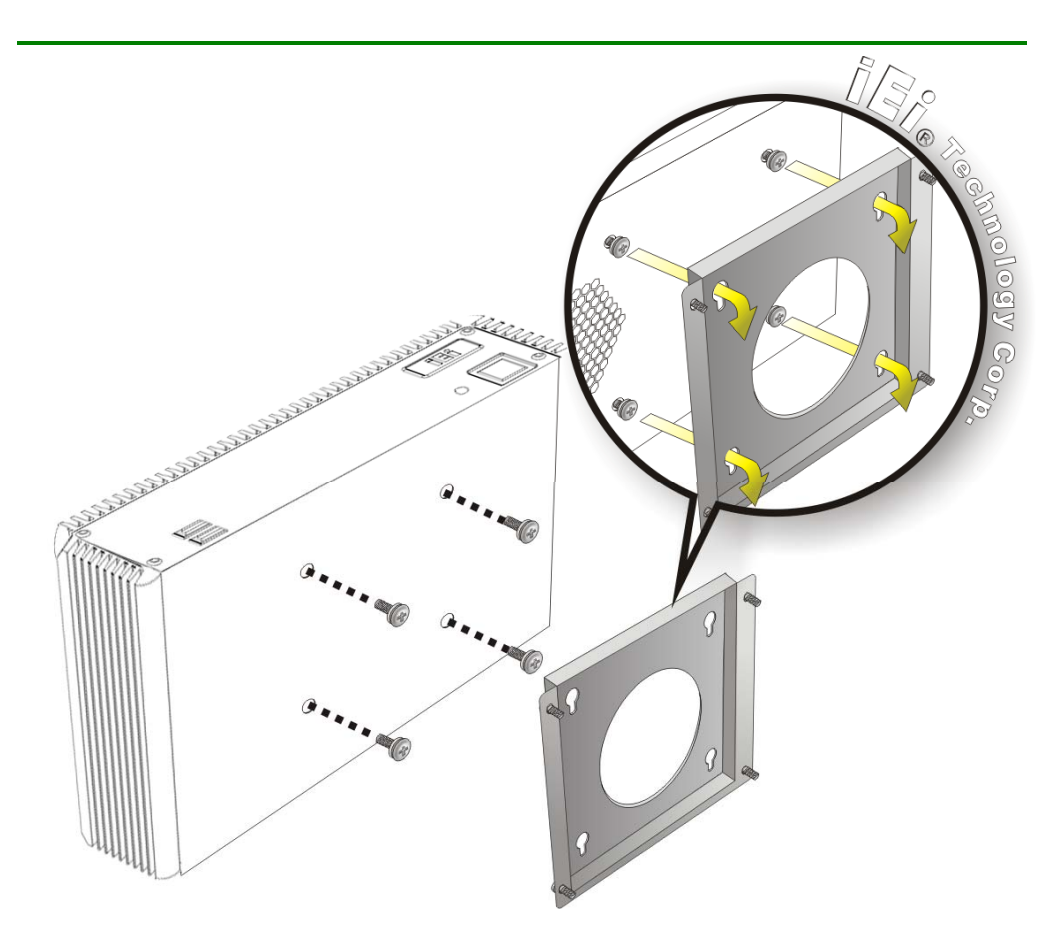

**Figure 3-18: Mount the Embedded System** 

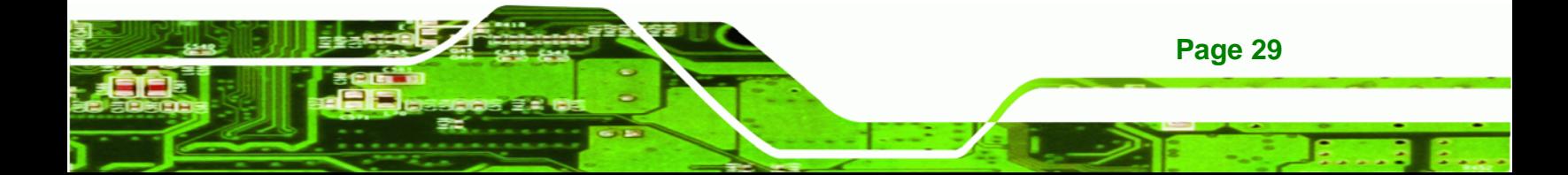

<span id="page-43-0"></span>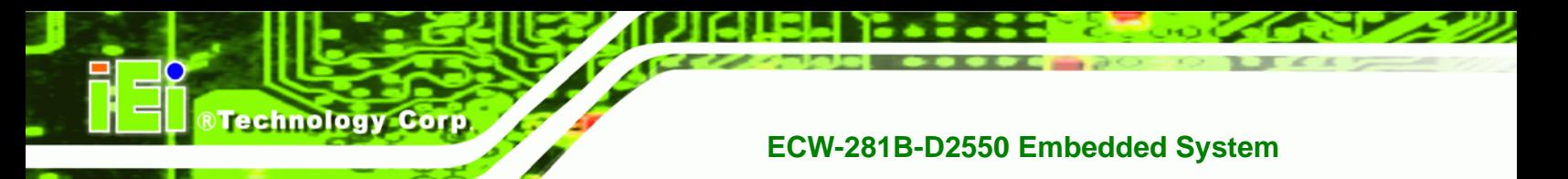

# **3.7.3 Mounting the System with DIN Rail Mounting Kit**

To mount the ECW-281B-D2550 embedded system onto a DIN rail, please follow the steps below.

**Step 1:** Attach the DIN rail mounting bracket to the bottom panel of the embedded system. Secure the bracket to the embedded system with the supplied retention screws (**[Figure 3-19](#page-43-0)**).

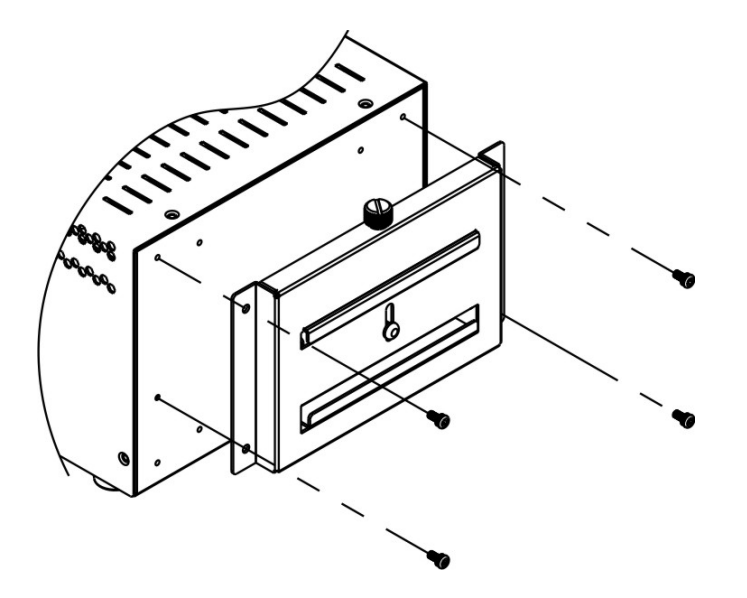

**Figure 3-19: DIN Rail Mounting Bracket** 

**Step 2:** Make sure the inserted screw in the center of the bracket is at the lowest position of the elongated hole (Figure 3-20).

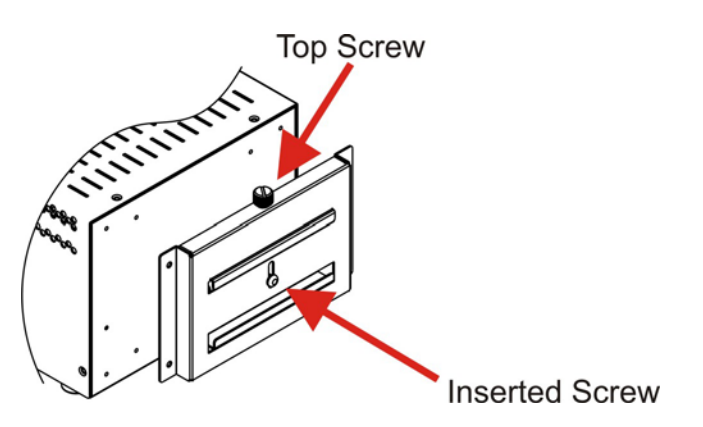

**Figure 3-20: Screw Locations** 

**Page 30** 

<span id="page-44-0"></span>**Step 3:** Place the DIN rail flush against the back of the mounting bracket making sure

the edges of the rail are between the upper and lower clamps (**[Figure 3-21](#page-44-0)**).

**RTechnology Corp.** 

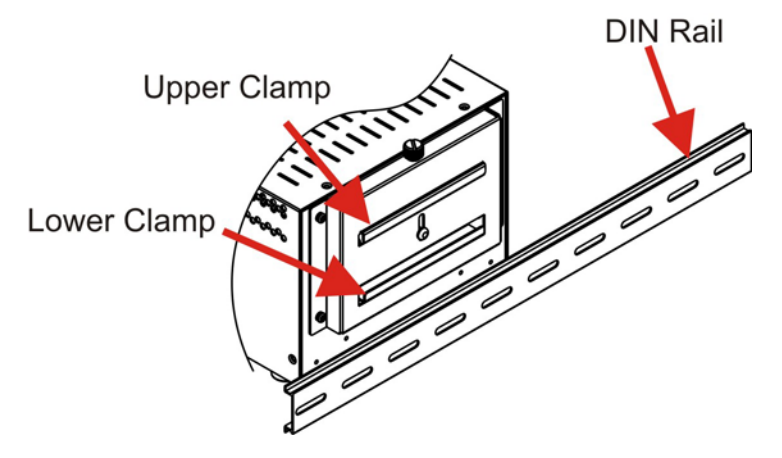

**Figure 3-21: Mounting the DIN Rail** 

**Step 4:** Secure the DIN rail to the mounting bracket by turning the top screw clockwise. This draws the lower clamp up and secures the embedded system to the DIN rail (Figure 3-22).

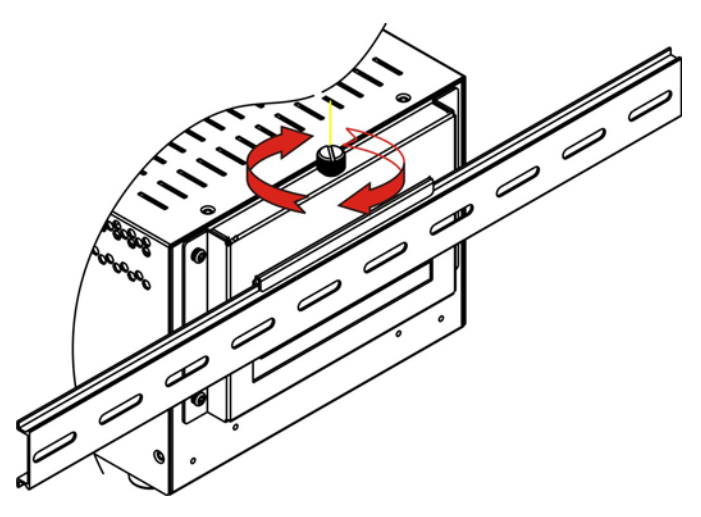

**Figure 3-22: Secure the Assembly to the DIN Rail** 

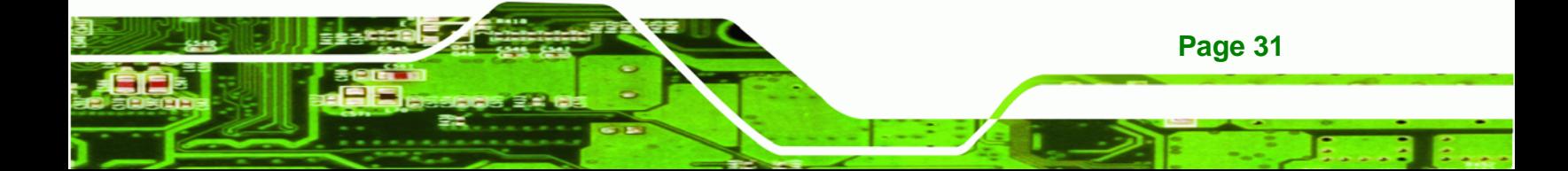

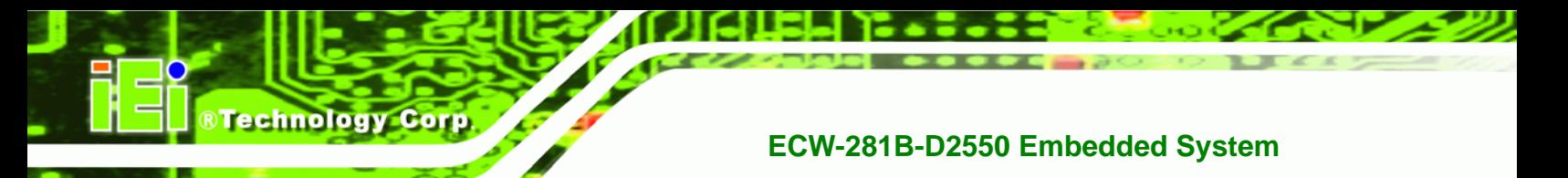

# **3.7.4 Wireless Antenna Installation (Wireless Models Only)**

To install the wireless antennas to the wireless ECW-281B-D2550 series for efficient wireless network transmission, follow the steps below.

- **Step 1:** Locate the antenna connectors on the rear panel of the embedded system (refer to **[Figure 1-3](#page-17-0)**).
- **Step 2:** Install the wireless antennas to the antenna connectors (Figure 3-23).

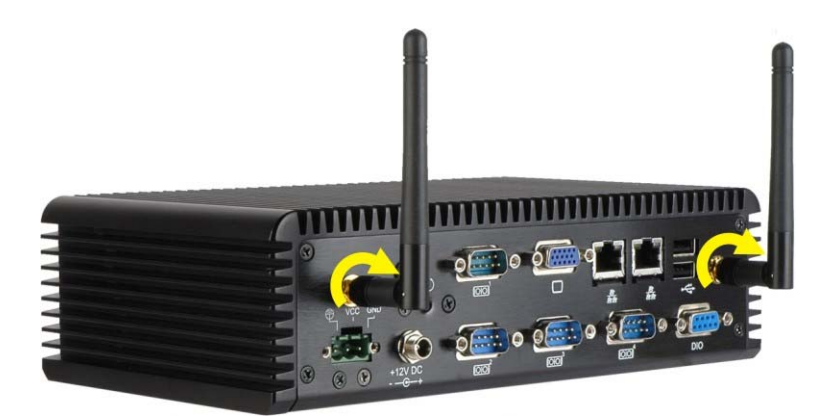

**Figure 3-23: Wireless Antenna Installation** 

# **3.8 External Peripheral Interface Connectors**

The ECW-281B-D2550 has the following connectors. Detailed descriptions of the connectors can be found in the subsections below.

- Digital Input/Output (DIO)
- Ethernet
- Power input
- RS-232
- RS-422/485
- USB 2.0
- VGA

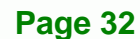

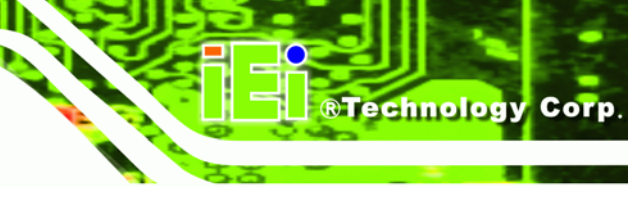

# <span id="page-46-0"></span>**3.8.1 Digital Input/Output (DIO) Connector**

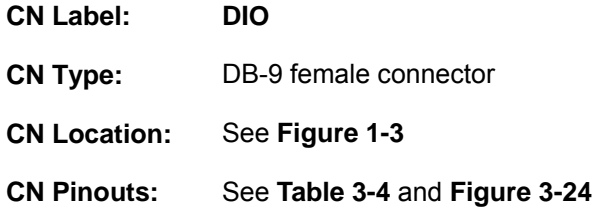

The digital I/O connector provides programmable input and output for external devices. The pinouts for the digital I/O connector are listed in the table below.

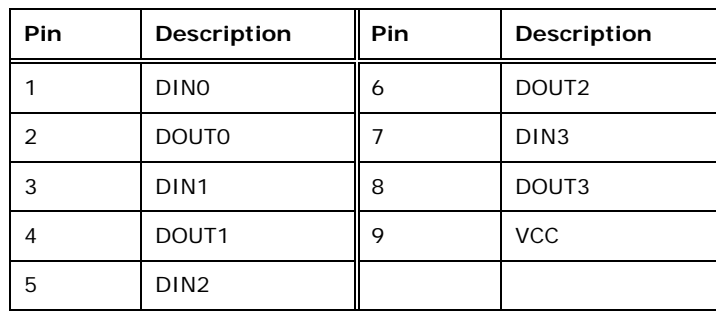

**Table 3-4: DIO Connector Pinouts** 

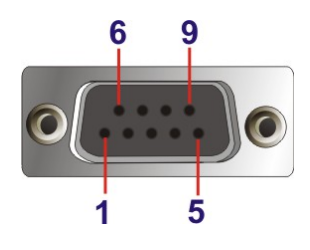

**Figure 3-24: DIO Connector Pinout Location** 

# **3.8.2 LAN Connectors**

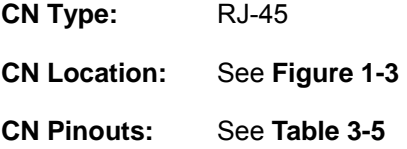

The LAN connectors allow connection to an external network.

**Step 1: Locate the RJ-45 connectors**. The locations of the RJ-45 connectors are shown in **[Figure 1-3](#page-17-0)**.

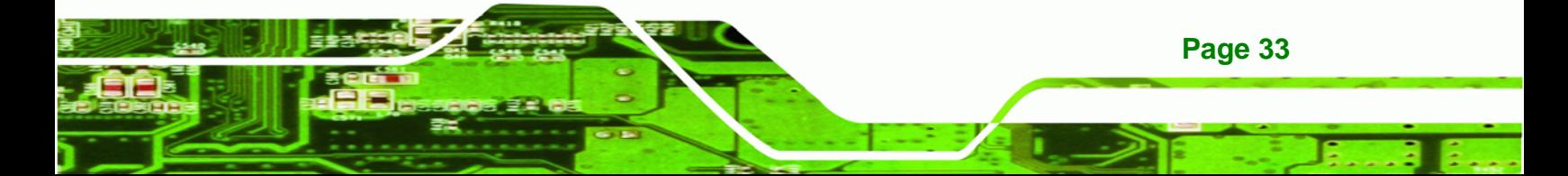

<span id="page-47-0"></span>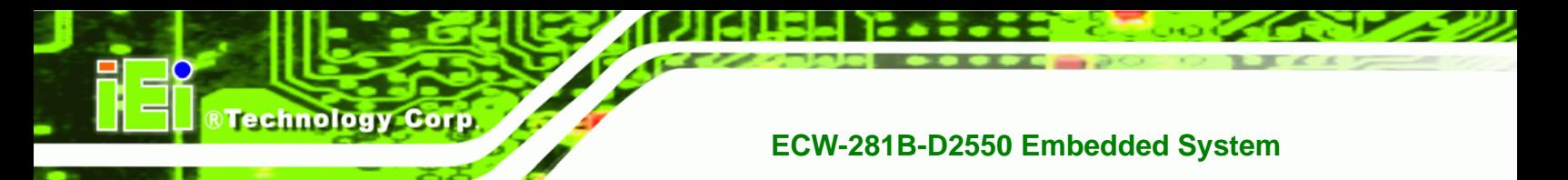

**Step 2: Align the connectors**. Align the RJ-45 connector on the LAN cable with one of

the RJ-45 connectors on the ECW-281B-D2550. See **[Figure 3-25](#page-47-0)**.

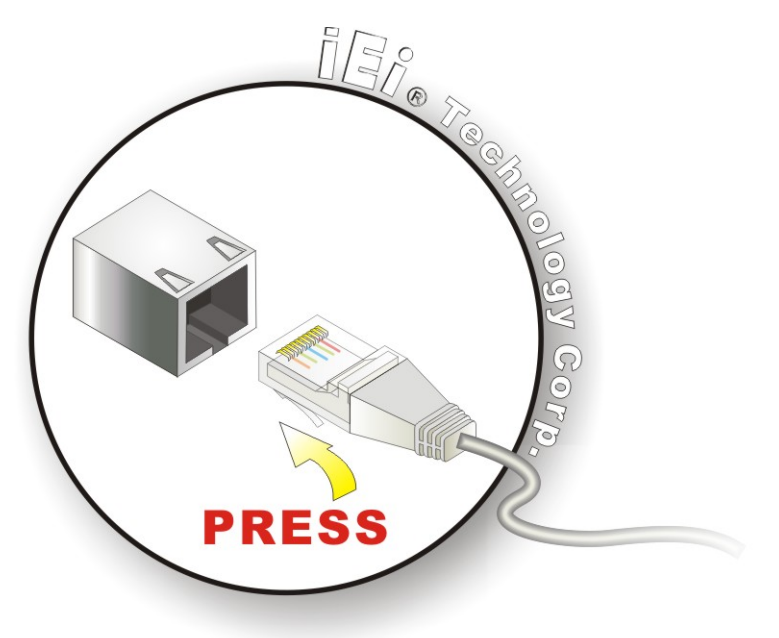

**Figure 3-25: LAN Connection** 

#### **Step 3: Insert the LAN cable RJ-45 connector**. Once aligned, gently insert the LAN

cable RJ-45 connector into the on-board RJ-45 connector.

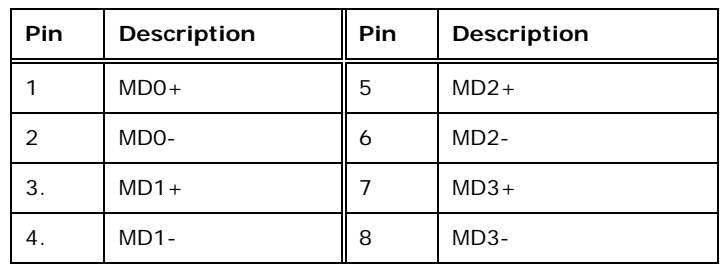

#### **Table 3-5: LAN Pinouts**

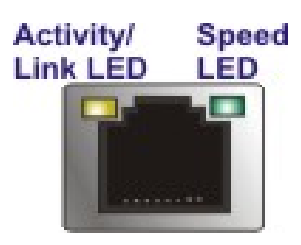

**Figure 3-26: RJ-45 Ethernet Connector** 

**Page 34** 

<span id="page-48-0"></span>The RJ-45 Ethernet connector has two status LEDs, one green and one yellow. The green LED indicates activity on the port and the yellow LED indicates the port is linked. See **[Table 3-6](#page-48-0)**.

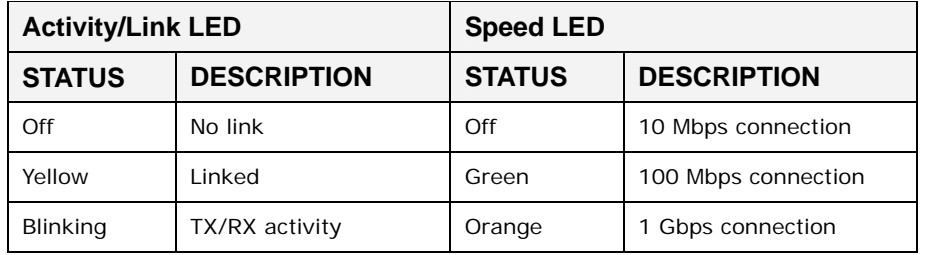

**Table 3-6: RJ-45 Ethernet Connector LEDs** 

#### **3.8.3 Power Terminal Block (WD Models Only)**

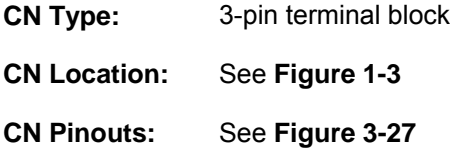

The terminal block pinouts are shown in **[Figure 3-27](#page-48-0)**. The chassis ground is connected to the system internally. The cable ground is connected to the ground pin on the input power connector of the power module.

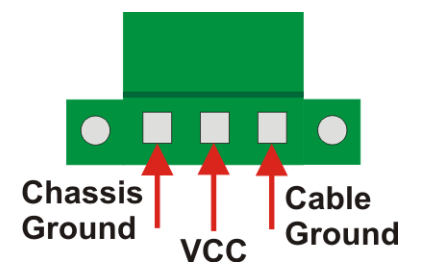

**Figure 3-27: Power Terminal Block Pinouts** 

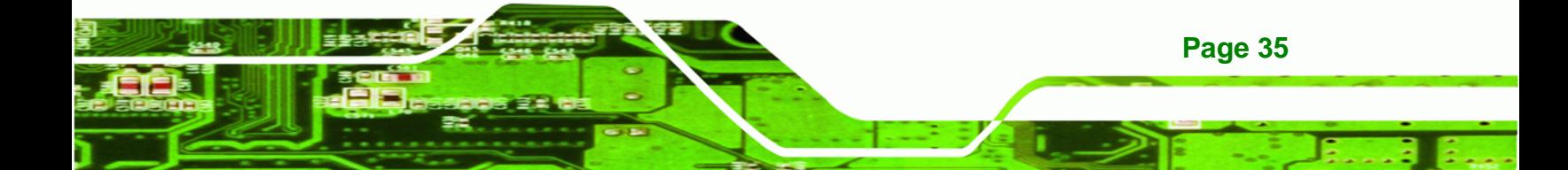

<span id="page-49-0"></span>**Technology Cor** 

#### **ECW-281B-D2550 Embedded System**

# **3.8.4 RS-232 Serial Port Connectors**

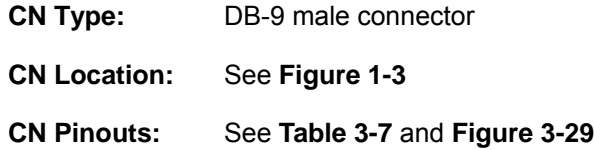

RS-232 serial port devices can be attached to the DB-9 ports on the rear panel.

- **Step 1: Locate the DB-9 connector**. The locations of the DB-9 connectors are shown in **[Figure 1-3](#page-17-0)**.
- **Step 2: Insert the serial connector**. Insert the DB-9 connector of a serial device into the DB-9 connector on the external peripheral interface. See **[Figure 3-28](#page-49-0)**.

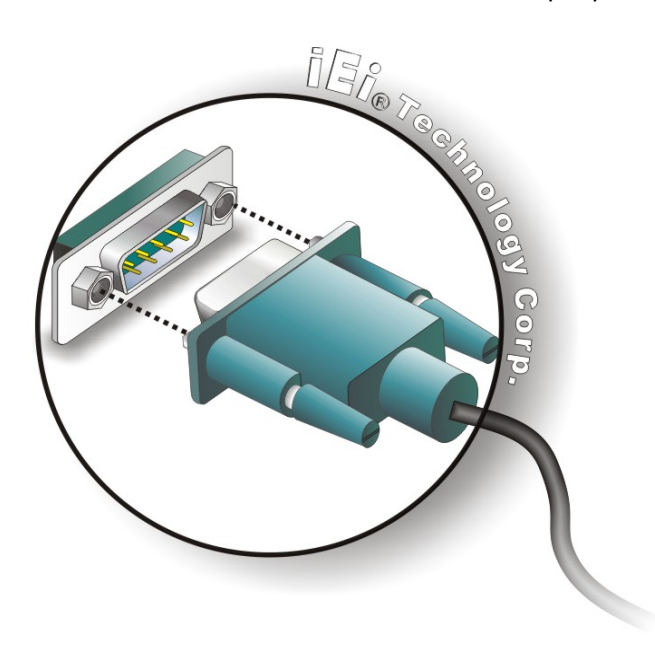

**Figure 3-28: RS-232 Serial Device Connector** 

**Step 3:** Secure the connector. Secure the serial device connector to the external interface by tightening the two retention screws on either side of the connector.

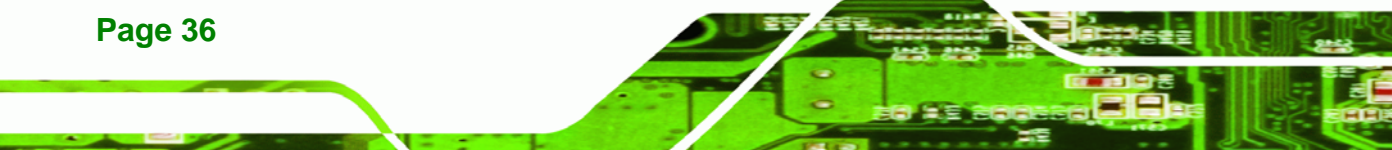

<span id="page-50-0"></span>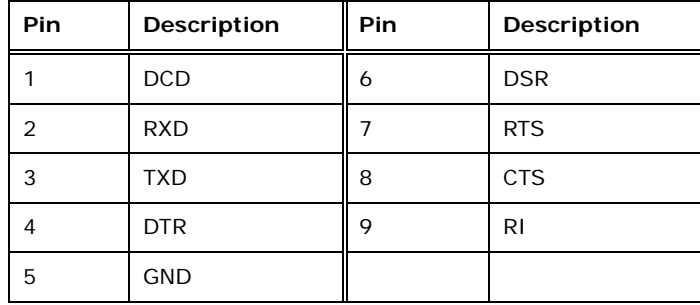

**RTechnology Corp.** 

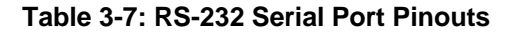

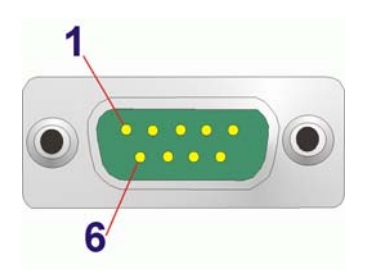

**Figure 3-29: RS-232 Serial Port Pinout Location** 

#### **3.8.5 RS-422/485 Serial Port Connector**

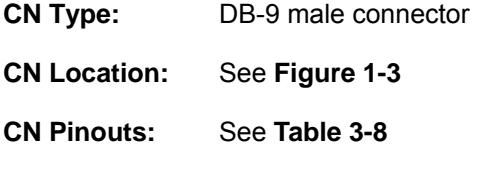

RS-422/485 serial port device can be attached to the DB-9 port on the rear panel.

- **Step 1:** Locate the DB-9 connector. The location of the DB-9 connector is shown in **[Figure 1-3](#page-17-0)**.
- **Step 2:** Insert the serial connector. Insert the DB-9 connector of a serial device into the DB-9 connector on the external peripheral interface. See **[Figure 3-30](#page-51-0)**.

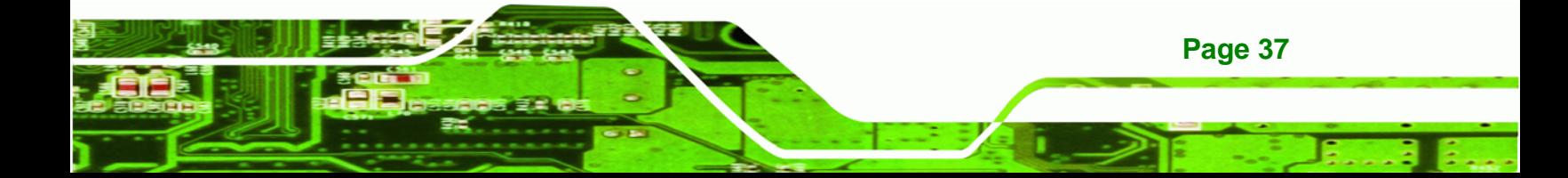

<span id="page-51-0"></span>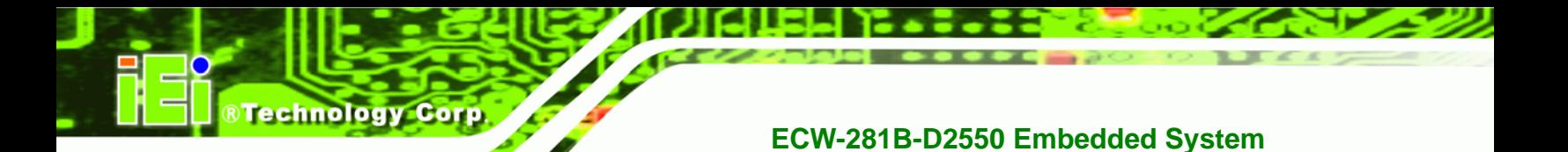

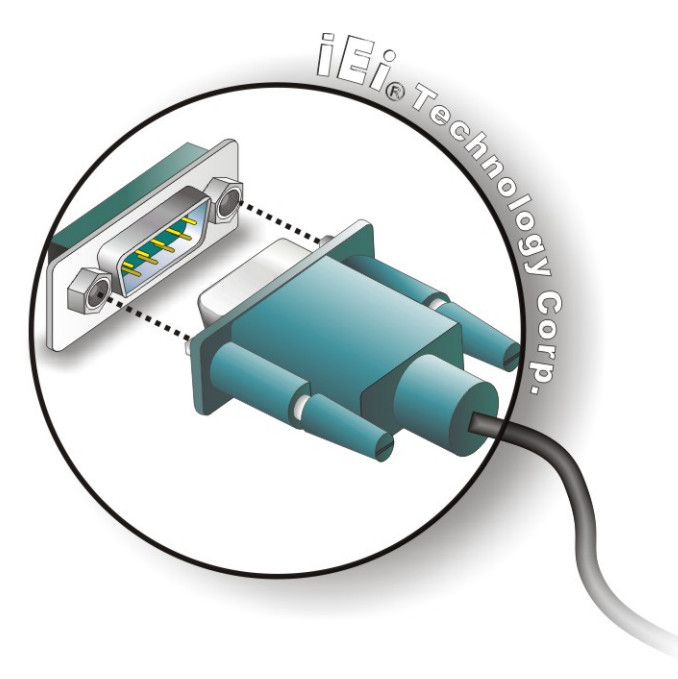

#### **Figure 3-30: RS-422/485 Serial Device Connector**

**Step 3: Secure the connector**. Secure the serial device connector to the external

interface by tightening the two retention screws on either side of the connector.

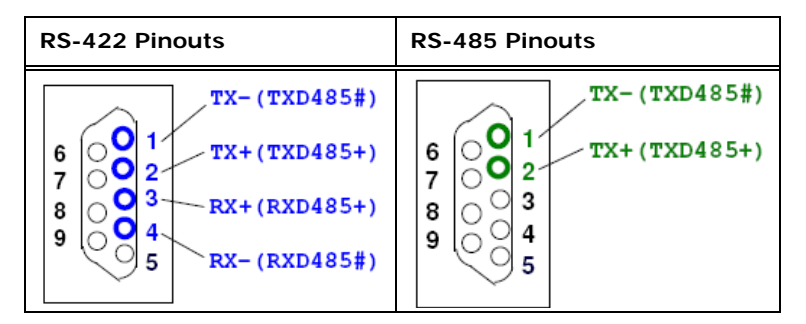

**Table 3-8: RS-422/485 Serial Port Pinouts** 

#### **3.8.6 USB 2.0 Connectors**

**Page 38** 

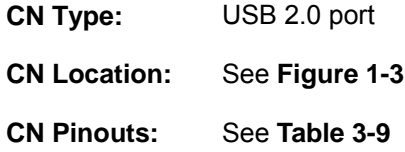

The USB ports are for connecting USB peripheral devices to the system.

<span id="page-52-0"></span>**Step 1: Locate the USB connectors**. The locations of the USB connectors are shown in **[Figure 1-3](#page-17-0)**.

**RTechnology Corp.** 

**Step 2: Align the connectors**. Align the USB device connector with one of the connectors. See **[Figure 3-31](#page-52-0)**.

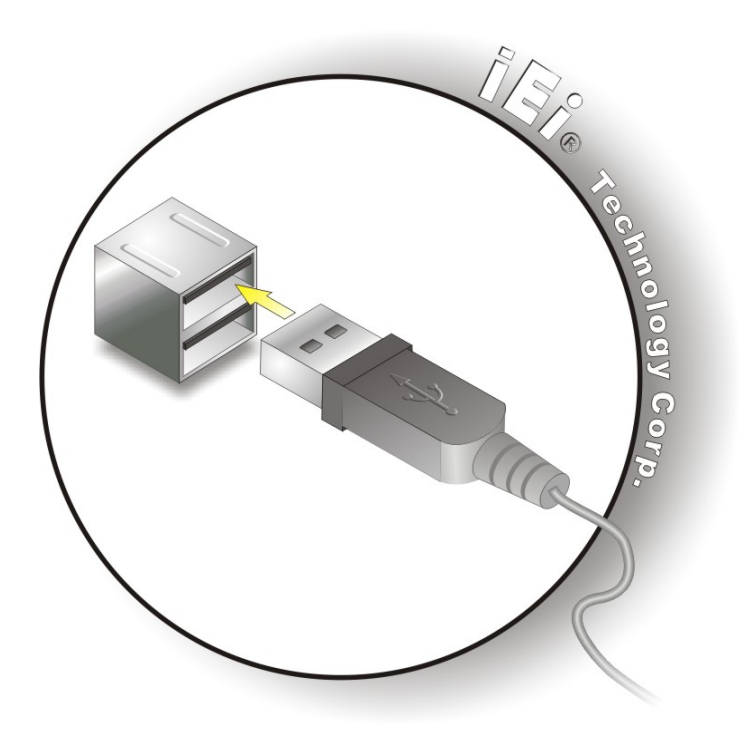

**Figure 3-31: USB Device Connection** 

**Step 3: Insert the device connector**. Once aligned, gently insert the USB device connector into the on-board connector.

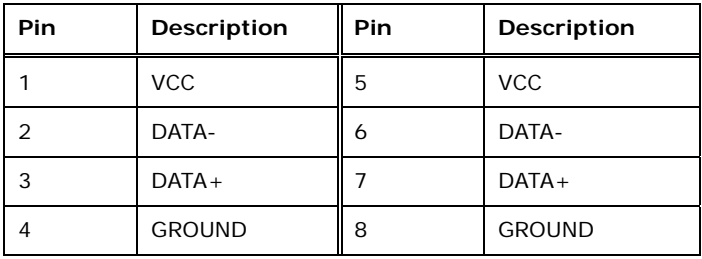

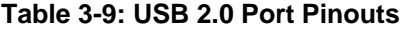

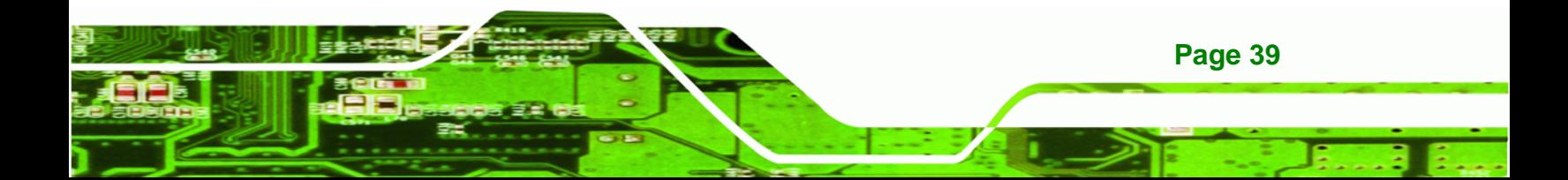

<span id="page-53-0"></span>echnology

# **ECW-281B-D2550 Embedded System**

#### **3.8.7 VGA Connector**

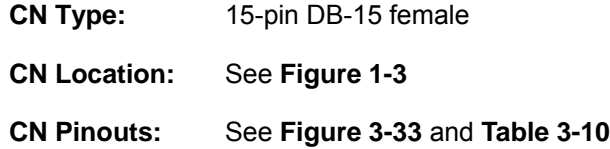

The VGA connector connects to a monitor that accepts VGA video input.

- **Step 1: Locate the female DB-15 connector**. The location of the female DB-15 connector is shown in **[Figure 1-3](#page-17-0)**.
- **Step 2: Align the VGA connector**. Align the male DB-15 connector on the VGA screen cable with the female DB-15 connector on the external peripheral interface.
- **Step 3: Insert the VGA connector**. Once the connectors are properly aligned with, insert the male connector from the VGA screen cable into the female connector on the ECW-281B-D2550. See **[Figure 3-32](#page-53-0)**.

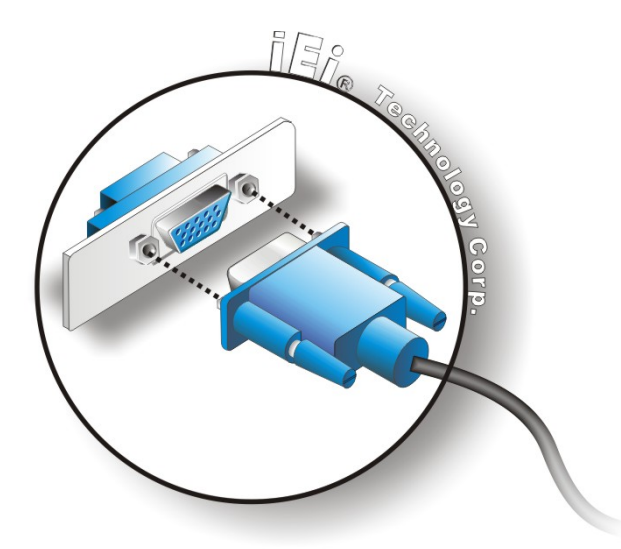

#### **Figure 3-32: VGA Connector**

**Page 40** 

**Step 4: Secure the connector**. Secure the DB-15 VGA connector from the VGA monitor to the external interface by tightening the two retention screws on either side of the connector.

<span id="page-54-0"></span>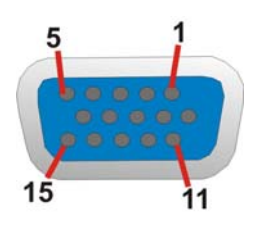

#### **Figure 3-33: VGA Connector**

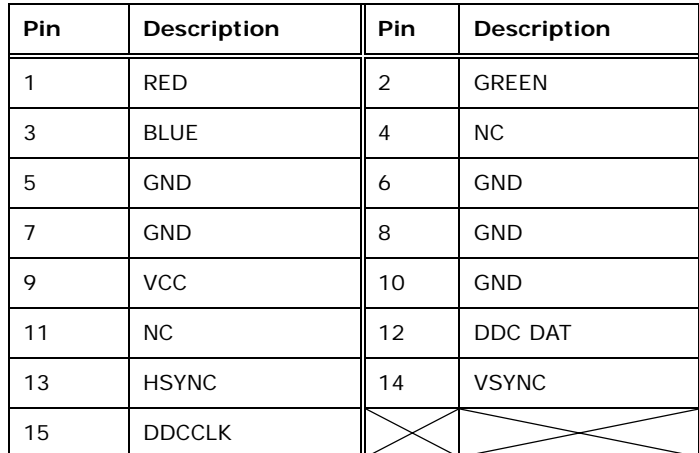

**Table 3-10: VGA Connector Pinouts** 

# **3.9 Power-On Procedure**

#### **3.9.1 Installation Checklist**

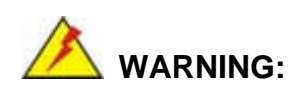

Make sure a power supply with the correct input voltage is being fed into the system. Incorrect voltages applied to the system may cause damage to the internal electronic components and may also cause injury to the user.

®Technology Corp.

To power on the embedded system please make sure of the following:

- The bottom surface panel is installed
- All peripheral devices (VGA monitor, serial communications devices etc.) are connected

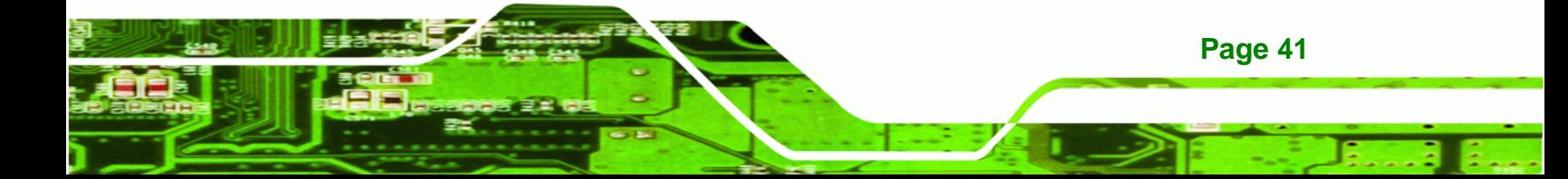

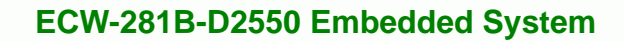

- **The power cables are plugged in**
- The system is securely mounted

#### **3.9.2 Powering On the System**

**Technology Corp** 

To power on the ECW-281B-D2550, please follow the steps below:

- **Step 1:** Push the power button.
- **Step 2:** Once turned on, the power button should turn to blue.

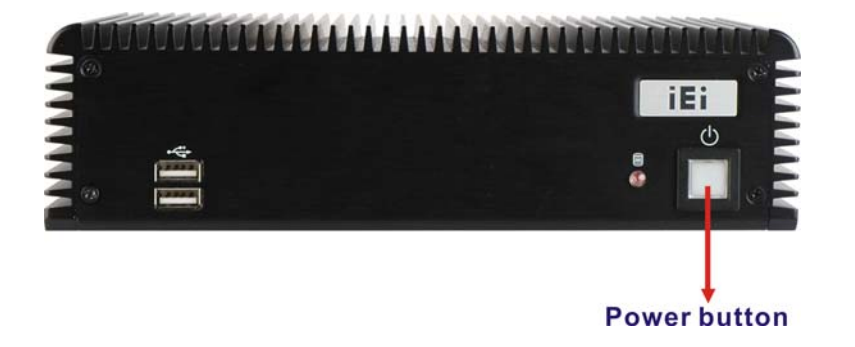

**Figure 3-34: Power Button** 

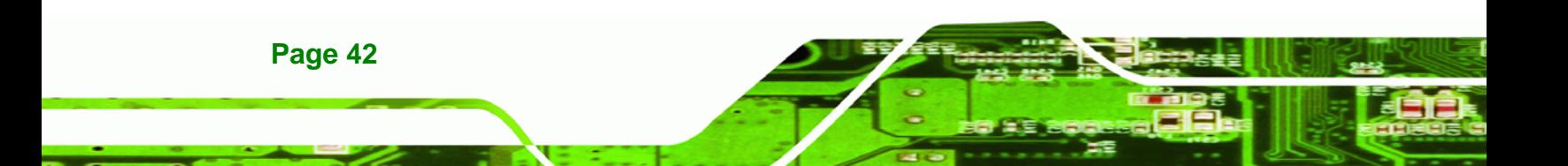

# **3.10 Driver Installation**

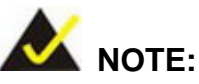

The content of the CD may vary throughout the life cycle of the product and is subject to change without prior notice. Visit the IEI website or contact technical support for the latest updates.

®Technology Corp.

The following drivers can be installed on the system:

- Chipset
- **Graphics**
- LAN
- Audio
- Wi-Fi (wireless models only)

To install the drivers, insert the CD into an optical disk drive connected to the system, and then locate the corresponding driver folders to install all the drivers listed above.

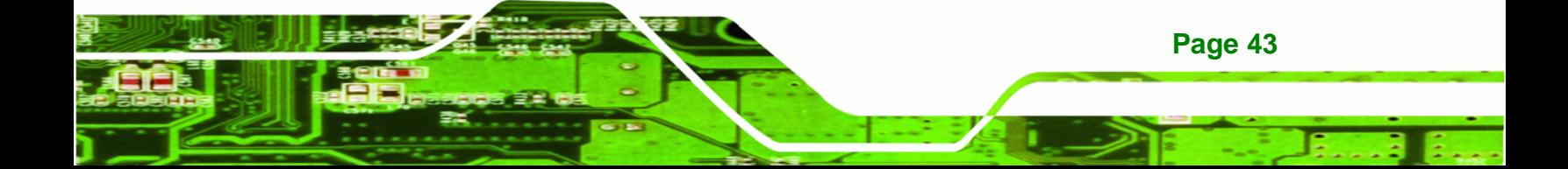

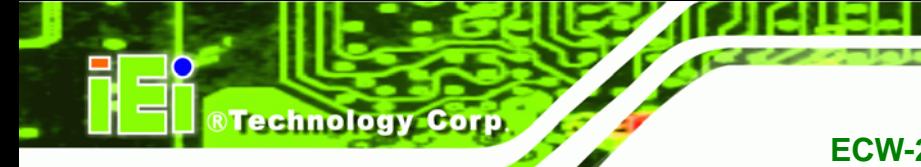

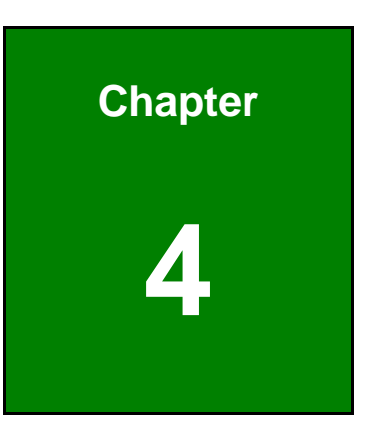

# **4 System Maintenance**

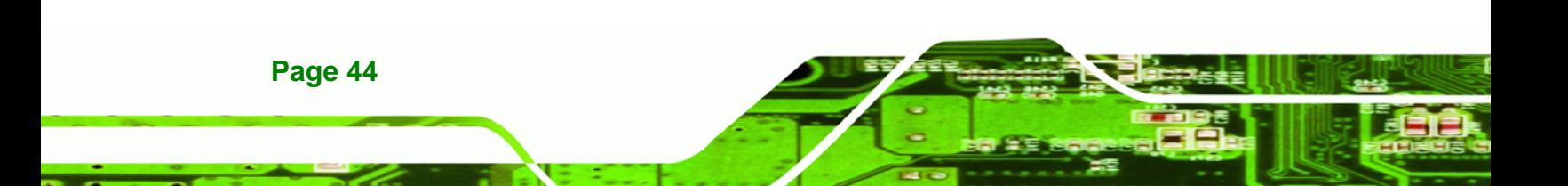

# **4.1 System Maintenance Introduction**

The following system components may require maintenance.

- Motherboard
- SO-DIMM module

If these components fail, they must be replaced. Please contact the system reseller or vendor to purchase replacement parts. Replacement instructions for the above listed components are described below.

**RTechnology Corp.** 

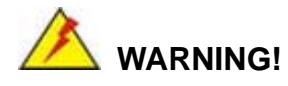

Before accessing any ECW-281B-D2550 internal components, make sure all power to the system has been disconnected. Failing to do so may cause severe damage to the ECW-281B-D2550 and injury to the user.

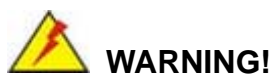

Please take antistatic precautions when working with the internal components. The interior of the ECW-281B-D2550 contains very sensitive electronic components. These components are easily damaged by electrostatic discharge (ESD). Before working with the internal components, make sure all anti-static precautions described earlier have been observed.

# **4.2 Motherboard Replacement**

A user cannot replace a motherboard. If the motherboard fails it must be shipped back to IEI to be replaced. If the system motherboard has failed, please contact the system vendor, reseller or an IEI sales person directly.

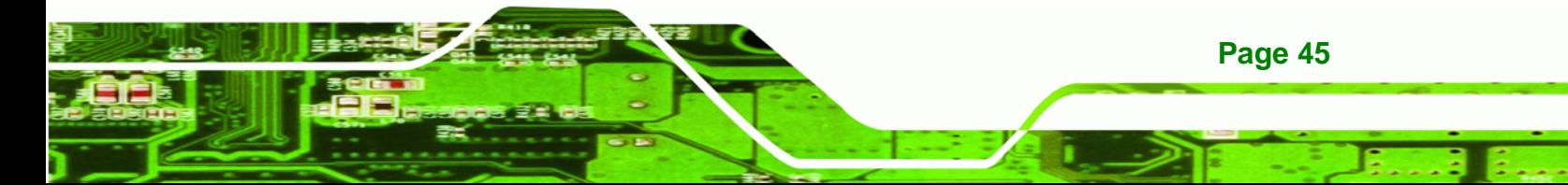

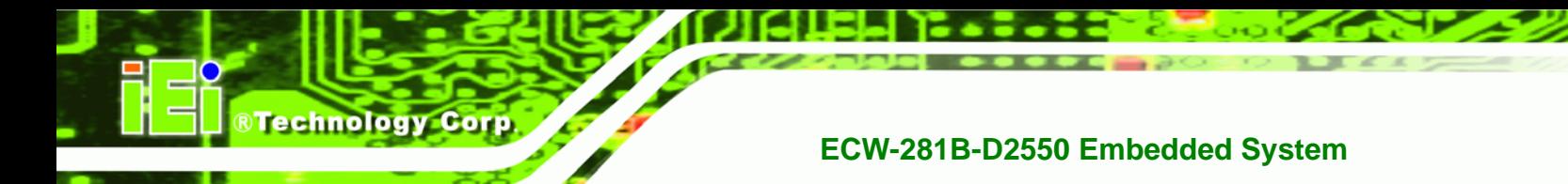

# **4.3 SO-DIMM Replacement**

To install/replace the SO-DIMM modules, please follow the steps below.

- **Step 1: Remove the bottom surface panel.** Place the ECW-281B-D2550 on an anti-static pad with the bottom panel facing up and the bottom surface removed. (see **Section** 86**3.2)**.
- **Step 2:** Locate the SO-DIMM module on the motherboard.

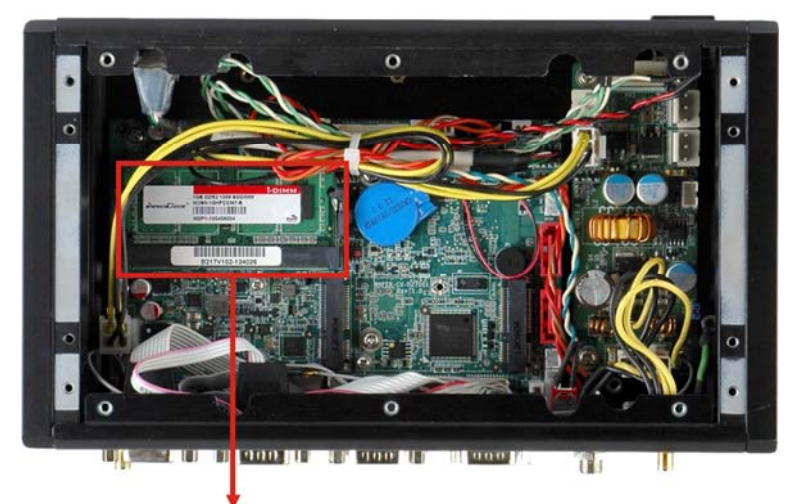

#### **DDR3 SO-DIMM Slot**

**Figure 4-1: SO-DIMM Module Location** 

- **Step 3:** Release the SO-DIMM module by pulling both the spring retainer clips outward from the socket.
- **Step 4:** Grasp the SO-DIMM module by the edges and carefully pull it out of the socket.
- **Step 5:** Install the new SO-DIMM module by pushing it into the socket at an angle (**[Figure 4-2](#page-60-0)**).
- **Step 6:** Gently push the rear of the SO-DIMM module down (**[Figure 4-2](#page-60-0)**). The spring retainer clips clip into place and secure the SO-DIMM module in the socket.

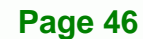

<span id="page-60-0"></span>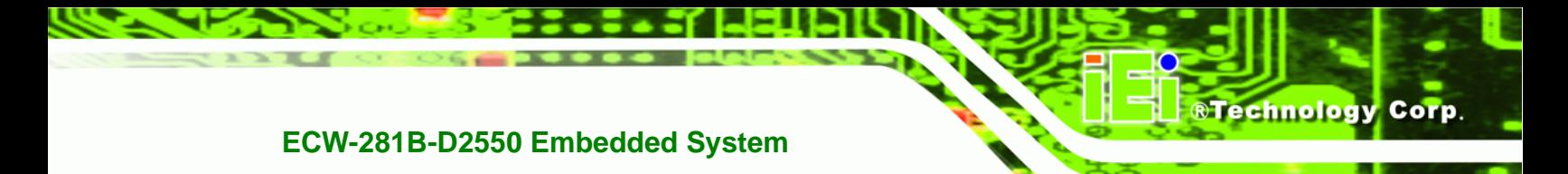

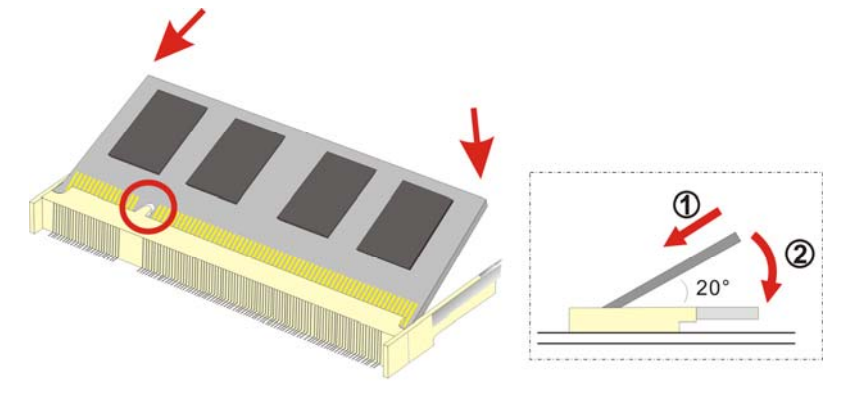

**Figure 4-2: SO-DIMM Module Installation** 

**Step 7:** Push the new SO-DIMM module until it engages and the white plastic end clips click into place. Make sure the end clips are fully secured after installation.

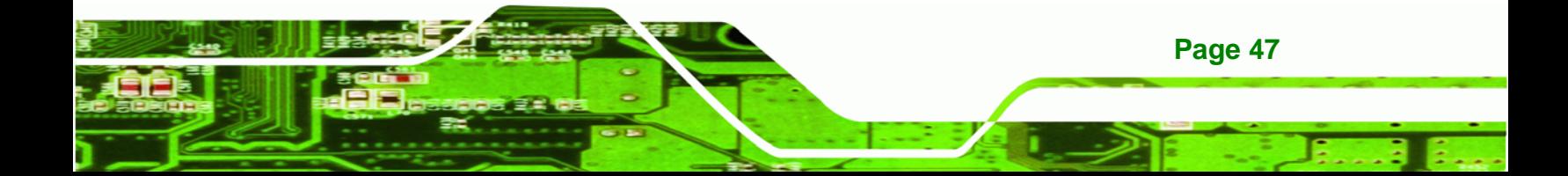

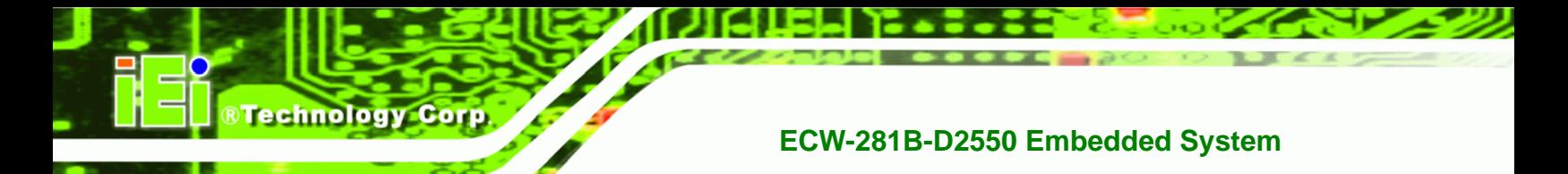

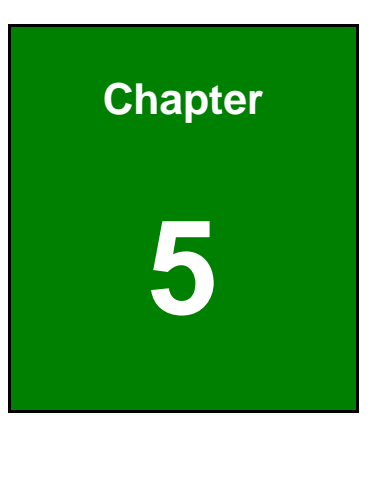

**5 BIOS** 

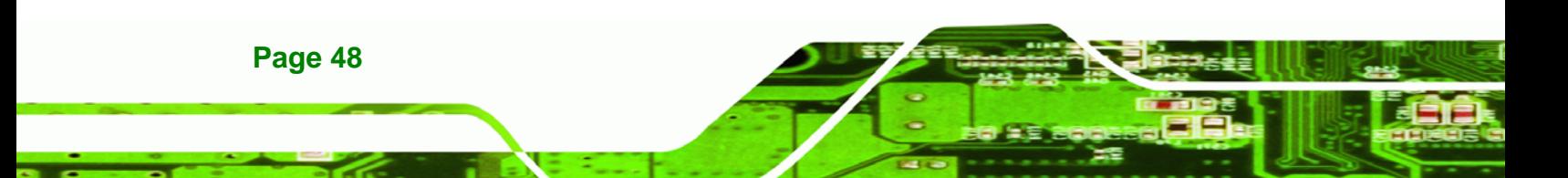

# **5.1 Introduction**

The BIOS is programmed onto the BIOS chip. The BIOS setup program allows changes to certain system settings. This chapter outlines the options that can be changed.

RTechnology Corp.

# **5.1.1 Starting Setup**

The UEFI BIOS is activated when the computer is turned on. The setup program can be activated in one of two ways.

- 1. Press the **DEL** or **F2** key as soon as the system is turned on or
- 2. Press the **DEL** or **F2** key when the "**Press DEL or F2 to enter SETUP**" message appears on the screen.

If the message disappears before the **DEL or F2** key is pressed, restart the computer and try again.

#### **5.1.2 Using Setup**

Use the arrow keys to highlight items, press **ENTER** to select, use the PageUp and PageDown keys to change entries, press **F1** for help and press **ESC** to quit. Navigation keys are shown in the following table.

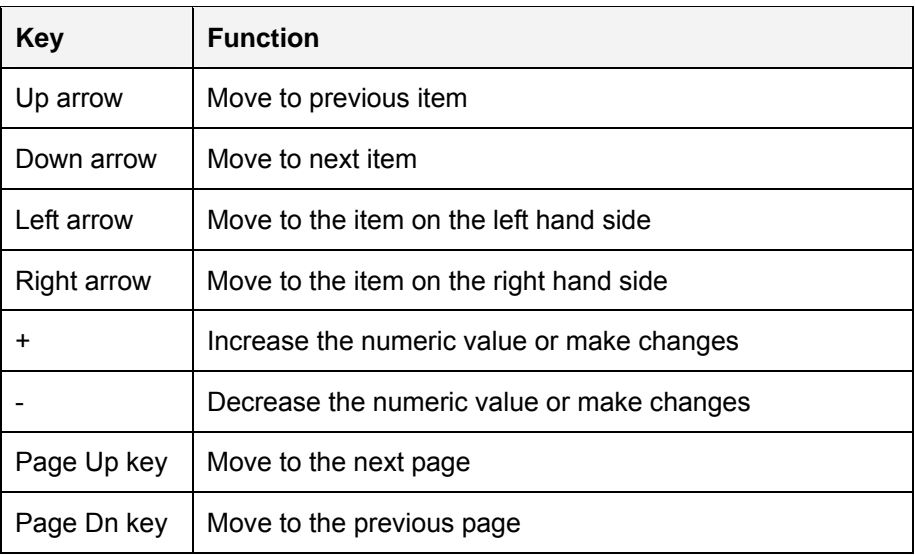

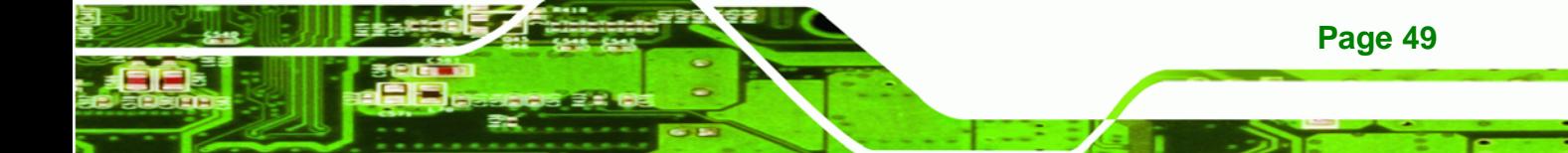

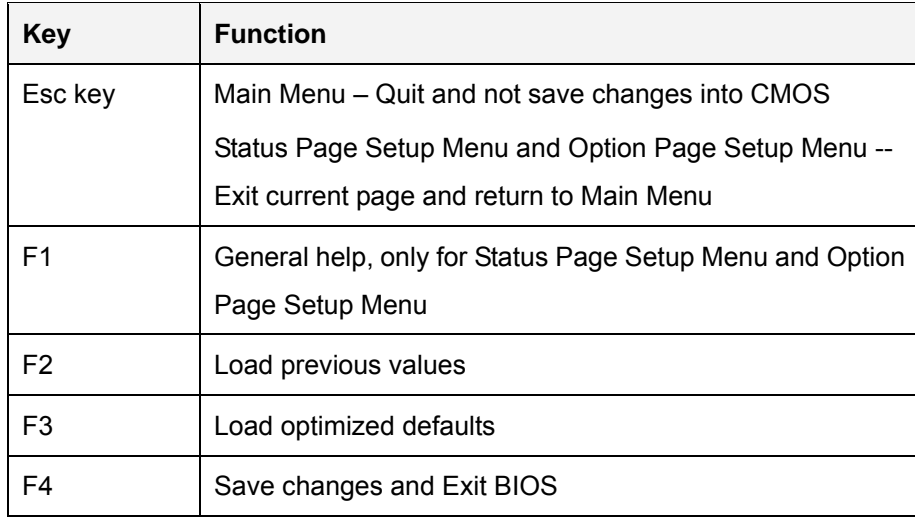

**Table 5-1: BIOS Navigation Keys** 

#### **5.1.3 Getting Help**

**Technology** 

When **F1** is pressed a small help window describing the appropriate keys to use and the possible selections for the highlighted item appears. To exit the Help Window press **ESC** or the **F1** key again.

#### **5.1.4 Unable to Reboot After Configuration Changes**

If the computer cannot boot after changes to the system configuration are made, CMOS defaults. Use the jumper described in Chapter 3.

#### **5.1.5 BIOS Menu Bar**

**Page 50** 

The **menu bar** on top of the BIOS screen has the following main items:

- Main Changes the basic system configuration.
- Advanced Changes the advanced system settings.
- Chipset Changes the chipset settings.
- **Boot Changes the system boot configuration.**
- Security Sets User and Supervisor Passwords.
- Save & Exit Selects exit options and loads default settings.

The following sections completely describe the configuration options found in the menu items at the top of the BIOS screen and listed above.

# <span id="page-64-0"></span>**5.2 Main**

The **Main** BIOS menu (**[BIOS Menu 1](#page-64-0)**) appears when the **BIOS Setup** program is entered. The **Main** menu gives an overview of the basic system information.

RTechnology Corp.

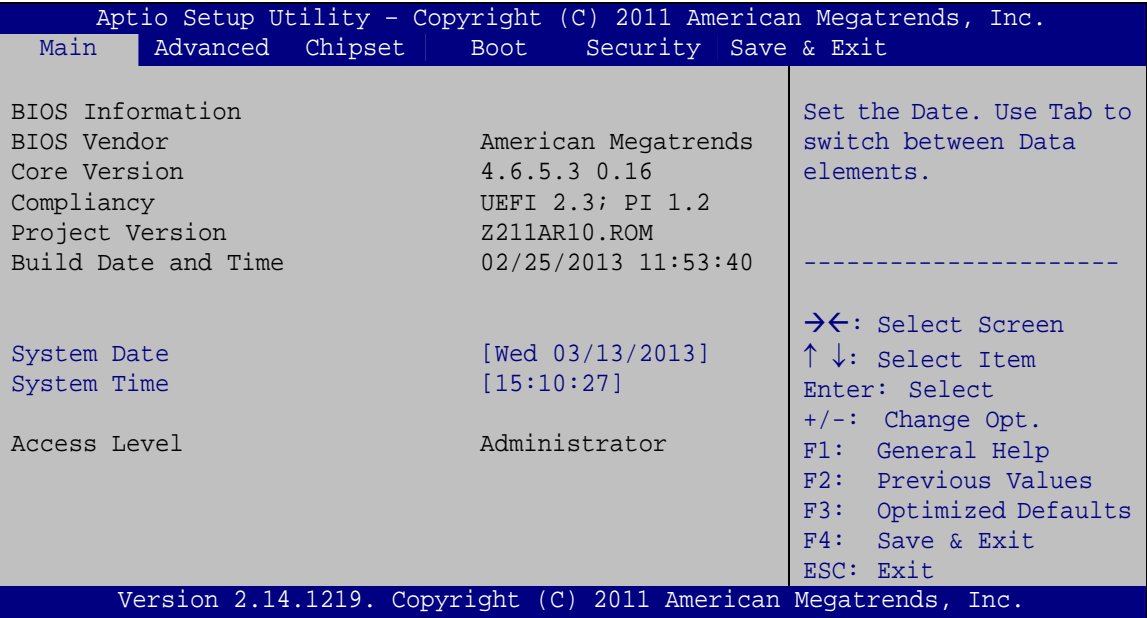

**BIOS Menu 1: Main**

#### **System Overview**

The **BIOS Information** lists a brief summary of the BIOS. The fields in **BIOS Information** cannot be changed. The items shown in the system overview include:

- **BIOS Vendor:** Installed BIOS vendor
- **Core Version: Current BIOS version**
- **Project Version:** the board version
- **Build Date and Time:** Date and time the current BIOS version was made

The System Overview field also has two user configurable fields:

#### $\rightarrow$  System Date [xx/xx/xx]

Use the **System Date** option to set the system date. Manually enter the day, month and year.

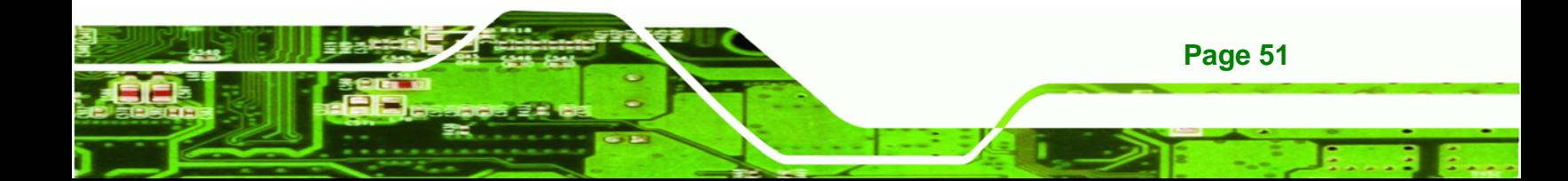

<span id="page-65-0"></span>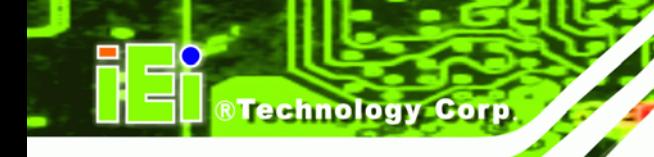

#### **→** System Time [xx:xx:xx]

Use the **System Time** option to set the system time. Manually enter the hours, minutes and seconds.

# **5.3 Advanced**

Use the **Advanced** menu (**[BIOS Menu 2](#page-65-0)**) to configure the CPU and peripheral devices through the following sub-menus:

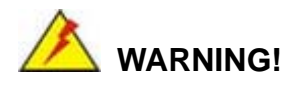

Setting the wrong values in the sections below may cause the system to malfunction. Make sure that the settings made are compatible with the hardware.

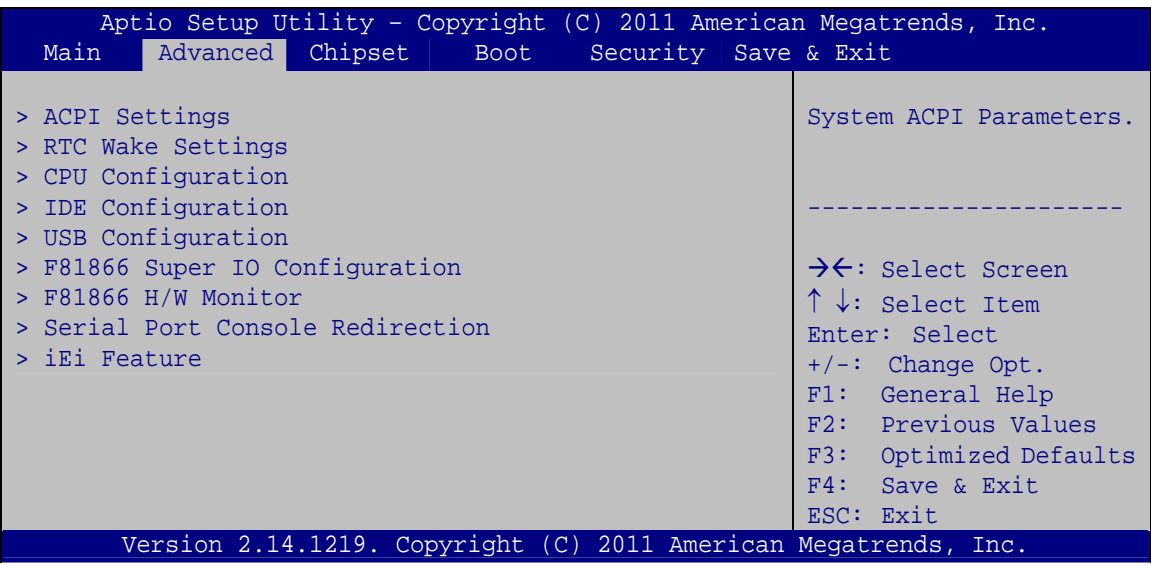

**BIOS Menu 2: Advanced**

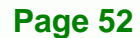

# <span id="page-66-0"></span>**5.3.1 ACPI Settings**

The **ACPI Settings** menu (**[BIOS Menu 3](#page-66-0)**) configures the Advanced Configuration and Power Interface (ACPI) options.

**RTechnology Corp.** 

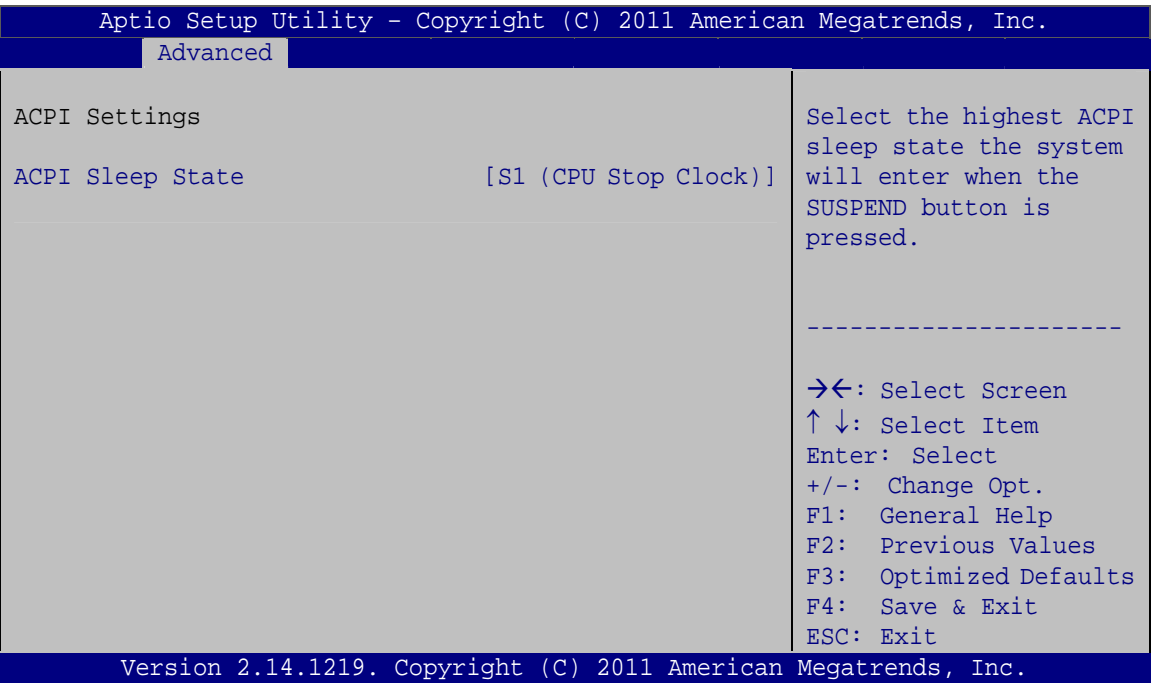

**BIOS Menu 3: ACPI Configuration**

#### Î **ACPI Sleep State [S1 (CPU Stop Clock)]**

Use the **ACPI Sleep State** option to specify the sleep state the system enters when it is not being used.

#### **Buspend Disabled**

**3** S1 (CPU Stop DEFAULT **Clock)**  The system enters S1(POS) sleep state. The system appears off. The CPU is stopped; RAM is refreshed; the system is running in a low power

mode.

Î **S3 (Suspend to RAM)**  The caches are flushed and the CPU is powered off. Power to the RAM is maintained. The computer returns slower to a working state, but

more power is saved.

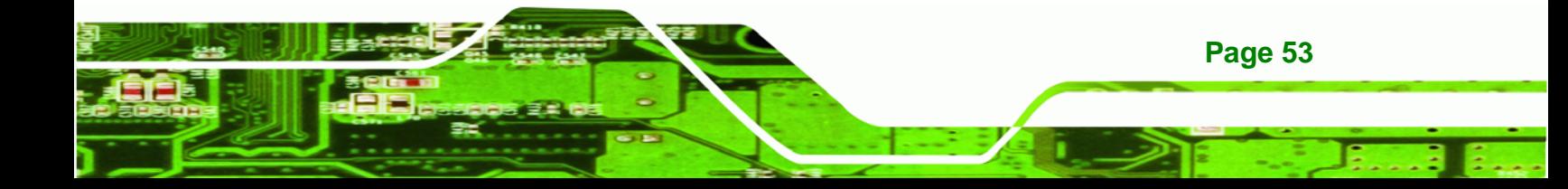

<span id="page-67-0"></span>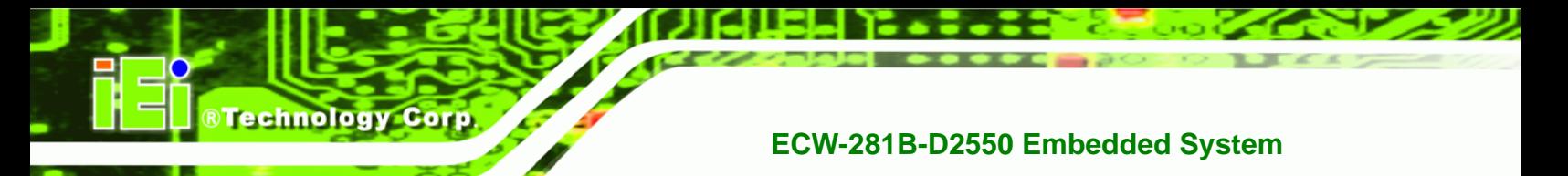

# **5.3.2 RTC Wake Settings**

The **RTC Wake Settings** menu (**[BIOS Menu 4](#page-67-0)**) enables the system to wake at the specified time.

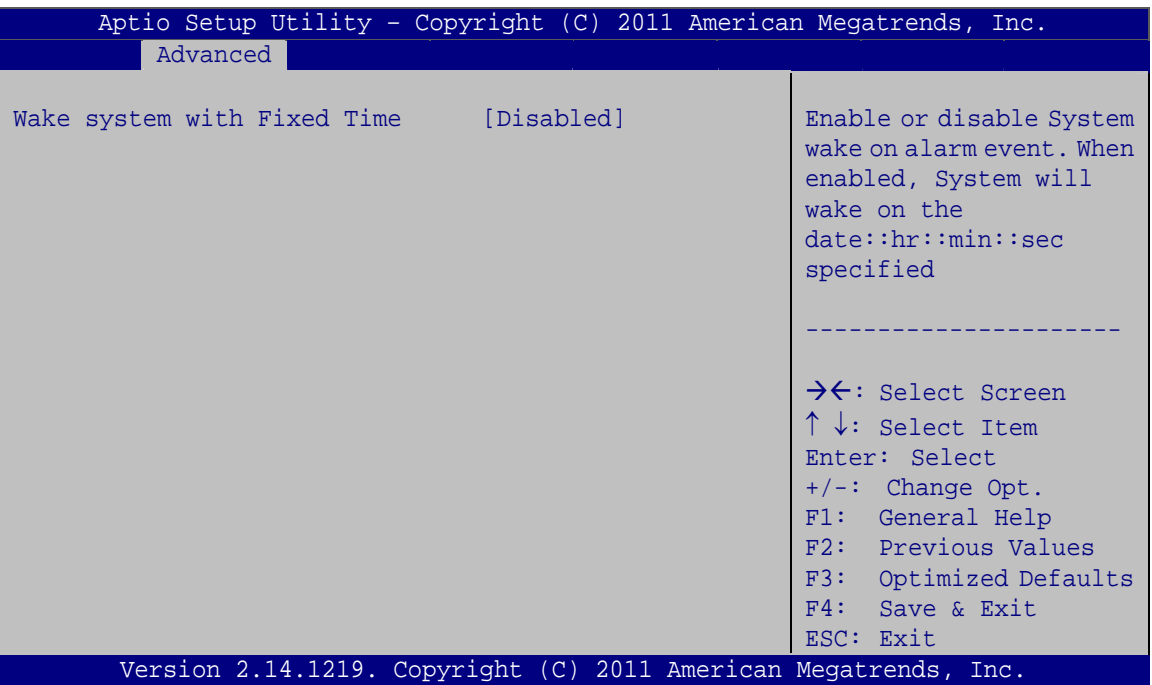

**BIOS Menu 4: RTC Wake Settings**

**→** Wake system with Fixed Time [Disabled]

Use the **Wake system with Fixed Time** option to enable or disable the system wake on alarm event.

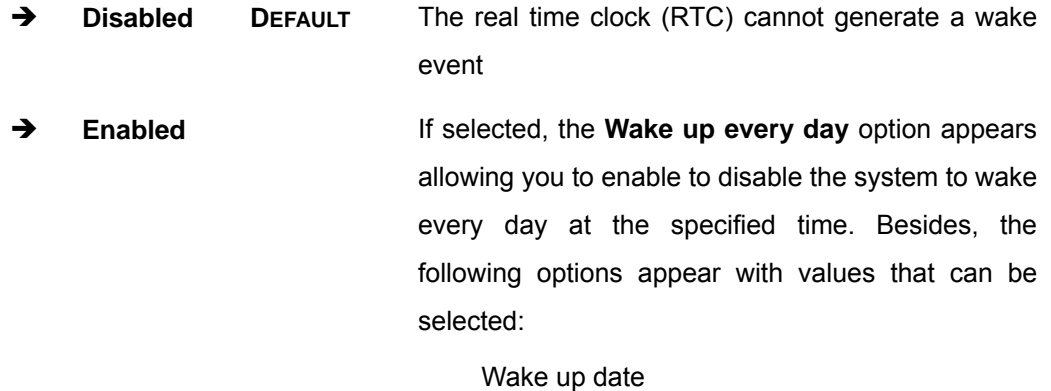

Wake up hour

**Page 54** 

Wake up minute

Wake up second

After setting the alarm, the computer turns itself on from a suspend state when the alarm goes off.

RTechnology Corp.

#### <span id="page-68-0"></span>**5.3.3 CPU Configuration**

Use the **CPU Configuration** menu (**[BIOS Menu 5](#page-68-0)**) to view detailed CPU specifications and configure the CPU.

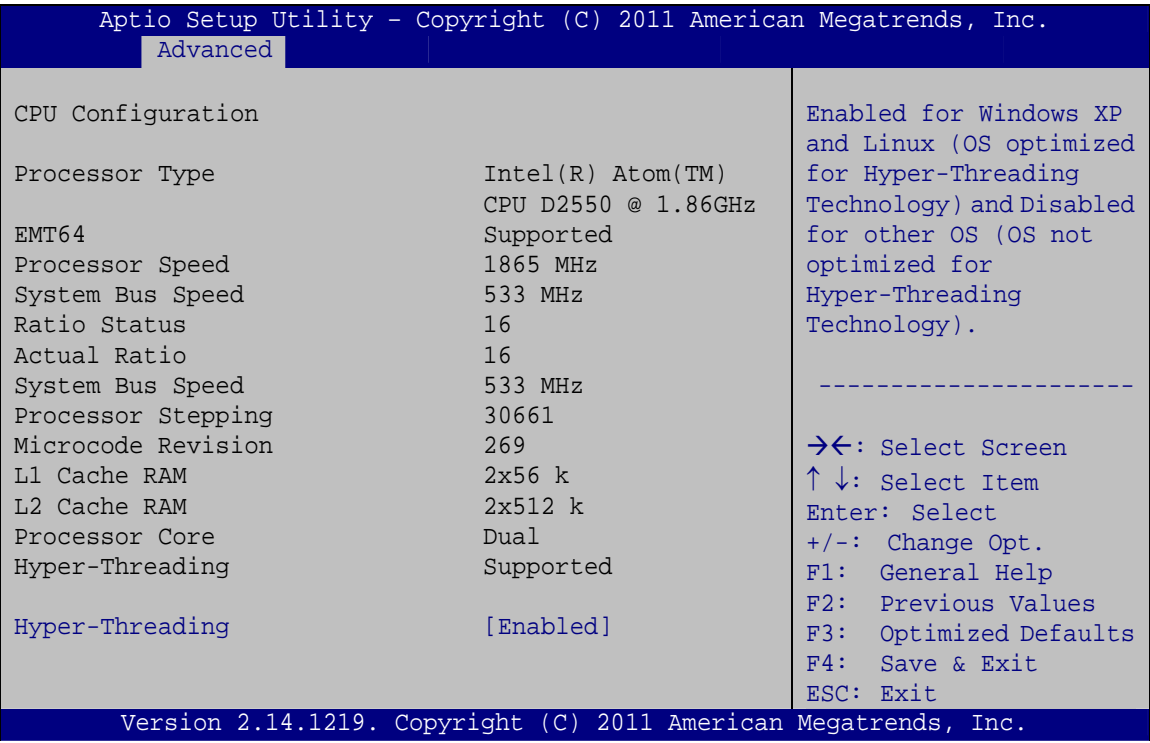

**BIOS Menu 5: CPU Configuration**

The CPU Configuration menu (**[BIOS Menu 5](#page-68-0)**) lists the following CPU details:

- **Processor Type**: Lists the brand name of the CPU being used.
- **EMT64**: Indicates if EMT64 is supported by the CPU.
- **Processor Speed:** Lists the CPU processing speed.
- **System Bus Speed:** Lists the system bus speed.
- **Ratio Status**: Lists the ratio status.
- **Actual Ratio**: Lists the ratio of the frequency to the clock speed.
- **Processor Stepping**: Lists the CPU ID.

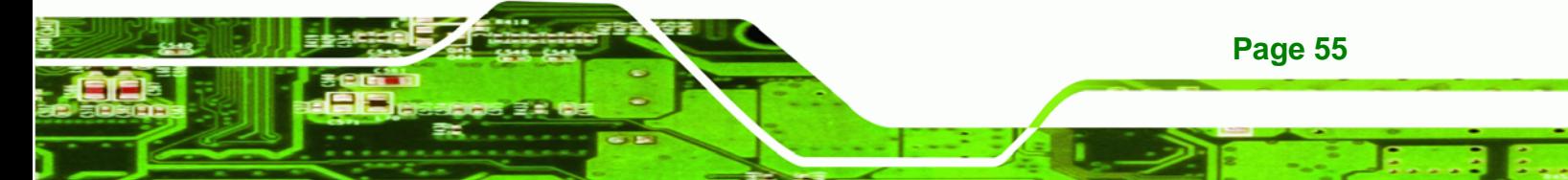

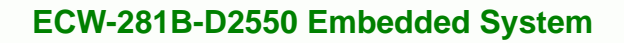

- **Microcode Revision**: Lists the microcode revision.
- **L1 Cache RAM**: Lists the CPU L1 cache size.
- **L2 Cache RAM:** Lists the CPU L2 cache size.
- **Processor Core:** Lists the number of the processor core.
- **Hyper-Threading**: Indicates if Intel HT Technology is supported by the CPU.
- **→** Hyper-Threading [Enabled]

<span id="page-69-0"></span>**Technology Corp** 

Use the **Hyper-Threading** function to enable or disable the Intel Hyper-Threading Technology.

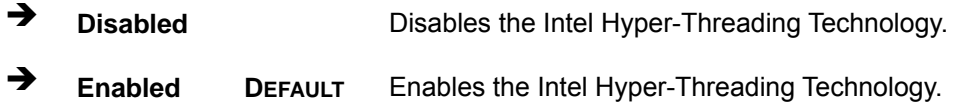

#### **5.3.4 IDE Configuration**

Use the **IDE Configuration** menu (**[BIOS Menu 6](#page-69-0)**) to change and/or set the configuration of the SATA devices installed in the system.

| Aptio Setup Utility - Copyright (C) 2011 American Megatrends, Inc. |                                                                 |                                                                                                    |  |  |
|--------------------------------------------------------------------|-----------------------------------------------------------------|----------------------------------------------------------------------------------------------------|--|--|
| Advanced                                                           |                                                                 |                                                                                                    |  |  |
| SATA Port0<br>SATA Port1                                           | Not Present<br>Not Present                                      | Select a configuration<br>for SATA Controller.                                                                                                    |  |  |
| Configure SATA as                                                  | [IDE]                                                           |                                                                                                    |  |  |
|                                                                    |                                                                 | $\rightarrow$ $\leftarrow$ : Select Screen<br>$\uparrow \downarrow$ : Select Item<br>Enter: Select<br>$+/-$ : Change Opt.<br>F1: General Help<br>F2: Previous Values<br>F3: Optimized Defaults<br>F4: Save & Exit<br>ESC: Exit |  |  |
|                                                                    | Version 2.14.1219. Copyright (C) 2011 American Megatrends, Inc. |                                                                                                    |  |  |

**BIOS Menu 6: IDE Configuration**

#### → Configure SATA as [IDE]

Use the **Configure SATA as** option to configure SATA devices as normal IDE or AHCI devices.

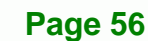

- <span id="page-70-0"></span>**EXECUTE:** DEFAULT Configures SATA devices as normal IDE device.
- AHCI **Configures SATA devices as AHCI device.**

# **5.3.5 USB Configuration**

Use the **USB Configuration** menu (**[BIOS Menu 7](#page-70-0)**) to read USB configuration information and configure the USB settings.

RTechnology Corp.

| Aptio Setup Utility - Copyright (C) 2011 American Megatrends, Inc.<br>Advanced |                                                                 |                                                                         |
|--------------------------------------------------------------------------------|-----------------------------------------------------------------|-------------------------------------------------------------------------|
| USB Configuration                                                              |                                                                 | Enables Legacy USB<br>support. AUTO option                              |
| USB Devices:<br>1 Keyboard                                                     |                                                                 | disables legacy support<br>if no USB devices are<br>connected. DISABLE  |
| Legacy USB Support                                                             | [Enabled]                                                       | option will keep USB<br>devices available only<br>for EFI applications. |
|                                                                                |                                                                 |                                                                         |
|                                                                                |                                                                 | →←: Select Screen<br>$\uparrow \downarrow$ : Select Item                |
|                                                                                |                                                                 | Enter: Select                                                           |
|                                                                                |                                                                 | $+/-$ : Change Opt.<br>F1: General Help                                 |
|                                                                                |                                                                 | F2: Previous Values                                                     |
|                                                                                |                                                                 | F3:<br>Optimized Defaults                                               |
|                                                                                |                                                                 | F4: Save & Exit<br>ESC: Exit                                            |
|                                                                                | Version 2.14.1219. Copyright (C) 2011 American Megatrends, Inc. |                                                                         |

**BIOS Menu 7: USB Configuration**

#### $\rightarrow$  USB Devices

The **USB Devices** field lists the USB devices that are enabled on the system

#### **→** Legacy USB Support [Enabled]

Use the **Legacy USB Support** BIOS option to enable USB mouse and USB keyboard support. Normally if this option is not enabled, any attached USB mouse or USB keyboard does not become available until a USB compatible operating system is fully booted with all USB drivers loaded. When this option is enabled, any attached USB mouse or USB

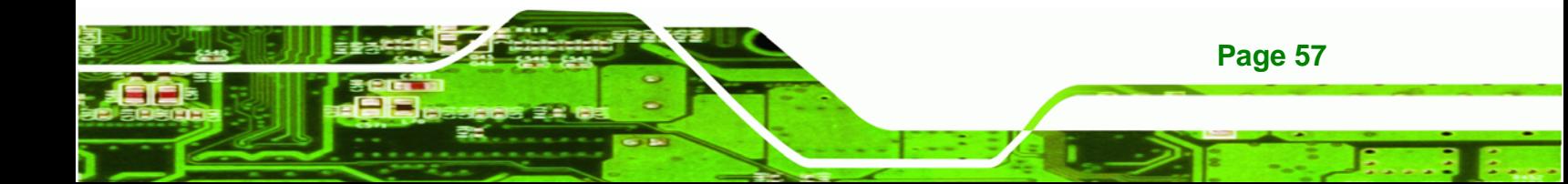

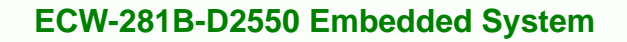

keyboard can control the system even when there is no USB driver loaded onto the system.

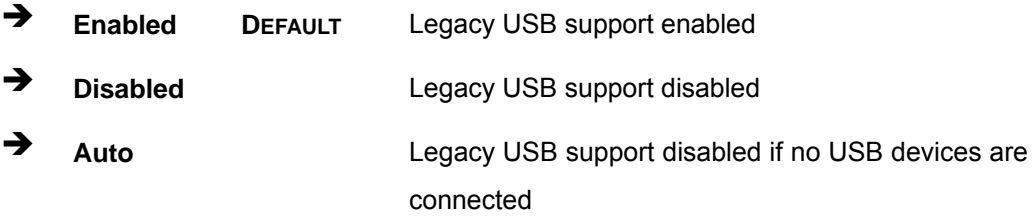

#### **5.3.6 F81866 Super IO Configuration**

<span id="page-71-0"></span>**Technology Corp** 

Use the **F81866 Super IO Configuration** menu (**[BIOS Menu 8](#page-71-0)**) to set or change the configurations for the serial ports.

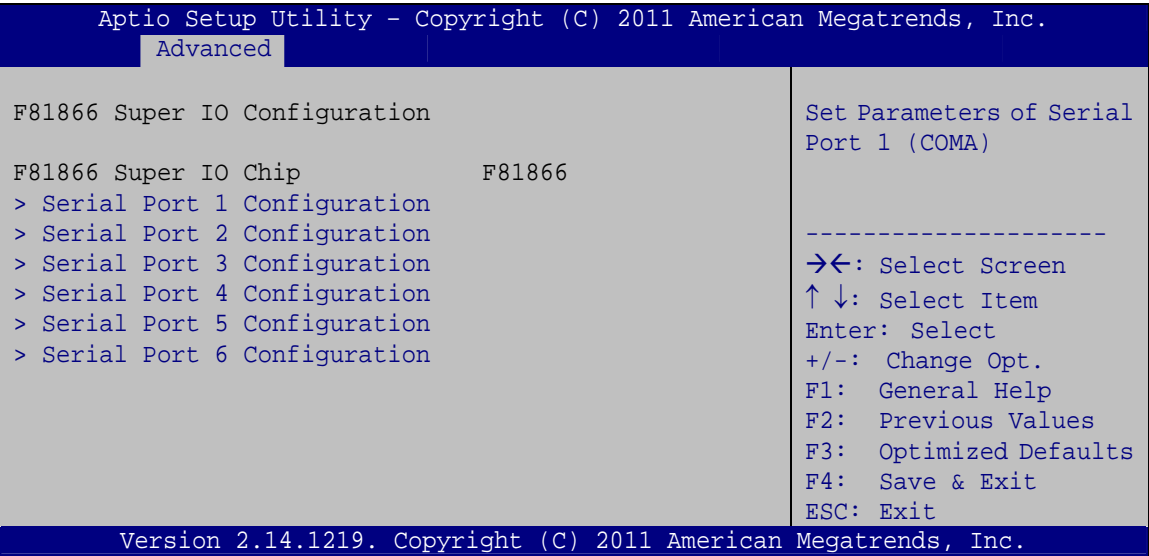

**BIOS Menu 8: F81866 Super IO Configuration** 

**Page 58**
# <span id="page-72-0"></span>5.3.6.1 Serial Port n Configuration

Use the Serial Port n Configuration menu (BIOS Menu 9) to configure the serial port n.

RTechnology Corp.

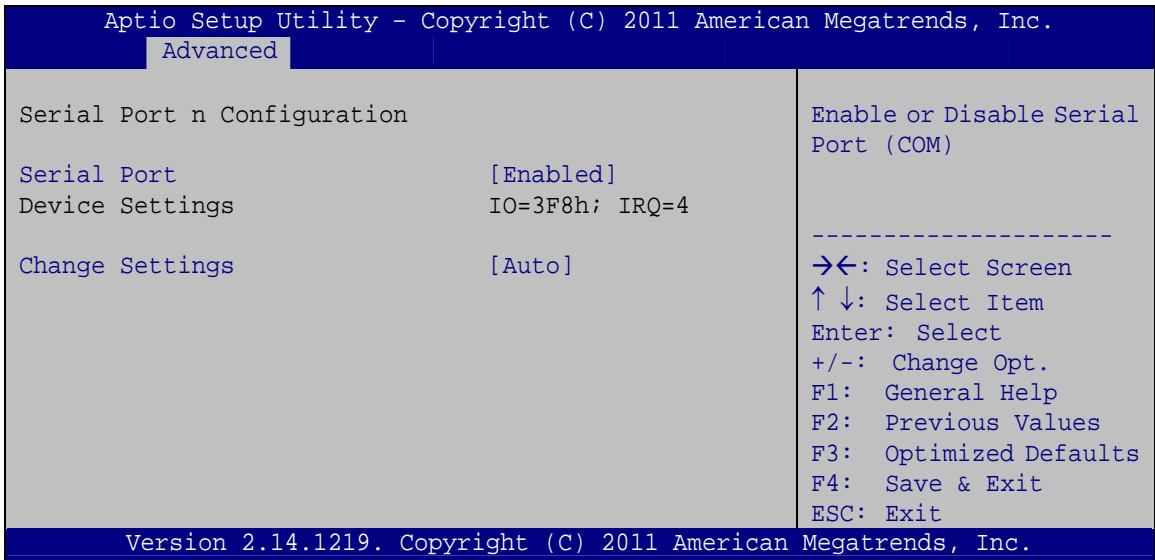

BIOS Menu 9: Serial Port n Configuration Menu

### 5.3.6.1.1 Serial Port 1 Configuration

#### **Serial Port [Enabled]** →

Use the Serial Port option to enable or disable the serial port.

- → **Disabled** Disable the serial port
- → **Enabled DEFAULT** Enable the serial port

#### **Change Settings [Auto]** →

Use the Change Settings option to change the serial port IO port address and interrupt address.

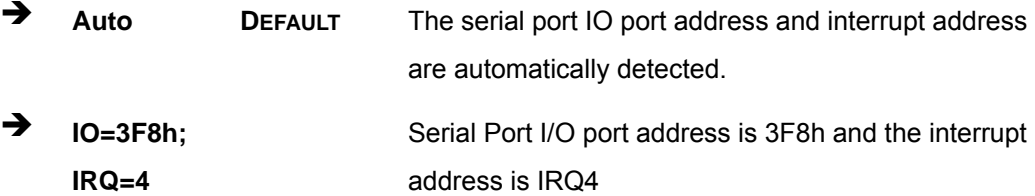

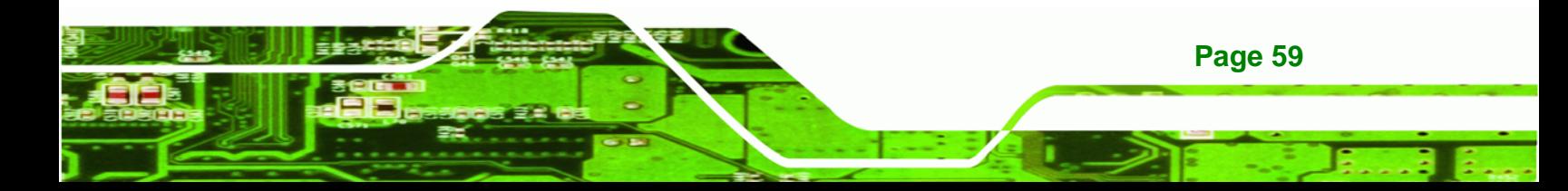

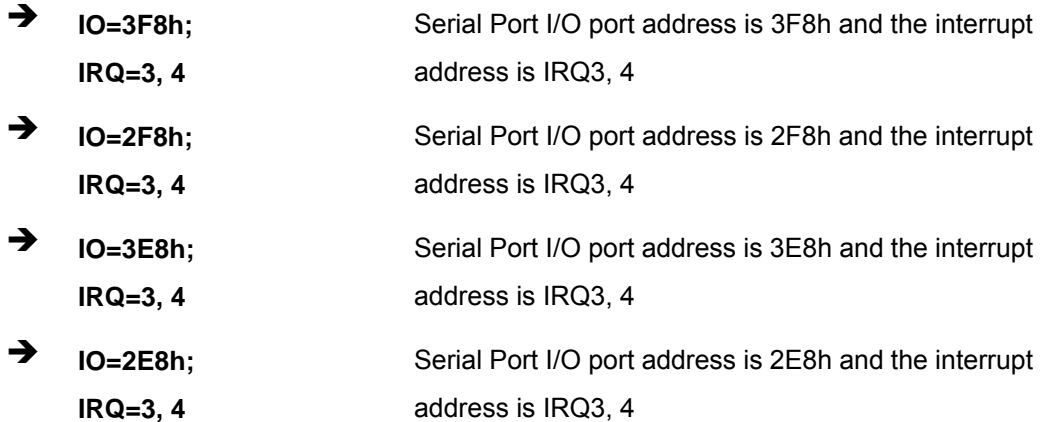

# 5.3.6.1.2 Serial Port 2 Configuration

#### **Serial Port [Enabled]**  $\rightarrow$

**Technology Corp** 

Use the Serial Port option to enable or disable the serial port.

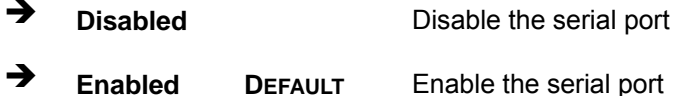

### → Change Settings [Auto]

Use the Change Settings option to change the serial port IO port address and interrupt address.

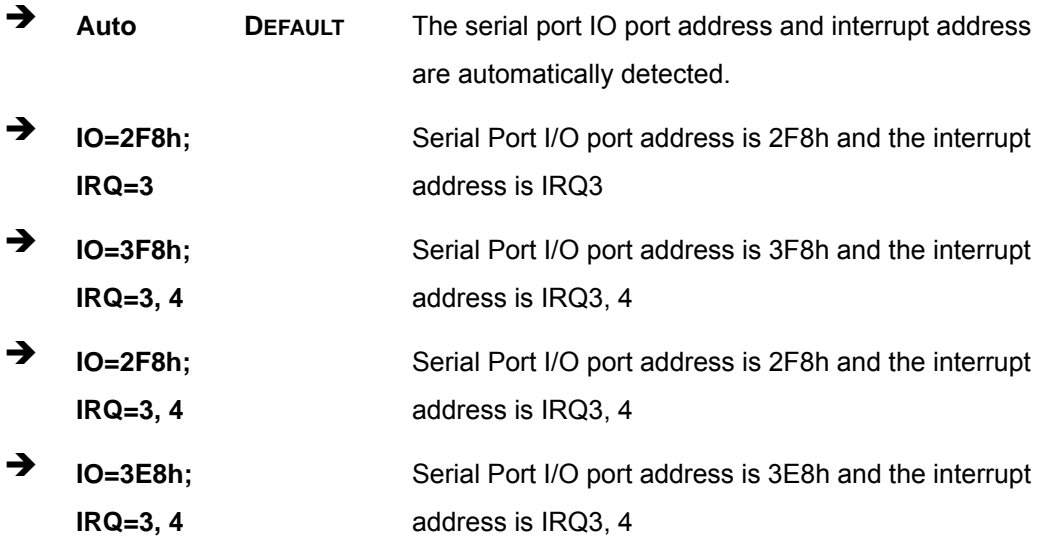

Page 60

→ IO=2E8h; Serial Port I/O port address is 2E8h and the interrupt  $IRQ = 3, 4$ address is IRQ3, 4

**RTechnology Corp.** 

# 5.3.6.1.3 Serial Port 3 Configuration

### Serial Port [Enabled]

Use the Serial Port option to enable or disable the serial port.

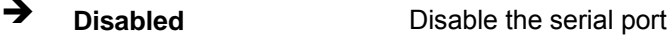

→ Enabled **DEFAULT** Enable the serial port

### > Change Settings [Auto]

Use the Change Settings option to change the serial port IO port address and interrupt address.

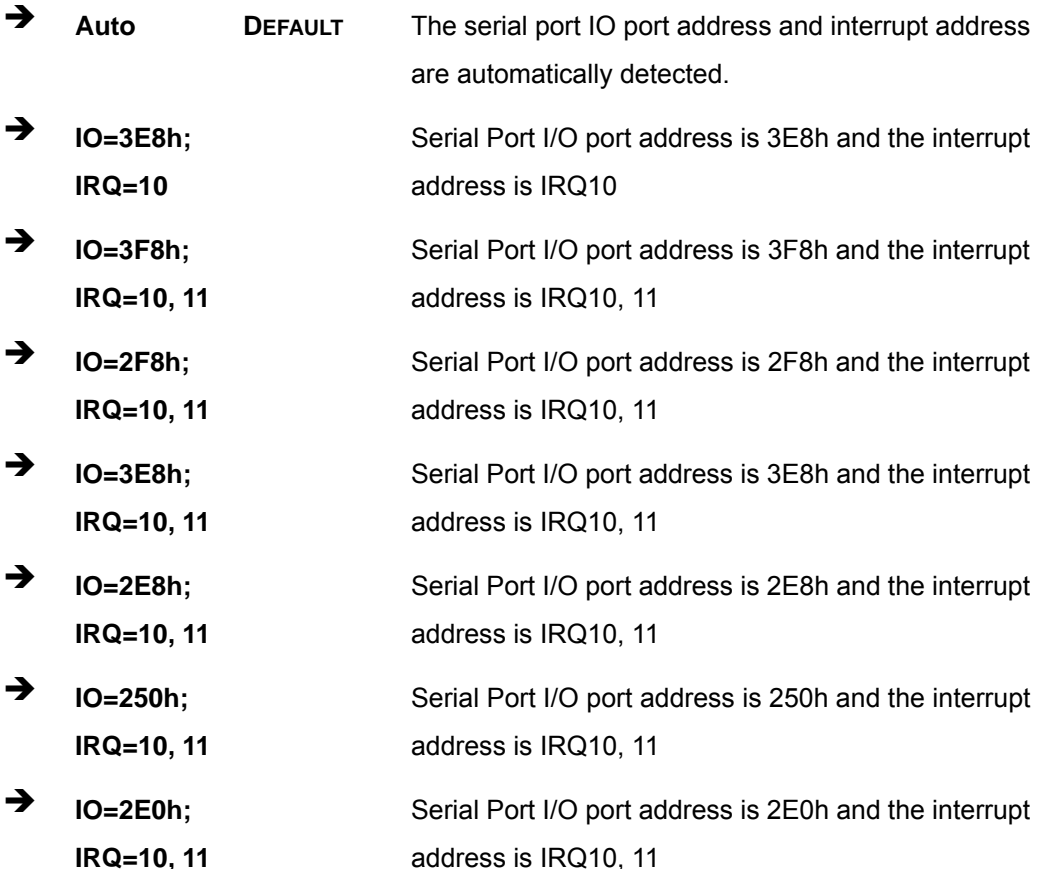

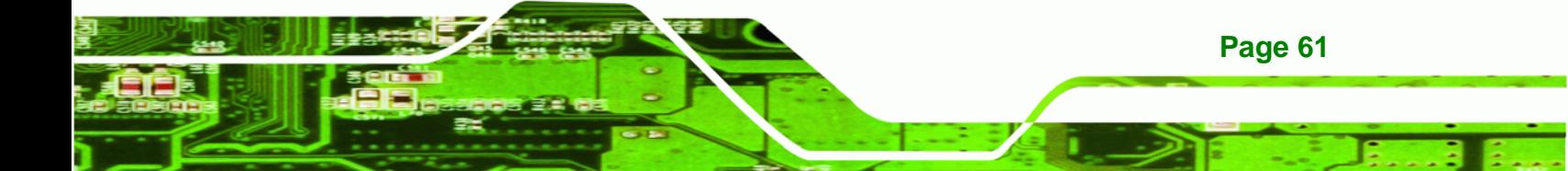

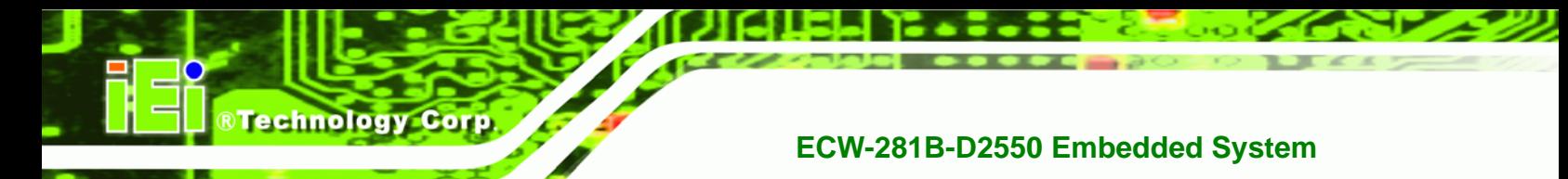

# 5.3.6.1.4 Serial Port 4 Configuration

# Serial Port [Enabled]

Use the Serial Port option to enable or disable the serial port.

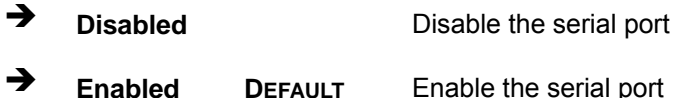

#### **Change Settings [Auto]**  $\rightarrow$

Use the Change Settings option to change the serial port IO port address and interrupt address.

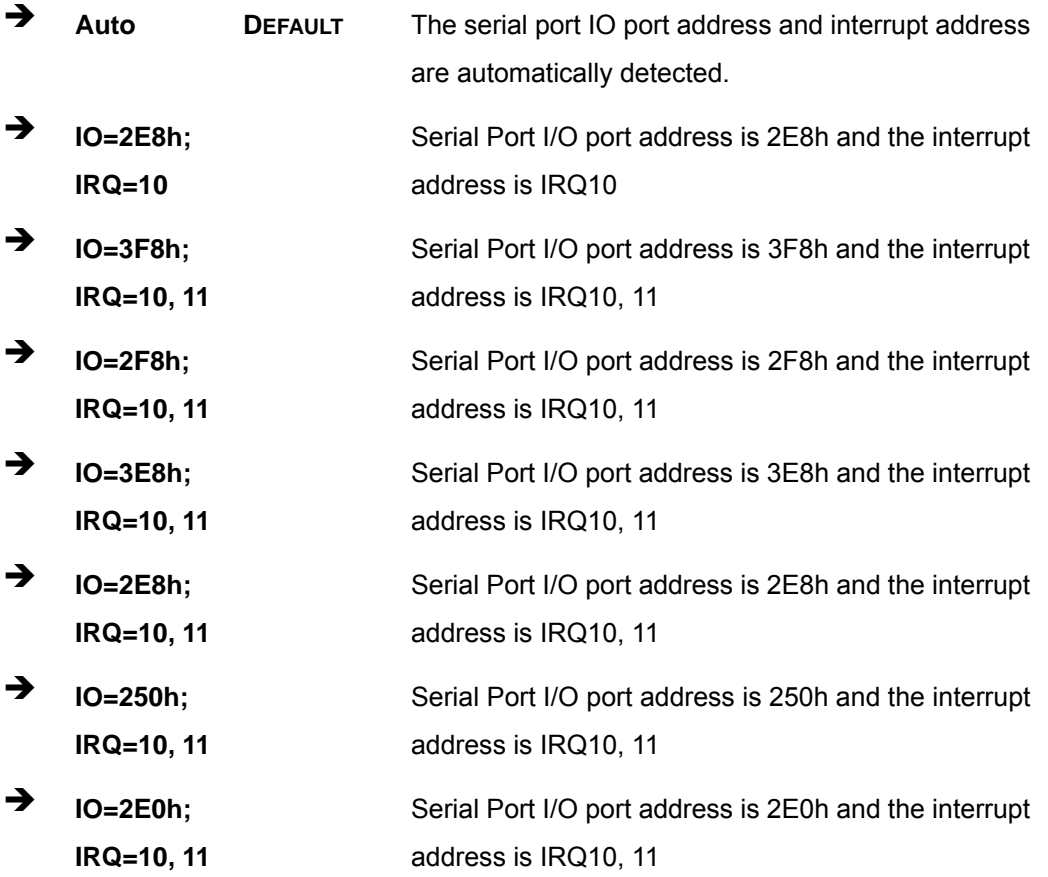

# 5.3.6.1.5 Serial Port 5 Configuration

# Serial Port [Enabled]

Use the Serial Port option to enable or disable the serial port.

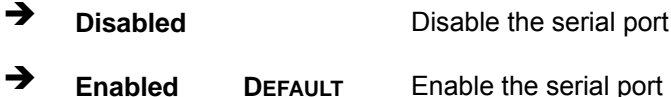

### → Change Settings [Auto]

Use the Change Settings option to change the serial port IO port address and interrupt address.

**RTechnology Corp.** 

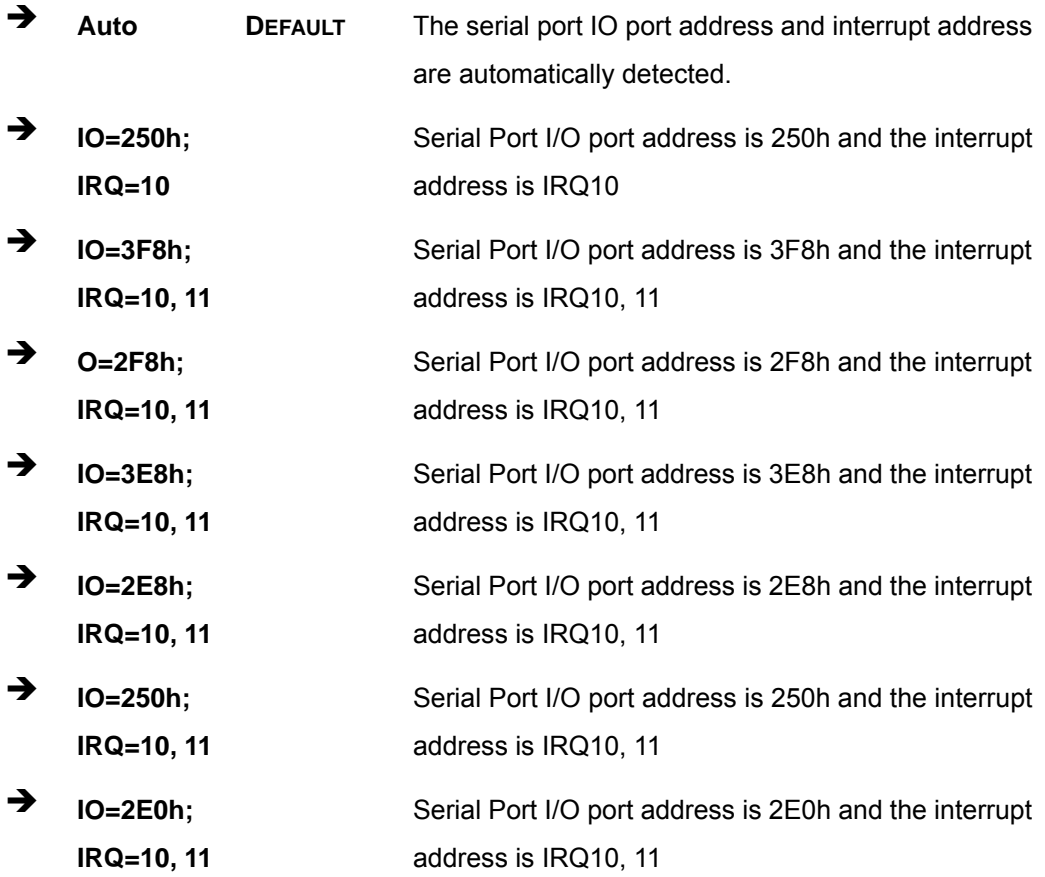

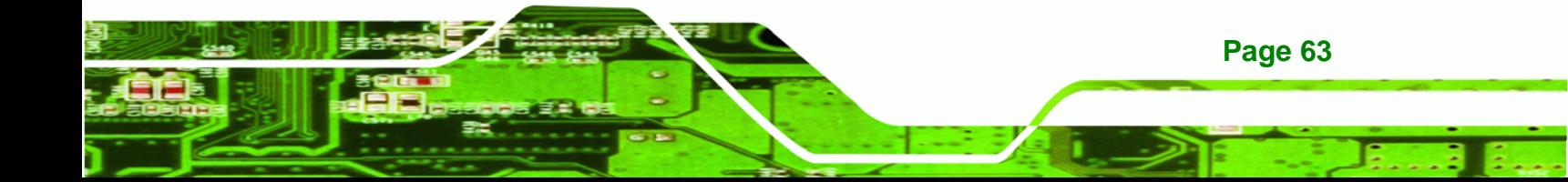

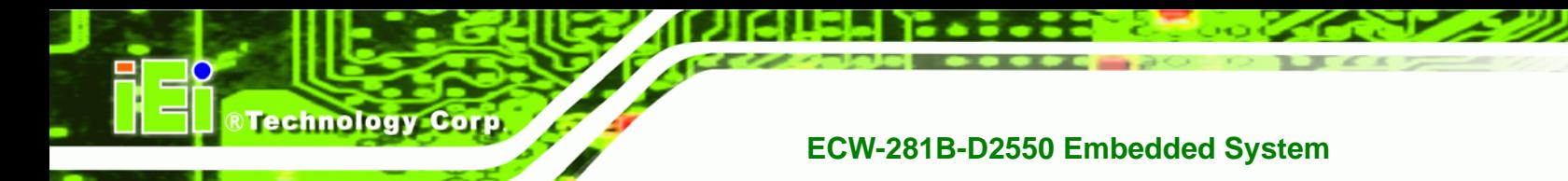

# 5.3.6.1.6 Serial Port 6 Configuration

### Serial Port [Enabled]

Use the Serial Port option to enable or disable the serial port.

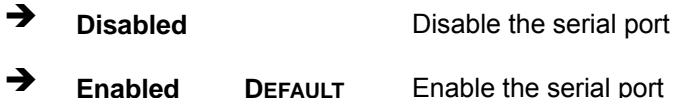

#### **Change Settings [Auto]**  $\rightarrow$

Use the Change Settings option to change the serial port IO port address and interrupt address.

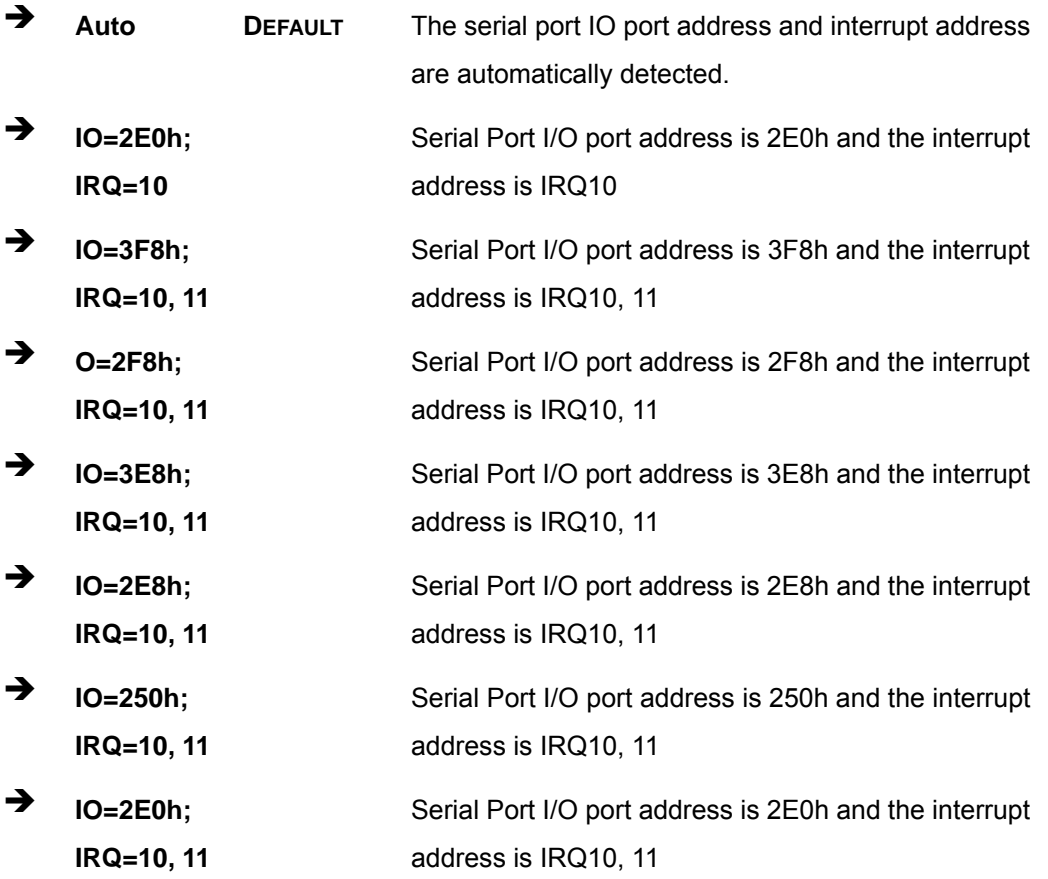

Page 64

### <span id="page-78-0"></span>**5.3.7 F81866 H/W Monitor**

The **F81866 H/W Monitor** menu (**[BIOS Menu 10](#page-78-0)**) contains the fan configuration submenus and displays operating temperature, fan speed and system voltages.

®Technology Corp.

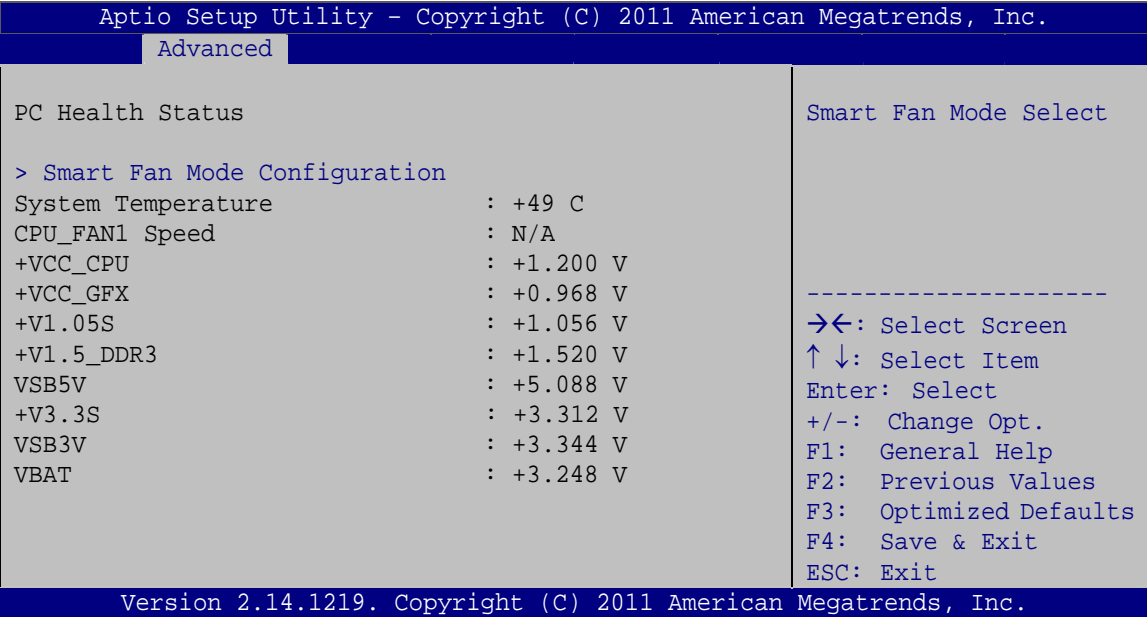

**BIOS Menu 10: H/W Monitor**

### **→** PC Health Status

The following system parameters and values are shown. The system parameters that are monitored are:

- **System Temperature**
- CPU Fan Speed
- **voltages:** 
	- o +VCC\_CPU
	- o +VCC\_GFX
	- o +V1.05S
	- o +1.5\_DDR3
	- o VSB5V
	- o +V3.3S
	- o VSB3V
	- o VBAT

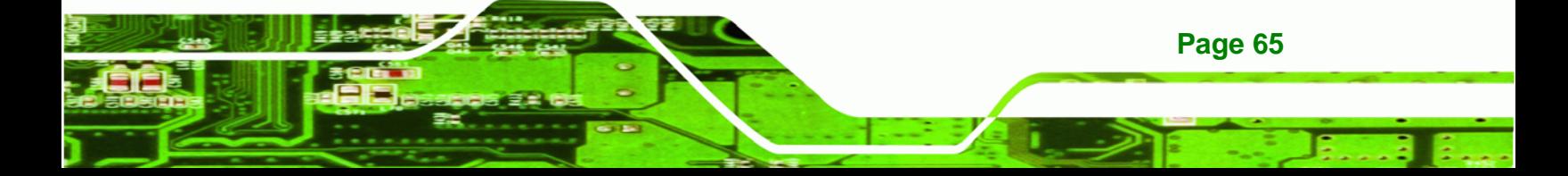

<span id="page-79-0"></span>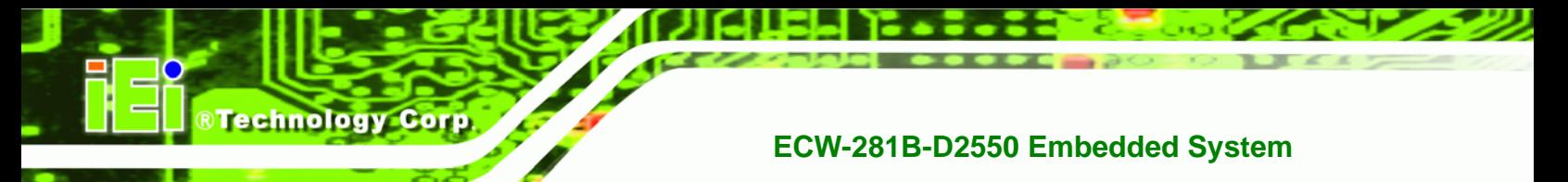

# **5.3.7.1 Smart Fan Mode Configuration**

Use the **Smart Fan Mode Configuration** submenu (**[BIOS Menu 11](#page-79-0)**) to configure fan temperature and speed settings.

|                                                                                                    | Aptio Setup Utility - Copyright (C) 2011 American Megatrends, Inc. |                                                                                                    |
|----------------------------------------------------------------------------------------------------|--------------------------------------------------------------------|----------------------------------------------------------------------------------------------------|
| Advanced<br>Smart Fan Mode Configuration<br>CPU FAN1 Smart Fan Control<br>CPU Temperature 1<br>CPU Temperature 2<br>CPU Temperature 3<br>CPU Temperature 4 | [Auto Duty-Cycle Mode]<br>60<br>50<br>40<br>30                     | Smart Fan Mode Select<br>$\rightarrow$ $\leftarrow$ : Select Screen<br>$\uparrow \downarrow$ : Select Item<br>Enter: Select<br>$+/-:$ Change Opt.<br>F1: General Help<br>F2: Previous Values<br>F3: Optimized Defaults<br>F4: Save & Exit<br>ESC: Exit |
|                                                                                                    | Version 2.14.1219. Copyright (C) 2011 American Megatrends, Inc.    |                                                                                                    |

**BIOS Menu 11: Smart Fan Mode Configuration**

### → CPU\_FAN1 Smart Fan Control [Auto Duty-Cycle Mode]

Use the **CPU\_FAN1 Smart Fan Control** option to configure the CPU Smart Fan.

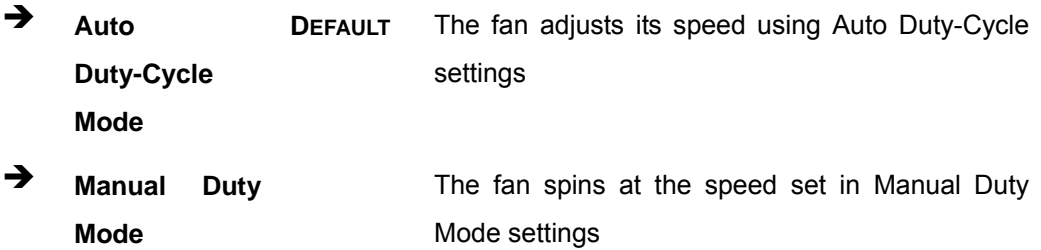

### **→** CPU Temperature n

**Page 66** 

Use the +/– key or enter a decimal number to change the **CPU Temperature n** value.

### **5.3.8 Serial Port Console Redirection**

The **Serial Port Console Redirection** menu (**[BIOS Menu 12](#page-80-0)**) allows the console redirection options to be configured. Console redirection allows users to maintain a system remotely by re-directing keyboard input and text output through the serial port.

<span id="page-80-0"></span>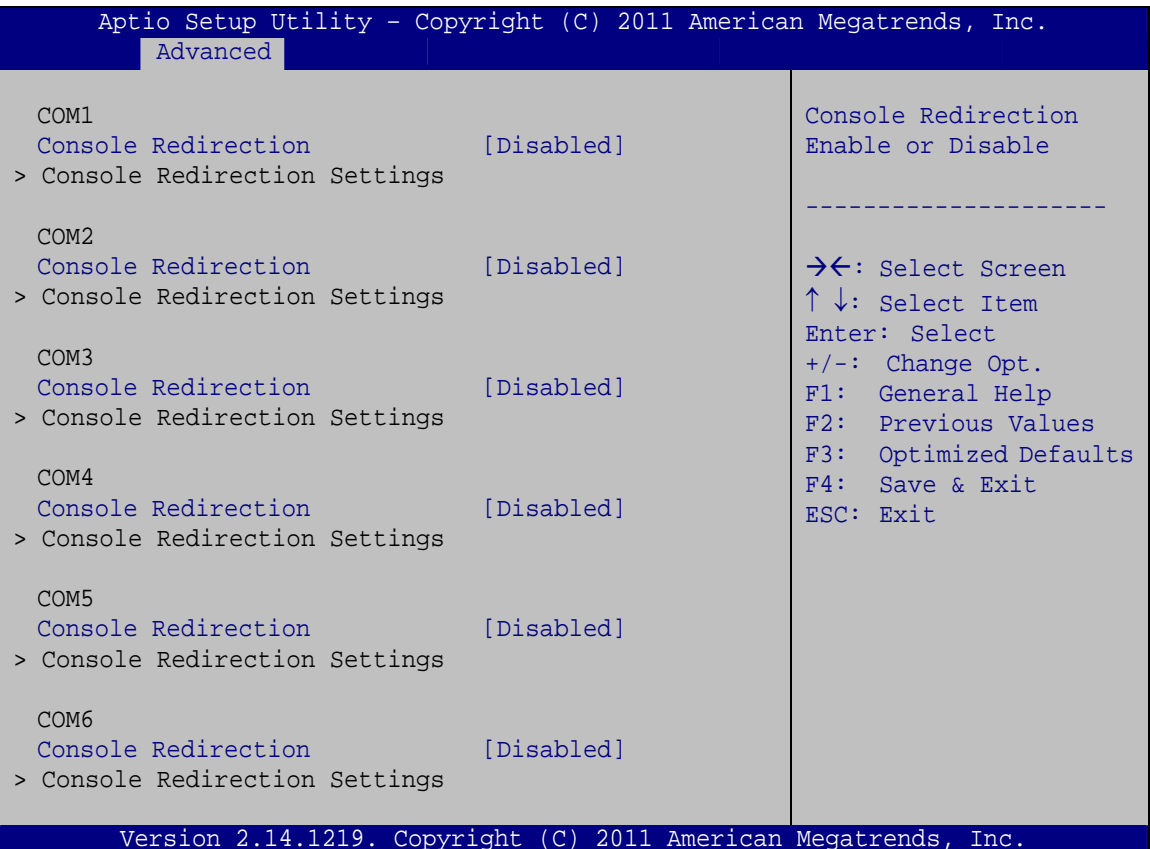

**RTechnology Corp.** 

**BIOS Menu 12: Serial Port Console Redirection** 

### → Console Redirection [Disabled]

Use Console Redirection option to enable or disable the console redirection function.

→ **Disabled DEFAULT** Disabled the console redirection function → **Enabled** Enabled the console redirection function

#### **Terminal Type [ANSI]** →

Use the Terminal Type option to specify the remote terminal type.

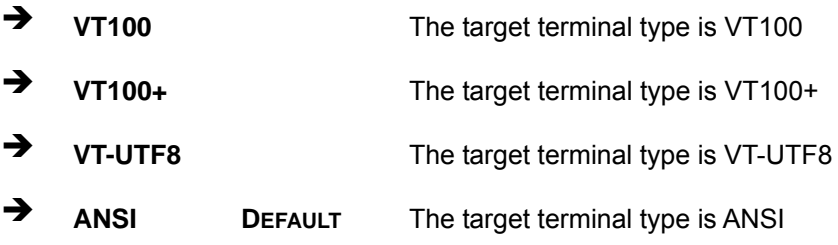

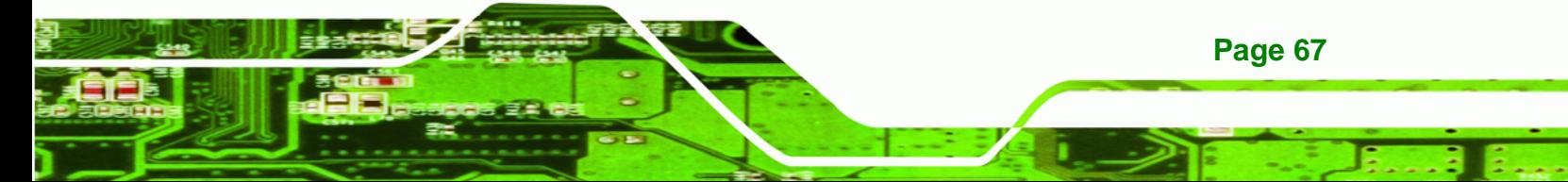

### $\rightarrow$  Bits per second [115200]

**Technology Corp** 

Use the **Bits per second** option to specify the serial port transmission speed. The speed must match the other side. Long or noisy lines may require lower speeds.

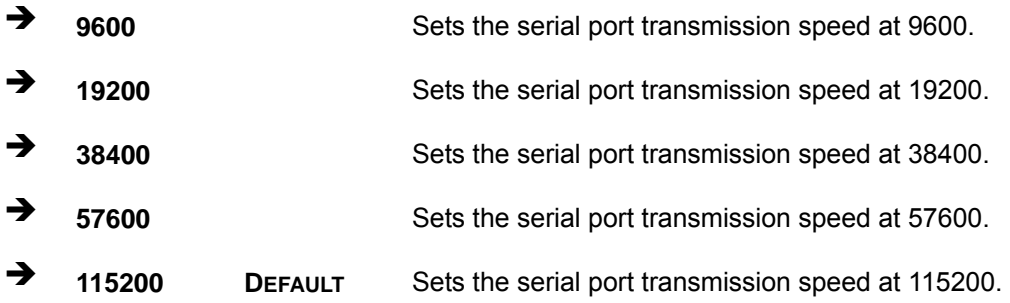

### → Data Bits [8]

Use the **Data Bits** option to specify the number of data bits.

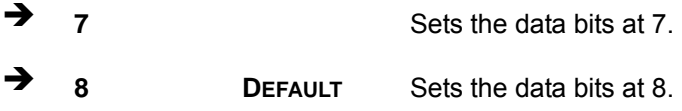

### → Parity [None]

Use the **Parity** option to specify the parity bit that can be sent with the data bits for detecting the transmission errors.

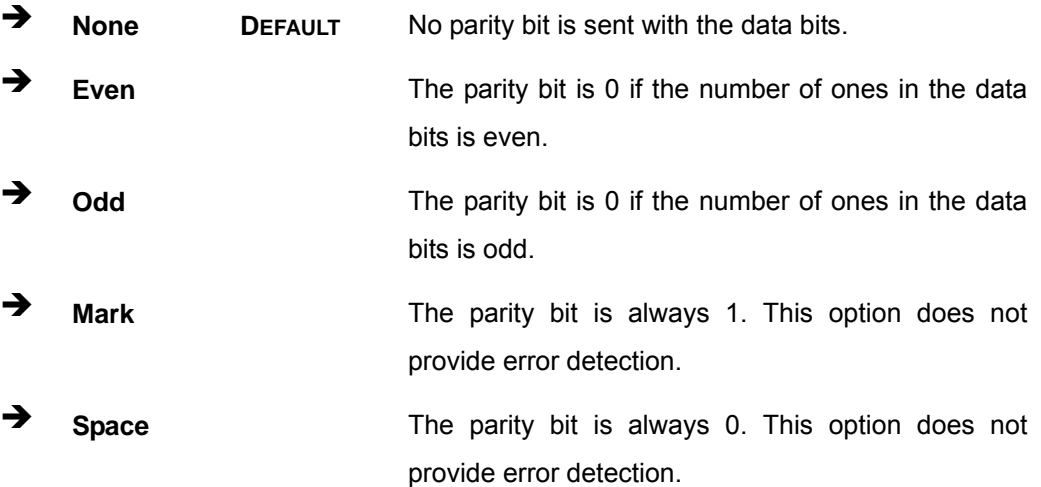

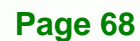

#### <span id="page-82-0"></span>Stop Bits [1]  $\rightarrow$

Use the Stop Bits option to specify the number of stop bits used to indicate the end of a serial data packet. Communication with slow devices may require more than 1 stop bit.

**RTechnology Corp.** 

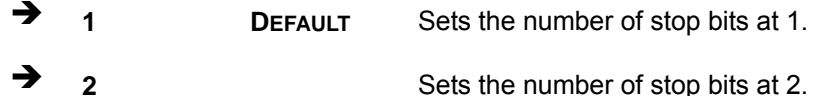

# 5.3.9 iEi Feature

Use the iEi Feature menu (BIOS Menu 13) to configure One Key Recovery function.

| Advanced               | Aptio Setup Utility - Copyright (C) 2011 American Megatrends, Inc. |                                                                                                    |
|------------------------|--------------------------------------------------------------------|----------------------------------------------------------------------------------------------------|
| iEi Feature            |                                                                    | Auto Recovery Function<br>Reboot and recover                                                                                                |
| Auto Recovery Function | [Disabled]                                                         | system automatically<br>within 10 min, when OS<br>crashes. Please install<br>Auto Recovery API<br>service before enabling<br>this function. |
|                        |                                                                    | $\rightarrow \leftarrow$ : Select Screen                                                                                                    |
|                        |                                                                    | $\uparrow \downarrow$ : Select Item                                                                                                    |
|                        |                                                                    | Enter: Select<br>$+/-$ : Change Opt.                                                                                                    |
|                        |                                                                    | F1: General Help                                                                                                    |
|                        |                                                                    | F2: Previous Values                                                                                                    |
|                        |                                                                    | F3:<br>Optimized Defaults                                                                                                    |
|                        |                                                                    | F4: Save & Exit<br>ESC: Exit                                                                                                    |
|                        | Version 2.14.1219. Copyright (C) 2011 American Megatrends, Inc.    |                                                                                                    |

**BIOS Menu 13: iEi Feature** 

#### **Auto Recovery Function [Disabled]**  $\rightarrow$

Use the Auto Recovery Function BIOS option to enable or disable the auto recovery function of the IEI One Key Recovery.

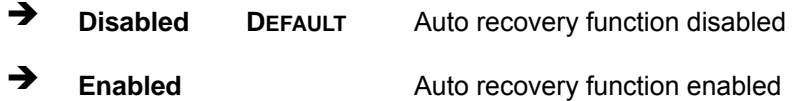

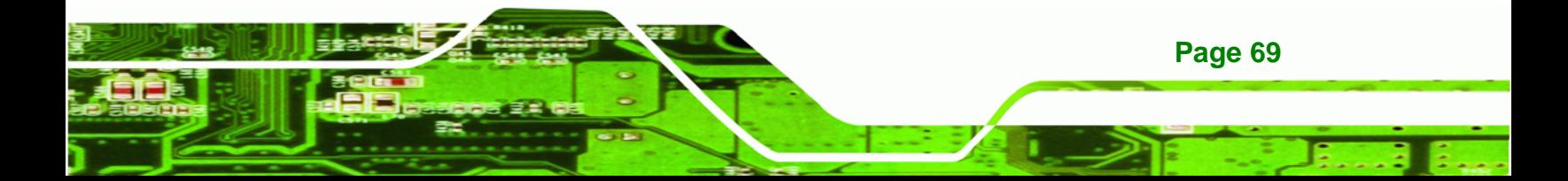

<span id="page-83-0"></span>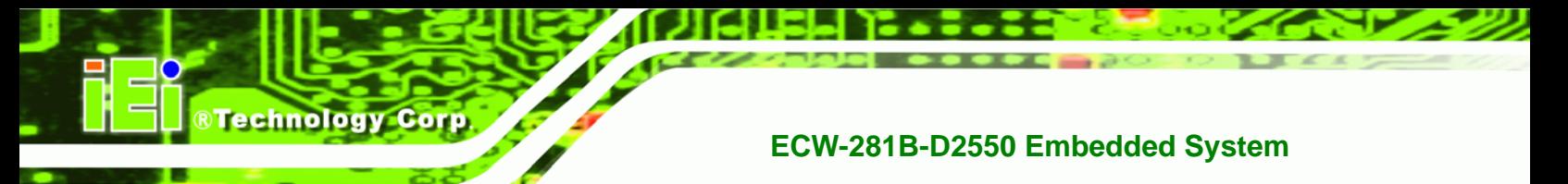

# **5.4 Chipset**

Use the **Chipset** menu (**[BIOS Menu 14](#page-83-0)**) to access the Host Bridge and Southbridge configuration menus.

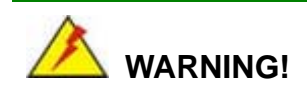

Setting the wrong values for the Chipset BIOS selections in the Chipset BIOS menu may cause the system to malfunction.

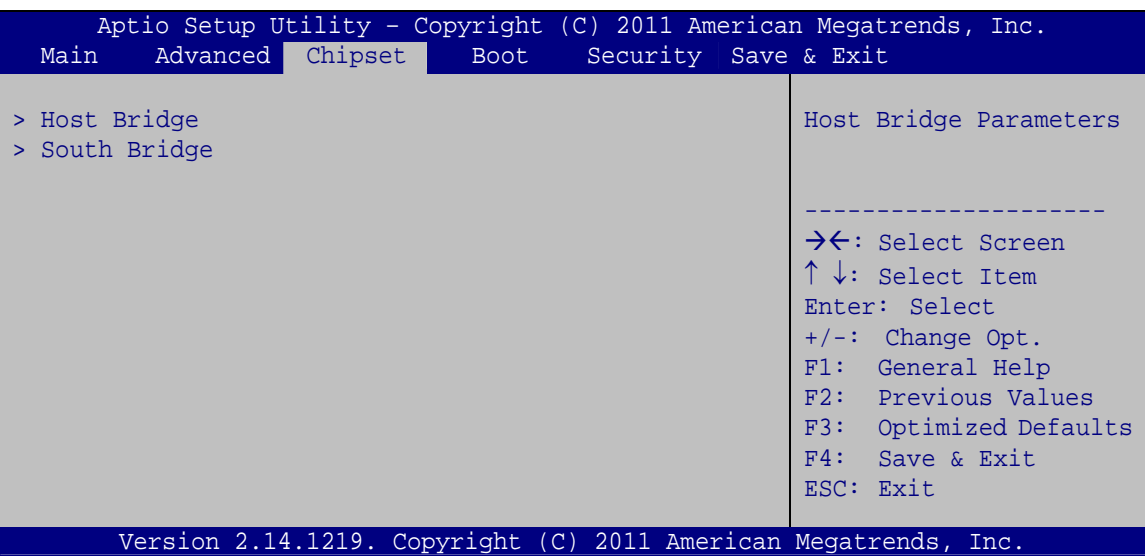

**BIOS Menu 14: Chipset**

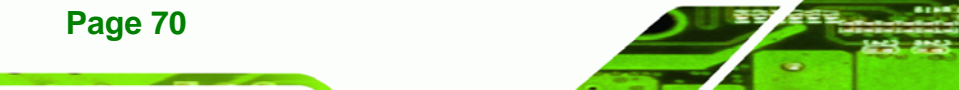

# <span id="page-84-0"></span>**5.4.1 Host Bridge Configuration**

Use the **Host Bridge Configuration** menu (**[BIOS Menu 15](#page-84-0)**) to configure the Intel IGD Configuration and display the memory information.

**NTechnology Corp.** 

| Chipset                                                         | Aptio Setup Utility - Copyright (C) 2011 American Megatrends, Inc. |                                                                                                    |
|-----------------------------------------------------------------|--------------------------------------------------------------------|----------------------------------------------------------------------------------------------------|
| > Intel IGD Configuration<br>******* Memory Information ******* |                                                                    | Config Intel IGD<br>Settings.                                                                                                    |
| Memory Frequency<br>Total Memory<br>DIMM#1                      | $1067$ MHz(DDR3)<br>2048 MB<br>2048 MB                             | $\rightarrow$ $\leftarrow$ : Select Screen<br>$\uparrow \downarrow$ : Select Item<br>Enter: Select<br>$+/-$ : Change Opt.<br>F1: General Help<br>F2: Previous Values<br>F3: Optimized Defaults<br>$F4:$ Save & Exit<br>ESC: Exit |
|                                                                 | Version 2.14.1219. Copyright (C) 2011 American Megatrends, Inc.    |                                                                                                    |

**BIOS Menu 15: Host Bridge Configuration**

# **5.4.1.1 Intel IGD Configuration**

Use the **Intel IGD Configuration** menu (**[BIOS Menu 16](#page-84-0)**) to configure the graphics options.

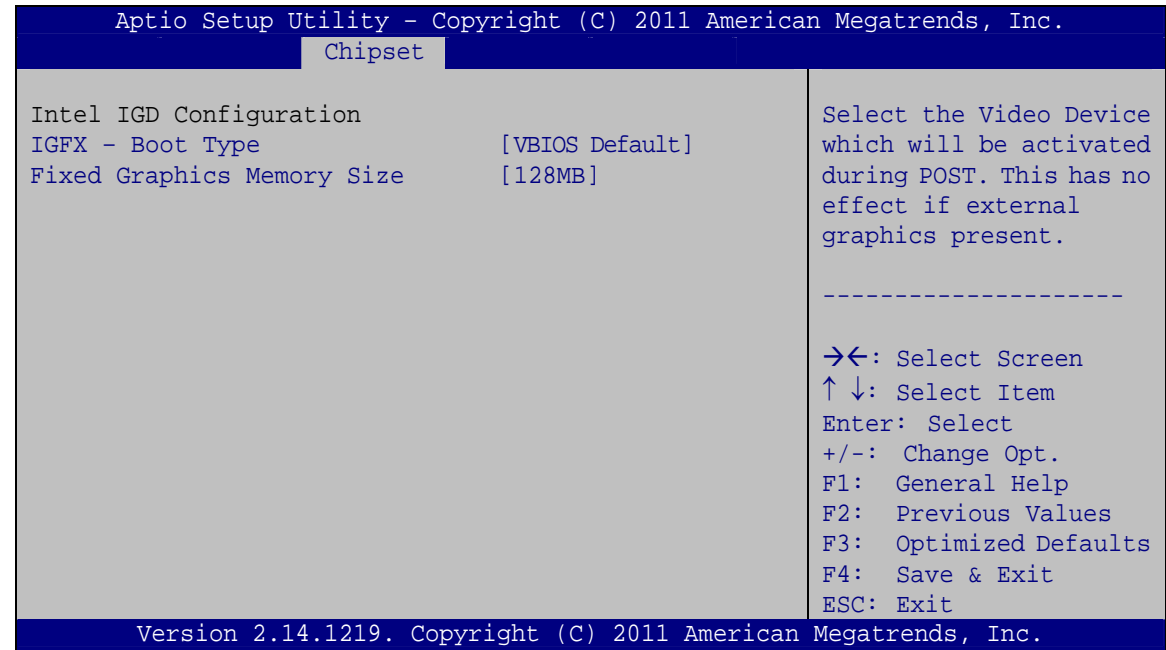

**BIOS Menu 16: Intel IGD Configuration**

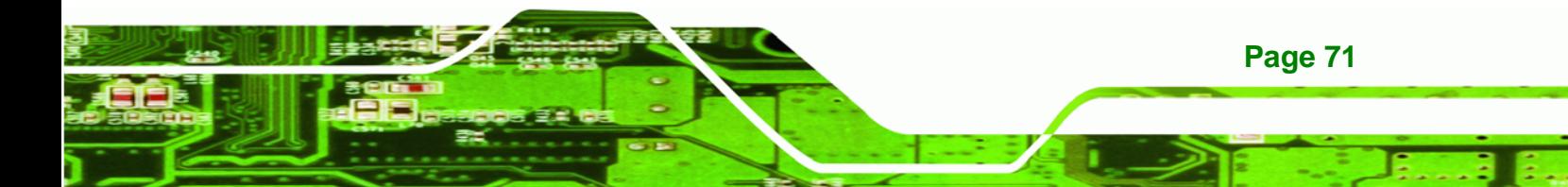

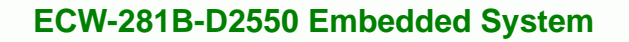

### $\rightarrow$  IGFX - Boot Type [VBIOS Default]

<span id="page-85-0"></span>**BTechnology Corp** 

Use the **IGFX - Boot Type** option to select the display device used by the system when it boots. Configuration options are listed below.

- VBIOS Default **DEFAULT**
- CRT

### → Fixed Graphics Memory Size [128MB]

Use the **Fixed Graphics Memory Size** option to specify the maximum amount of memory that can be allocated as graphics memory. Configuration options are listed below.

- 128MB **DEFAULT**
- 256MB

### **5.4.2 South Bridge Configuration**

Use the **South Bridge Configuration** menu (**[BIOS Menu 17](#page-85-0)**) to configure the Southbridge chipset.

| Aptio Setup Utility - Copyright (C) 2011 American Megatrends, Inc. |                            |                                                                                                    |
|--------------------------------------------------------------------|----------------------------|----------------------------------------------------------------------------------------------------|
| Chipset                                                            |                            |                                                                                                    |
| Auto Power Button Status                                           | [Disabled(ATX)]            | Select AC power state<br>when power is re-applied                                                                                                    |
| Restore AC Power Loss<br>Power Saving Function(ERP)                | [Last State]<br>[Disabled] | after a power failure.                                                                                                    |
| Azalia Controller                                                  | [Enabled]                  |                                                                                                    |
| Set Spread Spectrum function                                       | [Disabled]                 | $\rightarrow \leftarrow$ : Select Screen<br>$\uparrow \downarrow$ : Select Item<br>Enter: Select<br>$+/-$ : Change Opt.<br>F1: General Help<br>F2: Previous Values<br>F3: Optimized Defaults<br>F4: Save & Exit<br>ESC: Exit |
| Version 2.14.1219. Copyright (C) 2011 American Megatrends, Inc.    |                            |                                                                                                    |

**BIOS Menu 17: South Bridge Configuration**

### Î **Restore AC Power Loss [Last State]**

Use the **Restore AC Power Loss** BIOS option to specify what state the system returns to if there is a sudden loss of power to the system.

**RTechnology Corp.** 

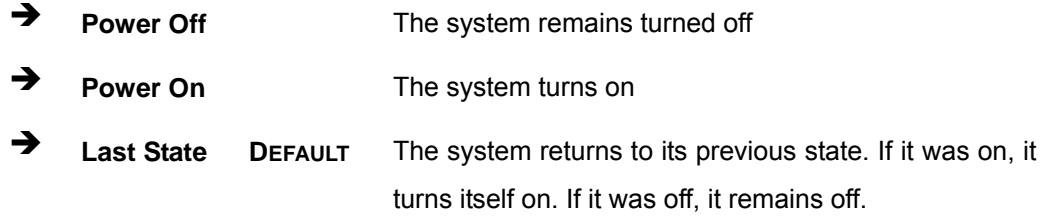

### Î **Power Saving Function(ERP) [Disabled]**

Use the **Power Saving Function(ERP)** option to enable or disable the power saving function.

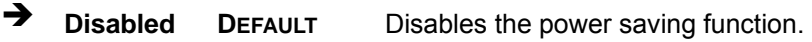

**→** Enabled Enables the power saving function.

### Î **Azalia Controller [Enabled]**

Use the **Azalia Controller** option to enable or disable the High Definition Audio controller.

**E** Disabled The onboard High Definition Audio controller is disabled.

**Enabled DEFAULT** The onboard High Definition Audio controller automatically detected and enabled

### **Set Spread Spectrum Function [Disabled]**

The **Set Spread Spectrum function** option can help to improve CPU EMI issues.

- **Disabled** DEFAULT The spread spectrum mode is disabled
- **Enabled** The spread spectrum mode is enabled

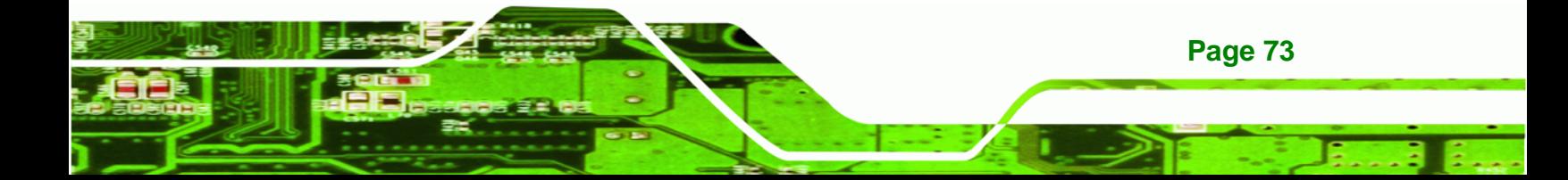

<span id="page-87-0"></span>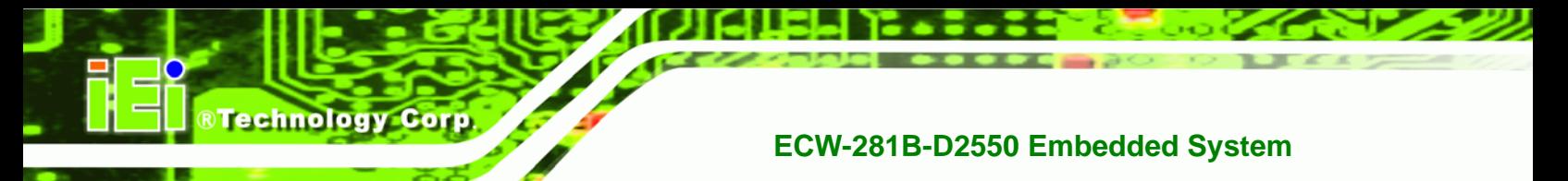

# **5.5 Boot**

Use the **Boot** menu (**[BIOS Menu 18](#page-87-0)**) to configure system boot options.

| Aptio Setup Utility - Copyright (C) 2011 American Megatrends, Inc. |              |                      |                                            |
|--------------------------------------------------------------------|--------------|----------------------|--------------------------------------------|
| Advanced Chipset<br>Main                                           | <b>Boot</b>  | Security Save & Exit |                                            |
|                                                                    |              |                      |                                            |
| Boot Configuration                                                 |              |                      | Select the keyboard                        |
| Bootup NumLock State                                               | [On]         |                      | NumLock state                              |
| Ouiet Boot                                                         | [Enabled]    |                      |                                            |
| Launch PXE OpROM                                                   | [Disabled]   |                      |                                            |
| Option ROM Messages                                                | [Force BIOS] |                      |                                            |
| UEFI Boot                                                          | [Disabled]   |                      | $\rightarrow$ $\leftarrow$ : Select Screen |
|                                                                    |              |                      | $\uparrow \downarrow$ : Select Item        |
| Boot Option Priorities                                             |              |                      | Enter: Select                              |
|                                                                    |              |                      | $+/-$ : Change Opt.                        |
|                                                                    |              |                      | F1: General Help                           |
|                                                                    |              |                      | F2: Previous Values                        |
|                                                                    |              |                      | F3: Optimized Defaults                     |
|                                                                    |              |                      | F4: Save & Exit                            |
|                                                                    |              |                      | ESC: Exit                                  |
| Version 2.14.1219. Copyright (C) 2011 American Megatrends, Inc.    |              |                      |                                            |

**BIOS Menu 18: Boot** 

### **→** Bootup NumLock State [On]

Use the **Bootup NumLock State** BIOS option to specify if the number lock setting must be modified during boot up.

- $\rightarrow$  On **DEFAULT** Allows the Number Lock on the keyboard to be enabled automatically when the computer system boots up. This allows the immediate use of the 10-key numeric keypad located on the right side of the keyboard. To confirm this, the Number Lock LED light on the keyboard is lit.
	- **Off Does** not enable the keyboard Number Lock automatically. To use the 10-keys on the keyboard, press the Number Lock key located on the upper left-hand corner of the 10-key pad. The Number Lock LED on the keyboard lights up when the Number Lock is engaged.

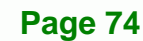

### → Quiet Boot [Enabled]

Use the **Quiet Boot** BIOS option to select the screen display when the system boots.

RTechnology Corp.

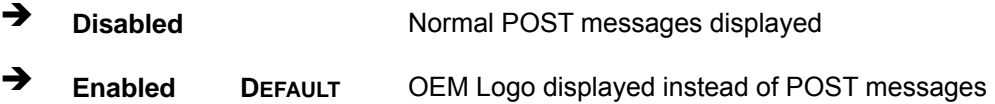

### → Launch PXE OpROM [Disabled]

Use the **Launch PXE OpROM** option to enable or disable boot option for legacy network devices.

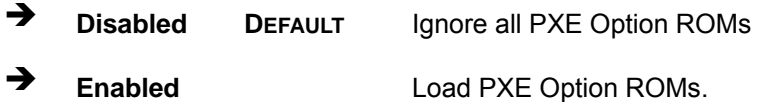

### → Option ROM Messages [Force BIOS]

Use the **Option ROM Messages** option to set the Option ROM display mode.

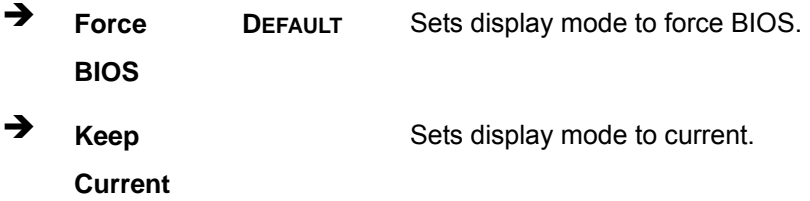

### $\rightarrow$  UEFI Boot [Disabled]

Use the **UEFI Boot** BIOS option to allow the system to boot from the UEFI devices.

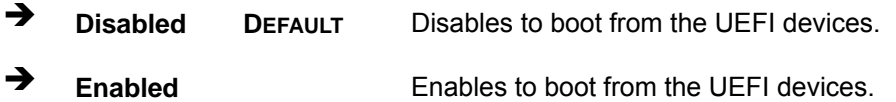

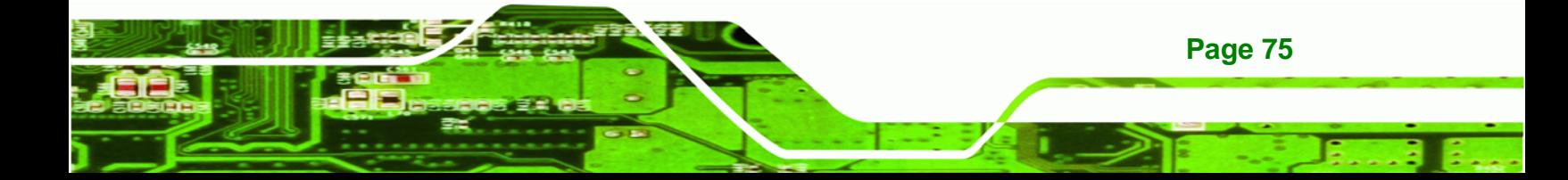

<span id="page-89-0"></span>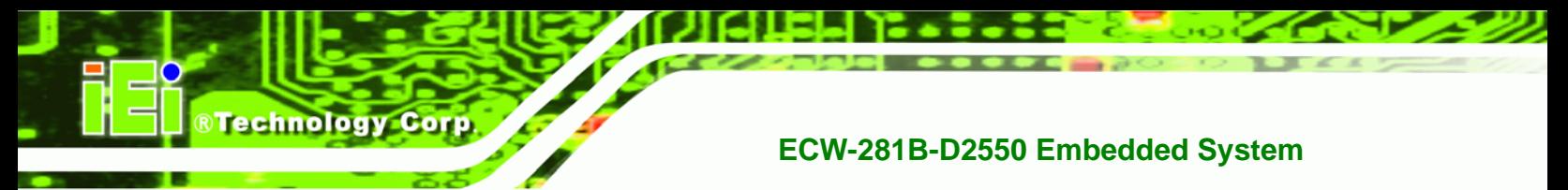

# 5.6 Security

Use the Security menu (BIOS Menu 19) to set system and user passwords.

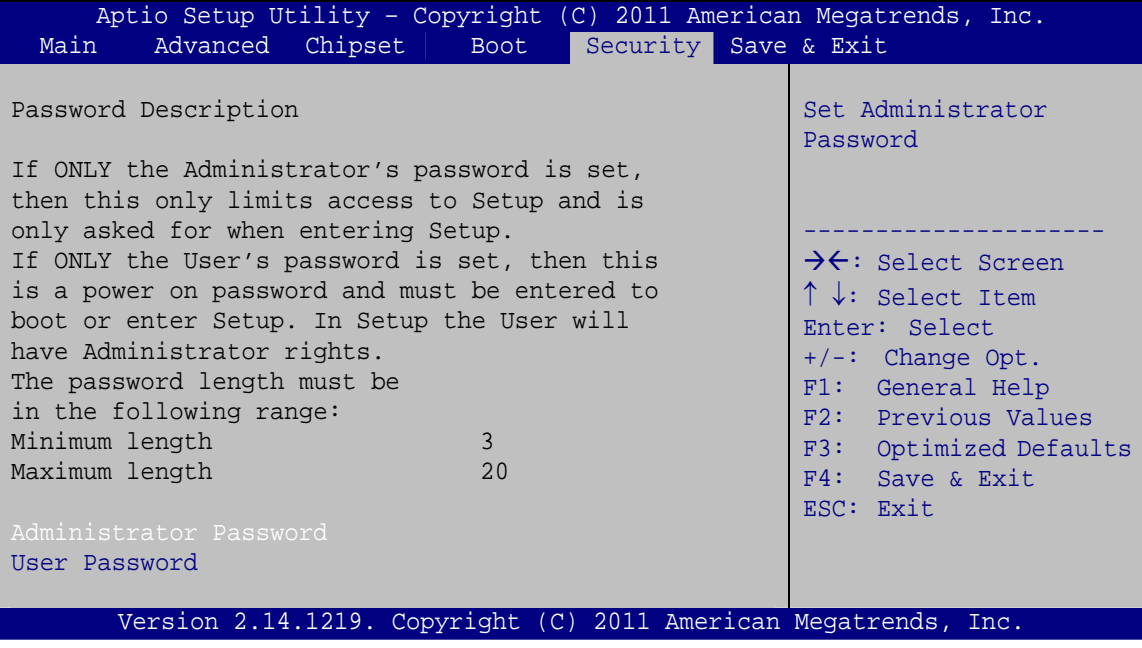

**BIOS Menu 19: Security** 

#### **Administrator Password** →

Use the Administrator Password to set or change an administrator password.

### **User Password**

Use the User Password to set or change a user password.

# 5.7 Save & Exit

Use the Save & Exit menu (BIOS Menu 20) to load default BIOS values, optimal failsafe values and to save configuration changes.

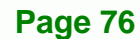

<span id="page-90-0"></span>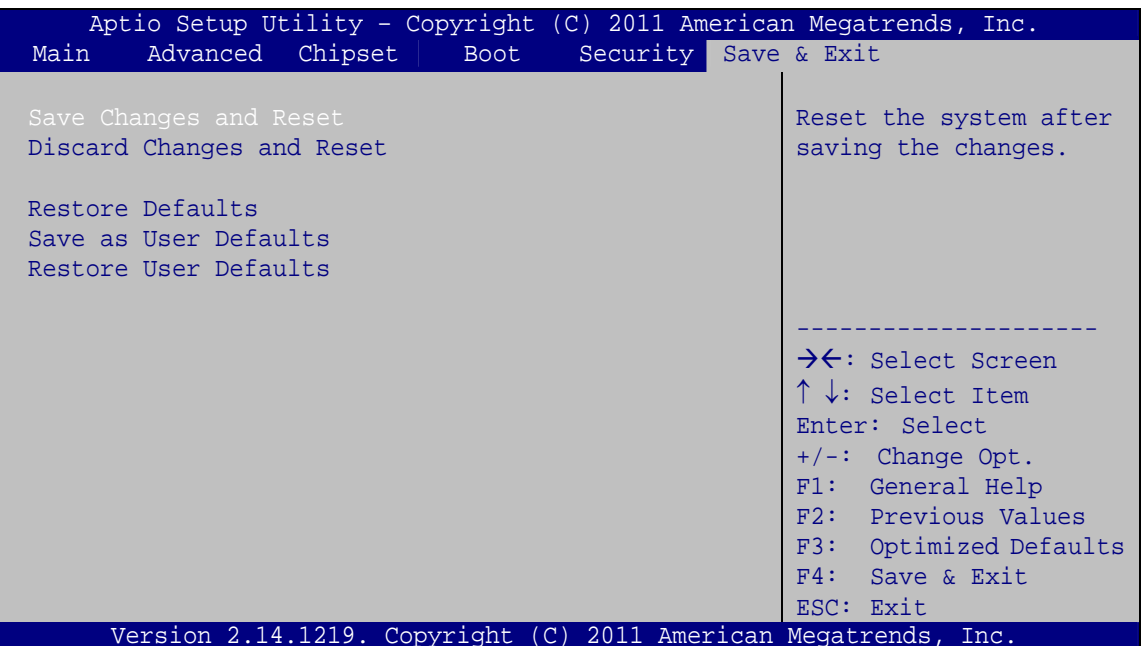

**RTechnology Corp.** 

BIOS Menu 20: Save & Exit

#### **Save Changes and Reset** →

Use the Save Changes and Reset option to save the changes made to the BIOS options and to exit the BIOS configuration setup program.

### $\rightarrow$  Discard Changes and Reset

Use the Discard Changes and Reset option to exit the system without saving the changes made to the BIOS configuration setup program.

### **Restore Defaults**

Use the Restore Defaults option to load the optimal default values for each of the parameters on the Setup menus. F3 key can be used for this operation.

### **Save as User Defaults**

Use the Save as User Defaults option to save the changes done so far as user defaults.

### **Restore User Defaults**

Use the Restore User Defaults option to restore the user defaults to all the setup options.

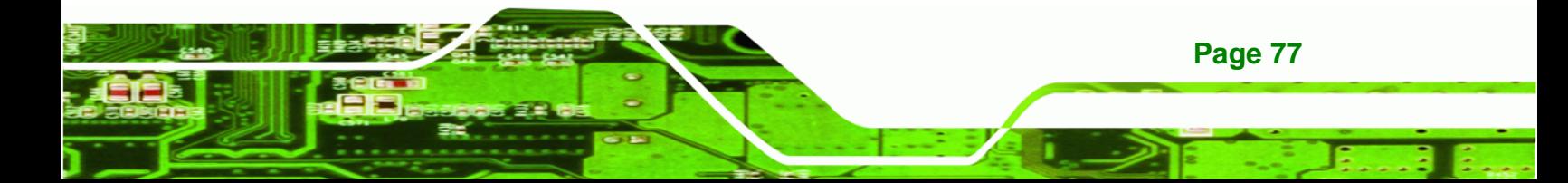

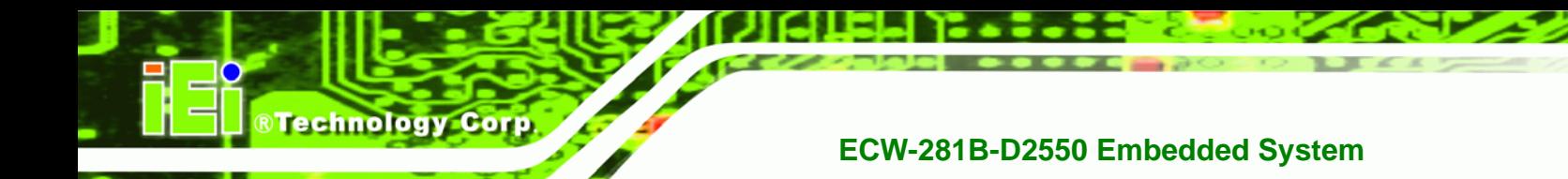

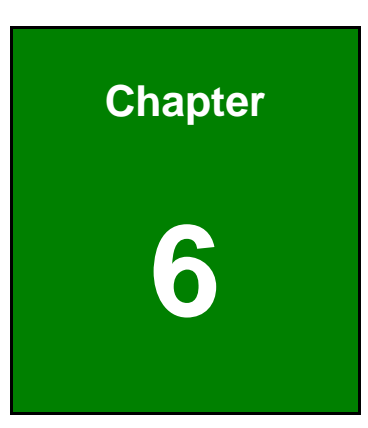

# **6 Interface Connectors**

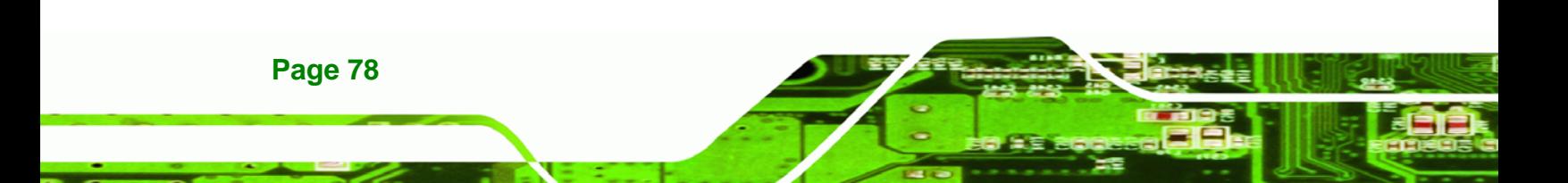

# **6.1 Peripheral Interface Connectors**

The ECW-281B-D2550 embedded system motherboard comes with a number of peripheral interface connectors and configuration jumpers. The connector locations are shown in **Figure 6-1**. The Pin 1 locations of the on-board connectors are also indicated in the diagrams. The connector pinouts for these connectors are listed in the following sections.

®Technology Corp.

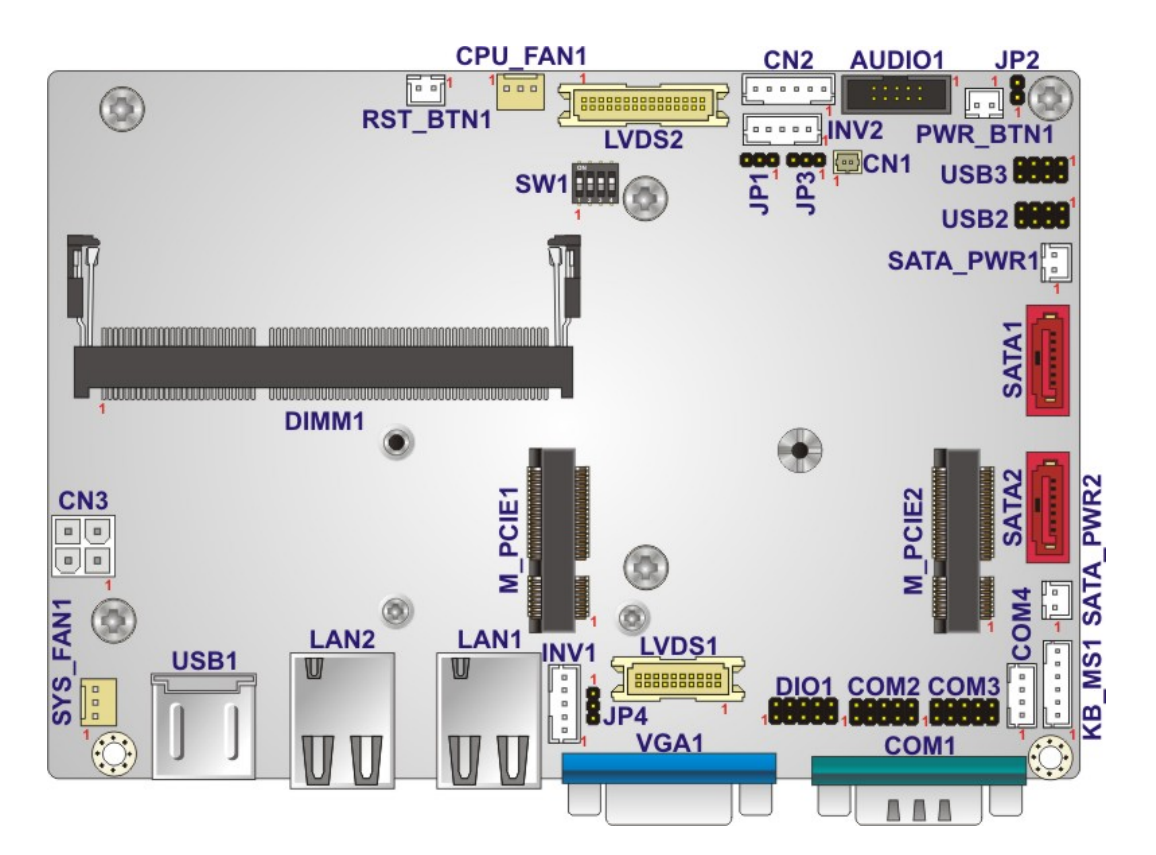

**Figure 6-1: Main Board Layout Diagram** 

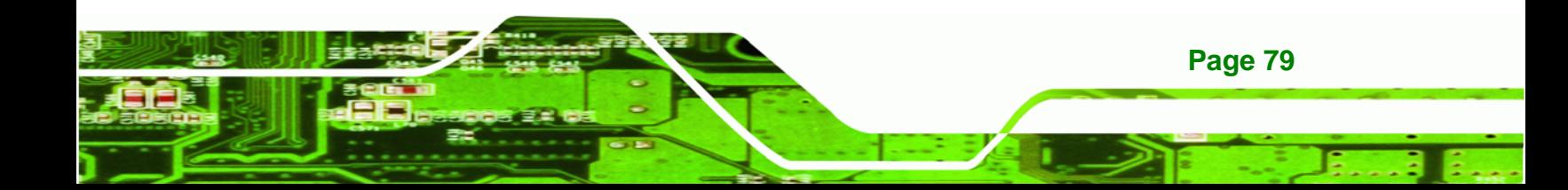

# **6.2 Internal Peripheral Connectors**

**Technology Corp** 

Internal peripheral connectors are found on the motherboard and are only accessible when the motherboard is outside of the chassis. The table below shows a list of the peripheral interface connectors on the ECW-281B-D2550 motherboard. Pinouts of these connectors can be found in the following sections.

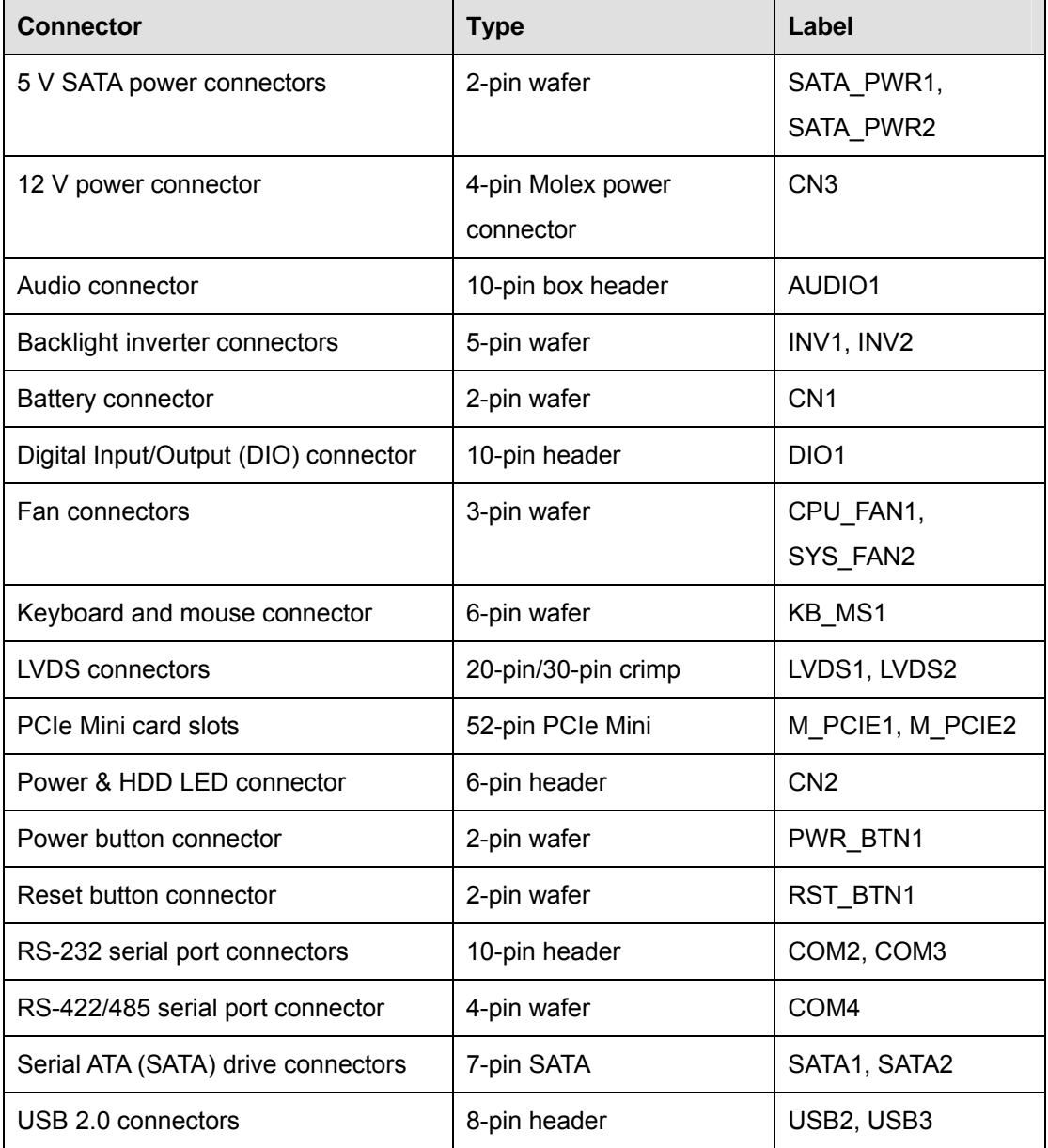

### **Table 6-1: Peripheral Interface Connectors**

**Page 80** 

# **6.2.1 5 V SATA Power Connectors (SATA\_PWR1, SATA\_PWR2)**

RTechnology Corp.

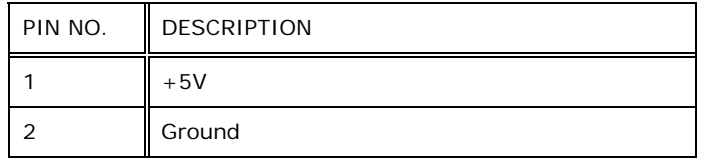

**Table 6-2: 5 V SATA Power Connector Pinouts** 

# **6.2.2 12 V Power Connector (CN3)**

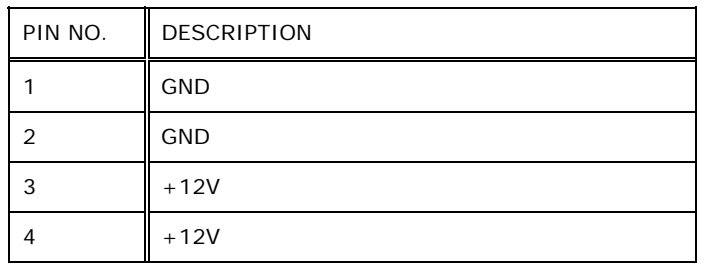

**Table 6-3: 12 V Power Connector (CN3) Pinouts** 

# **6.2.3 Audio Connector (AUDIO1)**

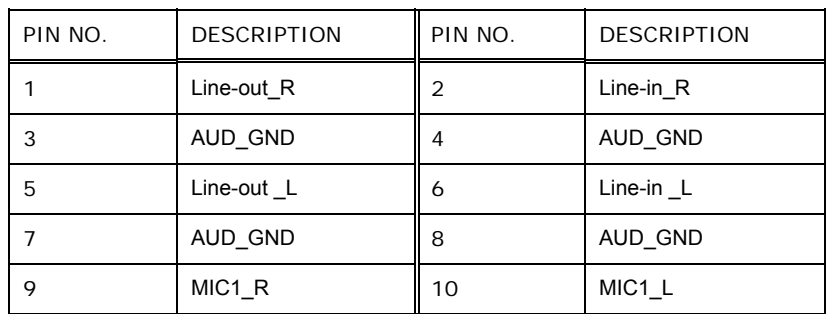

**Table 6-4: Audio Connector (AUDIO1) Pinouts** 

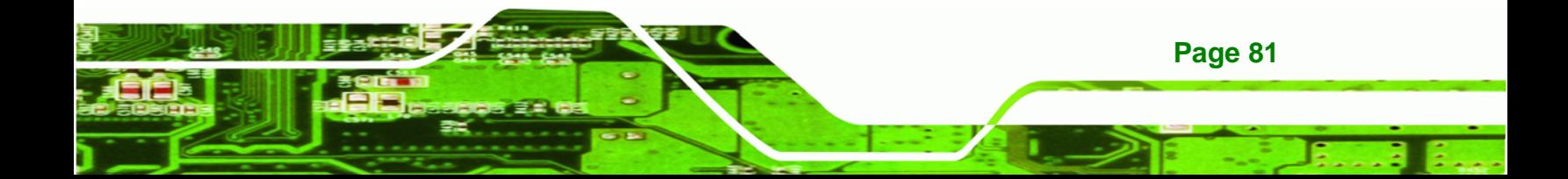

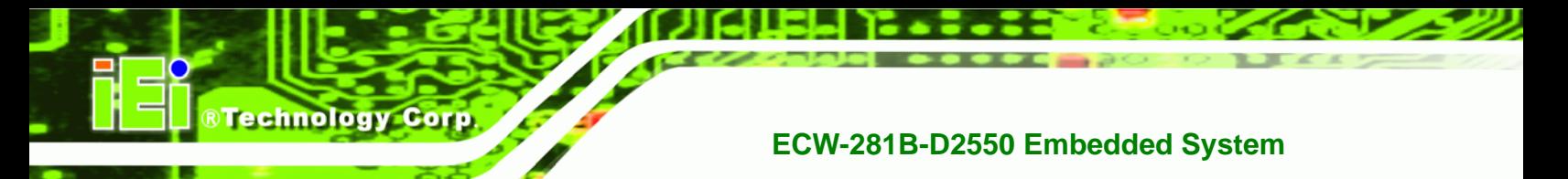

# **6.2.4 Backlight Inverter Connectors (INV1, INV2)**

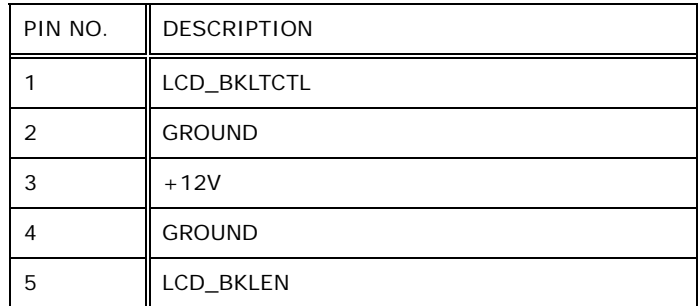

**Table 6-5: Backlight Inverter Connector (INV1, INV2) Pinouts** 

# **6.2.5 Battery Connector (CN1)**

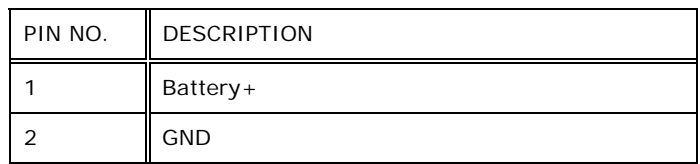

**Table 6-6: Battery Connector (CN1) Pinouts** 

# **6.2.6 Digital I/O Connector (DIO1)**

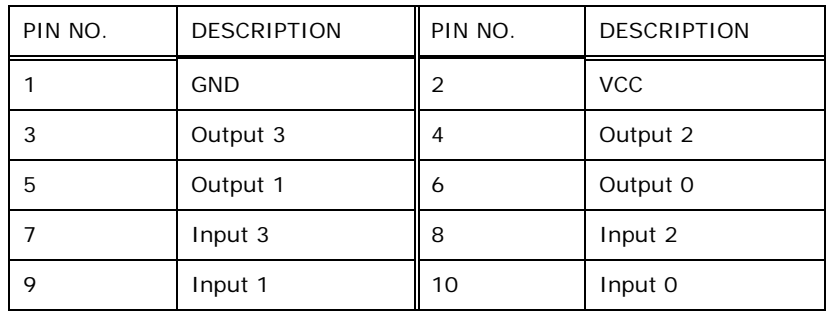

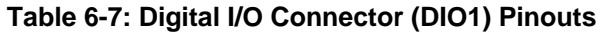

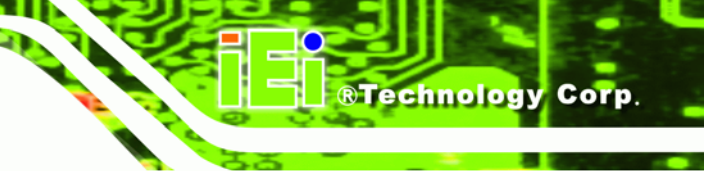

# **6.2.7 Fan Connectors (CPU\_FAN1, SYS\_FAN1)**

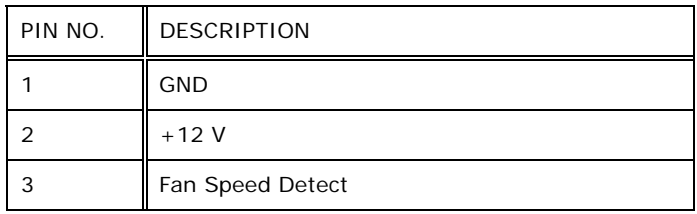

**Table 6-8: Fan Connector (CPU\_FAN1, SYS\_FAN1) Pinouts** 

# **6.2.8 Keyboard/Mouse Connector (KB\_MS1)**

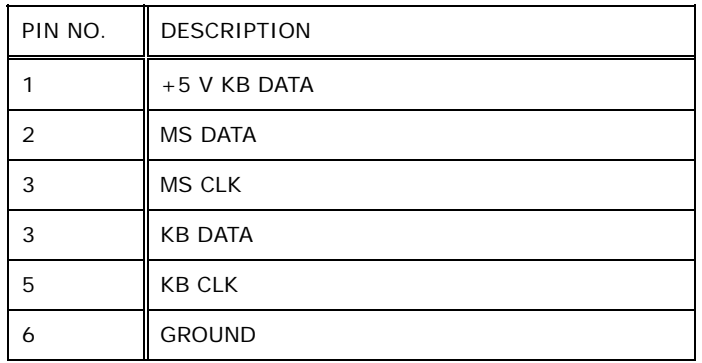

**Table 6-9: Keyboard/Mouse Connector (KB\_MS1) Pinouts** 

# **6.2.9 LVDS1 Connector (LVDS1)**

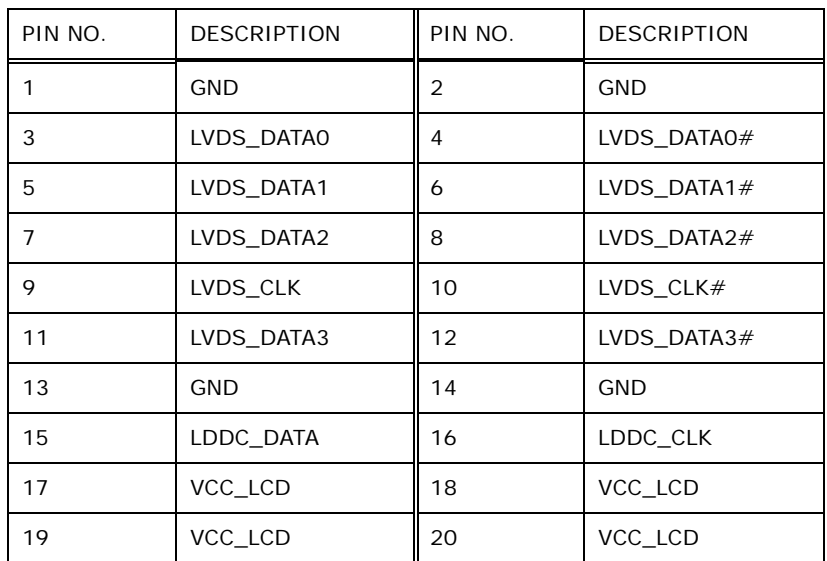

**Table 6-10: LVDS1 Connector (LVDS1) Pinouts** 

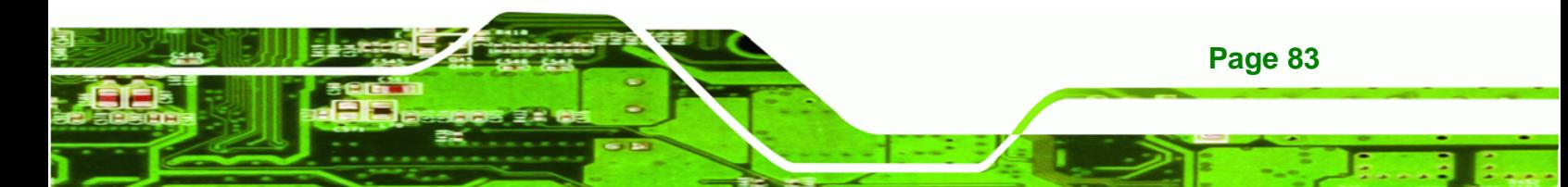

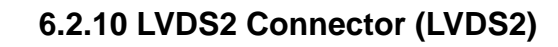

**Technology Corp** 

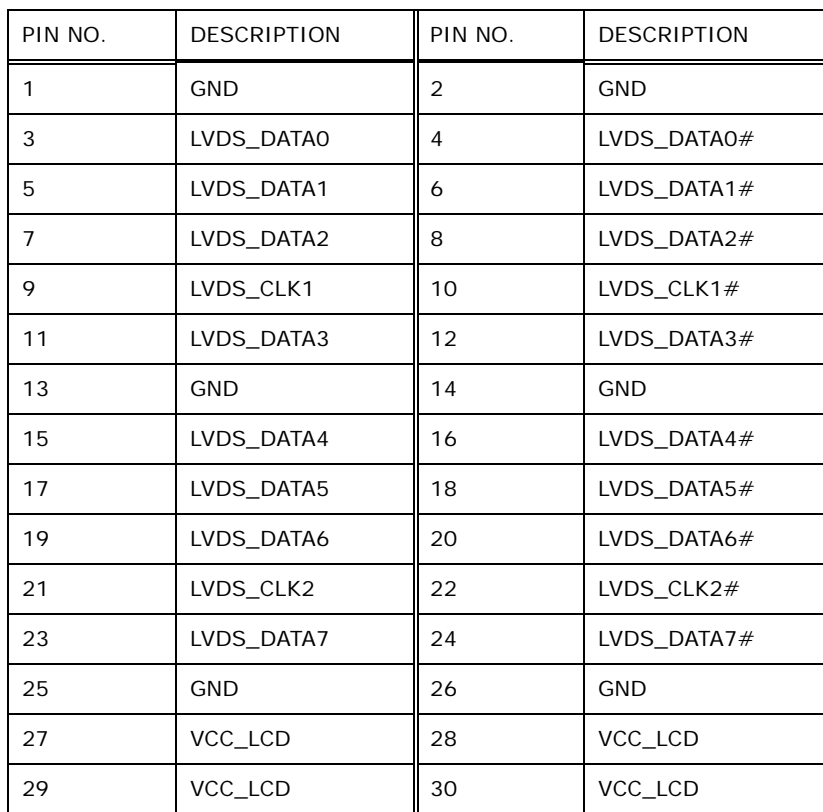

**Table 6-11: LVDS2 Connector (LVDS2) Pinouts** 

# **6.2.11 PCIe Mini Card Slots (M\_PCIE1, M\_PCIE2)**

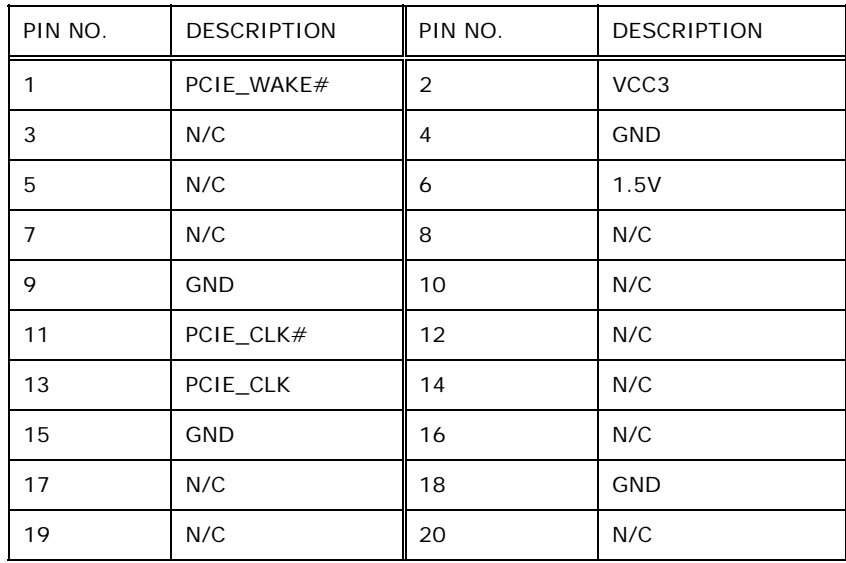

**Page 84** 

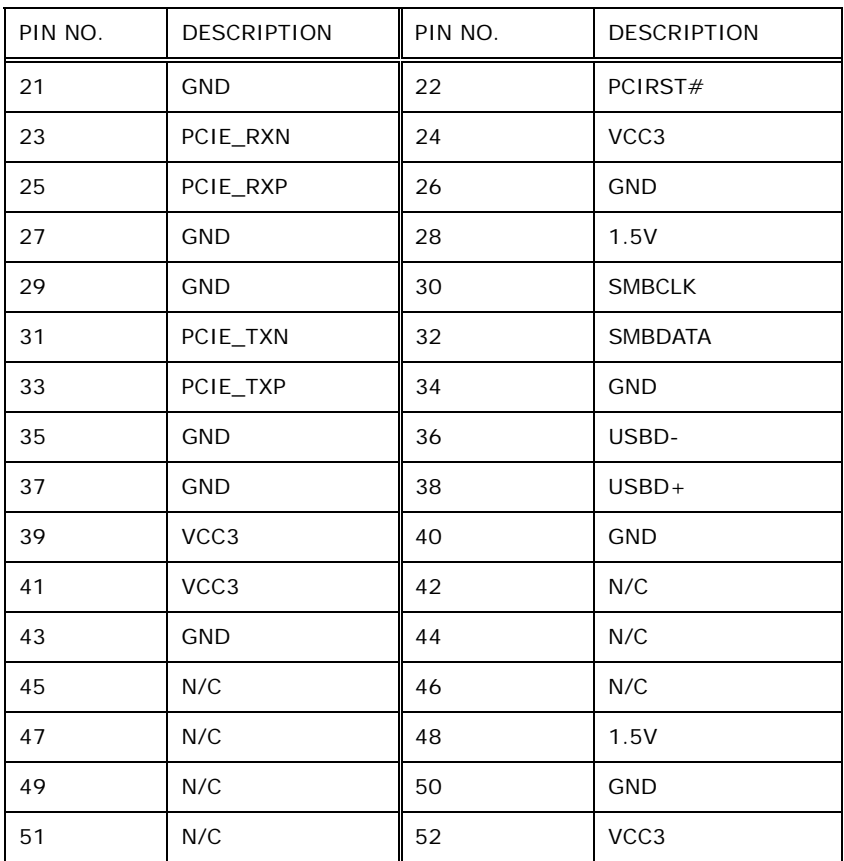

**RTechnology Corp.** 

**Table 6-12: PCIe Mini Card Slot (M\_PCIE1, M\_PCIE2) Pinouts** 

# **6.2.12 Power & HDD LED Connector (CN2)**

| PIN NO.       | <b>DESCRIPTION</b> |
|---------------|--------------------|
|               | $+5V$              |
| $\mathcal{P}$ | <b>GND</b>         |
| 3             | Power LED+         |
| 3             | Power LED-         |
| 5             | HDD LED+           |
| 6             | HDD LED-           |

**Table 6-13: Power & HDD LED Connector (CN2) Pinouts** 

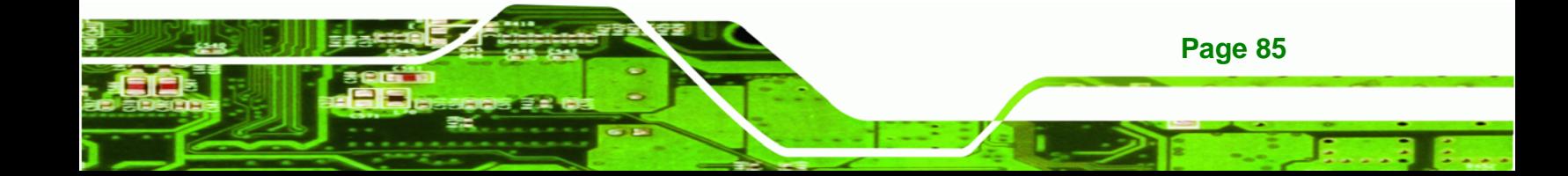

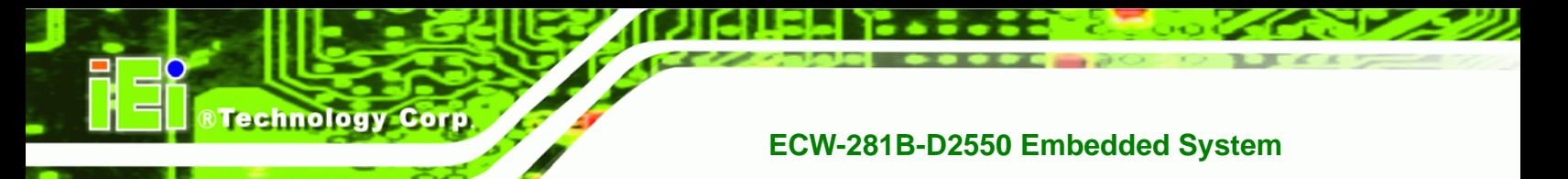

# **6.2.13 Power Button Connector (PWR\_BTN1)**

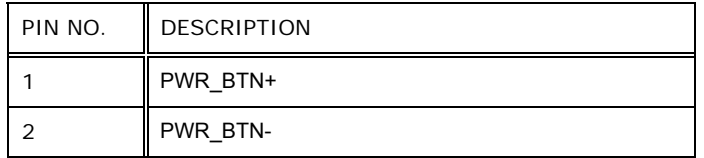

**Table 6-14: Power Button Connector (PWR\_BTN1) Pinouts** 

# **6.2.14 Reset Button Connector (RST\_BTN1)**

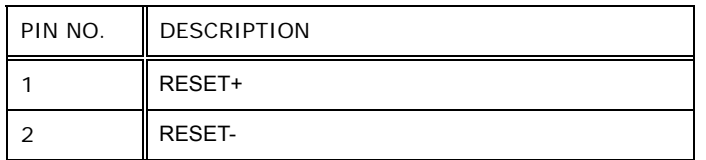

**Table 6-15: Reset Button Connector (RST\_BTN1) Pinouts** 

# **6.2.15 RS-232 Serial Port Connectors (COM2, COM3)**

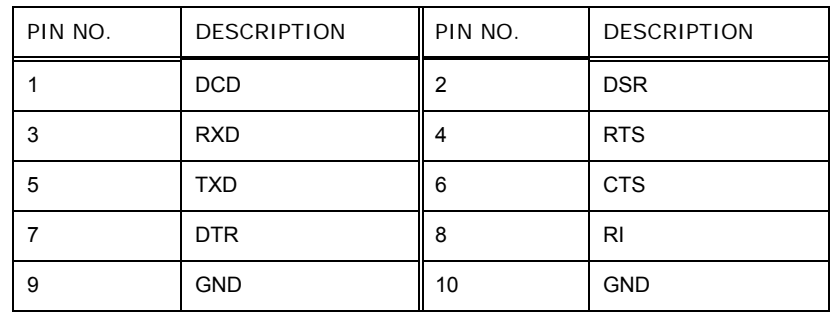

**Table 6-16: RS-232 Serial Port Connector (COM2, COM3) Pinouts** 

# **6.2.16 RS-422/485 Serial Port Connector (COM4)**

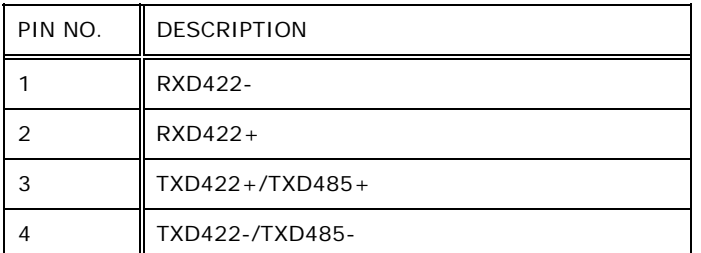

### **Table 6-17: RS-422/485 Serial Port Connector (COM4) Pinouts**

**Page 86** 

# PIN NO. **DESCRIPTION** 1 GND 2  $\parallel$  TX+  $3$  TX-4 GND  $5$  RX-6  $\parallel$  RX+ 7 || GND

### **Table 6-18: SATA Drive Connector (SATA1, SATA2) Pinouts**

# **6.2.18 USB Connectors (USB2, USB3)**

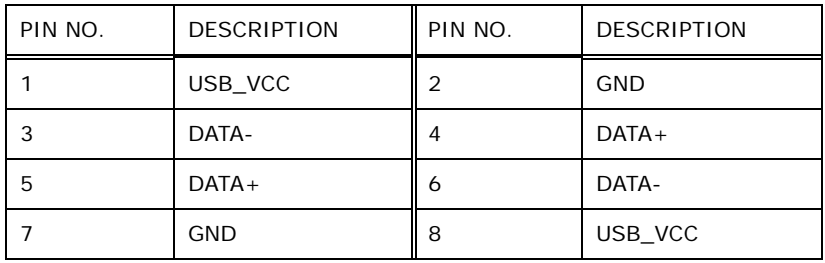

**Table 6-19: USB Connectors (USB2, USB3) Pinouts** 

# **6.3 External Interface Panel Connectors**

The table below lists the rear panel connectors on the ECW-281B-D2550 motherboard. Pinouts of these connectors can be found in the following sections.

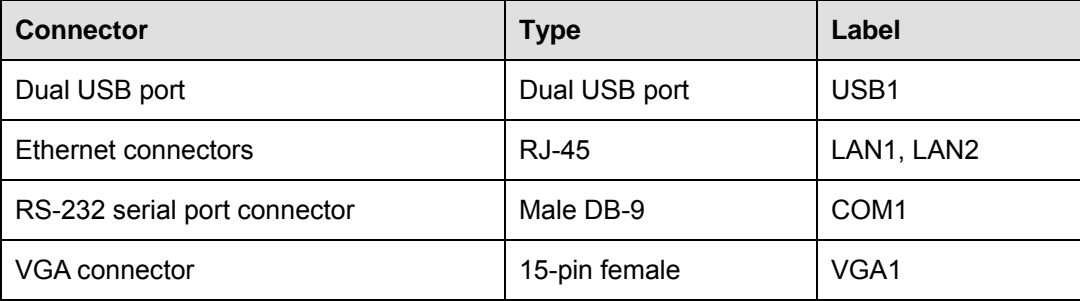

**Table 6-20: Rear Panel Connectors** 

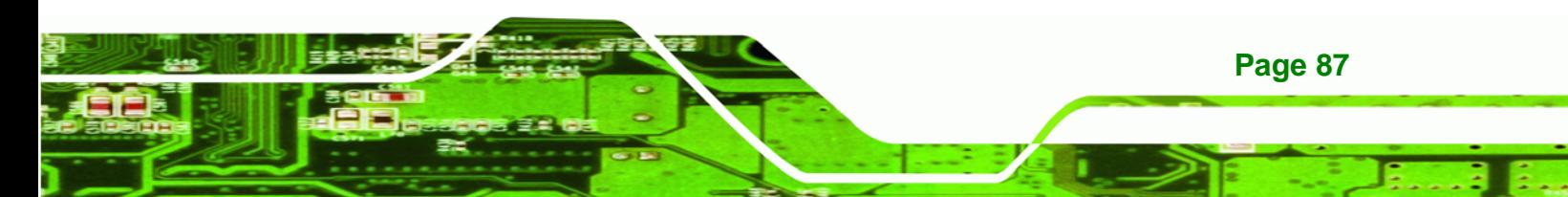

**6.2.17 SATA Drive Connectors (SATA1, SATA2)** 

®Technology Corp.

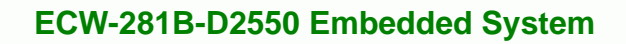

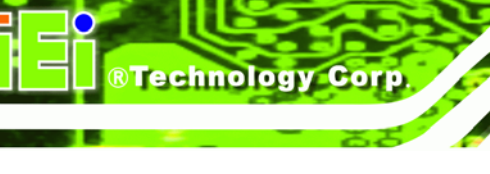

# **6.3.1 Ethernet Connectors (LAN1, LAN2)**

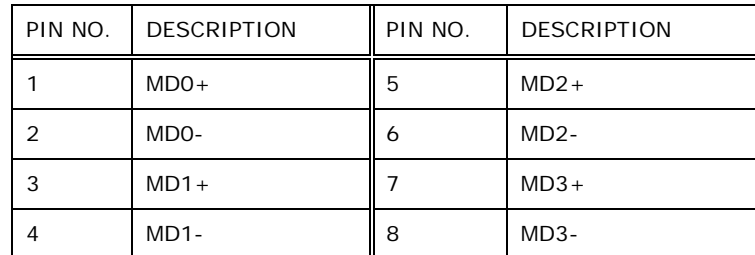

**Table 6-21: Ethernet Connector Pinouts** 

# **6.3.2 RS-232 Serial Port (COM1)**

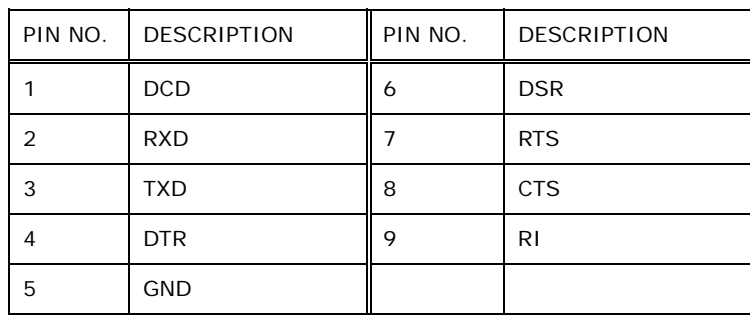

**Table 6-22: RS-232 Serial Port Pinouts** 

# **6.3.3 USB Connectors (USB1)**

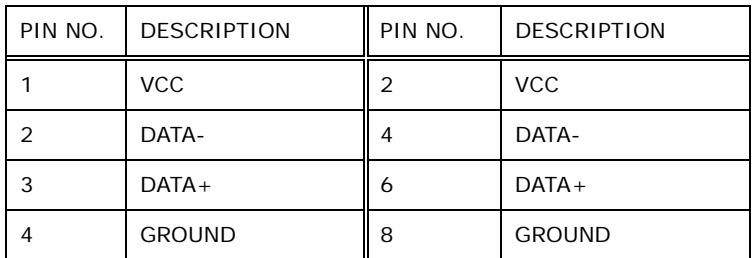

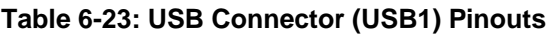

# **6.3.4 VGA Connector (VGA1)**

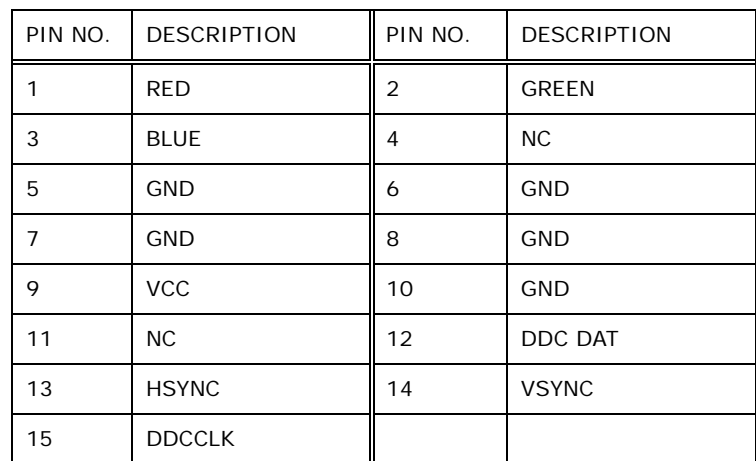

**RTechnology Corp.** 

**Table 6-24: VGA Connector (VGA1) Pinouts** 

# **6.4 Jumper Settings**

The table below lists the jumpers on the ECW-281B-D2550 motherboard.

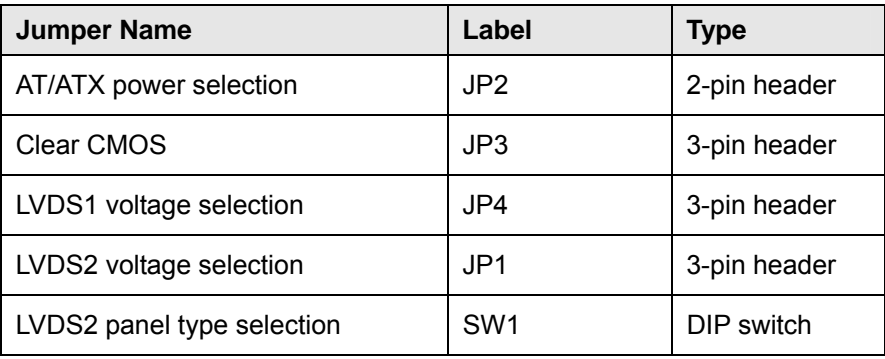

**Table 6-25: Jumpers** 

# **6.4.1 AT/ATX Power Selection Jumper (JP2)**

| Pin       | Description             |  |
|-----------|-------------------------|--|
| Short 1-2 | Use ATX power (Default) |  |
| Off       | Use AT power            |  |

**Table 6-26: AT/ATX Power Selection Jumper (JP2) Settings** 

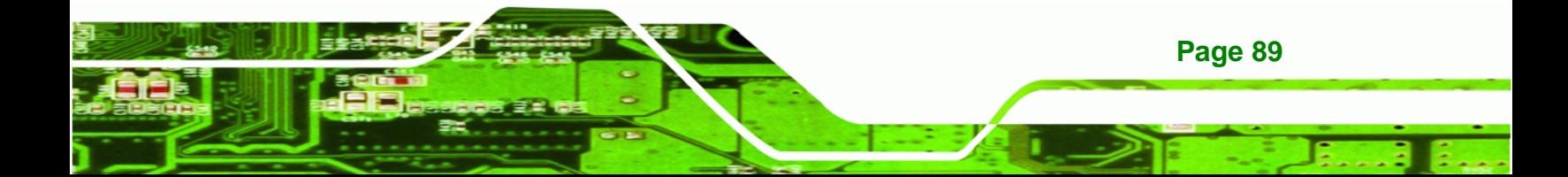

**Technology Corp** 

**ECW-281B-D2550 Embedded System**

# **6.4.2 Clear CMOS Jumper (JP3)**

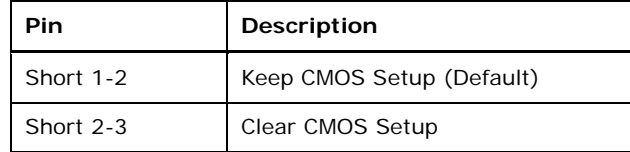

**Table 6-27: Clear CMOS Jumper (JP3) Settings** 

# **6.4.3 LVDS1 Voltage Selection Jumper (JP4)**

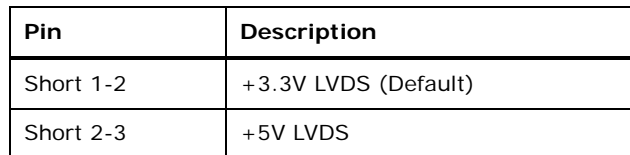

**Table 6-28: LVDS1 Voltage Selection Jumper (JP4) Settings** 

# **6.4.4 LVDS2 Voltage Selection Jumper (JP1)**

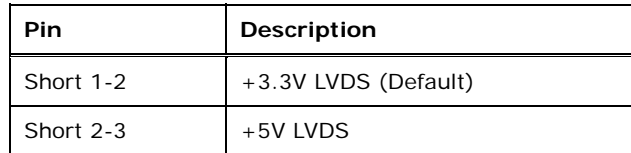

**Table 6-29: LVDS2 Voltage Selection Jumper (JP1) Settings** 

# **6.4.5 LVDS2 Panel Type Selection Switch (SW1)**

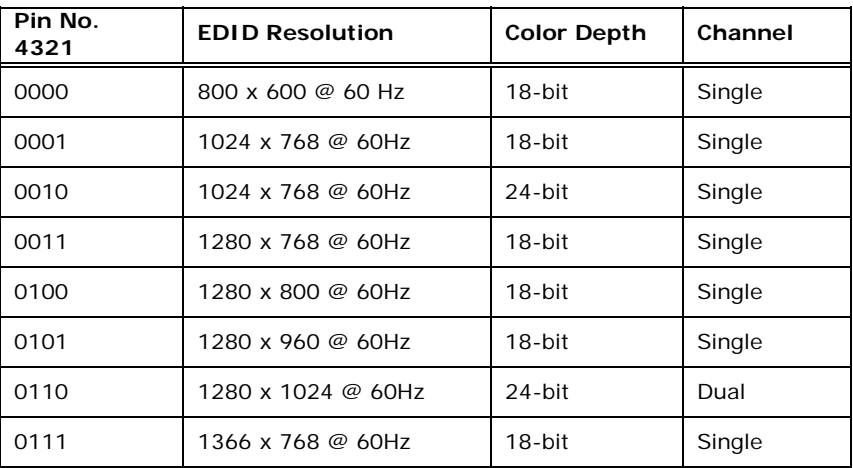

**Page 90** 

# ®Technology Corp.

# **ECW-281B-D2550 Embedded System**

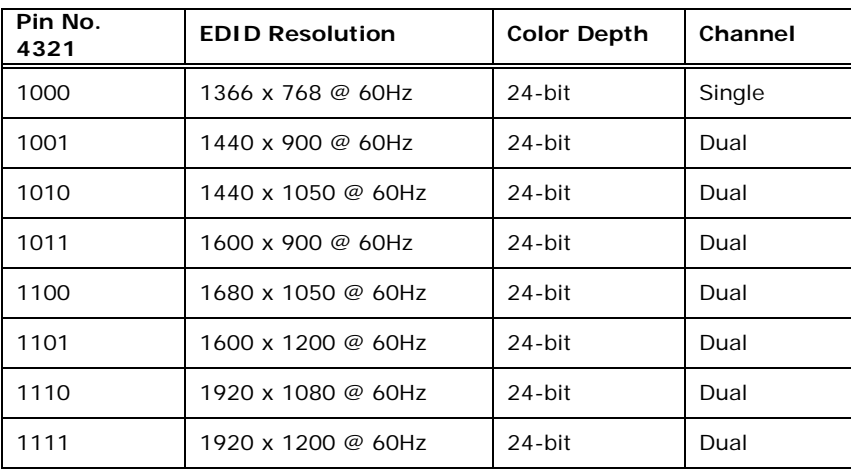

**Table 6-30: LVDS2 Panel Type Selection Switch (SW1) Settings** 

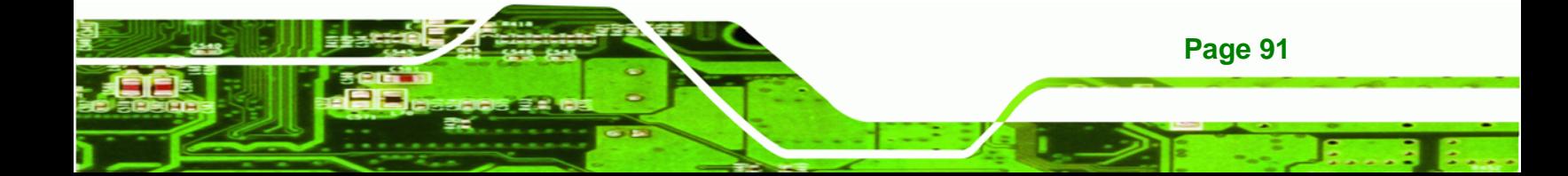

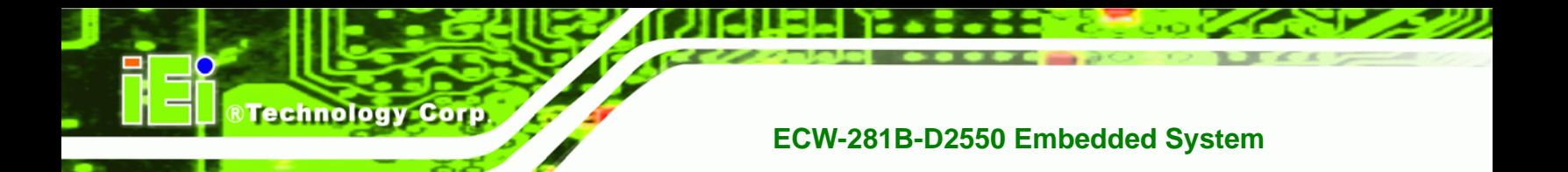

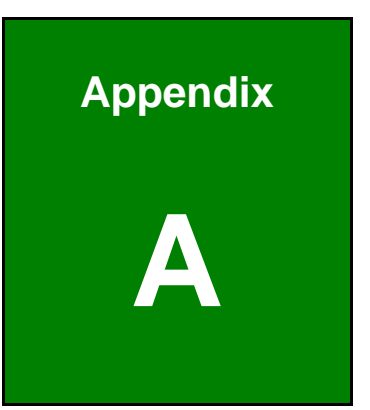

# **One Key Recovery**

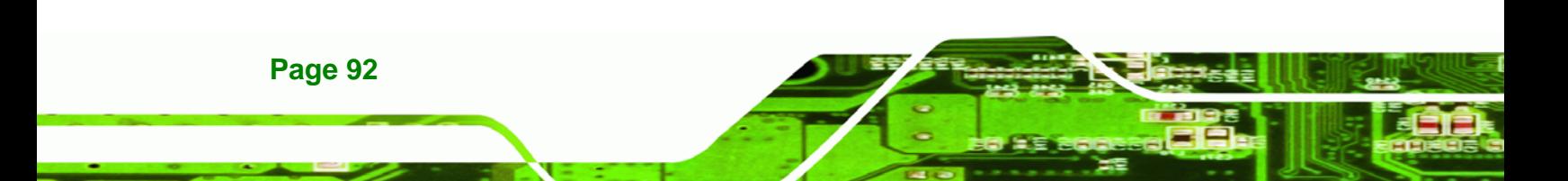

# <span id="page-106-0"></span>**A.1 One Key Recovery Introduction**

The IEI one key recovery is an easy-to-use front end for the Norton Ghost system backup and recovery tool. This tool provides quick and easy shortcuts for creating a backup and reverting to that backup or reverting to the factory default settings.

**RTechnology** 

Corp.

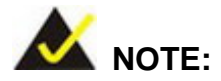

The latest One Key Recovery software provides an auto recovery function that allows a system running Microsoft Windows OS to automatically restore from the factory default image after encountering a Blue Screen of Death (BSoD) or a hang for around 10 minutes. Please refer to **Section [A.3](#page-122-0)** for the detailed setup procedure.

The IEI One Key Recovery tool menu is shown below.

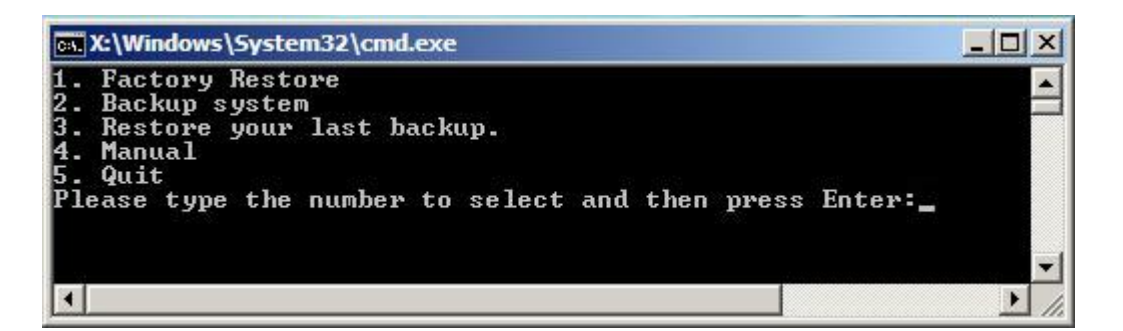

**Figure A-1: IEI One Key Recovery Tool Menu** 

Prior to using the IEI One Key Recovery tool (as shown in **[Figure A-1](#page-106-0)**) to backup or restore Windows system, five setup procedures are required.

- 1. Hardware and BIOS setup (see Section **[A.2.1](#page-110-0)**)
- 2. Create partitions (see **Section [A.2.2](#page-110-0)**)
- 3. Install operating system, drivers and system applications (see **Section [A.2.3](#page-114-0)**)
- 4. Build the recovery partition (see **Section [A.2.4](#page-115-0)**)
- 5. Create factory default image (see **Section [A.2.5](#page-117-0)**)

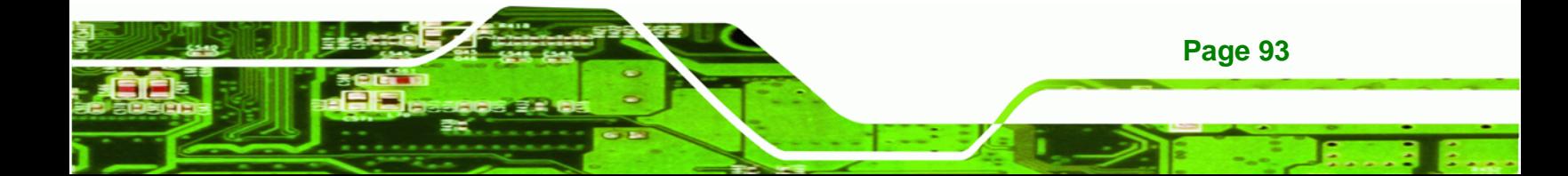

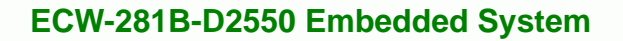

After completing the five initial setup procedures as described above, users can access the recovery tool by pressing <**F3**> while booting up the system. The detailed information of each function is described in **Section [A.5](#page-130-0)**.

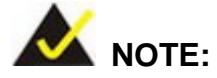

**Technology Corp** 

The initial setup procedures for Linux system are described in **Section [A.3](#page-127-0)**.

### **A.1.1 System Requirement**

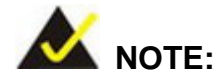

**Page 94** 

The recovery CD can only be used with IEI products. The software will fail to run and a warning message will appear when used on non-IEI hardware.

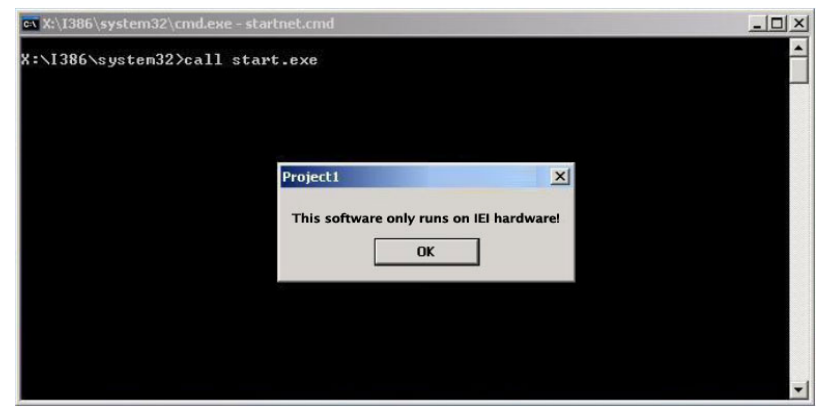

To create the system backup, the main storage device must be split into two partitions (three partitions for Linux). The first partition will be for the operating system, while the second partition will be invisible to the operating system and contain the backup made by the one key recovery software.

The partition created for recovery images must be big enough to contain both the factory default image and the user backup image. The size must be calculated before creating the
partitions. Please take the following table as a reference when calculating the size of the partition.

**RTechnology Corp.** 

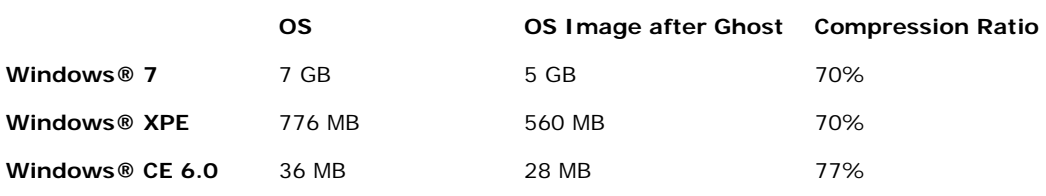

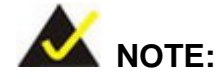

Specialized tools are required to change the partition size if the operating system is already installed.

### **A.1.2 Supported Operating System**

The recovery CD is compatible with both Microsoft Windows and Linux operating system (OS). The supported OS versions are listed below.

- Microsoft Windows
	- o Windows 2000
	- o Windows XP (Service Pack 2 or 3 required)
	- o Windows Vista
	- o Windows 7
	- o Windows CE 5.0
	- o Windows CE 6.0
	- o Windows XP Embedded
	- o Windows Embedded Standard 7

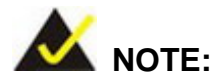

The auto recovery function (described in **Section [A.3](#page-122-0)**) and the restore through LAN function (described in **Section [A.6](#page-135-0)**) are not supported in the Windows CE 5.0/6.0 operating system environment.

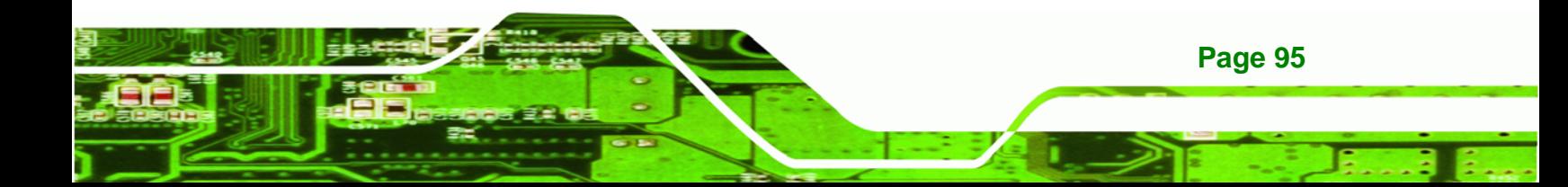

# **Technology Corp**

### **ECW-281B-D2550 Embedded System**

- Linux
	- o Fedora Core 12 (Constantine)
	- o Fedora Core 11 (Leonidas)
	- o Fedora Core 10 (Cambridge)
	- o Fedora Core 8 (Werewolf)
	- o Fedora Core 7 (Moonshine)
	- o RedHat RHEL-5.4
	- o RedHat 9 (Ghirke)
	- o Ubuntu 8.10 (Intrepid)
	- o Ubuntu 7.10 (Gutsy)
	- o Ubuntu 6.10 (Edgy)
	- o Debian 5.0 (Lenny)
	- o Debian 4.0 (Etch)
	- o SuSe 11.2
	- o SuSe 10.3

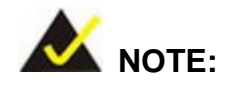

**Page 96** 

Installing unsupported OS versions may cause the recovery tool to fail.

## **A.2 Setup Procedure for Windows**

Prior to using the recovery tool to backup or restore, a few setup procedures are required.

- **Step 1:** Hardware and BIOS setup (see **Section [A.2.1](#page-110-0)**)
- **Step 2:** Create partitions (see **Section A.2.2**)
- **Step 3:** Install operating system, drivers and system applications (see Section A.2.3)
- **Step 4:** Build the recovery partition (see **Section [A.2.4](#page-115-0)**) or build the auto recovery partition (see **Section [A.3](#page-122-0)**)
- **Step 5:** Create factory default image (see Section A.2.5)

The detailed descriptions are described in the following sections.

<span id="page-110-0"></span>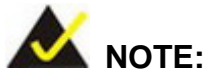

The setup procedures described below are for Microsoft Windows operating system users. For Linux, most of the setup procedures are the same except for several steps described in **Section [A.3](#page-127-0)**.

**RTechnology** 

Corp.

### **A.2.1 Hardware and BIOS Setup**

- **Step 1:** Make sure the system is powered off and unplugged.
- **Step 2:** Install a hard drive or SSD in the system. An unformatted and unpartitioned disk is recommended.
- **Step 3:** Connect an optical disk drive to the system and insert the recovery CD.
- **Step 4:** Turn on the system.
- **Step 5:** Press the <**DELETE**> key as soon as the system is turned on to enter the BIOS.
- **Step 6:** Select the connected optical disk drive as the 1<sup>st</sup> boot device. (Boot  $\rightarrow$  Boot Device Priority  $\rightarrow$  1<sup>st</sup> Boot Device).
- **Step 7:** Save changes and restart the computer. Continue to the next section for instructions on partitioning the internal storage.

#### **A.2.2 Create Partitions**

To create the system backup, the main storage device must be split into two partitions (three partitions for Linux). The first partition will be for the operating system, while the second partition will be invisible to the operating system and contain the backup made by the one key recovery software.

- **Step 1:** Put the recovery CD in the optical drive of the system.
- **Step 2: Boot the system from recovery CD**. When prompted, press any key to boot from the recovery CD. It will take a while to launch the recovery tool. Please be patient!

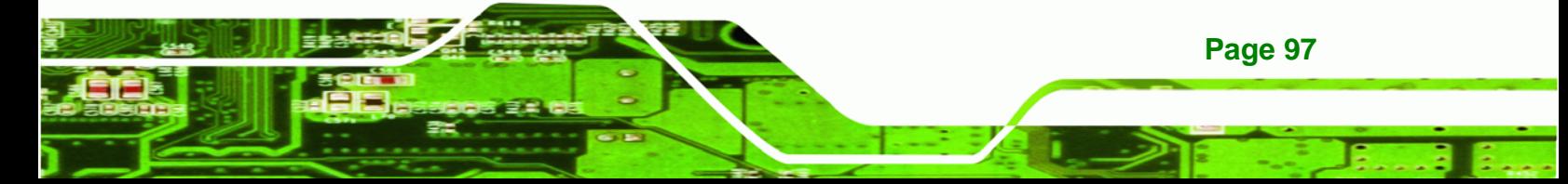

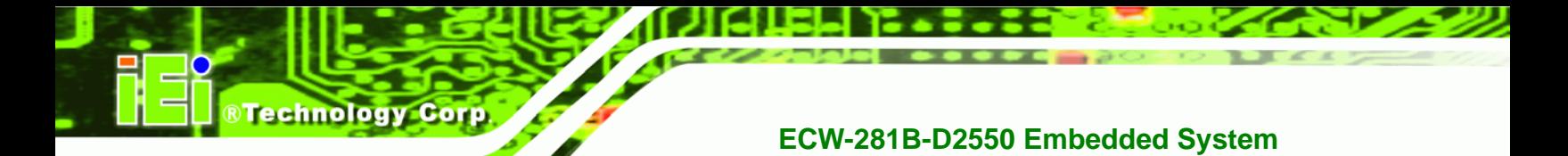

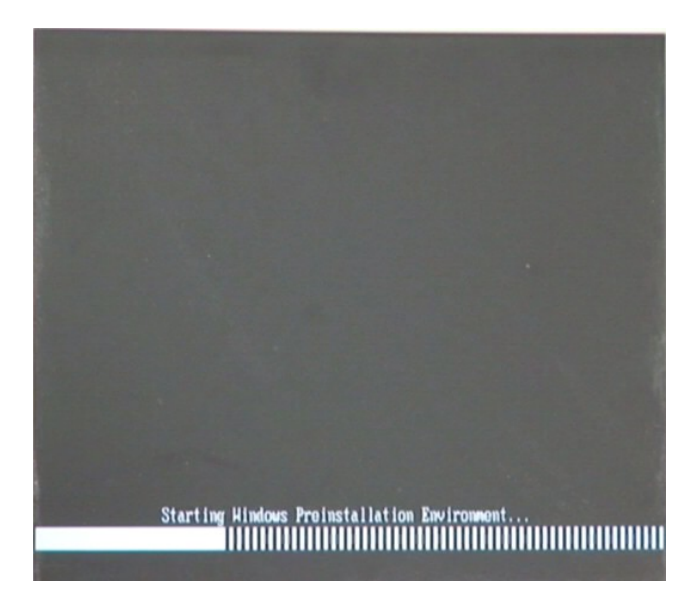

**Figure A-2: Launching the Recovery Tool** 

**Step 3:** The recovery tool setup menu is shown as below.

| on C:\WINDOWS\system32\cmd.exe                                                                                                    |  |
|----------------------------------------------------------------------------------------------------|--|
| 1. Execute Ghost<br>2. Manual Recovery environment For Windows<br>3. Manual Recovery environment For Linux<br>4. Auto Recovery environment For Windows<br>5.Exit<br><b>6.Command Prompt</b><br>Type the number to print text. |  |

**Figure A-3: Recovery Tool Setup Menu** 

**Step 4:** Press <6> then <Enter>.

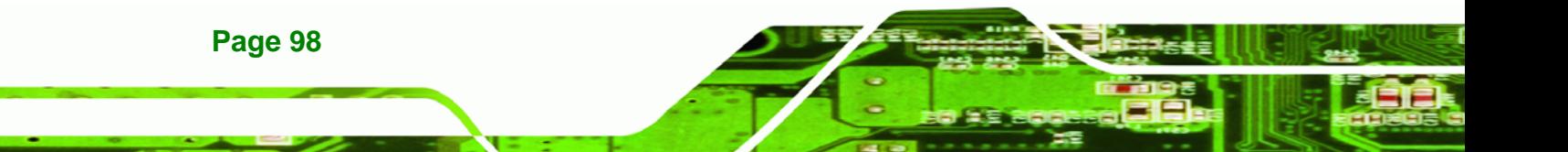

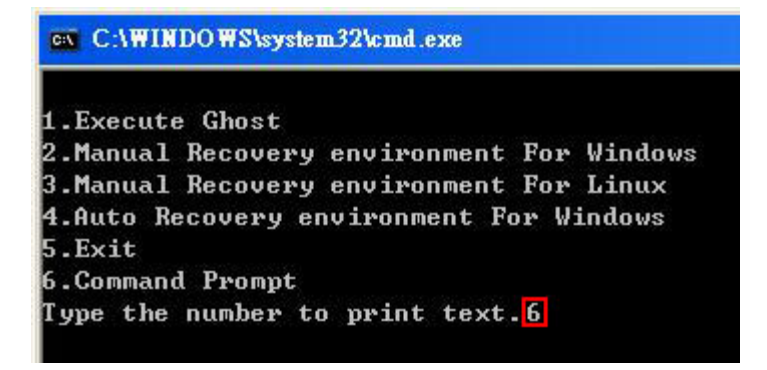

#### **Figure A-4: Command Mode**

**Step 5:** The command prompt window appears. Type the following commands (marked in red) to create two partitions. One is for the OS installation; the other is for saving recovery files and images which will be an invisible partition. (Press <Enter> after entering each line below) **system32>diskpart DISKPART>list vol DISKPART>sel disk 0 DISKPART>create part pri size= \_\_\_ DISKPART>assign letter=N DISKPART>create part pri size= \_\_\_ DISKPART>assign letter=F DISKPART>exit system32>format N: /fs:ntfs /q /y system32>format F: /fs:ntfs /q /v:Recovery /y system32>exit**

**RTechnology Corp.** 

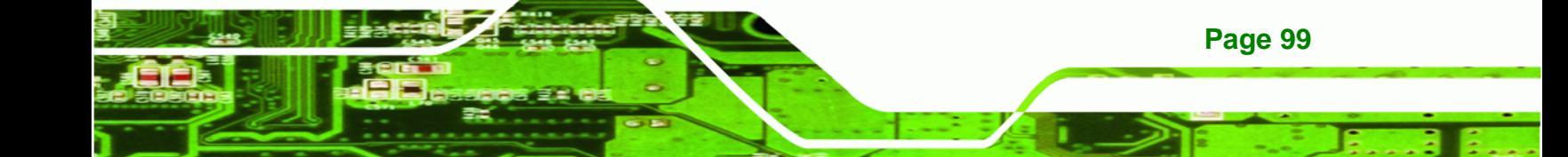

| ox X:\I386\system32\CMD.EXE                                                                                                    |                             |                                                                                  |      |                                                     | $   \mathbb{F}$ $\times$ |
|----------------------------------------------------------------------------------------------------|-----------------------------|----------------------------------------------------------------------------------|------|-----------------------------------------------------|--------------------------|
| x:\I386\SYSTEM32}diskpart > Starts the Microsoft disk partitioning tool.                                                                                                    |                             |                                                                                  |      |                                                     | $\blacktriangle$         |
| Microsoft DiskPart version 5.2.3790.1830<br>Copyright (C) 1999-2001 Microsoft Corporation.<br>On computer: MININT-JUC                                                                                                    |                             |                                                                                  |      |                                                     |                          |
| DISKPART>1ist_vol <del>-&gt; Show partition information</del>                                                                                                    |                             |                                                                                  |      |                                                     |                          |
| Volume ### Ltr<br>Labe 1                                                                                                    | F <sub>S</sub>              | <b>Type</b>                                                                      | Size | Status                                              | Info                     |
| x.<br>CD_ROM<br>Volume 0<br><b>Uolume 1</b><br>D                                                                                                    | <b>CDFS</b><br><b>FAT32</b> | $DUD-ROM$<br>Removeable 3854 MB                                                  |      | 405 MB Healthy<br>Healthy                           | <b>Boot</b>              |
| DISKPART> <mark>sel disk 0 -&gt; Select a disk</mark>                                                                                                    |                             |                                                                                  |      |                                                     |                          |
| Disk 0 is now the selected disk.                                                                                                    |                             |                                                                                  |      |                                                     |                          |
| DISKPART> create part pri size=2000 -                                                                                                    |                             | > Create partition 1 and assign a size<br>This partition is for OS installation. |      |                                                     |                          |
| DiskPart succeeded in creating the specified partition.                                                                                                    |                             |                                                                                  |      |                                                     |                          |
| DISKPART> assign letter=N > Assign partition 1 a code name (N).                                                                                                    |                             |                                                                                  |      |                                                     |                          |
| DiskPart successfully assigned the drive letter or mount point.                                                                                                    |                             |                                                                                  |      |                                                     |                          |
| DISKPART> create part pri size= $(800 \rightarrow$ This partition is far a                                                                                                    |                             |                                                                                  |      | id assign i<br>This partition is for recovery image |                          |
| DiskPart succeeded in creating the specified partition.                                                                                                    |                             |                                                                                  |      |                                                     |                          |
| DISKPART> assign letter= $F \longrightarrow$ Assign partition 2 a code name (F).                                                                                                    |                             |                                                                                  |      |                                                     |                          |
| DiskPart successfully assigned the drive letter or mount point.                                                                                                    |                             |                                                                                  |      |                                                     |                          |
| DISKPART> exit → Exit diskpart                                                                                                    |                             |                                                                                  |      |                                                     |                          |
| X:\I386\SYSTEM32)format n: /fs:ntfs /q /y → Format partition 1 (N) as NTFS format.<br>The type of the file system is now.<br>The new file system is NTFS.<br>QuickFormatting 2000M<br>Creating file system structures.<br>Format complete.<br>2048254 KB total disk space.<br>2035620 KB are available.                 |                             |                                                                                  |      |                                                     |                          |
| X:\I386\SYSTEM32>format f: /fs:ntfs /q /v:Recovery /y  <br>The type of the filessystem is now.<br>The new file system is NTFS.<br>QuickFormatting 1804M<br>Creating file system structures.<br>Format complete.<br>1847474 KB total disk space.<br>1835860 KB are available.<br>X:\I386\SYSTEM32}exit > Exit Windows PE |                             | name it as "Recovery                                                             |      | Formate partition 2 (F) as NTFS formate and         |                          |

**Figure A-5: Partition Creation Commands** 

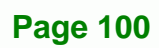

**BTechnology Corp** 

<span id="page-114-0"></span>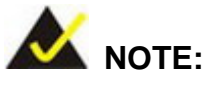

Use the following commands to check if the partitions were created successfully.

**RTechnology Corp.** 

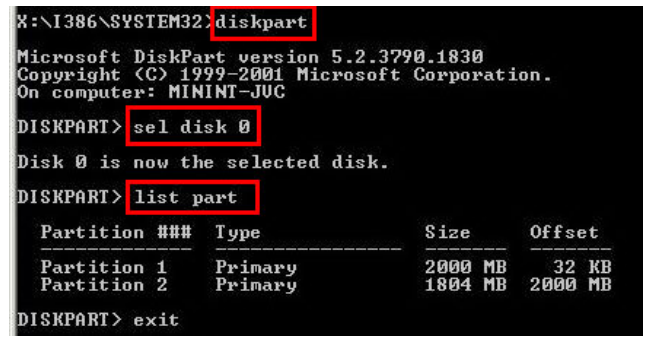

**Step 6:** Press any key to exit the recovery tool and automatically reboot the system.

Please continue to the following procedure: Build-up Recovery Partition.

### **A.2.3 Install Operating System, Drivers and Applications**

Install the operating system onto the unlabelled partition. The partition labeled "Recovery" is for use by the system recovery tool and should not be used for installing the operating system or any applications.

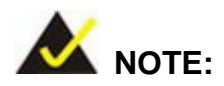

The operating system installation program may offer to reformat the chosen partition. DO NOT format the partition again. The partition has already been formatted and is ready for installing the new operating system.

To install the operating system, insert the operating system installation CD into the optical drive. Restart the computer and follow the installation instructions.

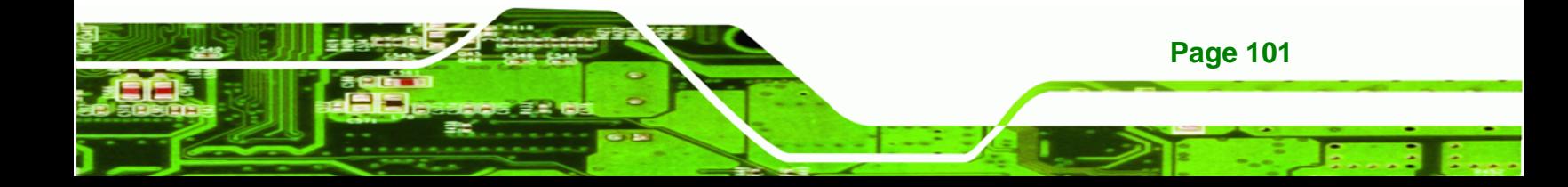

<span id="page-115-0"></span>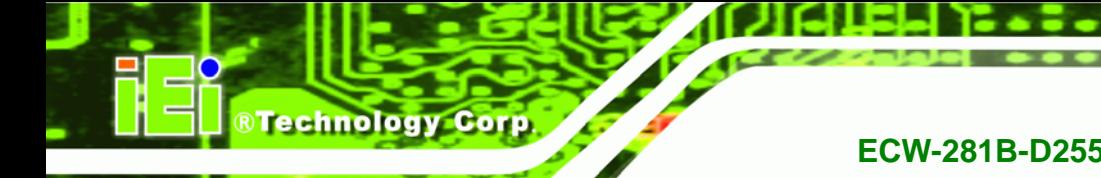

## **A.2.4 Build-up Recovery Partition**

- **Step 1:** Put the recover CD in the optical drive.
- **Step 2:** Start the system.
- **Step 3:** Boot the system from recovery CD. When prompted, press any key to boot from the recovery CD. It will take a while to launch the recovery tool. Please be patient!

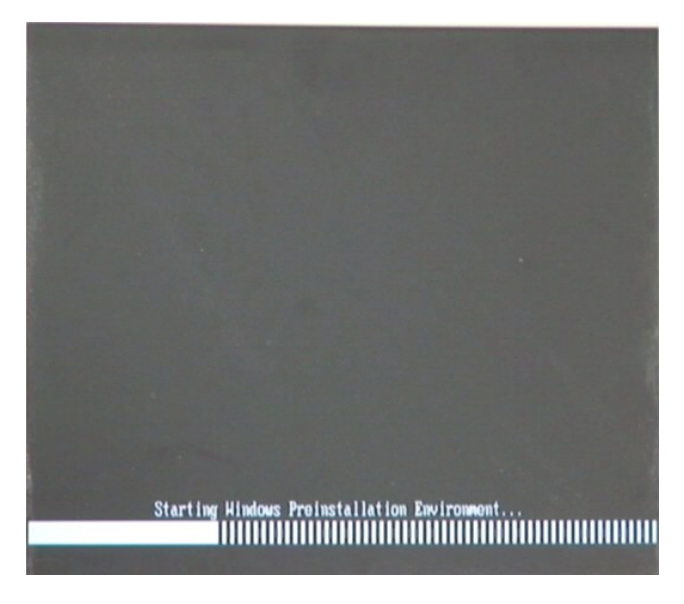

**Figure A-6: Launching the Recovery Tool** 

**Step 4:** When the recovery tool setup menu appears, press <2> then <Enter>.

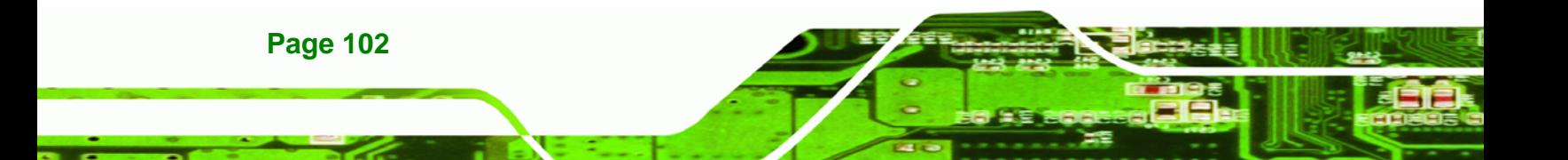

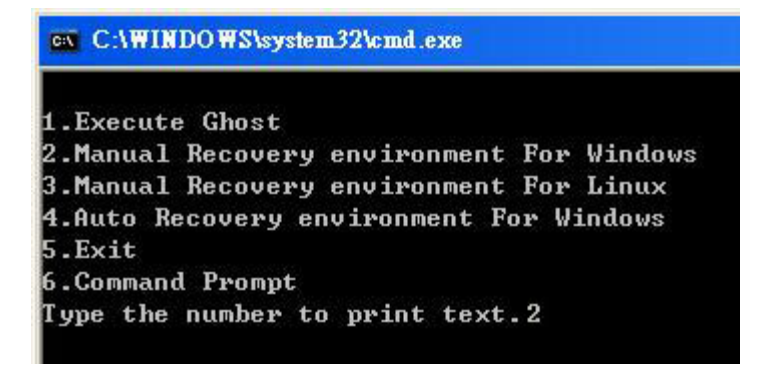

#### **Figure A-7: Manual Recovery Environment for Windows**

**Step 5:** The Symantec Ghost window appears and starts configuring the system to build a recovery partition. In this process the partition created for recovery files in **Section [A.2.2](#page-110-0)** is hidden and the recovery tool is saved in this partition.

®Technology Corp.

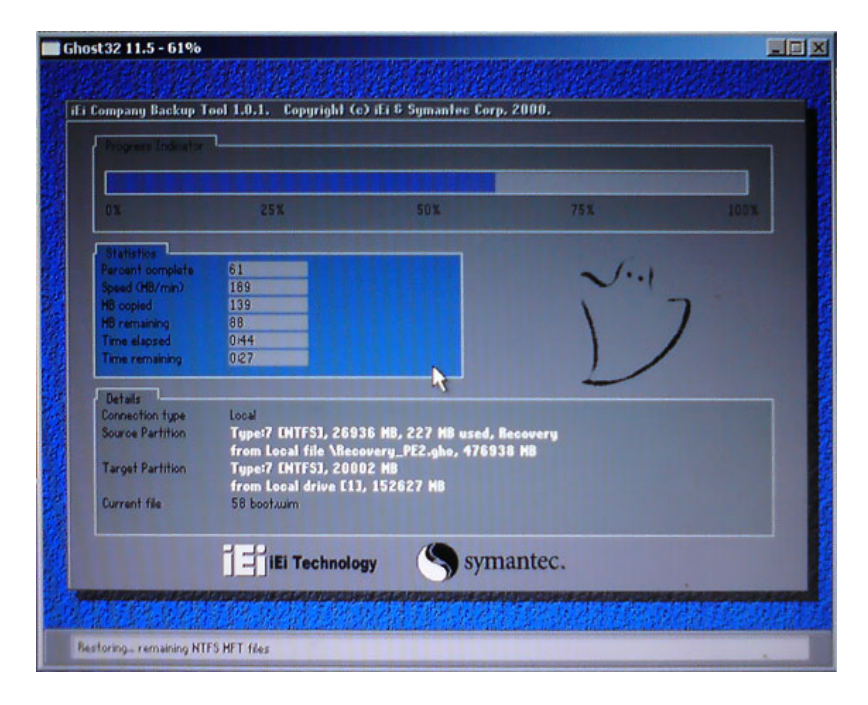

#### **Figure A-8: Building the Recovery Partition**

**Step 6:** After completing the system configuration, press any key in the following window to reboot the system.

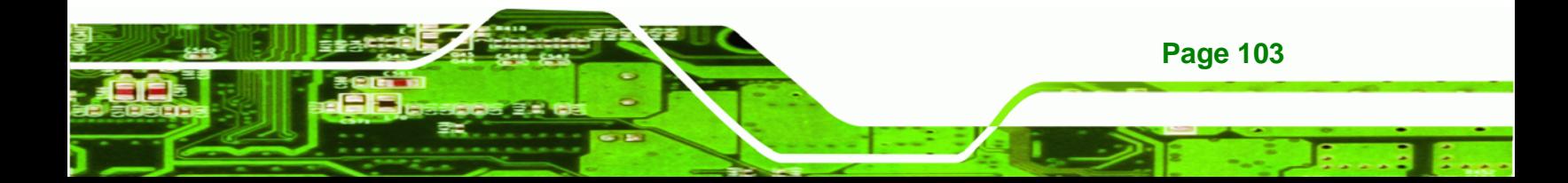

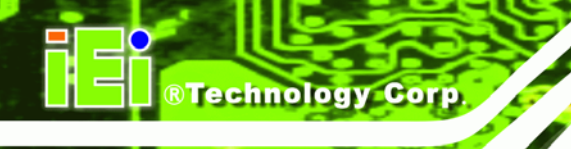

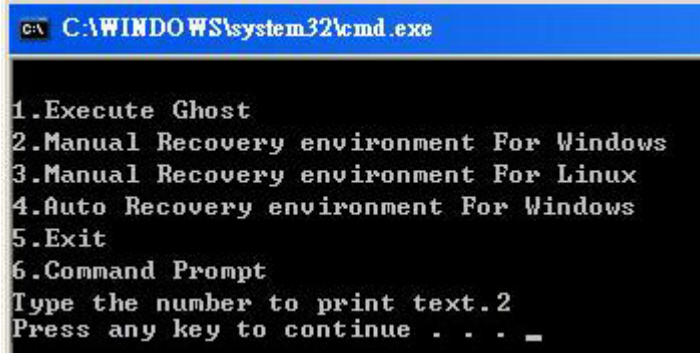

**Figure A-9: Press Any Key to Continue** 

**Step 7:** Eject the recovery CD.

### **A.2.5 Create Factory Default Image**

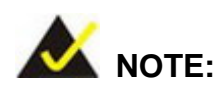

Before creating the factory default image, please configure the system to a factory default environment, including driver and application installations.

To create a factory default image, please follow the steps below.

**Step 1:** Turn on the system. When the following screen displays (Figure A-10), press the <**F3**> key to access the recovery tool. The message will display for 10 seconds, please press F3 before the system boots into the operating system.

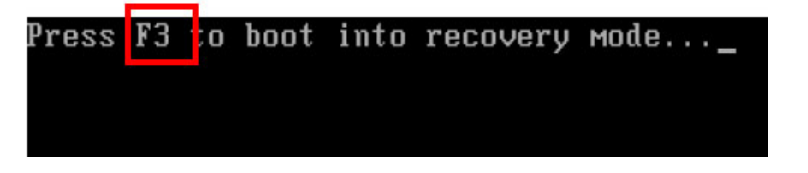

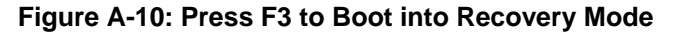

**Step 2:** The recovery tool menu appears. Type <4> and press <**Enter**>. (Figure A-11)

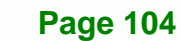

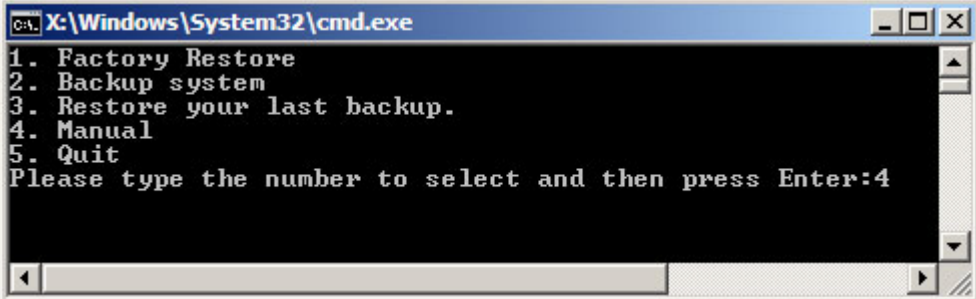

®Technology Corp.

**Figure A-11: Recovery Tool Menu** 

**Step 3:** The About Symantec Ghost window appears. Click **OK** button to continue.

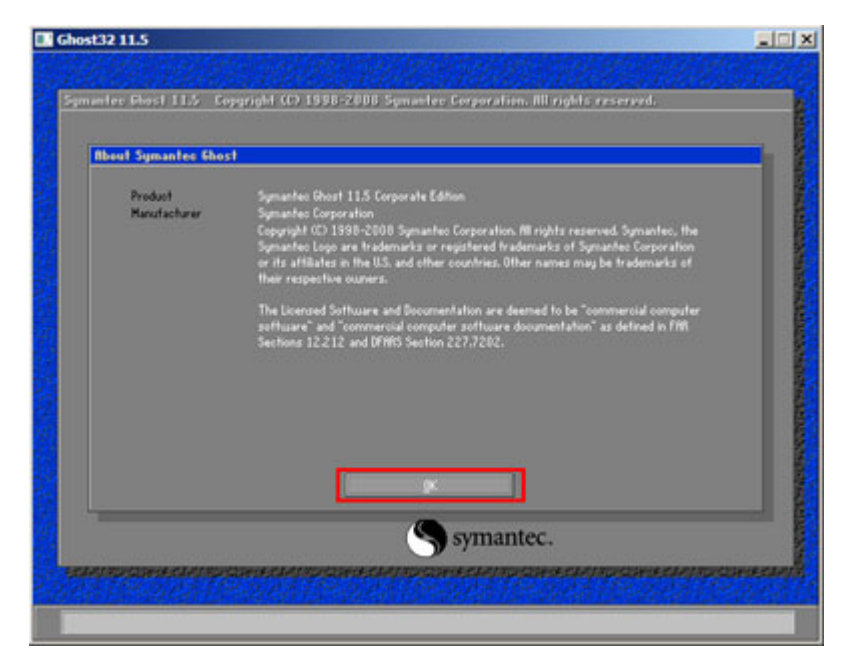

**Figure A-12: About Symantec Ghost Window** 

**Step 4:** Use mouse to navigate to the option shown below (Figure A-13).

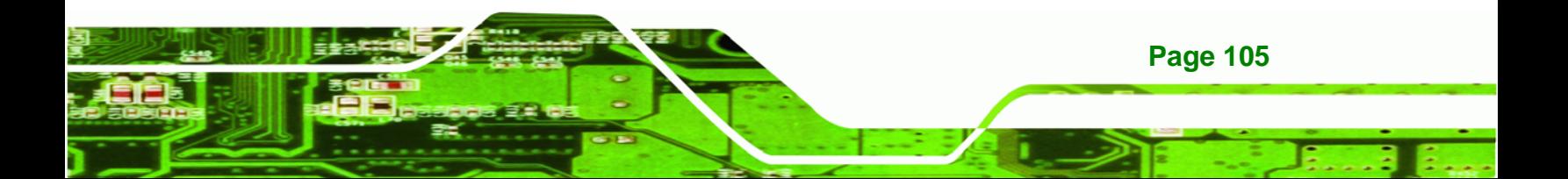

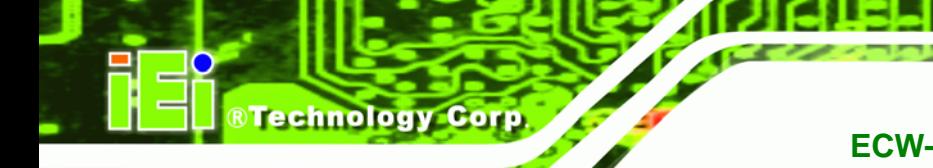

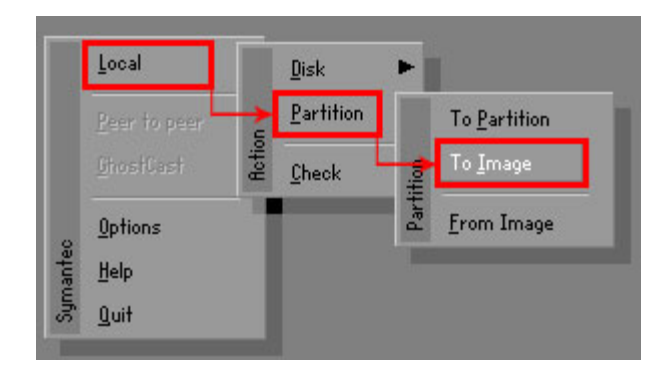

**Figure A-13: Symantec Ghost Path** 

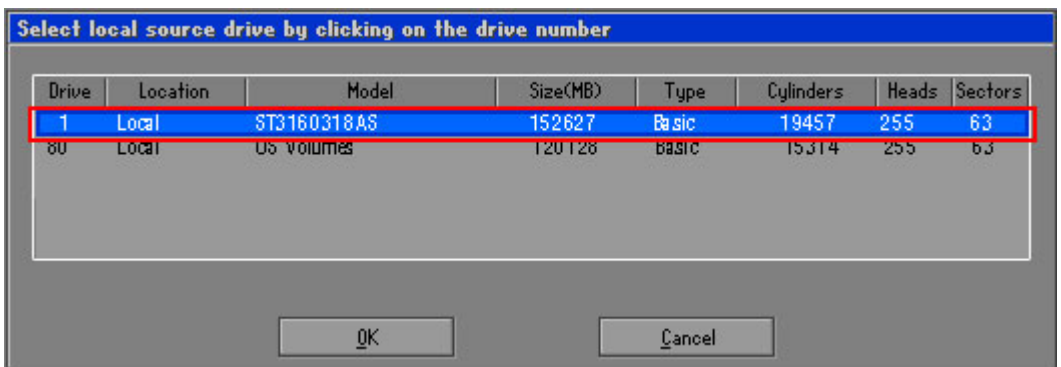

**Step 5:** Select the local source drive (Drive 1) as shown in Figure A-14. Then click OK.

### **Figure A-14: Select a Local Source Drive**

**Step 6:** Select a source partition (Part 1) from basic drive as shown in Figure A-15.

Then click OK.

|      |      |        | Select source partition(s) from Basic drive: 1 |             |                         |                      |                    |  |
|------|------|--------|------------------------------------------------|-------------|-------------------------|----------------------|--------------------|--|
| Part | Type | Letter | ID                                             | Description | Volume<br>Label         | <b>Size</b><br>in MB | Data Size<br>in MB |  |
|      | C)   |        | $_{07}$                                        | <b>NTFS</b> | No name                 | 100006               | 1951               |  |
|      | UH   |        | U7                                             | <b>NIF5</b> | <b>hecovery</b><br>Free | ZUUUZ<br>32618       | 917                |  |
|      |      |        |                                                |             | Total                   | 152627               | 2178               |  |
|      |      |        |                                                |             |                         |                      |                    |  |
|      |      | 0K     |                                                |             | Cancel                  |                      |                    |  |
|      |      |        |                                                |             |                         |                      |                    |  |

**Figure A-15: Select a Source Partition from Basic Drive** 

**Page 106** 

**Step 7:** Select **1.2: [Recovery] NTFS drive** and enter a file name called **iei**

(76**Figure A-16**). Click **Save**. The factory default image will then be saved in the

®Technology Corp.

selected recovery drive and named IEI.GHO.

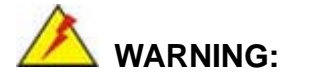

The file name of the factory default image must be **iei.GHO**.

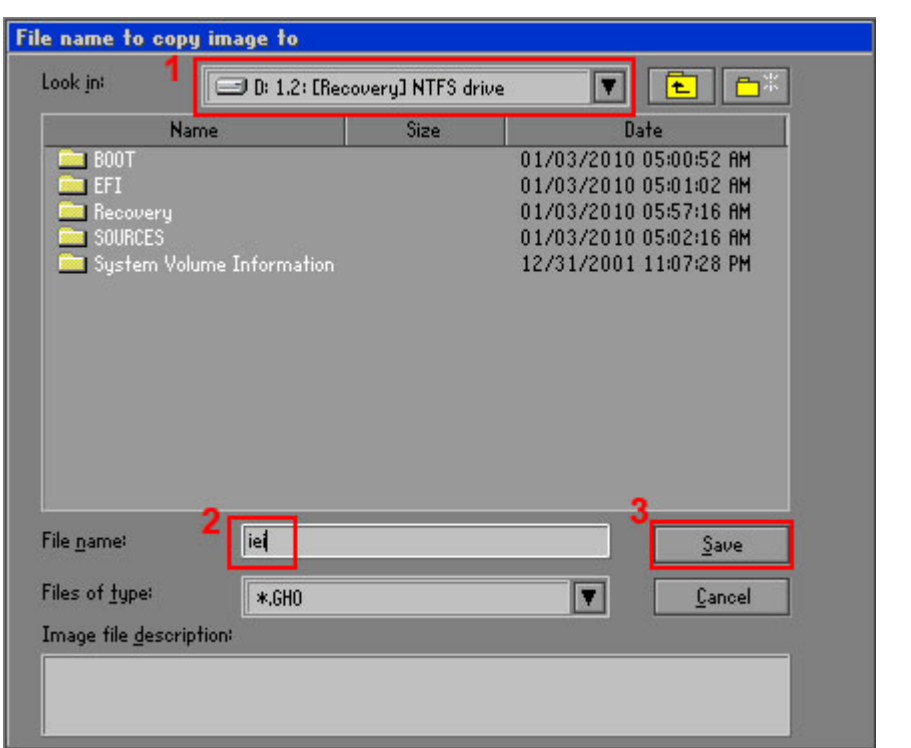

**Figure A-16: File Name to Copy Image to** 

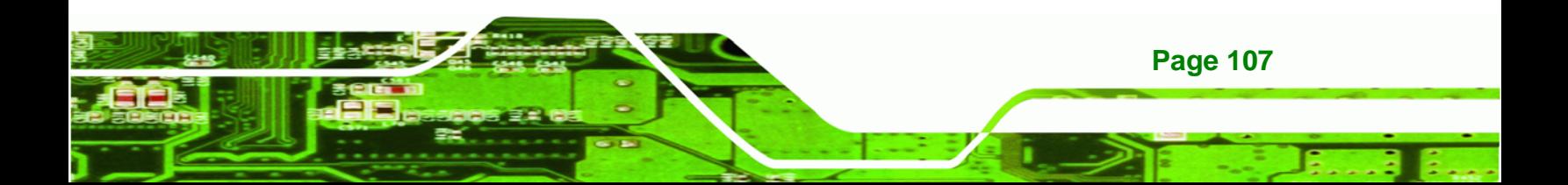

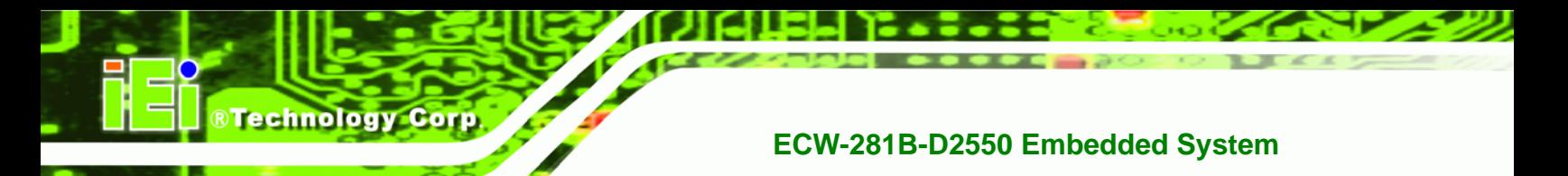

**Step 8:** When the Compress Image screen in Figure A-17 prompts, click High to make

the image file smaller.

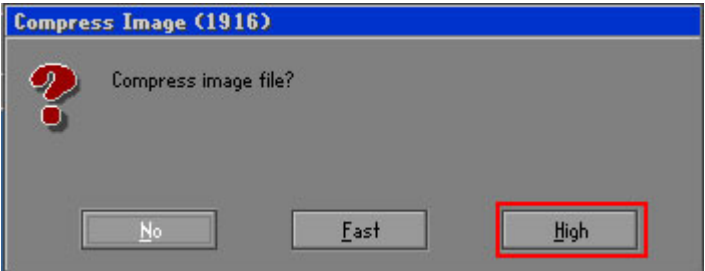

**Figure A-17: Compress Image** 

**Step 9:** The Proceed with partition image creation window appears, click **Yes** to

continue.

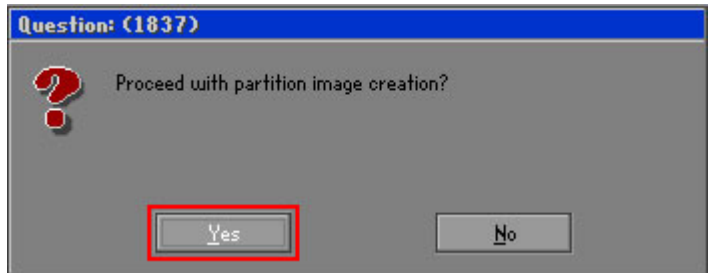

**Figure A-18: Image Creation Confirmation** 

**Step 10:** The Symantec Ghost starts to create the factory default image (Figure A-19).

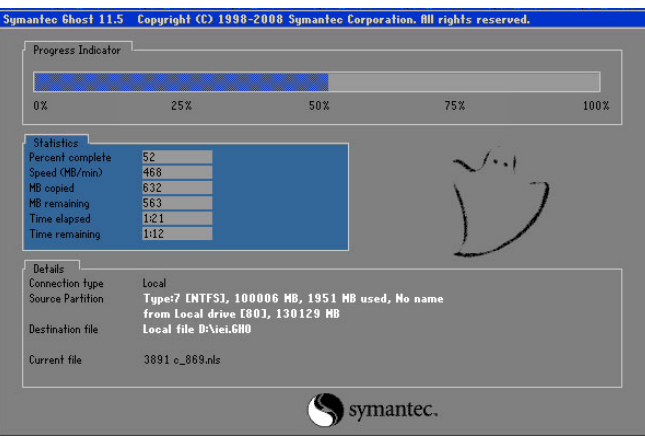

**Figure A-19: Image Creation Process** 

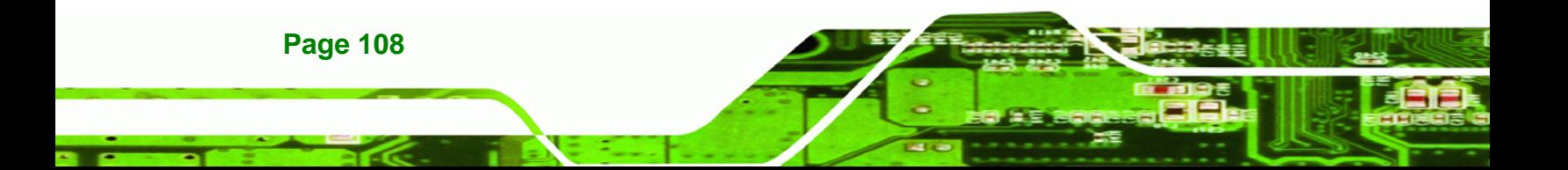

<span id="page-122-0"></span>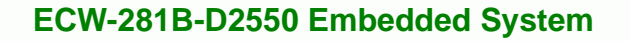

**Step 11:** When the image creation completes, a screen prompts as shown in Figure A-20.

RTechnology Corp.

Click **Continue** and close the Ghost window to exit the program.

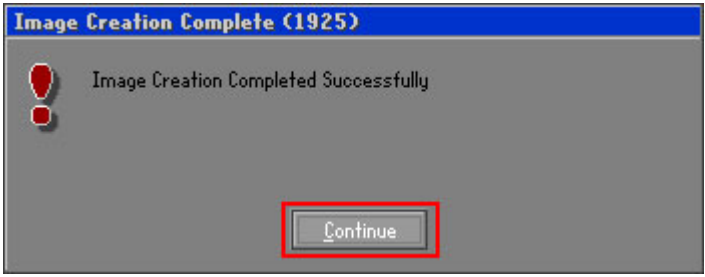

**Figure A-20: Image Creation Complete** 

**Step 12:** The recovery tool main menu window is shown as below. Press any key to

reboot the system.

| <b>Text X: \Windows \System32 \cmd.exe</b>                                                                                                    |
|----------------------------------------------------------------------------------------------------|
| 1. Factory Restore<br>2. Backup system<br>3. Restore your last backup.<br>4. Manual<br>5. Quit<br>Please type the number to select and then press Enter:4<br>Done! |
| Press any key to continue $\ldots$                                                                                                    |

**Figure A-21: Press Any Key to Continue** 

## **A.3 Auto Recovery Setup Procedure**

The auto recovery function allows a system to automatically restore from the factory default image after encountering a Blue Screen of Death (BSoD) or a hang for around 10 minutes. To use the auto recovery function, follow the steps described in the following sections.

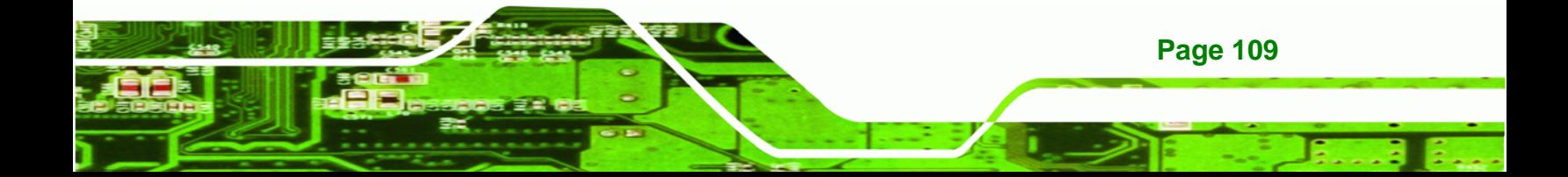

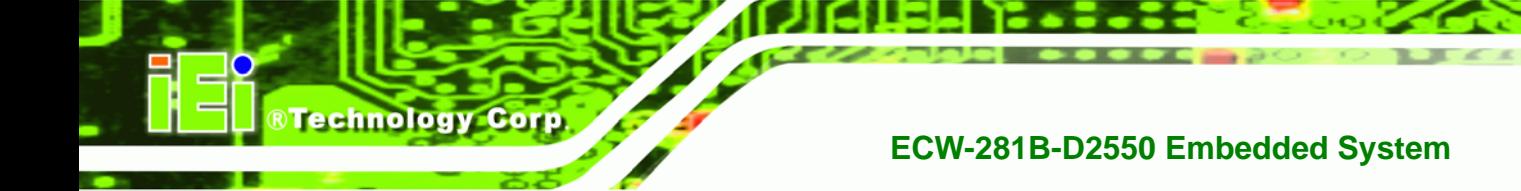

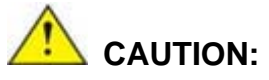

The auto recovery function can only run on a Microsoft Windows system with the following OS versions:

- Windows 2000 Windows 7
	-
- 
- Windows XP Windows XP Embedded
- Windows Vista Windows Embedded Standard 7

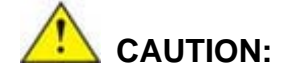

The setup procedure may include a step to create a factory default image. It is suggested to configure the system to a factory default environment before the configuration, including driver and application installations.

- **Step 1:** Follow the steps described in **Section [A.2.1](#page-110-0) ~ Section [A.2.3](#page-114-0)** to setup BIOS, create partitions and install operating system.
- **Step 2:** Install the auto recovery utility into the system by double clicking the **Utility/AUTORECOVERY-SETUP.exe** in the One Key Recovery CD. This utility MUST be installed in the system, otherwise, the system will automatically restore from the factory default image every ten (10) minutes.

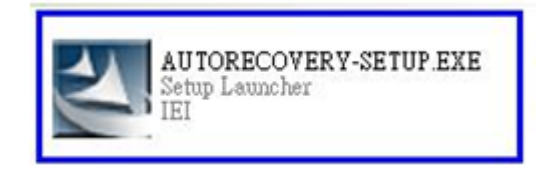

**Figure A-22: Auto Recovery Utility** 

**Page 110** 

**Step 3: Disable the automatically restart function before creating the factory default image**. Go to: My Computer  $\rightarrow$  Properties  $\rightarrow$  Advanced. Click the

<span id="page-124-0"></span>Settings button of Startup and Recovery. Deselect "Automatically restart". Click

**RTechnology Corp.** 

OK to save the settings and exit. (See **[Figure A-23](#page-124-0)**)

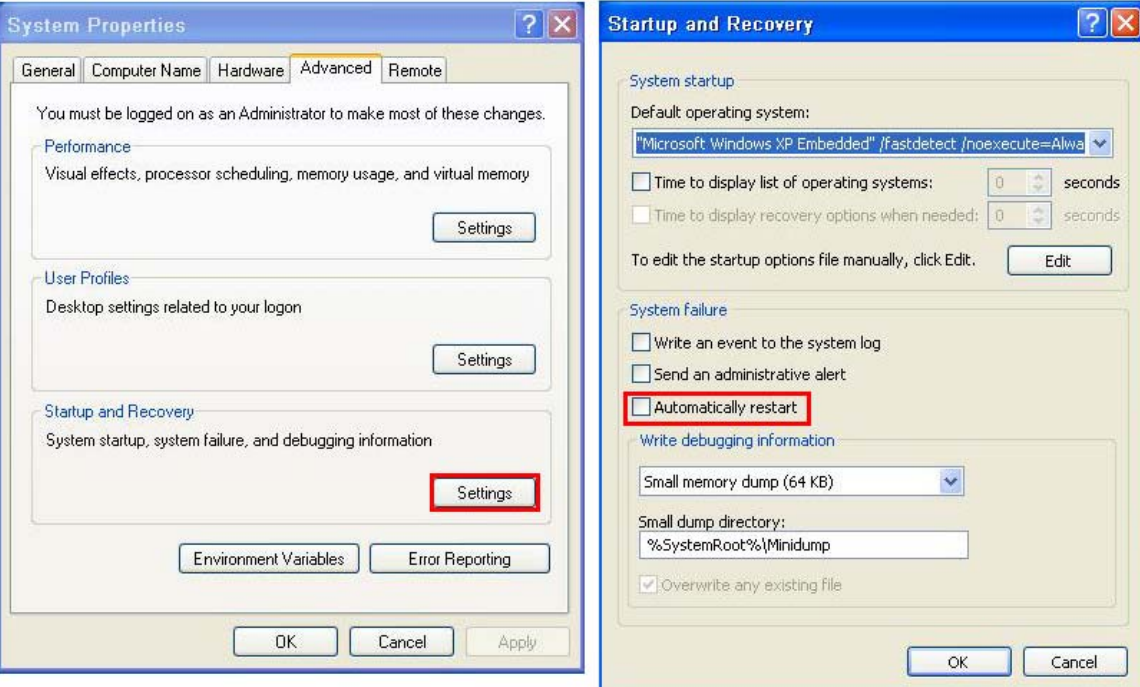

#### **Figure A-23: Disable Automatically Restart**

**Step 4:** Reboot the system from the recovery CD. When prompted, press any key to boot from the recovery CD. It will take a while to launch the recovery tool. Please be patient!

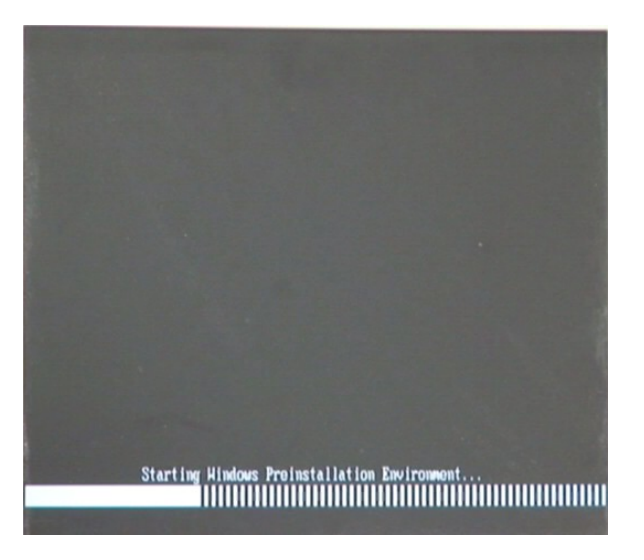

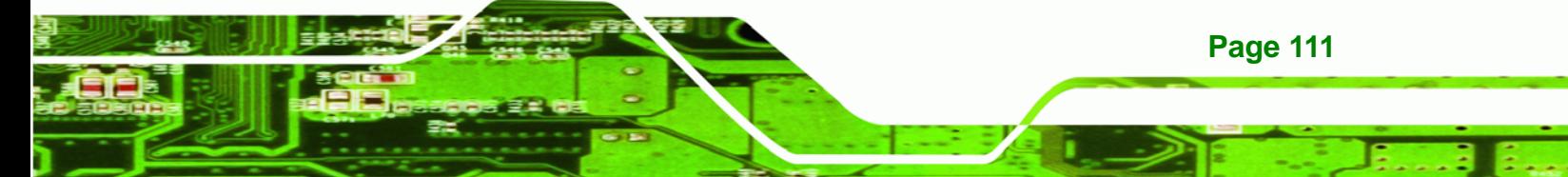

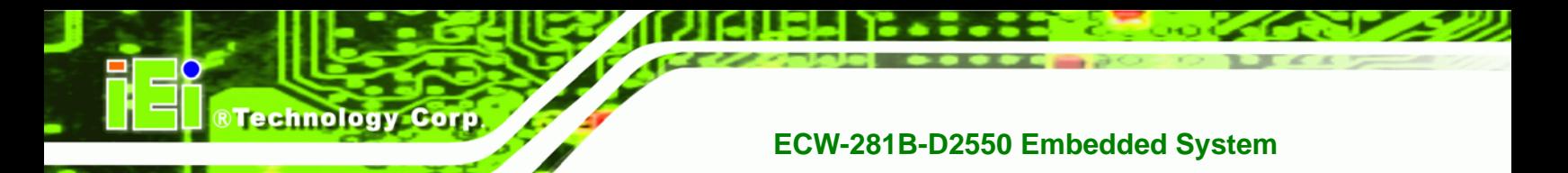

#### **Figure A-24: Launching the Recovery Tool**

**Step 5:** When the recovery tool setup menu appears, press <**4**> then <Enter>.

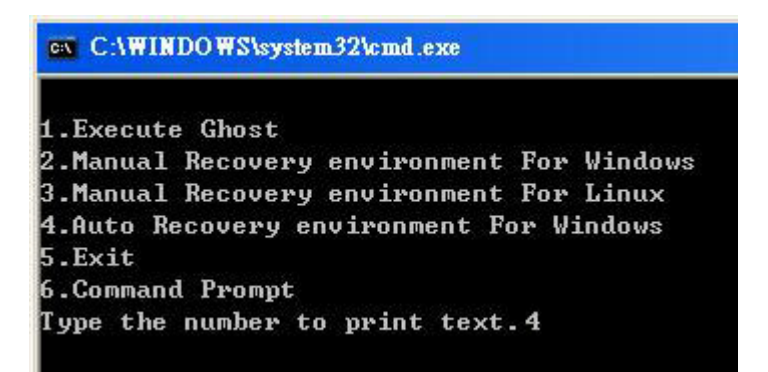

#### **Figure A-25: Auto Recovery Environment for Windows**

**Step 6:** The Symantec Ghost window appears and starts configuring the system to build an auto recovery partition. In this process the partition created for recovery files in **Section [A.2.2](#page-110-0)** is hidden and the auto recovery tool is saved in this partition.

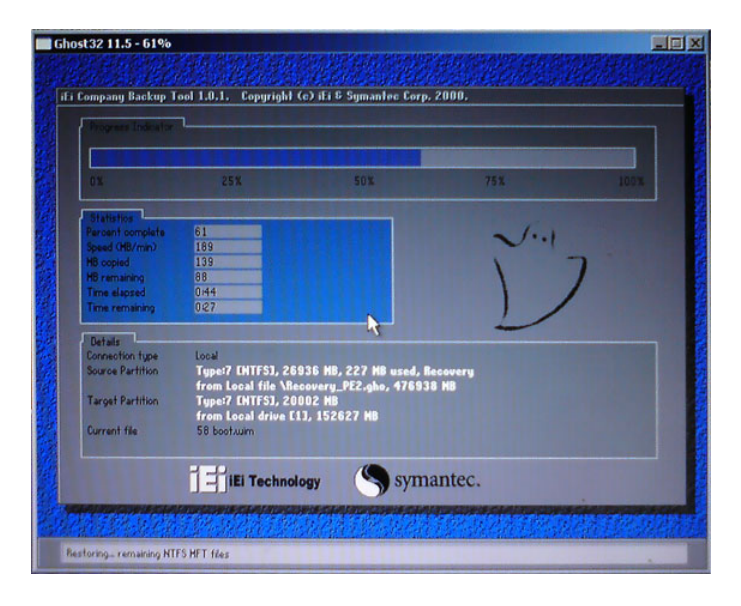

#### **Figure A-26: Building the Auto Recovery Partition**

**Page 112** 

**Step 7:** After completing the system configuration, the following message prompts to confirm whether to create a factory default image. Type **Y** to have the system create a factory default image automatically. Type **N** within 6 seconds to skip this

process (The default option is YES). It is suggested to choose YES for this option.

**RTechnology** 

Corp.

<span id="page-126-0"></span>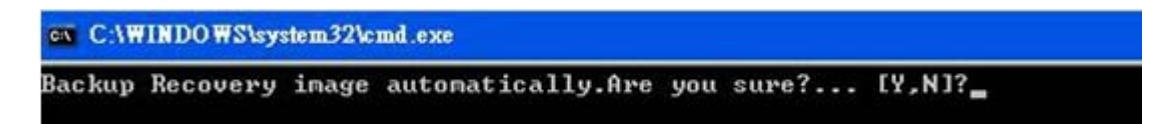

#### **Figure A-27: Factory Default Image Confirmation**

**Step 8:** The Symantec Ghost starts to create the factory default image (**[Figure A-28](#page-126-0)**).

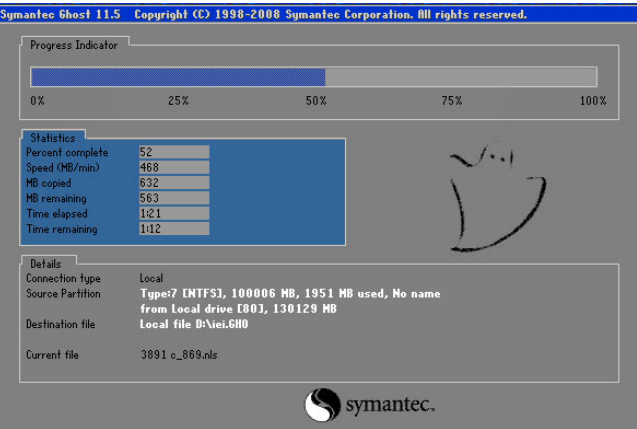

**Figure A-28: Image Creation Complete** 

**Step 9:** After completing the system configuration, press any key in the following window

to restart the system.

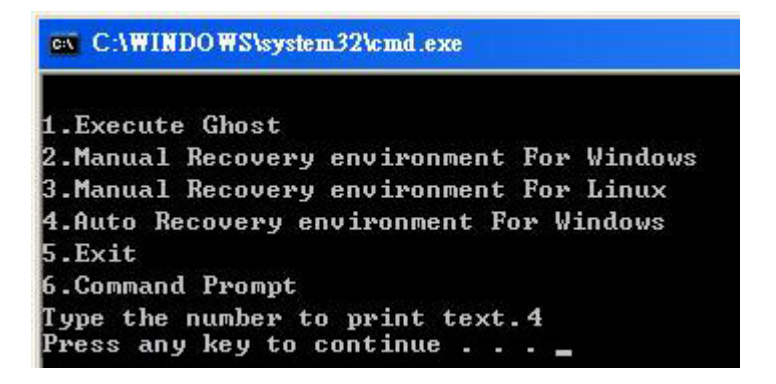

**Figure A-29: Press any key to continue** 

**Step 10:** Eject the One Key Recovery CD and restart the system.

**Step 11:** Press the <**DELETE**> key as soon as the system is turned on to enter the BIOS.

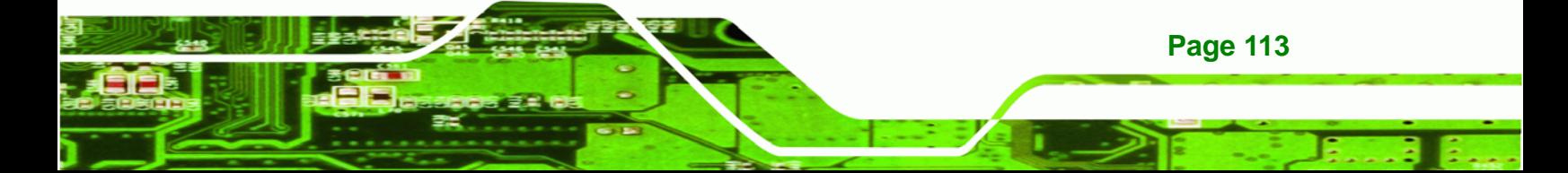

<span id="page-127-0"></span>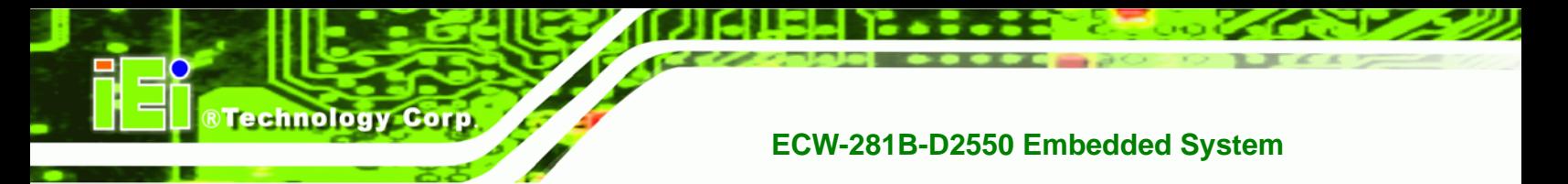

**Step 12:** Enable the Auto Recovery Function option (Advanced  $\rightarrow$  **iEi Feature**  $\rightarrow$  Auto

**Recovery Function**).

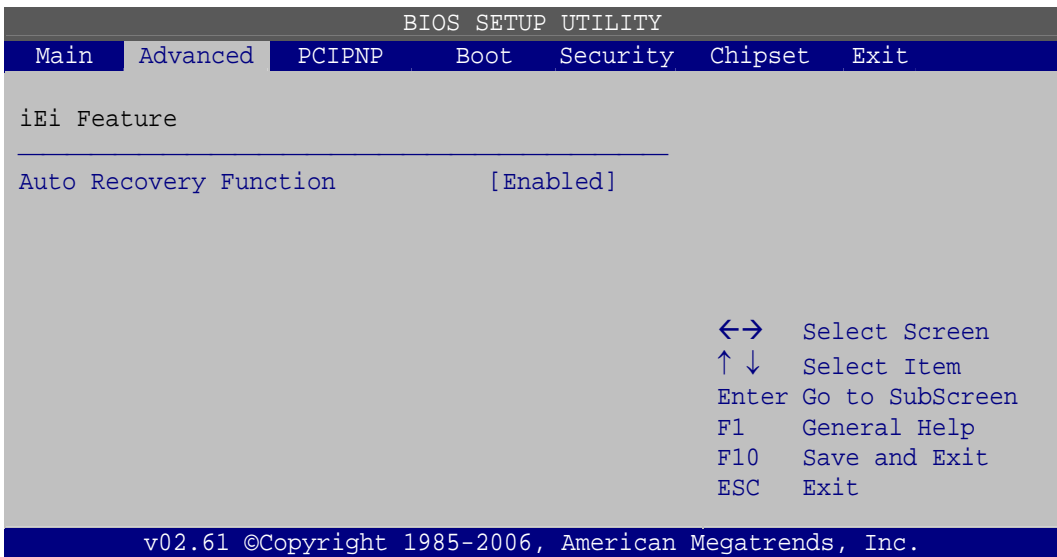

**Figure A-30: IEI Feature** 

**Step 13:** Save changes and restart the system. If the system encounters a Blue Screen of Death (BSoD) or a hang for around 10 minutes, it will automatically restore from the factory default image.

## **A.4 Setup Procedure for Linux**

The initial setup procedures for a Linux system are mostly the same with the procedure for Microsoft Windows. Please follow the steps below to setup the recovery tool for Linux OS.

- **Step 1: Hardware and BIOS setup. Refer to Section A.2.1.**
- **Step 2: Install Linux operating system**. Make sure to install GRUB (v0.97 or earlier) MBR type and Ext3 partition type. Leave enough space on the hard drive to create the recover partition later.

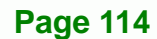

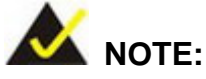

If the Linux OS is not installed with GRUB (v0.97 or earlier) and Ext3, the Symantec Ghost may not function properly.

**RTechnology Corp.** 

While installing Linux OS, please create two partitions:

- Partition 1: **/**
- Partition 2: **SWAP**

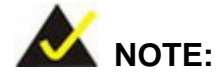

Please reserve enough space for partition 3 for saving recovery images.

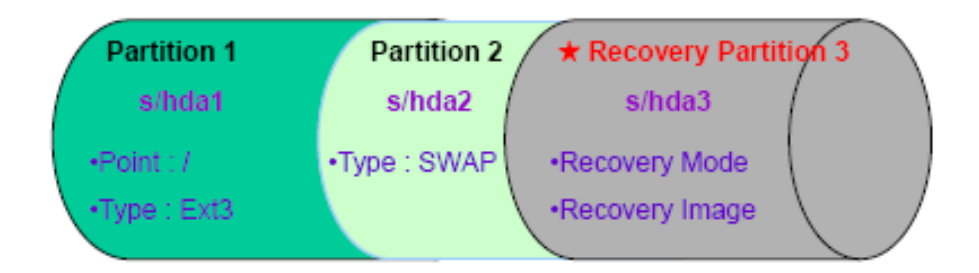

**Figure A-31: Partitions for Linux** 

**Step 3: Create a recovery partition**. Insert the recovery CD into the optical disk drive. Follow Step 1 ~ Step 3 described in Section A.2.2. Then type the following commands (marked in red) to create a partition for recovery images. **system32>diskpart DISKPART>list vol DISKPART>sel disk 0 DISKPART>create part pri size= \_\_\_ DISKPART>assign letter=N DISKPART>exit** 

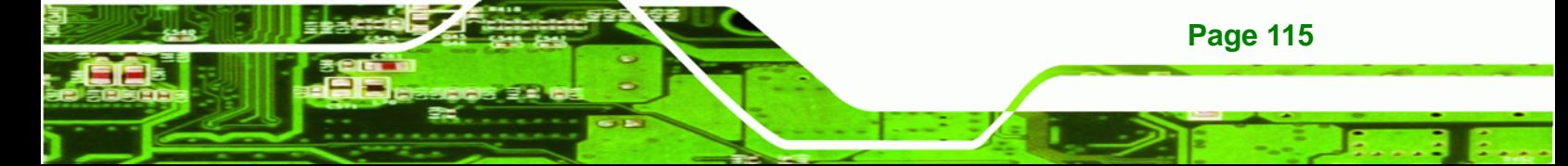

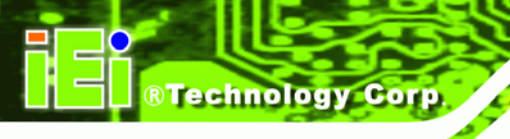

## **system32>format N: /fs:ntfs /q /v:Recovery /y system32>exit**

**Step 4: Build-up recovery partition**. Press any key to boot from the recovery CD. It will take a while to launch the recovery tool. Please be patient. When the recovery tool setup menu appears, type <3> and press <Enter> (Figure A-32). The Symantec Ghost window appears and starts configuring the system to build-up a recovery partition. After completing the system configuration, press any key to reboot the system. Eject the recovery CD.

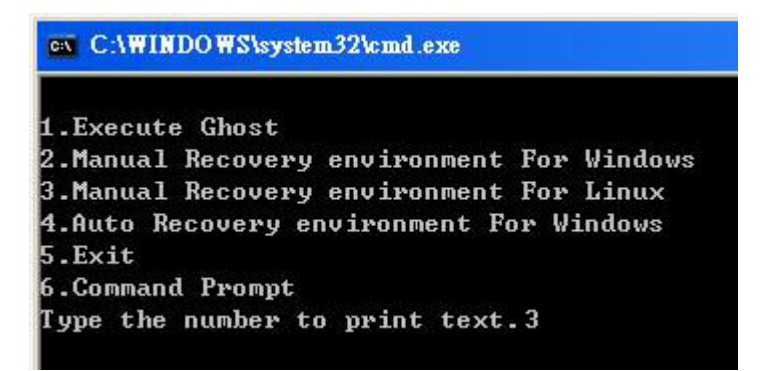

**Figure A-32: System Configuration for Linux** 

**Step 5: Access the recovery tool main menu by modifying the "menu.lst"**. To first

access the recovery tool main menu, the menu.lst must be modified. In Linux

system, enter Administrator (root). When prompt appears, type:

**cd /boot/grub** 

**vi menu.lst**

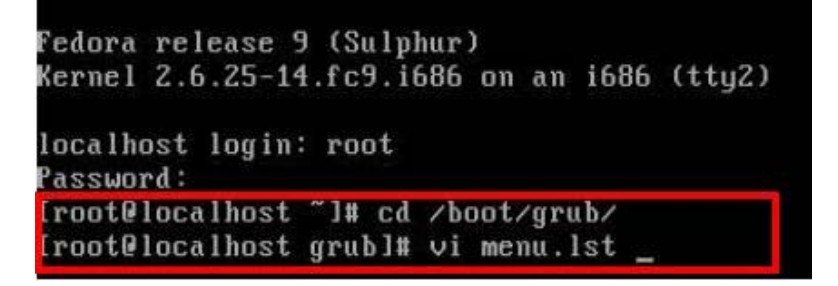

**Figure A-33: Access menu.lst in Linux (Text Mode)** 

**Page 116** 

**Step 6:** Modify the menu.lst as shown below.

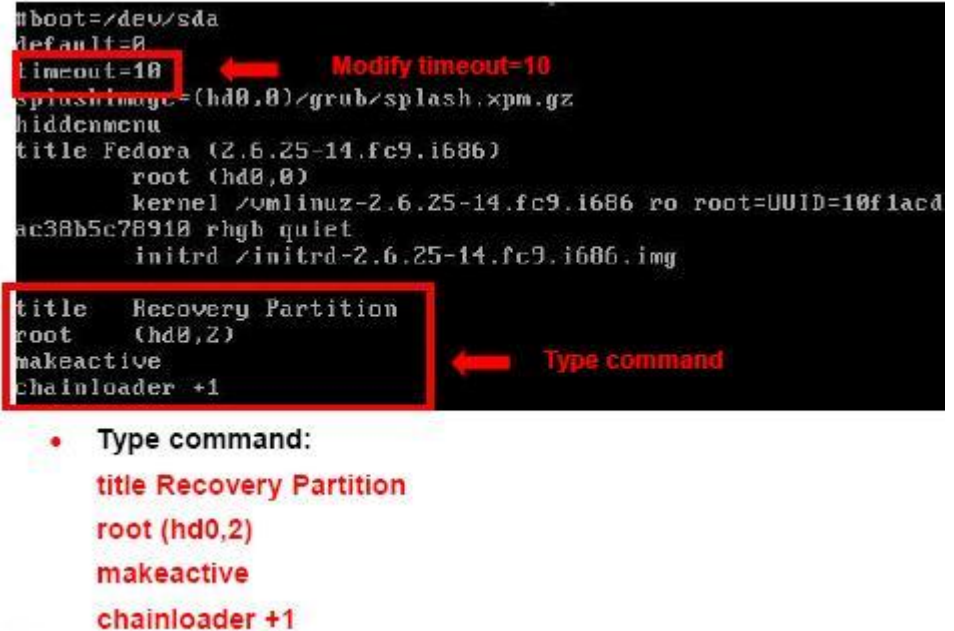

®Technology Corp.

**Step 7:** The recovery tool menu appears. (Figure A-34)

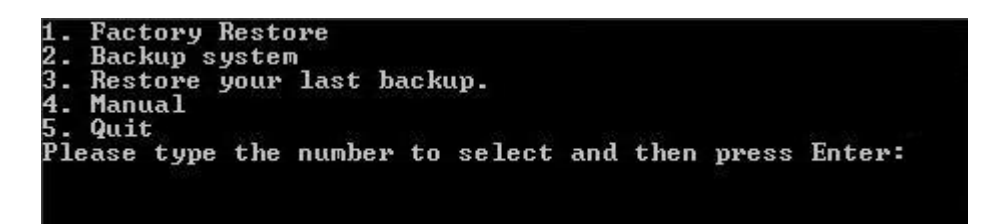

**Figure A-34: Recovery Tool Menu** 

**Step 8: Create a factory default image**. Follow **Step 2** ~ **Step 12** described in **Section**

A.2.5 to create a factory default image.

## **A.5 Recovery Tool Functions**

After completing the initial setup procedures as described above, users can access the recovery tool by pressing <**F3**> while booting up the system. However, if the setup procedure in Section **[A.3](#page-122-0)** has been completed and the auto recovery function is enabled, the system will automatically restore from the factory default image without pressing the F3 key. The recovery tool main menu is shown below.

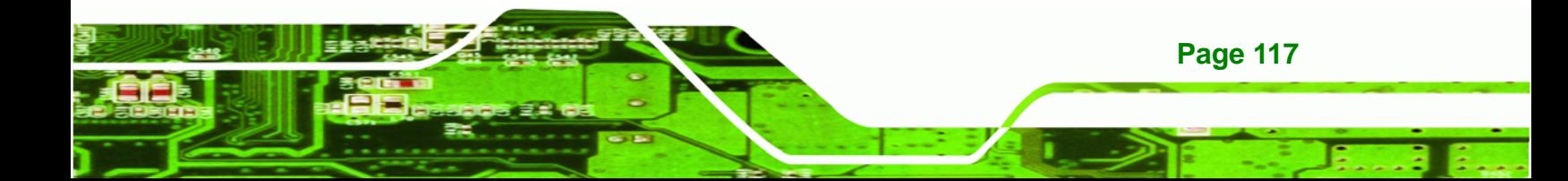

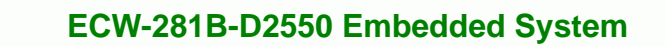

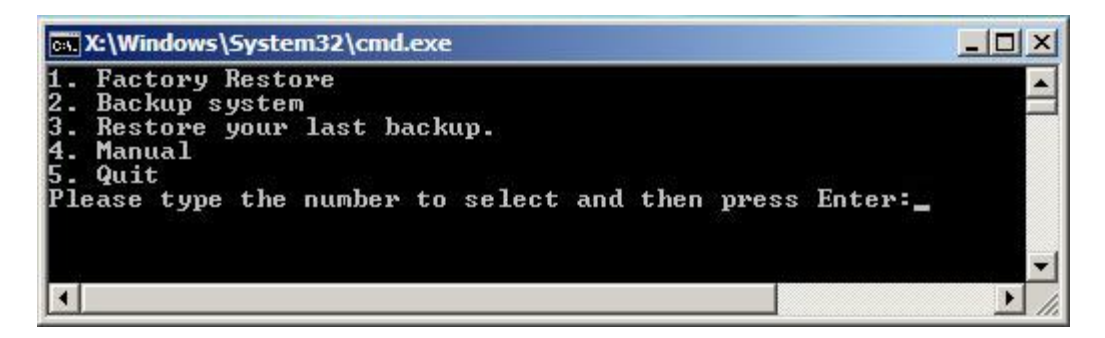

**Figure A-35: Recovery Tool Main Menu** 

The recovery tool has several functions including:

- 1. **Factory Restore**: Restore the factory default image (iei.GHO) created in Section A.2.5.
- 2. **Backup system**: Create a system backup image (iei\_user.GHO) which will be saved in the hidden partition.
- 3. **Restore your last backup**: Restore the last system backup image
- 4. **Manual**: Enter the Symantec Ghost window to configure manually.
- 5. **Quit**: Exit the recovery tool and restart the system.

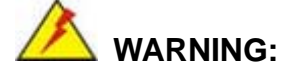

**Technology Corp** 

Please do not turn off the system power during the process of system recovery or backup.

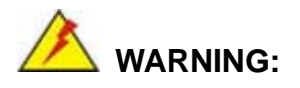

All data in the system will be deleted during the system recovery. Please backup the system files before restoring the system (either Factory Restore or Restore Backup).

### **A.5.1 Factory Restore**

To restore the factory default image, please follow the steps below.

- **Step 1:** Type <**1**> and press <**Enter**> in the main menu.
- **Step 2:** The Symantec Ghost window appears and starts to restore the factory default. A

factory default image called **iei.GHO** is created in the hidden Recovery partition.

**RTechnology** 

Corp.

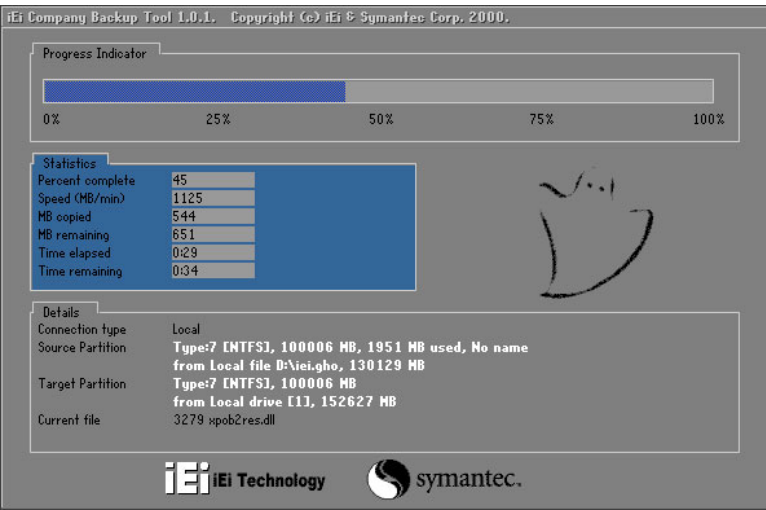

**Figure A-36: Restore Factory Default** 

**Step 3:** The screen is shown as in Figure A-37 when completed. Press any key to

reboot the system.

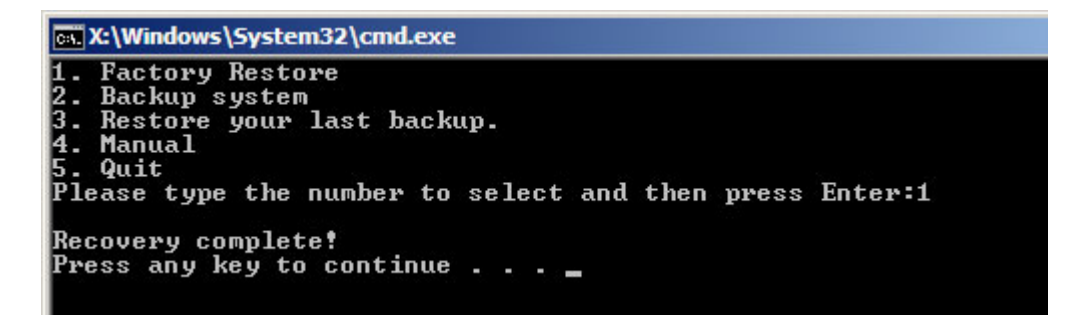

**Figure A-37: Recovery Complete Window** 

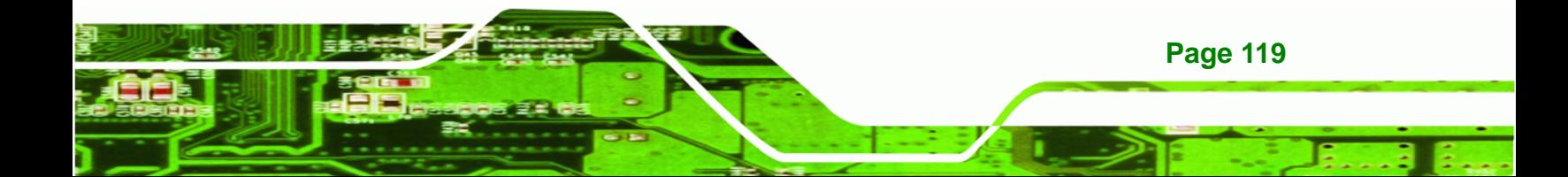

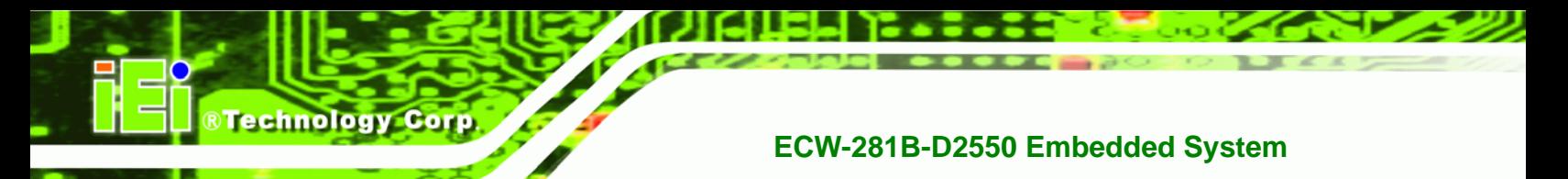

### **A.5.2 Backup System**

To backup the system, please follow the steps below.

- **Step 1:** Type <**2**> and press <**Enter**> in the main menu.
- **Step 2:** The Symantec Ghost window appears and starts to backup the system. A

backup image called **iei\_user.GHO** is created in the hidden Recovery partition.

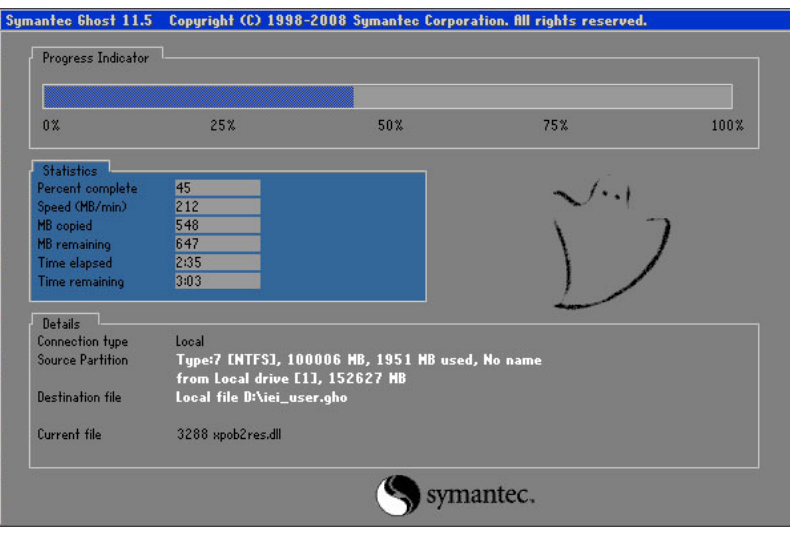

**Figure A-38: Backup System** 

**Step 3:** The screen is shown as in Figure A-39 when system backup is complete. Press

any key to reboot the system.

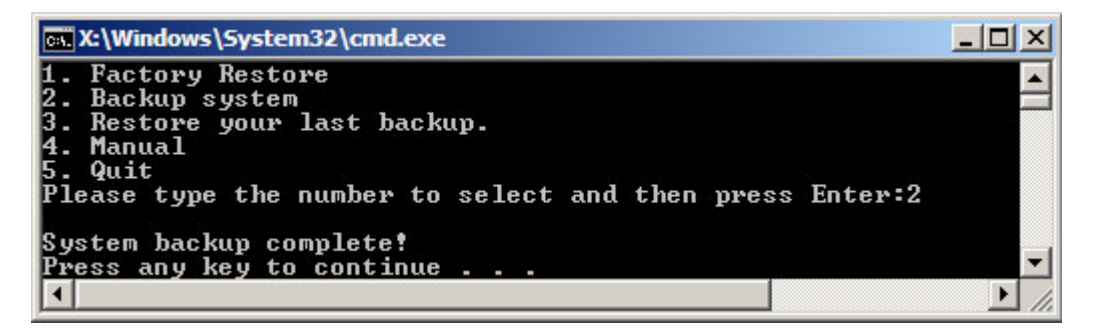

**Figure A-39: System Backup Complete Window** 

**Page 120** 

### **A.5.3 Restore Your Last Backup**

To restore the last system backup, please follow the steps below.

- **Step 1:** Type <**3**> and press <**Enter**> in the main menu.
- **Step 2:** The Symantec Ghost window appears and starts to restore the last backup

®Technology Corp.

image (iei\_user.GHO).

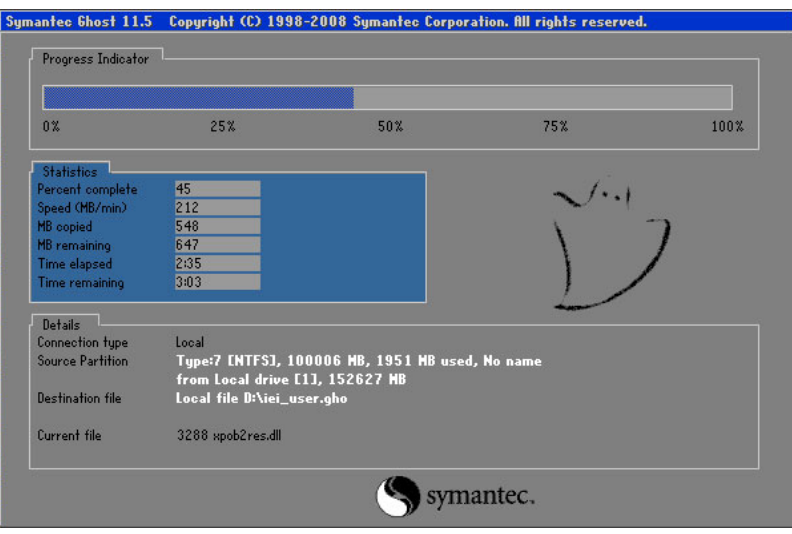

**Figure A-40: Restore Backup** 

**Step 3:** The screen is shown as in Figure A-41 when backup recovery is completed.

Press any key to reboot the system.

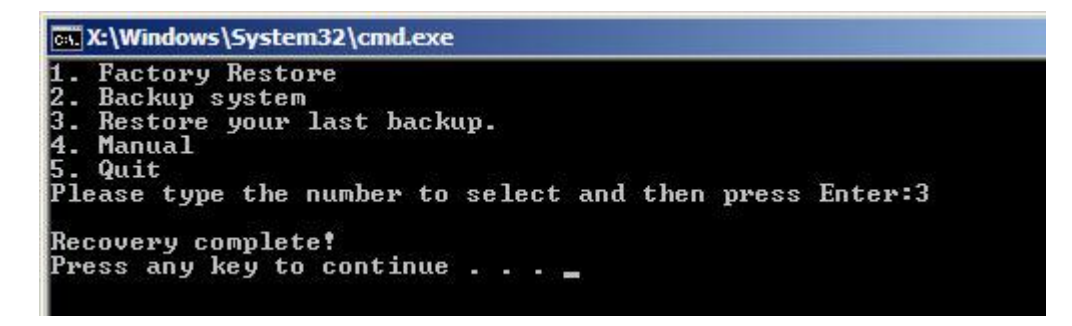

**Figure A-41: Restore System Backup Complete Window** 

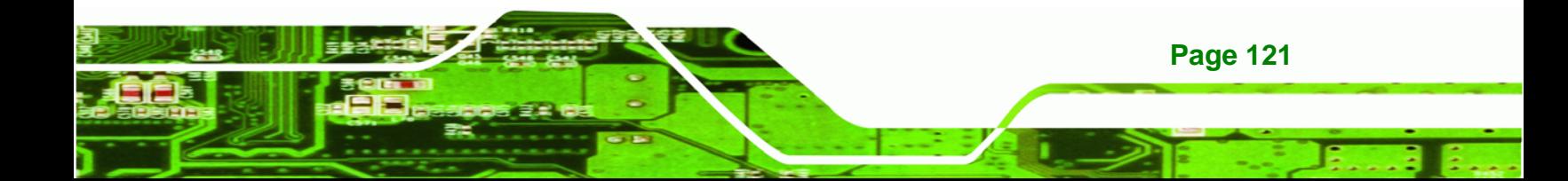

<span id="page-135-0"></span>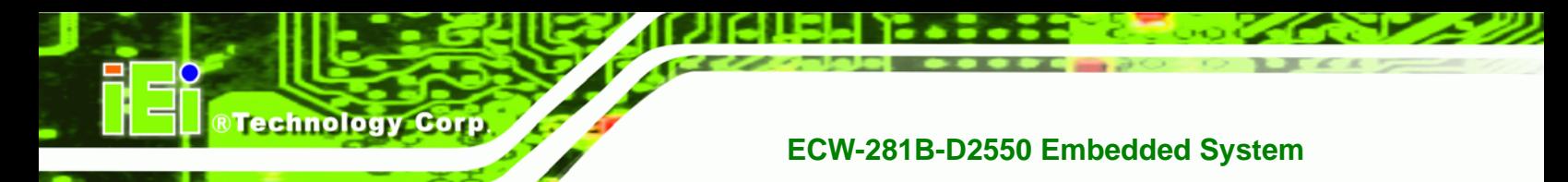

## **A.5.4 Manual**

To restore the last system backup, please follow the steps below.

- **Step 1:** Type <**4**> and press <**Enter**> in the main menu.
- **Step 2:** The Symantec Ghost window appears. Use the Ghost program to backup or recover the system manually.

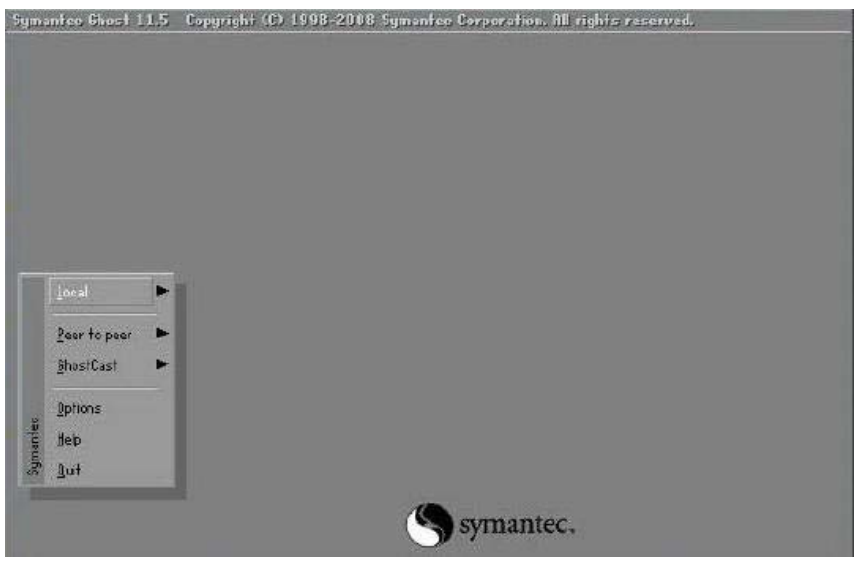

**Figure A-42: Symantec Ghost Window** 

**Step 3:** When backup or recovery is completed, press any key to reboot the system.

## **A.6 Restore Systems from a Linux Server through LAN**

The One Key Recovery allows a client system to automatically restore to a factory default image saved in a Linux system (the server) through LAN connectivity after encountering a Blue Screen of Death (BSoD) or a hang for around 10 minutes. To be able to use this function, the client system and the Linux system MUST reside in the same domain.

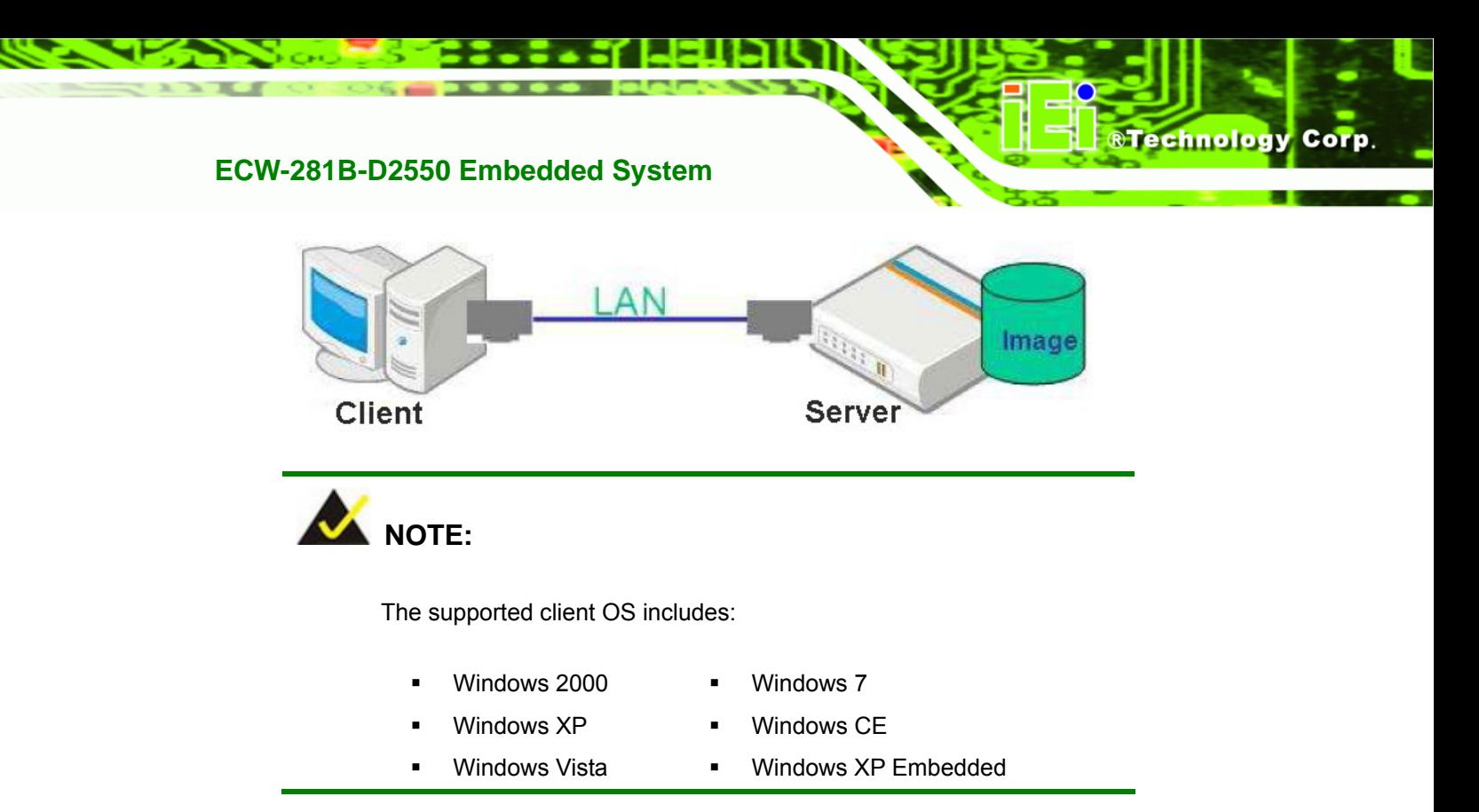

Prior to restoring client systems from a Linux server, a few setup procedures are required.

- **Step 1:** Configure DHCP server settings
- **Step 2:** Configure TFTP settings
- **Step 3:** Configure One Key Recovery server settings
- **Step 4:** Start DHCP, TFTP and HTTP
- **Step 5:** Create a shared directory
- **Step 6:** Setup a client system for auto recovery

The detailed descriptions are described in the following sections. In this document, two types of Linux OS are used as examples to explain the configuration process – CentOS 5.5 (Kernel 2.6.18) and Debian 5.0.7 (Kernel 2.6.26).

#### **A.6.1 Configure DHCP Server Settings**

**Step 1:** Install the DHCP

#yum install dhcp (CentOS, commands marked in red)

#apt-get install dhcp3-server (Debian, commands marked in blue)

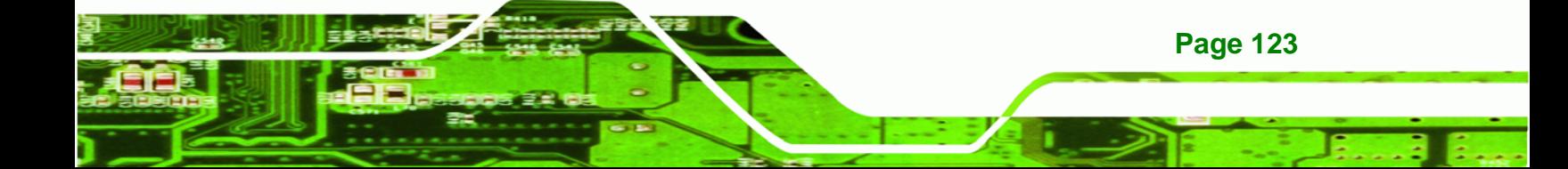

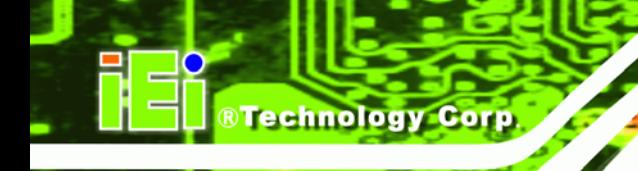

**Step 2:** Confirm the operating system default settings: dhcpd.conf.

#### **CentOS**

Use the following command to show the DHCP server sample location:

#vi /etc/dhcpd.conf

The DHCP server sample location is shown as below:

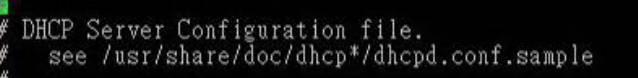

Use the following command to copy the DHCP server sample to etc/dhcpd.conf:

#cp /usr/share/doc/dhcp-3.0.5/dhcpd.conf.sample /etc/dhcpd.conf

#vi /etc/dhcpd.conf

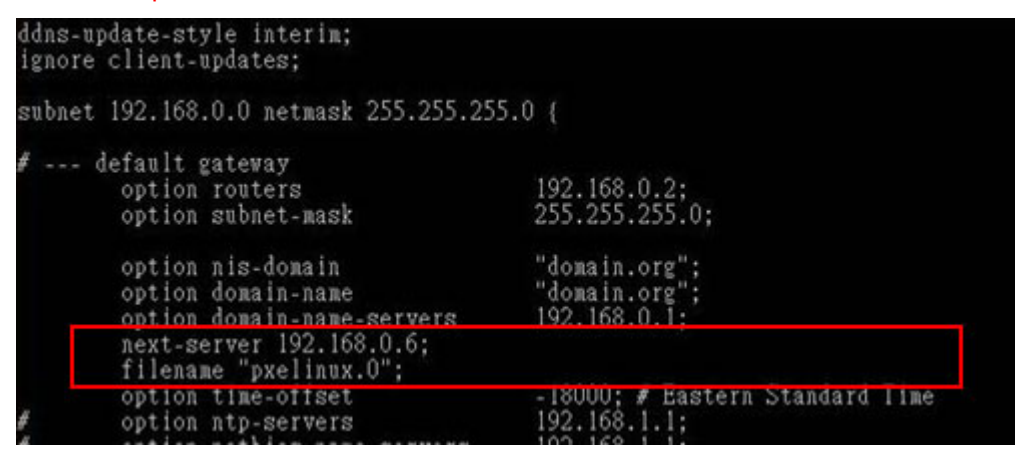

#### **Debian**

#vi /etc/dhcpd.conf

Edit "/etc/dhcpd.conf" for your environment. For example, add

next-server PXE server IP address;

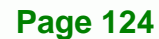

#### filename "pxelinux.0";

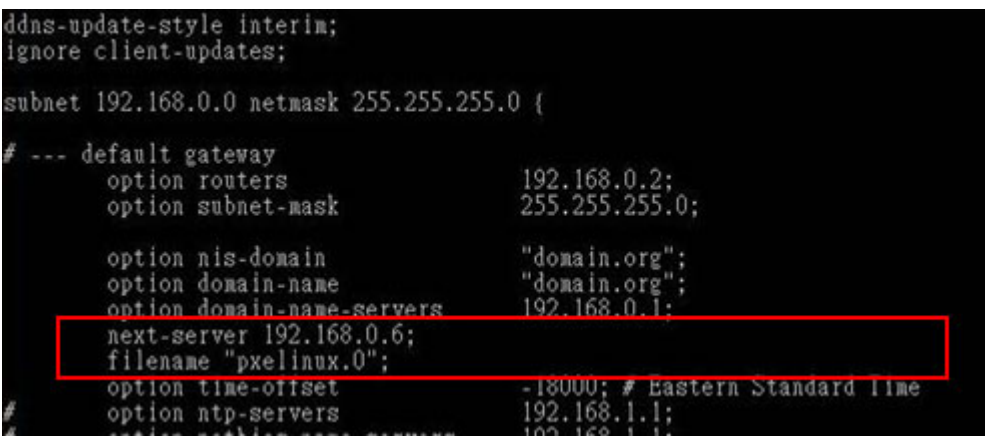

®Technology Corp.

### **A.6.2 Configure TFTP Settings**

**Step 1:** Install the tftp, httpd and syslinux.

#yum install tftp-server httpd syslinux (CentOS)

#apt-get install tftpd-hpa xinetd syslinux (Debian)

**Step 2:** Enable the TFTP server by editing the "/etc/xinetd.d/tftp" file and make it use the remap file. The "-vvv" is optional but it could definitely help on getting more

information while running the remap file. For example:

#### **CentOS**

#vi /etc/xinetd.d/tftp

Modify:

disable = no

server\_args = -s /tftpboot –m /tftpboot/tftpd.remap -vvv

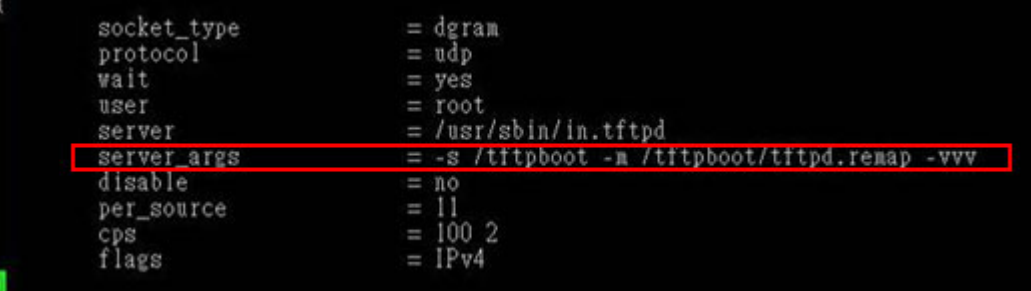

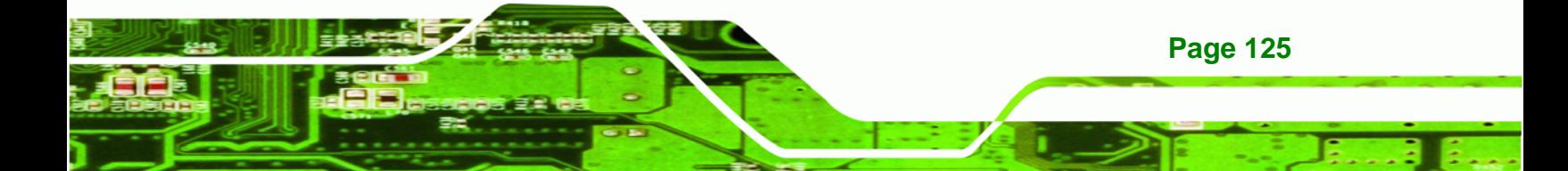

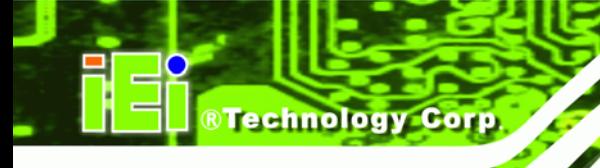

#### **Debian**

Replace the TFTP settings from "inetd" to "xinetd" and annotate the "inetd" by

adding "#".

#vi /etc/inetd.conf

Modify: #tftp dgram udp wait root /usr/sbin....... (as shown below)

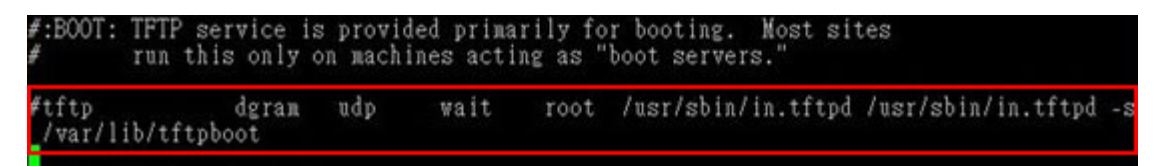

#vi /etc/xinetd.d/tftp

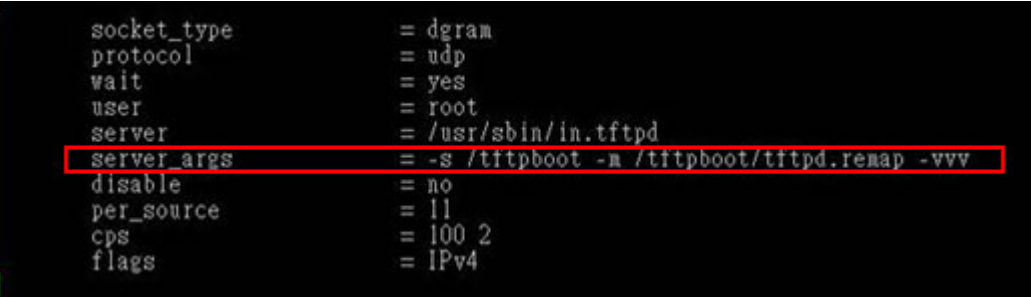

### **A.6.3 Configure One Key Recovery Server Settings**

#### **Step 1:** Copy the **Utility/RECOVERYR10.TAR.BZ2** package from the One Key

Recovery CD to the system (server side).

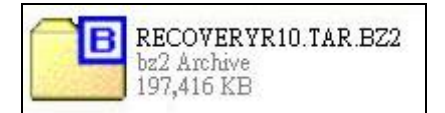

#### **Step 2:** Extract the recovery package to /.

#cp RecoveryR10.tar.bz2 /

#cd /

#tar –xvjf RecoveryR10.tar.bz2

**Step 3:** Copy "pxelinux.0" from "syslinux" and install to "/tftboot".

#cp /usr/lib/syslinux/pxelinux.0 /tftpboot/

**Page 126** 

### **A.6.4 Start the DHCP, TFTP and HTTP**

Start the DHCP, TFTP and HTTP. For example:

®Technology Corp.

#### **CentOS**

#service xinetd restart

#service httpd restart

#service dhcpd restart

**Debian**

#/etc/init.d/xinetd reload

#/etc/init.d/xinetd restart

#/etc/init.d/dhcp3-server restart

### **A.6.5 Create Shared Directory**

**Step 1:** Install the samba.

#yum install samba

**Step 2:** Create a shared directory for the factory default image.

#mkdir /share

#cd /share

#mkdir /image

#cp iei.gho /image

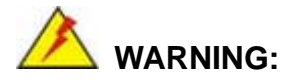

The file name of the factory default image must be **iei.gho**.

**Step 3:** Confirm the operating system default settings: smb.conf.

#vi /etc/samba/smb.conf

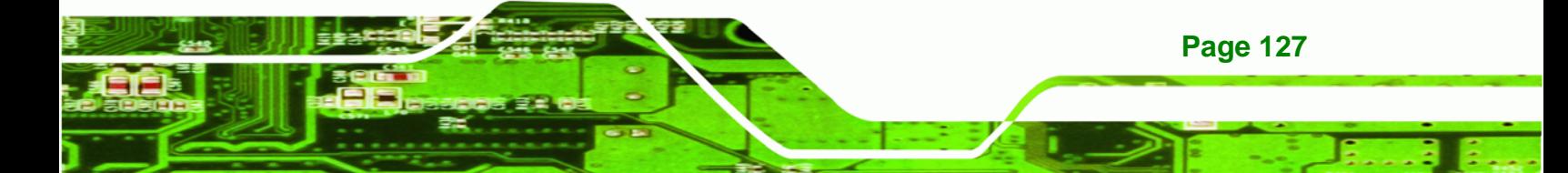

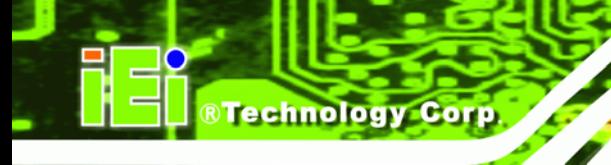

#### Modify:

[image]

comment = One Key Recovery

path = /share/image

browseable = yes

writable = yes

public = yes

create mask = 0644

directory mask = 0755

**Step 4:** Edit "/etc/samba/smb.conf" for your environment. For example:

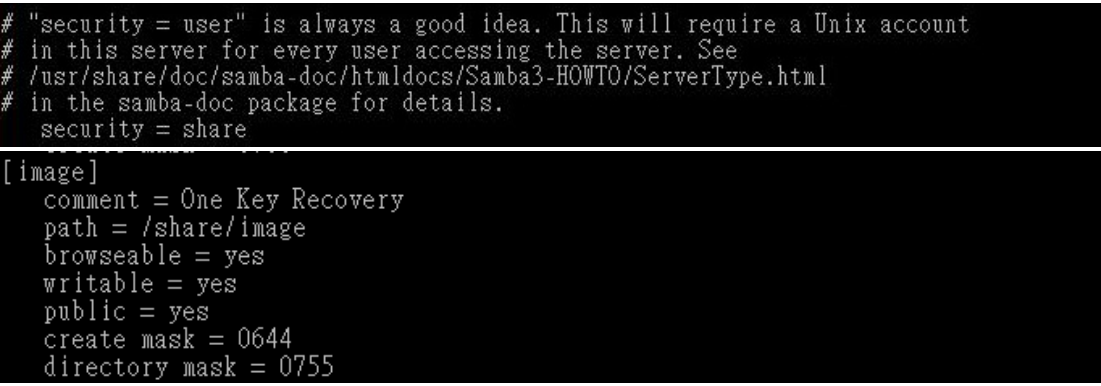

**Step 5:** Modify the hostname

#vi /etc/hostname

Modify: RecoveryServer

#### RecoveryServer<mark>l</mark>

### **A.6.6 Setup a Client System for Auto Recovery**

#### **Step 1: Disable the automatically restart function before creating the factory**

**default image**. Go to: My Computer  $\rightarrow$  Properties  $\rightarrow$  Advanced. Click the Settings button of Startup and Recovery. Deselect "Automatically restart". Click OK to save the settings and exit. (See **[Figure A-43](#page-142-0)**).

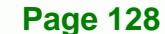

<span id="page-142-0"></span>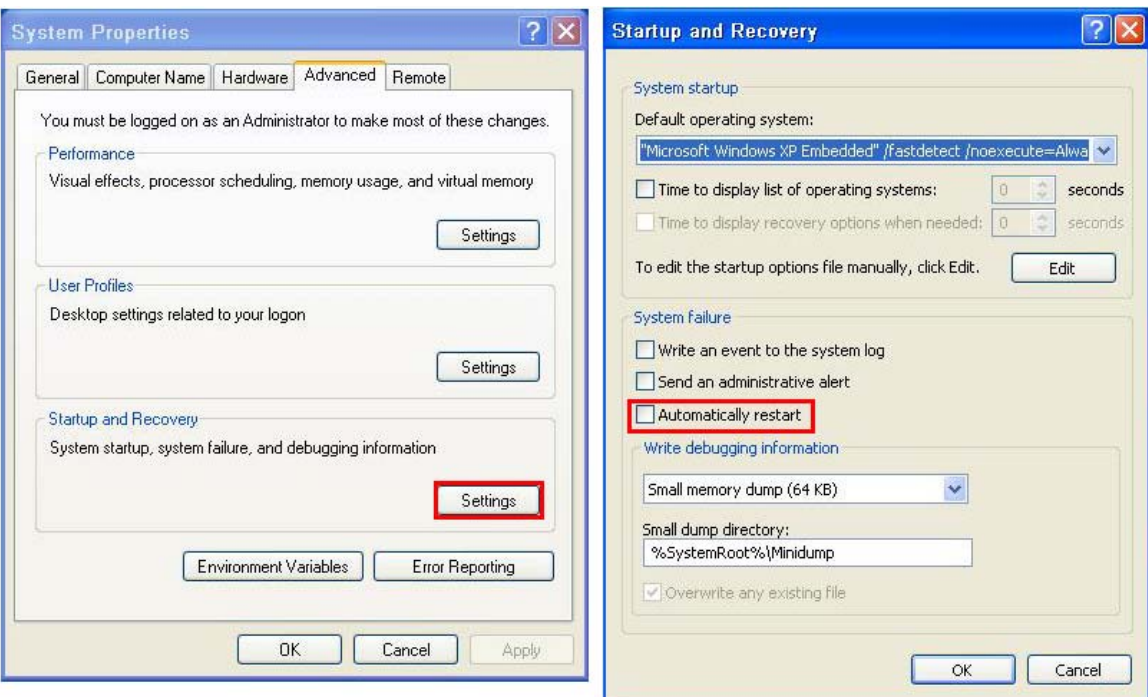

**RTechnology Corp.** 

#### **Figure A-43: Disable Automatically Restart**

- **Step 2:** Configure the following BIOS options of the client system. Advanced → iEi Feature → Auto Recovery Function → **Enabled**  Advanced → iEi Feature → Recover from PXE → **Enabled**  Boot → Launch PXE OpROM → **Enabled**
- **Step 3:** Continue to configure the **Boot Option Priorities** BIOS option of the client system:

Boot Option  $#1 \rightarrow$  remain the default setting to boot from the original OS.

Boot Option  $#2 \rightarrow$  select the boot from LAN option.

**Step 4:** Save changes and exit BIOS menu.

 $Exit \rightarrow$  Save Changes and Exit

**Step 5:** Install the auto recovery utility into the system by double clicking the **Utility/AUTORECOVERY-SETUP.exe** in the One Key Recovery CD. This utility MUST be installed in the system, otherwise, the system will automatically restore from the factory default image every ten (10) minutes.

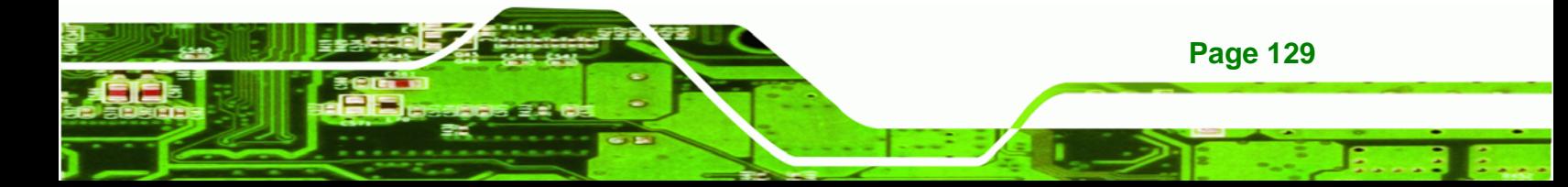

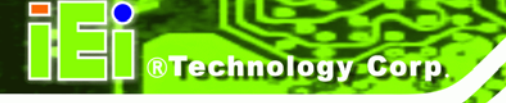

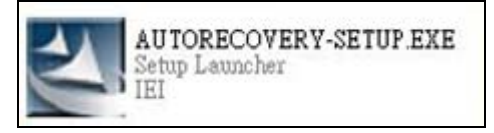

**Step 6:** Restart the client system from LAN. If the system encounters a Blue Screen of Death (BSoD) or a hang for around 10 minutes, it will automatically restore from the factory default image. The following screens will show when the system starts auto recovering.

## Realtek PCIe GBE Family Controller Series v2.35 (06/14/10)

CLIENT MAC ADDR: 00 18 7D 13 E6 89 GUID: 00020003-0004-0005-0006-000700080 DHCP.  $\mathcal{L}$ 

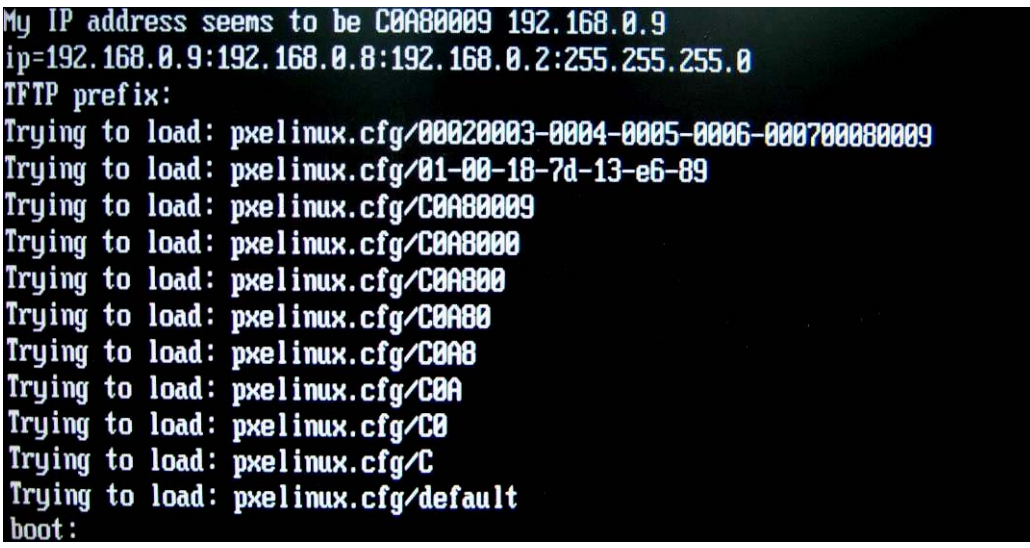

Windows is loading files...

IP: 192.168.0.8, File: \Boot\WinPE.wim
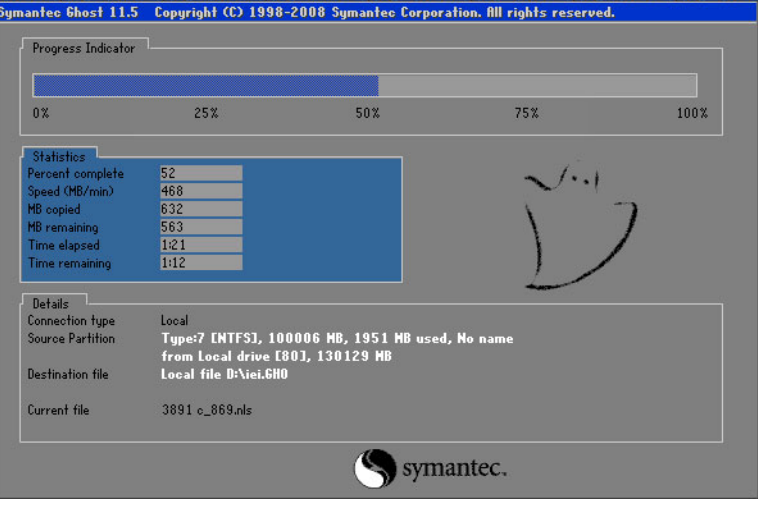

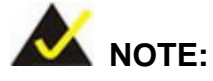

A firewall or a SELinux is not in use in the whole setup process described above. If there is a firewall or a SELinux protecting the system, modify the configuration information to accommodate them.

RTechnology Corp.

# **A.7 Other Information**

#### **A.7.1 Using AHCI Mode or ALi M5283 / VIA VT6421A Controller**

When the system uses AHCI mode or some specific SATA controllers such as ALi M5283 or VIA VT6421A, the SATA RAID/AHCI driver must be installed before using one key recovery. Please follow the steps below to install the SATA RAID/AHCI driver.

- **Step 1:** Copy the SATA RAID/AHCI driver to a floppy disk and insert the floppy disk into a USB floppy disk drive. The SATA RAID/AHCI driver must be especially designed for the on-board SATA controller.
- **Step 2:** Connect the USB floppy disk drive to the system.
- **Step 3:** Insert the One Key Recovery CD into the system and boot the system from the CD.
- **Step 4:** When launching the recovery tool, press <**F6**>.

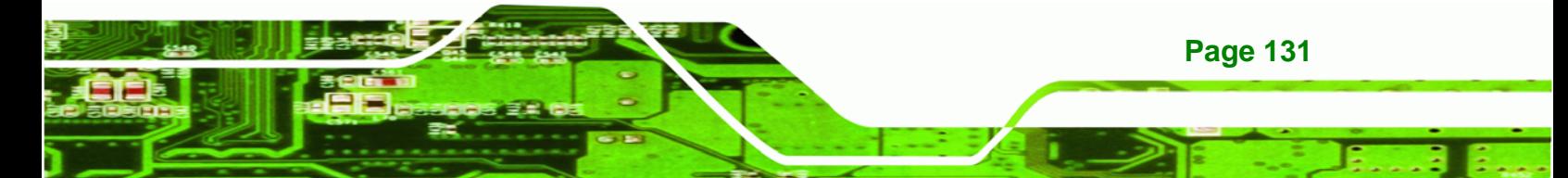

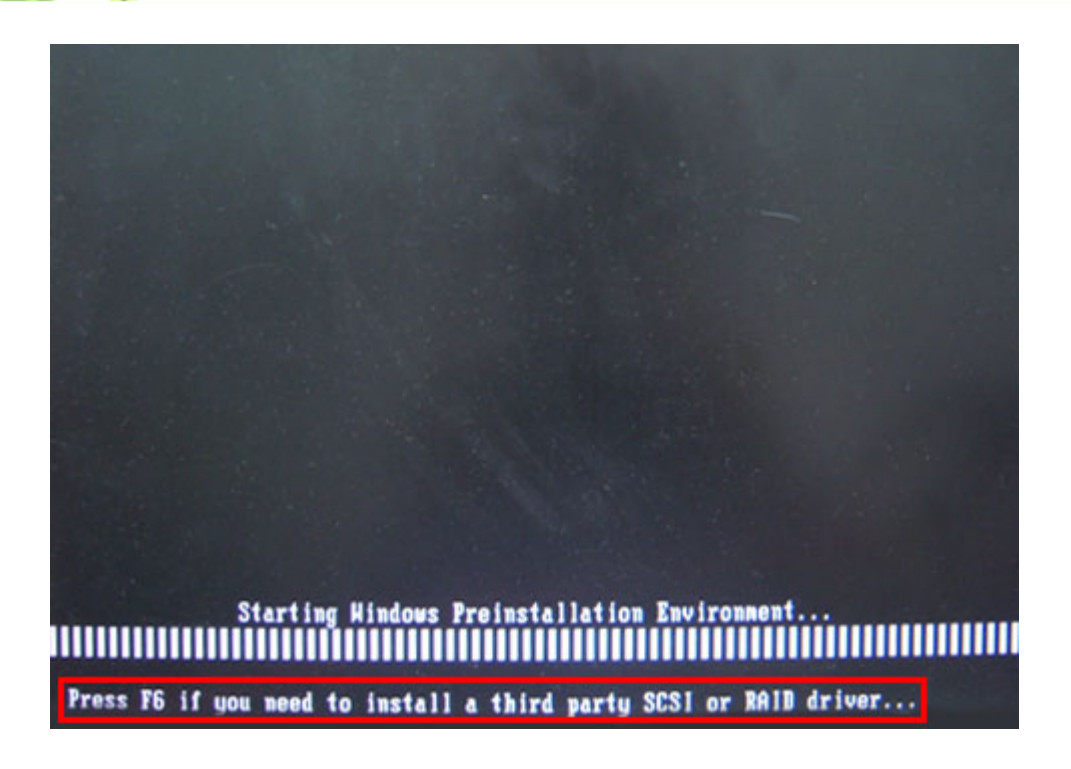

**Step 5:** When the following window appears, press <**S**> to select "Specify Additional

Device".

**RTechnology Corp** 

Setup could not determine the type of one or more mass storage devices installed in your system, or you have chosen to manually specify an adapter. Currently, Setup will load support for the following mass storage devices(s): <none> \* To specify additional SCSI adapters, CD-ROM drives, or special disk controllers for use with Windows, including those for which you have a device support disk from a mass storage device manufacturer, press S. \* If you do not have any device support disks from a mass storage device nanufacturer, or do not want to specify additional nass storage devices for use with Hindows, press ENTER. S=Specify Additional Device ENTER=Continue F3=Exit

**Page 132** 

**Step 6:** In the following window, select a SATA controller mode used in the system. Then

**RTechnology** 

Corp.

press <**Enter**>. The user can now start using the SATA HDD.

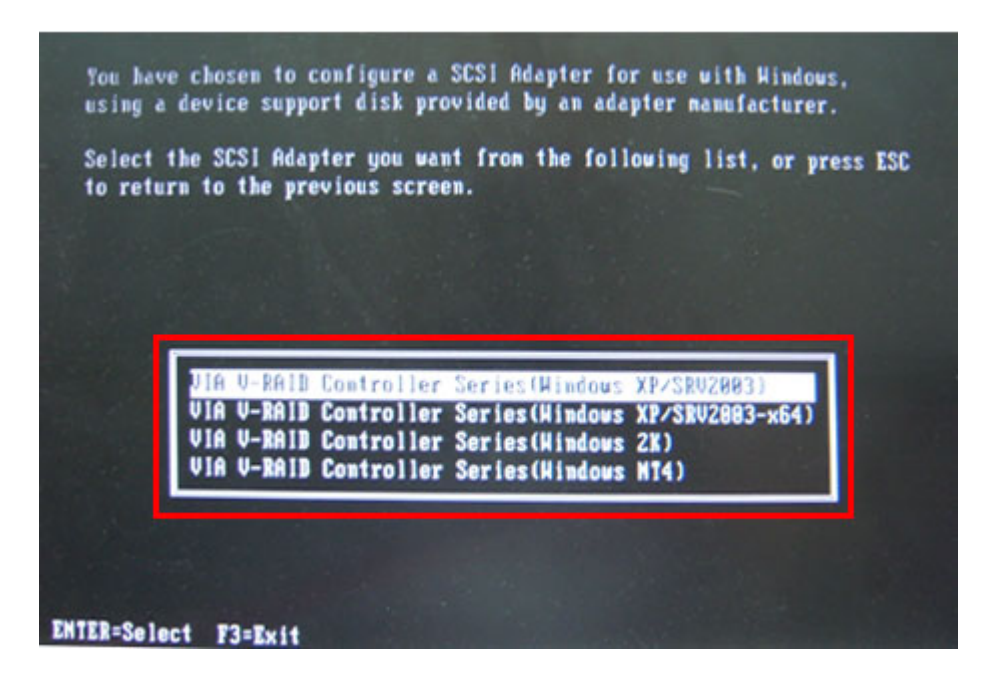

**Step 7:** After pressing <Enter>, the system will get into the recovery tool setup menu. Continue to follow the setup procedure from **Step 4** in **Section [A.2.2](#page-110-0) Create Partitions** to finish the whole setup process.

#### **A.7.2 System Memory Requirement**

To be able to access the recovery tool by pressing <**F3**> while booting up the system, please make sure to have enough system memory. The minimum memory requirement is listed below.

- **Using Award BIOS**: 128 MB system memory
- **Using AMI BIOS**: 512 MB system memory.

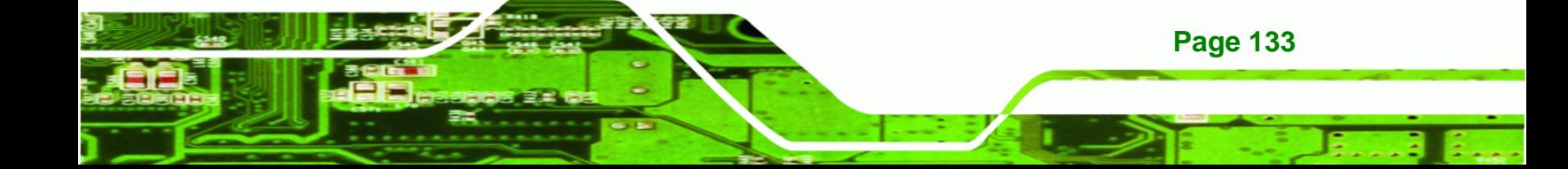

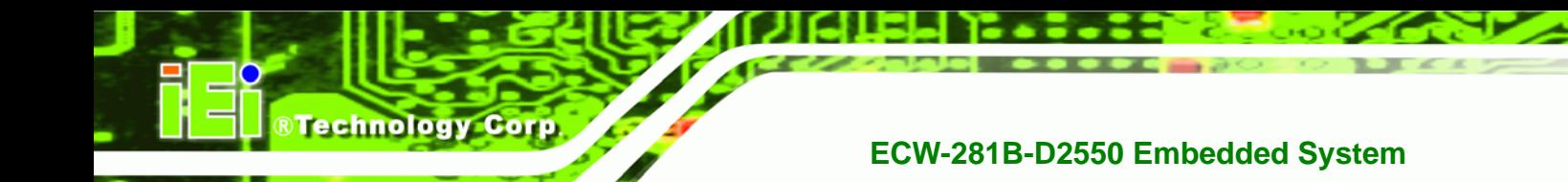

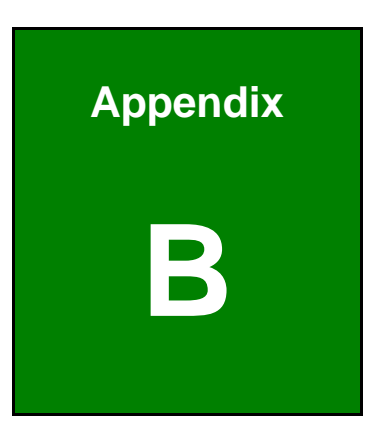

# **B Safety Precautions**

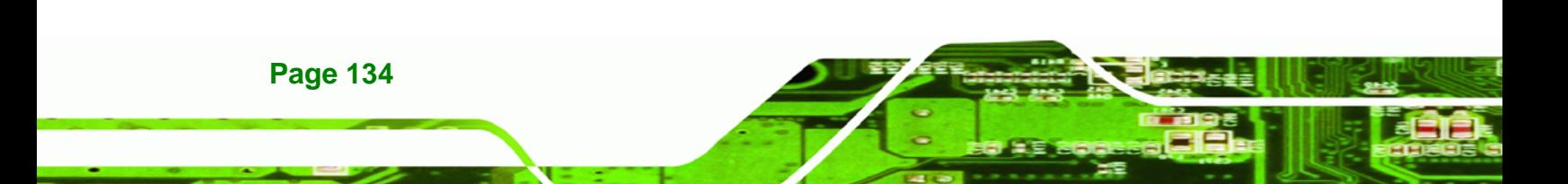

### **B.1 Safety Precautions**

# **WARNING:**

The precautions outlined in this appendix should be strictly followed. Failure to follow these precautions may result in permanent damage to the ECW-281B-D2550.

RTechnology Corp.

Please follow the safety precautions outlined in the sections that follow:

#### **B.1.1 General Safety Precautions**

Please ensure the following safety precautions are adhered to at all times.

- *Make sure the power is turned off and the power cord is disconnected* when moving, installing or modifying the system.
- *Do not apply voltage levels that exceed the specified voltage range*. Doing so may cause fire and/or an electrical shock.
- *Electric shocks can occur* if opened while still powered on.
- *Do not drop or insert any objects* into the ventilation openings.
- *If considerable amounts of dust, water, or fluids enter the system*, turn off the power supply immediately, unplug the power cord, and contact the system vendor.
- **DO NOT**:
	- o Drop the system against a hard surface.
	- o Strike or exert excessive force onto the LCD panel.
	- o Touch any of the LCD panels with a sharp object
	- o In a site where the ambient temperature exceeds the rated temperature

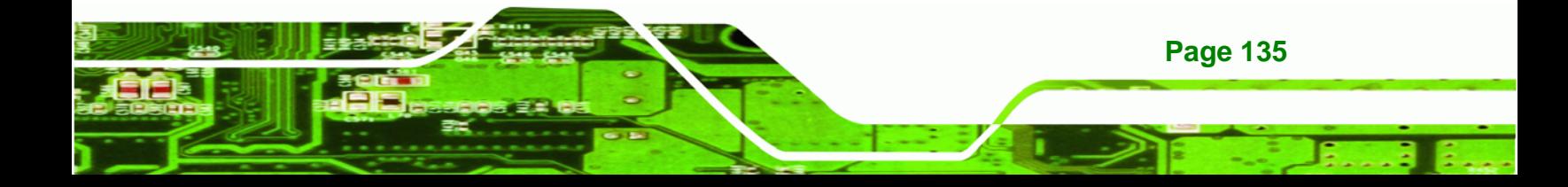

#### **B.1.2 Anti-static Precautions**

**Technology Corp** 

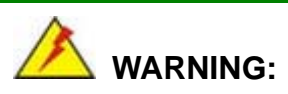

Failure to take ESD precautions during the installation of the ECW-281B-D2550 may result in permanent damage to the ECW-281B-D2550 and severe injury to the user.

Electrostatic discharge (ESD) can cause serious damage to electronic components, including the ECW-281B-D2550. Dry climates are especially susceptible to ESD. It is therefore critical that whenever the ECW-281B-D2550 is opened and any of the electrical components are handled, the following anti-static precautions are strictly adhered to.

- *Wear an anti-static wristband*: Wearing a simple anti-static wristband can help to prevent ESD from damaging any electrical component.
- **Self-grounding:** Before handling any electrical component, touch any grounded conducting material. During the time the electrical component is handled, frequently touch any conducting materials that are connected to the ground.
- *Use an anti-static pad*: When configuring or working with an electrical component, place it on an antic-static pad. This reduces the possibility of ESD damage.
- *Only handle the edges of the electrical component*: When handling the electrical component, hold the electrical component by its edges.

#### **B.1.3 Explanation of Graphical Symbols**

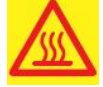

This symbol warns the user that the part has this symbol is hot. Therefore, it is dangerous to make any kind of contact with this part.

**Page 136** 

This symbol alerts the user that important information concerning the operation and maintenance of this unit has been included. Therefore, the information should be read carefully in order to avoid any problems.

#### **B.1.4 Product Disposal**

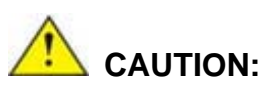

Risk of explosion if battery is replaced by an incorrect type. Only certified engineers should replace the on-board battery.

RTechnology Corp.

Dispose of used batteries according to instructions and local regulations.

- Outside the European Union If you wish to dispose of used electrical and electronic products outside the European Union, please contact your local authority so as to comply with the correct disposal method.
- Within the European Union:

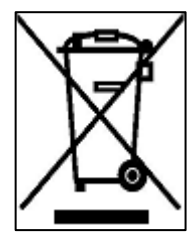

EU-wide legislation, as implemented in each Member State, requires that waste electrical and electronic products carrying the mark (left) must be disposed of separately from normal household waste. This includes monitors and electrical accessories, such as signal cables or power cords. When you need to dispose of your display products, please follow the

guidance of your local authority, or ask the shop where you purchased the product. The mark on electrical and electronic products only applies to the current European Union Member States.

Please follow the national guidelines for electrical and electronic product disposal.

### **B.2 Maintenance and Cleaning Precautions**

When maintaining or cleaning the ECW-281B-D2550, please follow the guidelines below.

#### **B.2.1 Maintenance and Cleaning**

Prior to cleaning any part or component of the ECW-281B-D2550, please read the details below.

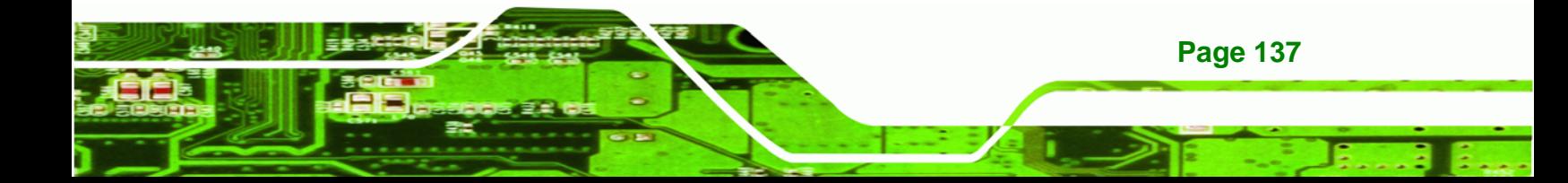

- The interior of the ECW-281B-D2550 does not require cleaning. Keep fluids away from the ECW-281B-D2550 interior.
- Be cautious of all small removable components when vacuuming the ECW-281B-D2550.
- Turn the ECW-281B-D2550 off before cleaning the ECW-281B-D2550.
- Never drop any objects or liquids through the openings of the ECW-281B-D2550.
- Be cautious of any possible allergic reactions to solvents or chemicals used when cleaning the ECW-281B-D2550.
- Avoid eating, drinking and smoking within vicinity of the ECW-281B-D2550.

#### **B.2.2 Cleaning Tools**

**Technology Co** 

Some components in the ECW-281B-D2550 may only be cleaned using a product specifically designed for the purpose. In such case, the product will be explicitly mentioned in the cleaning tips. Below is a list of items to use when cleaning the ECW-281B-D2550.

- **Cloth** Although paper towels or tissues can be used, a soft, clean piece of cloth is recommended when cleaning the ECW-281B-D2550.
- *Water or rubbing alcohol* A cloth moistened with water or rubbing alcohol can be used to clean the ECW-281B-D2550.
- *Using solvents* The use of solvents is not recommended when cleaning the ECW-281B-D2550 as they may damage the plastic parts.
- *Vacuum cleaner* Using a vacuum specifically designed for computers is one of the best methods of cleaning the ECW-281B-D2550. Dust and dirt can restrict the airflow in the ECW-281B-D2550 and cause its circuitry to corrode.
- *Cotton swabs* Cotton swaps moistened with rubbing alcohol or water are excellent tools for wiping hard to reach areas.
- *Foam swabs* Whenever possible, it is best to use lint free swabs such as foam swabs for cleaning.

**Page 138** 

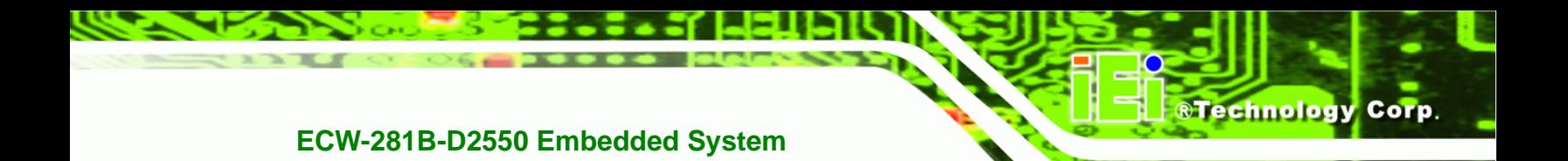

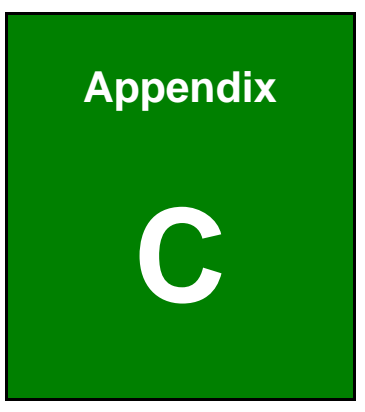

# **C Digital I/O Interface**

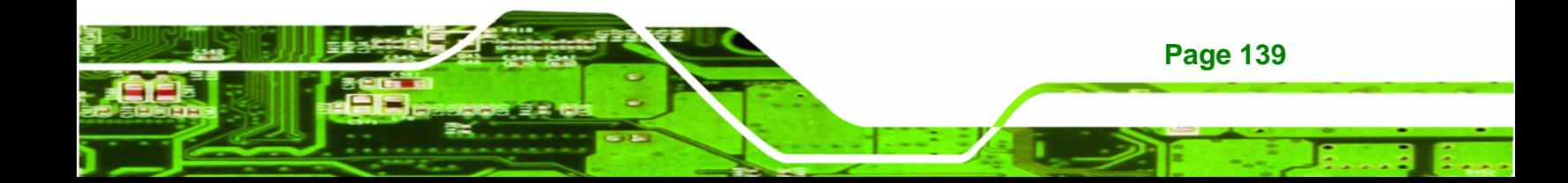

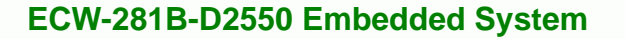

# **C.1 Introduction**

**Technology Corp** 

The DIO connector on the ECW-281B-D2550 is interfaced to GPIO ports on the Super I/O chipset. The DIO has both 4-bit digital inputs and 4-bit digital outputs. The digital inputs and digital outputs are generally control signals that control the on/off circuit of external devices or TTL devices. Data can be read or written to the selected address to enable the DIO functions.

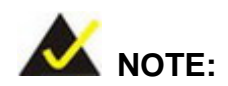

For further information, please refer to the datasheet for the Super I/O chipset.

### **C.2 DIO Connector Pinouts**

The following table describes how the DIO connector pins are connected to the Super I/O GPIO port 1.

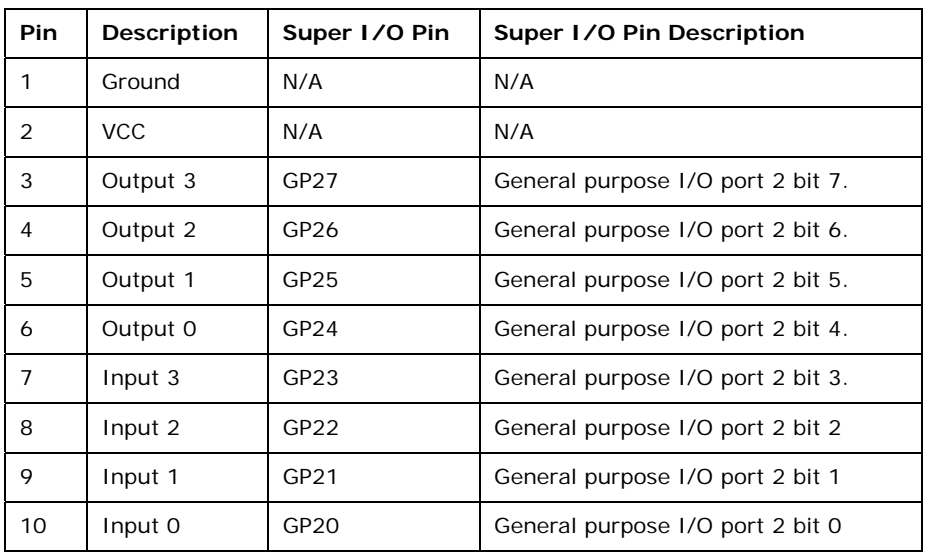

**Table C-1: Digital I/O Connector Pinouts** 

# **C.3 Assembly Language Samples**

#### **C.3.1 Enable the DIO Input Function**

The BIOS interrupt call INT 15H controls the digital I/O. An assembly program to enable digital I/O input functions is listed below.

RTechnology Corp.

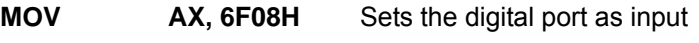

**INT** 15H **Initiates the INT 15H BIOS call** 

#### **C.3.2 Enable the DIO Output Function**

The BIOS interrupt call INT 15H controls the digital I/O. An assembly program to enable digital I/O output functions is listed below.

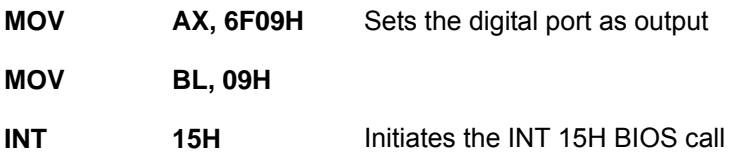

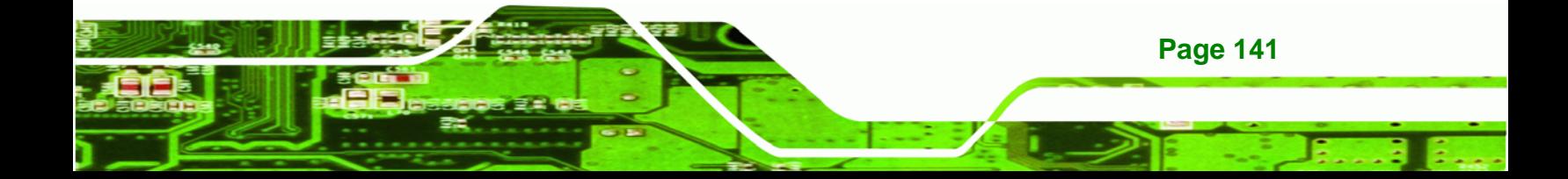

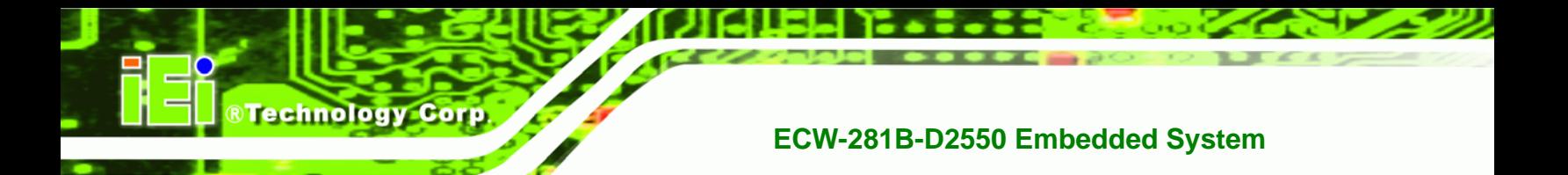

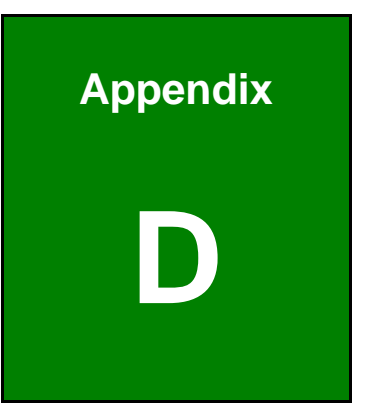

# **Hazardous Materials Disclosure**

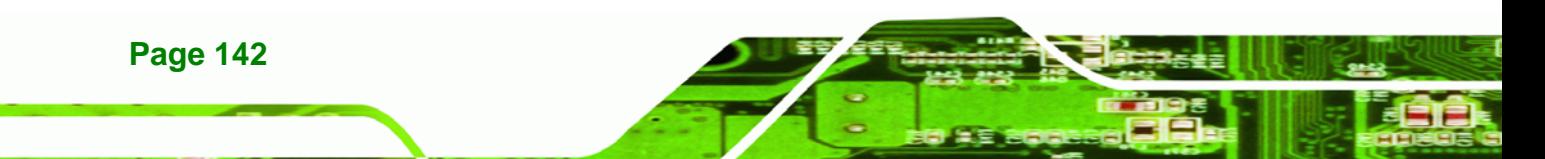

# **D.1 Hazardous Materials Disclosure Table for IPB Products Certified as RoHS Compliant Under 2002/95/EC Without Mercury**

The details provided in this appendix are to ensure that the product is compliant with the Peoples Republic of China (China) RoHS standards. The table below acknowledges the presences of small quantities of certain materials in the product, and is applicable to China RoHS only.

RTechnology Corp.

A label will be placed on each product to indicate the estimated "Environmentally Friendly Use Period" (EFUP). This is an estimate of the number of years that these substances would "not leak out or undergo abrupt change." This product may contain replaceable sub-assemblies/components which have a shorter EFUP such as batteries and lamps. These components will be separately marked.

Please refer to the table on the next page.

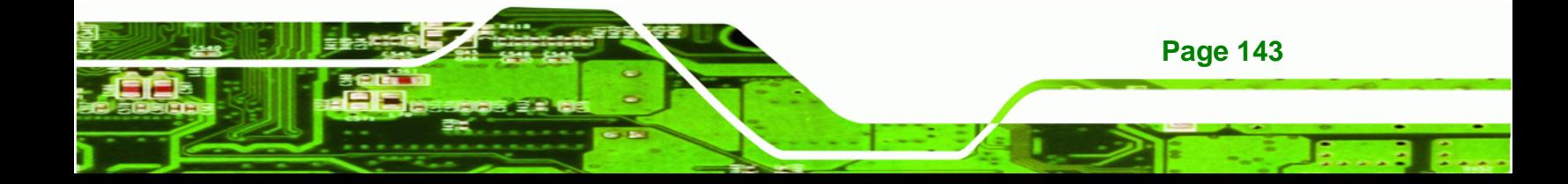

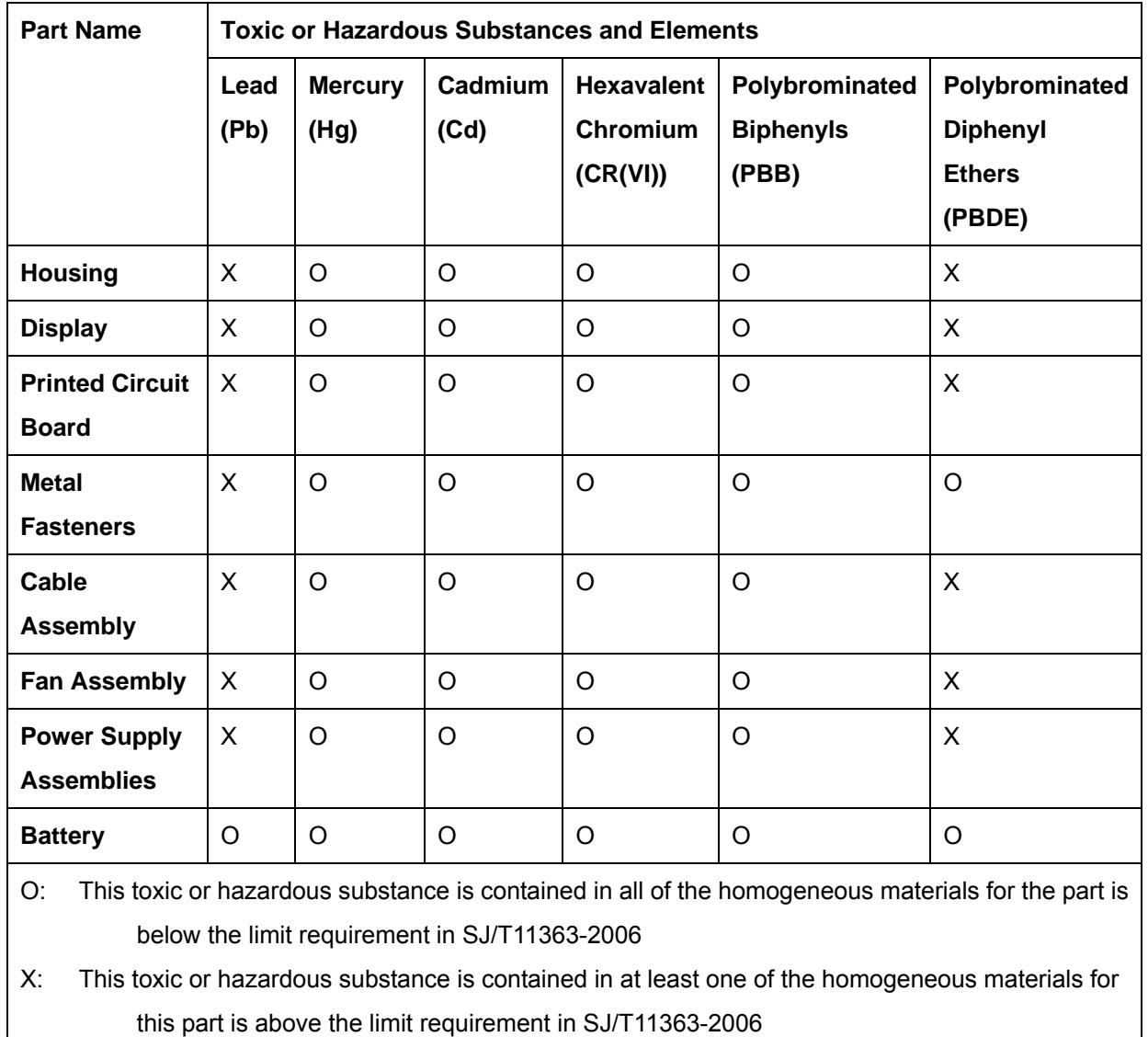

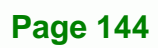

**RTechnology Corp** 

此附件旨在确保本产品符合中国 RoHS 标准。以下表格标示此产品中某有毒物质的含量符 合中国 RoHS 标准规定的限量要求。

本产品上会附有"环境友好使用期限"的标签,此期限是估算这些物质"不会有泄漏或突变"的 年限。本产品可能包含有较短的环境友好使用期限的可替换元件,像是电池或灯管,这些元 件将会单独标示出来。

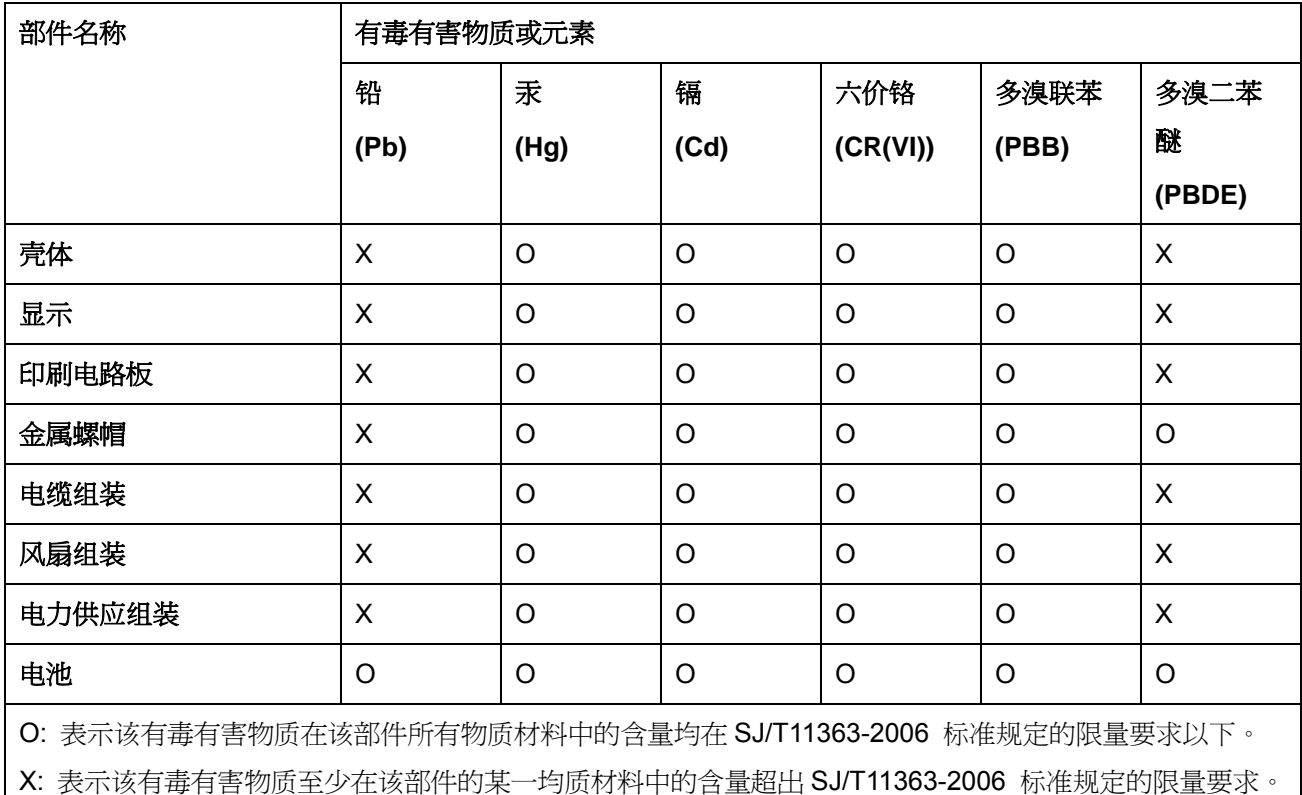

**Page 145**

®Technology Corp.